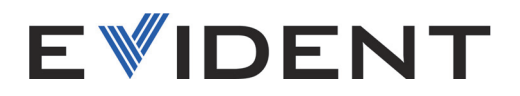

# NORTEC 600 涡流探伤仪 用户手册

DMTA-10040-01ZH — 版本 F 2022 年 10 月

这本指导手册包含安全有效地使用这款 Evident 产品的必要信息。使用产品前,请通读指导手册。使用产品时,须按 手册中的指导说明进行操作。 请将指导手册保存在安全、易于找到的地方。

EVIDENT SCIENTIFIC, INC., 48 Woerd Avenue, Waltham, MA 02453, USA

版权 © 2022 年, Evident 所有。保留所有权利。未经 Evident 公司明确的书面许可, 不得对本 手册的任何部分进行复制、翻译或发行。

译自英文原版手册:*NORTEC 600 — Eddy Current Flaw Detector: User's Manual* (DMTA-10040-01EN – Rev. H, October 2022) Copyright © 2022 Evident.

为确保手册内容准确,手册的编写与翻译力求符合规范的语言习惯。手册中所说明的产品为 其扉页上印刷日期之前制造的产品。因此如果产品在此日期之后有所更新,手册中用于说明 的产品和实际产品之间可能会有些许差别。

手册所包含的内容会随时变化,恕不事先通知。

手册编号:DMTA-10040-01ZH 版本 F 2022 年 10 月

在美国印刷。

microSD 徽标是 SD-3C, LLC. 公司的商标。

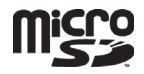

所有品牌为它们各自拥有者及第三方实体的商标或注册商标。

# 目录

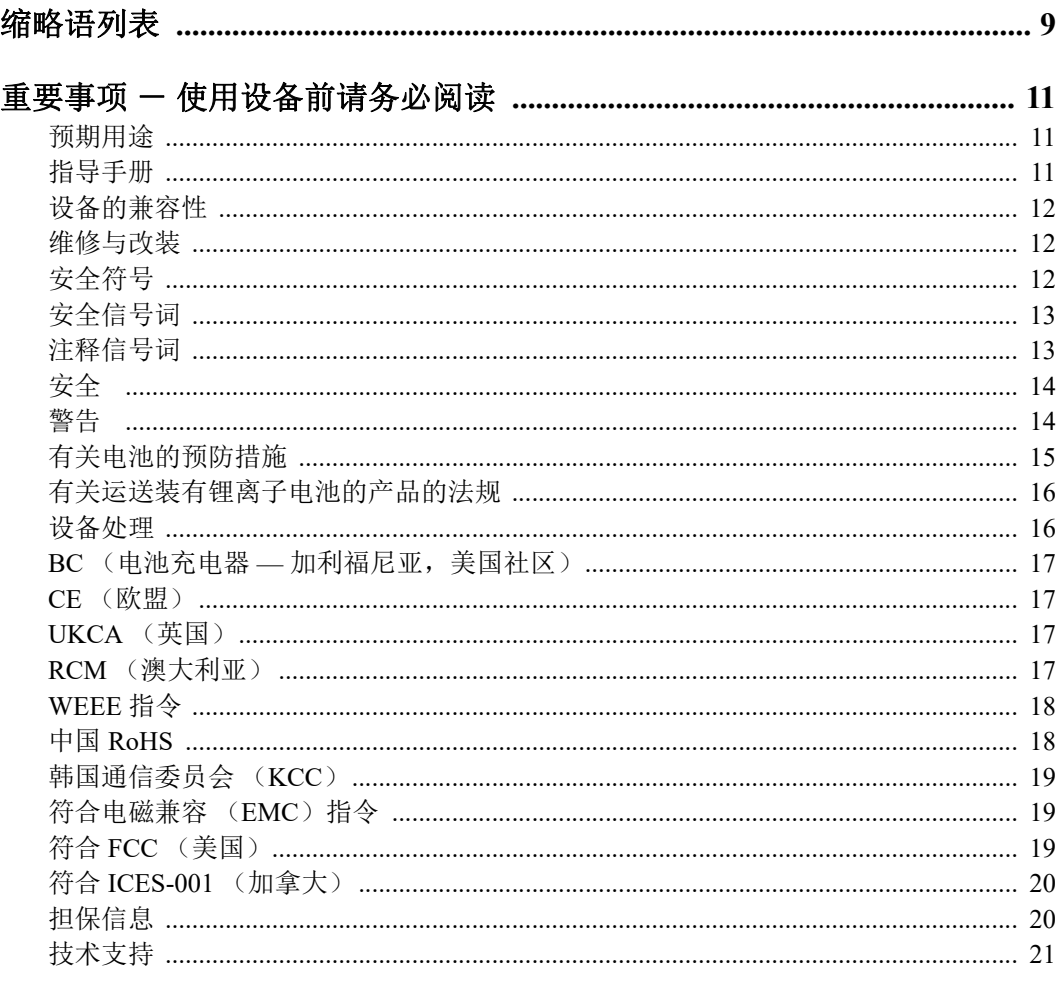

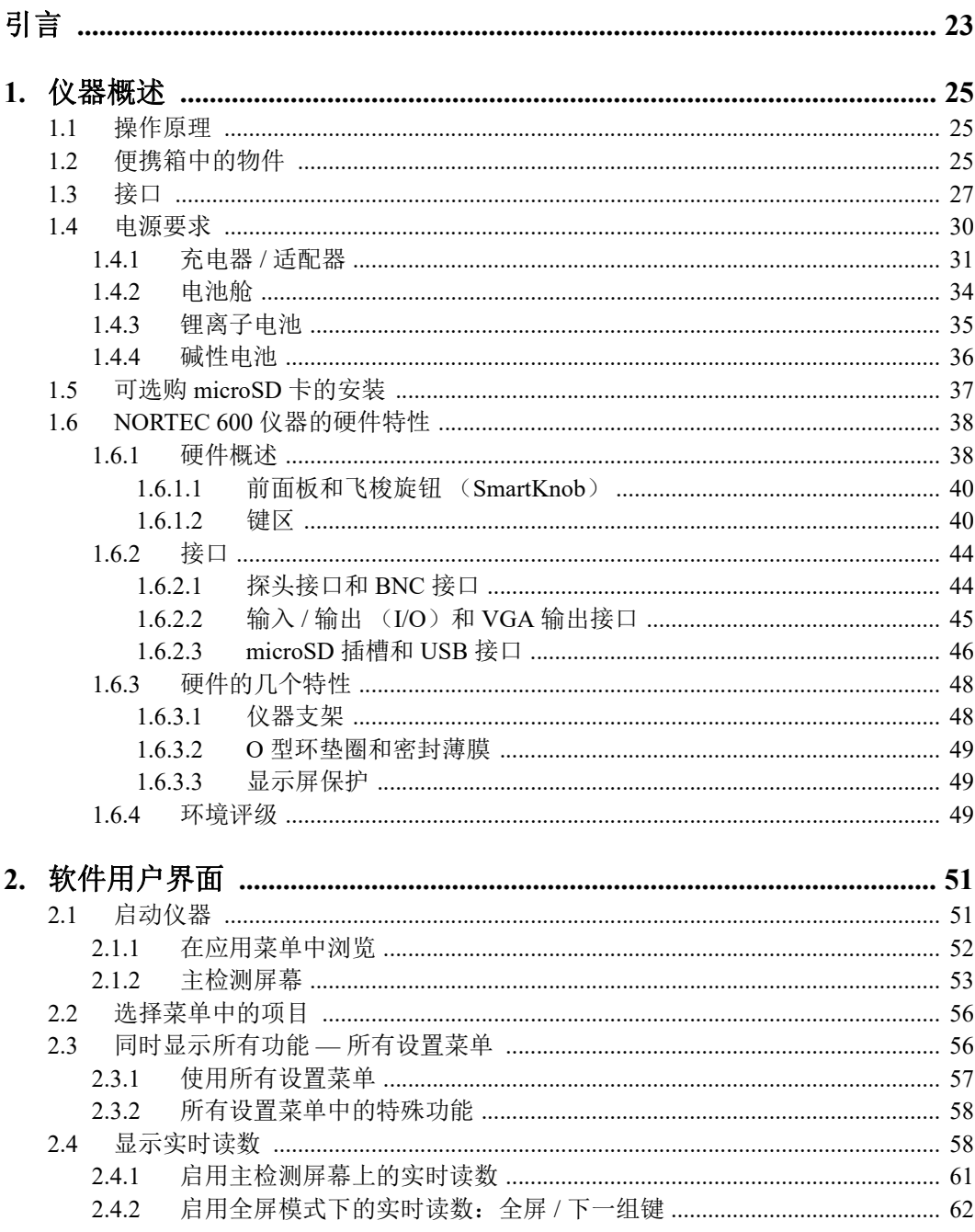

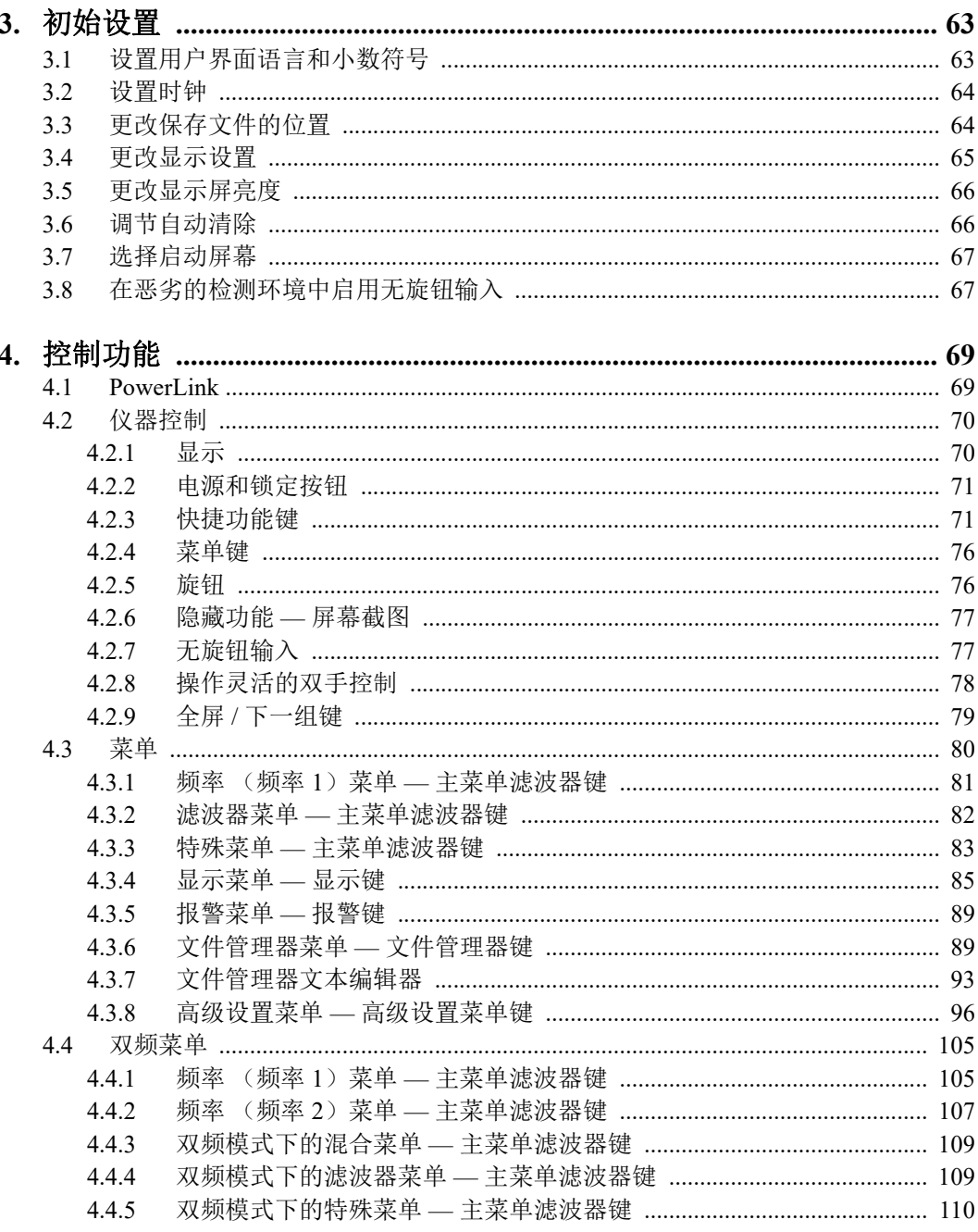

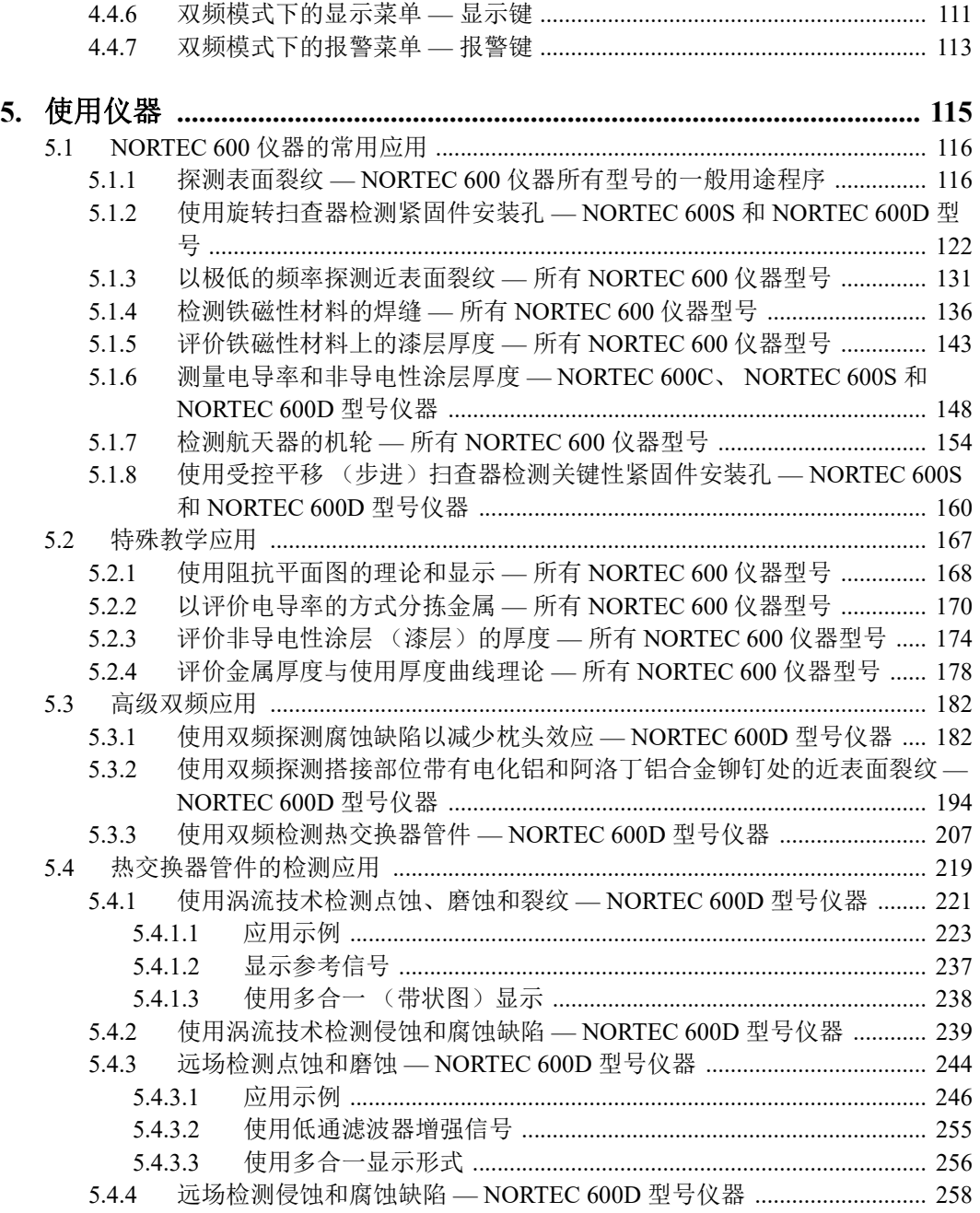

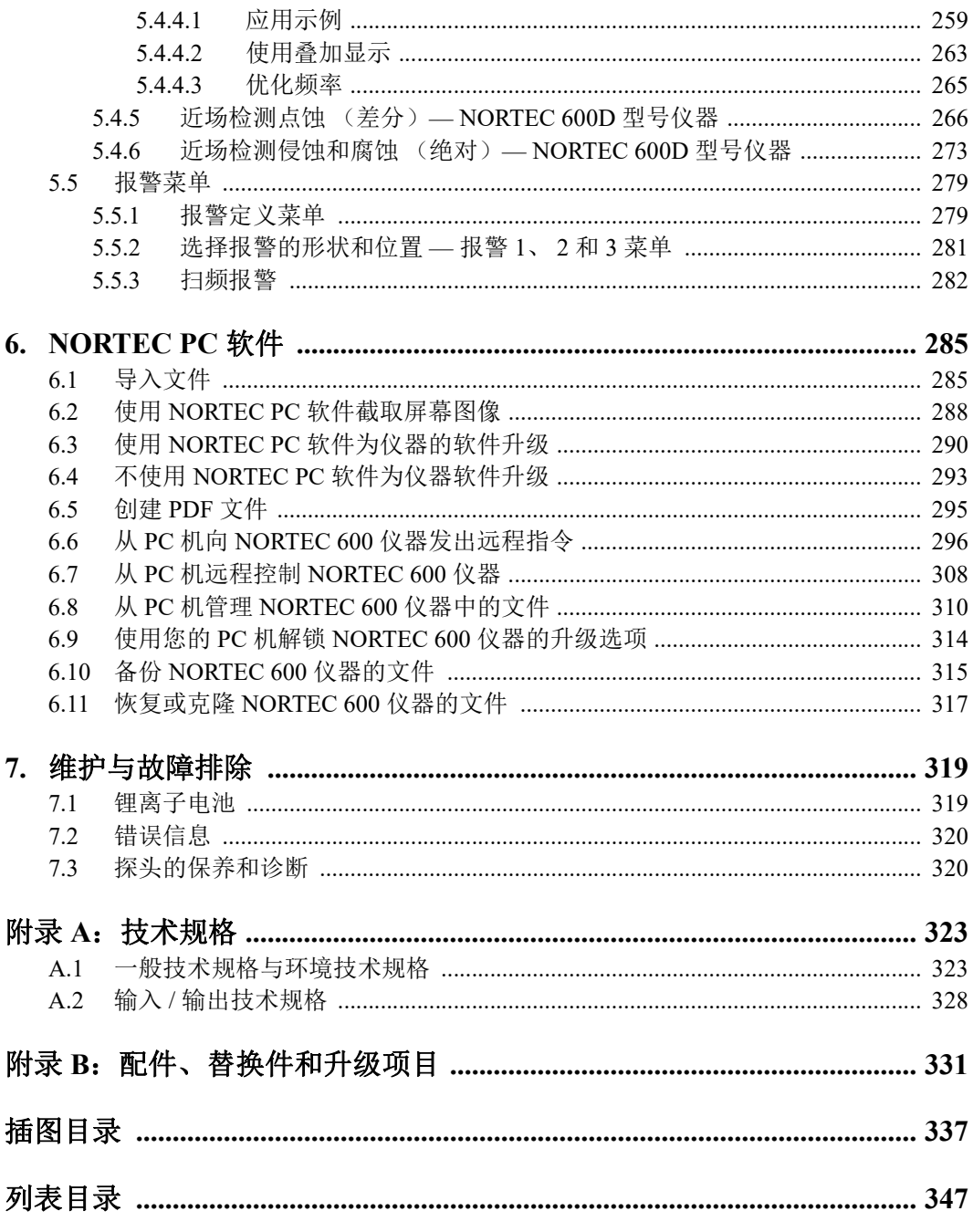

# <span id="page-8-0"></span>缩略语列表

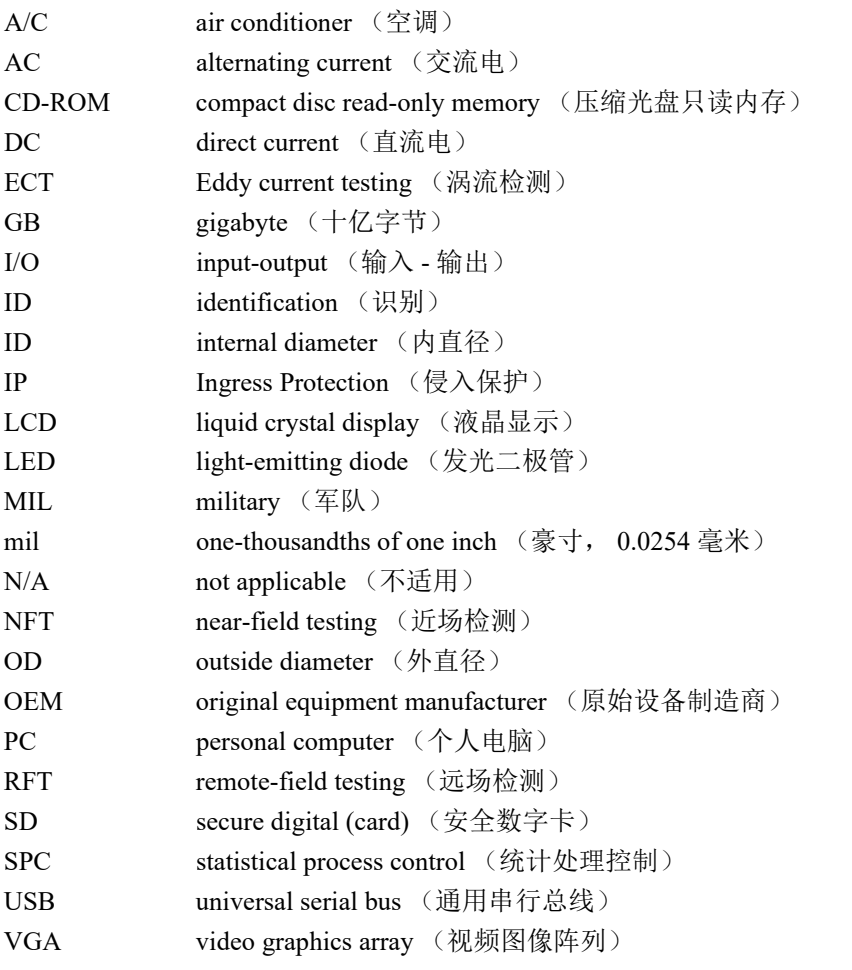

WT wall thickness (壁厚[\)](#page-239-0)

# <span id="page-10-0"></span>重要事项 - 使用设备前请务必阅读

## <span id="page-10-1"></span>预期用途

NORTEC 600的设计目的是对工业材料和商业材料进行无损检测。

警告

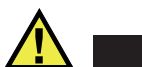

请勿使用NORTEC 600进行任何与预期用途无关的操作。千万不要使用这款设备对人 体或动物躯体进行检测或检查。

### <span id="page-10-2"></span>指导手册

这本指导手册包含安全有效地使用这款产品的必要信息。使用产品前,请通读这本指 导手册。使用产品时,必须按照手册中的指导说明进行操作。请将这本指导手册保存 在安全、易于找到的地方。

#### 重要事项

本手册中所说明组件的某些细节可能与您设备中安装的组件有所不同。不过,它们的 操作原理是相同的。

# <span id="page-11-0"></span>设备的兼容性

只能将本设备与Evident公司提供的、经过批准的辅助设备一起使用。由Evident提 供并经批准可与本设备一起使用的辅助设备在本手册后面有述。

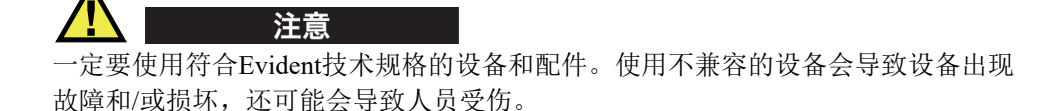

# <span id="page-11-1"></span>维修与改装

本设备不包含任何可由用户自行维护的部件。拆开设备可能会使设备的质保失效。

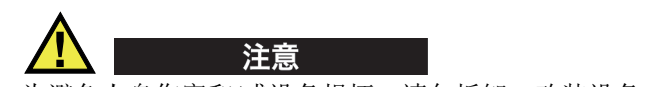

为避免人身伤害和/或设备损坏,请勿拆卸、改装设备,或企图对设备进行修理。

# <span id="page-11-2"></span>安全符号

以下安全符号可能会出现在设备上或指导手册中。

# 一般警告符号

这个符号用于提醒用户注意潜在的危险。必须遵守标有这个符号的所有安全指示, 以避免造成可能出现的人身伤害或材料损坏。

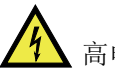

高电压警告符号

这个符号用于提醒用户注意潜在的高于1000伏电击的危险。必须遵守标有这个符 号的所有安全指示,以避免造成可能出现的伤害。

## <span id="page-12-0"></span>安全信号词

以下安全信号词可能会出现在设备的说明文件中。

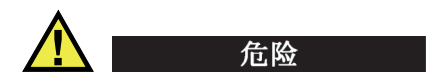

"危险"信号词表明危急情况。它提醒用户必须严格遵守正确的操作规程,否则将会 造成严重的人身伤害甚至死亡。在未充分理解、未具备操作条件之前,不要继续进行 "危险"信号词后面的操作程序。

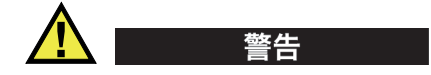

"警告"信号词表明潜在的危险情况。它提醒用户必须严格遵守正确的操作规程,否 则可能会导致严重的人身伤害甚至死亡。在未充分理解、未具备操作条件之前,不要 进行"警告"信号词后面的操作程序。

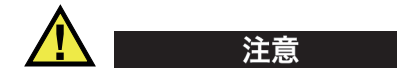

"注意"信号词表明潜在的危险情况。它提醒用户必须严格遵守正确的操作规程,否 则可能会造成轻微或中等程度的人身伤害、物料损毁,尤其是对设备造成部分或全部 损坏, 或者造成数据丢失。在未充分理解、未具备操作条件之前,不要进行"注意" 信号词后面的操作程序。

# <span id="page-12-1"></span>注释信号词

以下注释信号词可能会出现在设备的指导手册中。

重要事项

"重要事项"信号词提醒用户特别注意那些要完成操作程序就必须了解的至关重要、 不可或缺的信息。

注释

"注释"信号词提醒用户对某些操作程序要特别引起注意。 "注释"信号词还表示 其下所述相关或辅助性信息会对用户有用,但不强制要求执行。

重要事项 - 使用设备前请务必阅读 13

#### 提示

"提示"信号词提醒用户注意那些根据用户具体需要,帮助用户应用手册中说明的技 巧以及操作步骤的提示。"提示"信号词还可能引出如何有效提高产品性能的提示。

# <span id="page-13-0"></span>安全

在启动设备之前,须核查是否已经采取了适当的安全预防措施(参阅以下警告信息)。 此外,须注意设备外部的安全标记,这些标记在"[安全符号](#page-11-2)"中有说明。

# <span id="page-13-1"></span>警告

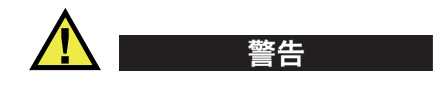

#### 一般警告

- 在开启设备前,请仔细阅读指导手册中的指导说明。
- 请将指导手册保存在一个安全的地方,供日后查阅。
- 请遵循安装和操作程序。
- 务必遵守设备上和指导手册中的安全警告。
- 如果不以制造商规定的方式使用设备,则设备自身带有的保护功能可能会被损坏。
- 请勿安装替换部件,或未经授权对设备进行改装。
- 适用的维护指令只能由受过专门培训的维护人员执行。为了避免电击危险,只有具 备资格的人员才可对设备进行维护。有关本设备的任何故障或问题,请与Evident 公司或Evident授权的代理商联系。
- 不要直接用手触碰接口。否则,可能会使设备出现故障,或遭到电击。
- 不要使金属或异物通过接口或设备的其他任何开口处进入到设备中。否则,可能会 使设备出现故障,或遭到电击。

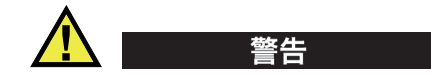

### 电气警告

设备只能与额定标签上规定的电源类型连接。

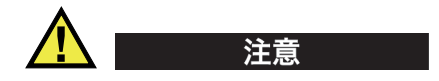

如果未经许可使用了一条不是Evident产品专用的电源线,则Evident将不能确保设 备的电气安全。

# <span id="page-14-0"></span>有关电池的预防措施

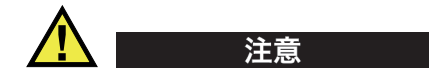

- 在对电池进行处理之前,应查阅当地的法律、法规及法令,并遵照这些法律、法规 及法令处理电池。
- 锂离子电池的运输受联合国颁布的《联合国关于危险货物运输建议书》的管制。 各国政府、政府间国际组织,以及其他国际组织都应严格遵守这些法规中的原则, 从而在这个领域内对世界范围内的统一和谐做出贡献。这些国际组织包括国际民间 航空组织(ICAO)、国际航空运输协会(IATA)、国际海事组织(IMO)、美国运 输局(USDOT),以及加拿大交通部(TC)等。在运输锂离子电池之前,请联系您 的运输商,确认当前的运输合规情况。
- 仅适用于加利福尼亚州(美国): 本设备包含CR电池。CR电池包含高氯酸盐物质,可能要求以特殊方式处理。请访 问以下网站:<http://www.dtsc.ca.gov/hazardouswaste/perchlorate>。
- 不要打开、挤压电池,也不要在电池上扎孔,否则会造成人身伤害。
- 切勿焚烧电池。请将电池放置在远离火源或其他极高温热源的地方。若电池暴露在 极高温热源下(80°C以上),可能会引起爆炸,或造成人身伤害。
- 请勿摔落、碰撞或以其他方式损坏电池,因为这样做可能会使电池内部具有腐蚀性 和爆炸性的物质暴露在外。
- 请勿使电池的两端短路。短路会造成人身伤害,使电池严重损坏,并导致电池报 废。
- 请勿将电池放置在潮湿环境或雨水中。这样做可能会引起电击。
- 只能使用经Evident许可使用的外置充电器为电池充电。
- 只能使用由Evident提供的电池。
- 请勿存放剩余电量低于40%的电池。存放电池前,需将电池的电量 充至40% ~ 80%的水平。
- 存放期间,请使电池电量始终保持在40% ~ 80%的水平。
- 存放设备时, 请勿将电池遗留在NORTEC 600设备中。

## <span id="page-15-0"></span>有关运送装有锂离子电池的产品的法规

重要事项

在运送锂离子电池或电池组时,需确保遵守所有当地的运输法规。

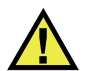

警告

损坏的电池不能通过正常路线运送:千万不要将损坏的电池运送给Evident。请与您所 在地的Evident代理商或材料处理专业人员联系。

# <span id="page-15-1"></span>设备处理

在对报废的NORTEC 600进行处理之前,应查阅当地的法律、法规及法令,并遵照这 些法律、法规及法令处理设备。

## <span id="page-16-0"></span>**BC**(电池充电器 **—** 加利福尼亚,美国社区)

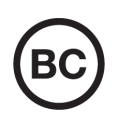

BC标识表明产品经过测试并证明符合《加利福尼亚法规汇编》的第20 章第1601节到第1608节中讲述的有关电池充电器系统的"电器能效 法规"的要求。本设备的内置电池充电器已经根据加州能源委员会 (CEC)的要求进行测试和认证;本设备列于CEC的在线(T20)数据库 中。

## <span id="page-16-1"></span>**CE**(欧盟)

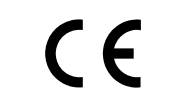

本设备符合有关电磁兼容的2014/30/EU指令中的要求,有关低电压的 2014/35/EU指令中的要求, 以及有关有害物质限制(RoHS)的 2011/65/EU指令的修订指令2015/863中的要求。CE标识表明产品符合 欧盟的所有适用指令。

### <span id="page-16-2"></span>**UKCA**(英国)

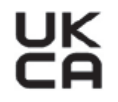

本设备符合《2016年电磁兼容性法规》、《2016年电气设备(安全) 法规》和《2012年限制在电气和电子设备中使用某些有害物质法规》 的要求。UKCA标识表明产品符合上述指令。

## <span id="page-16-3"></span>**RCM**(澳大利亚)

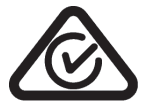

这个合规标识(RCM)表明产品符合所有适用的标准,并已在澳大利亚 通信和媒体管理局(ACMA)注册,可以在澳大利亚市场上售卖。

# <span id="page-17-0"></span>**WEEE**指令

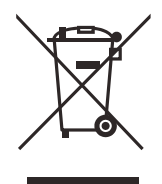

根据《欧洲关于报废电气电子设备的2012/19/EU指令》(WEEE), 这 个标识表示严禁随意将带有这个标识的产品作为未分类城市垃圾丢弃, 而应单独回收。要了解您所在国家有关回收和/或收集体系的信息,请 与您所在地的Evident经销商联系。

# <span id="page-17-1"></span>中国**RoHS**

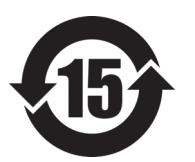

本标志是根据"电器电子产品有害物质限制使用管理办法" 以及 " 电子电气产品有害物质限制使用标识要求 " 的规定, 适用于在中国销售的电器电子产品上的电器电子产品有害物 质使用限制标志。

电器电子产品有 害物质限制使用 标志

(注意)电器电子产品有害物质限制使用标志内的数字为在 正常的使用条件下有害物质等不泄漏的期限,不是保证产品 功能性能的期间。

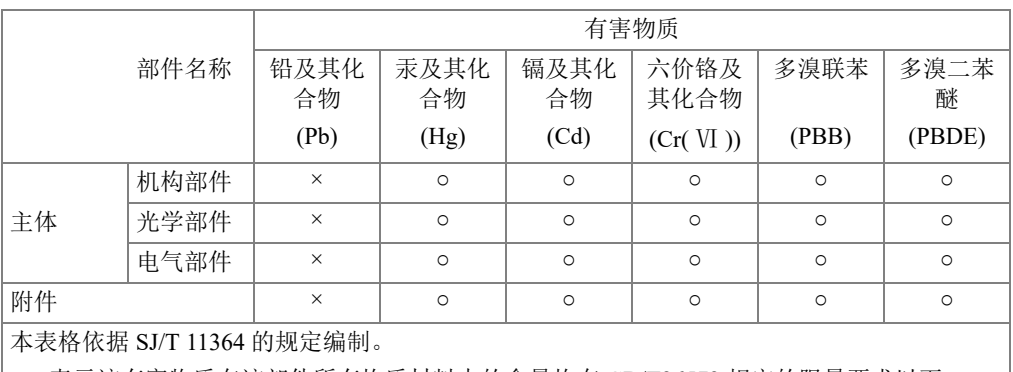

产品中有害物质的名称及含量

○:表示该有害物质在该部件所有均质材料中的含量均在 GB/T26572 规定的限量要求以下。

×:表示该有害物质至少在该部件的某一均质材料中的含量超出 GB/T26572 规定的限量要求。

# <span id="page-18-0"></span>韩国通信委员会(**KCC**)

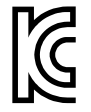

这个标识向销售商与用户表明,本设备是适用于办公室内操作的电磁性 设备(A类产品),而且可以在家庭住宅的外面使用。本设备符合韩国 的电磁兼容性(EMC)要求。

设备的MSIP码是: MSIP-REM-OYN-N600。

이 기기는 업무용 환경에서 사용할 목적으로 적합성평가를 받은 기기로서 가정용 환 경에서 사용하는 경우 전파간섭의 우려가 있습니다 .

## <span id="page-18-1"></span>符合电磁兼容(**EMC**)指令

本设备产生并使用射频能量。如果不严格按照制造商的指导进行正确安装和使用,可 能会引起电磁干扰。NORTEC 600经过测试证明,符合EMC指令对工业设备所制定的 限定标准。

# <span id="page-18-2"></span>符合**FCC**(美国)

#### 注释

本产品经过测试证明符合FCC规章第15部分中关于A类数字式设备的限制要求。制定 这些限制要求的目的是为了避免在商业环境中操作设备时造成有害干扰而提供合理的 保护。本设备产生和使用射频能量,而且可能还会辐射射频能量,如果不严格按照指 导手册中的说明正确安装和使用,可能会对无线电通信造成有害的干扰。在居民区操 作这类设备时很可能会产生有害的干扰,如果发生了这种情况,则需用户自己出资解 决干扰问题。

#### 重要事项

未经负责合规的有关部门的明确许可,而对设备进行修改或改装,会使用户丧失操作 设备的授权。

#### **FCC**供应商的一致性声明

据此声明,以下产品:

产品名称: NORTEC 600

型号: NORTEC 600-MR/NORTEC 600-CW

符合以下技术规格:

FCC第15部分的B项中的15.107小节和15.109小节。

补充信息:

本设备符合FCC规章的第15部分中的要求。设备的操作受以下两个条件的限制:

- (1)设备不会造成有害的干扰。
- (2)设备必须具有接收任何干扰的能力,包含那些可能会引起不希望出现操作 的干扰。

负责方的名称:

EVIDENT SCIENTIFIC, INC.

地址:

48 Woerd Avenue, Waltham, MA 02453, USA

电话号码:

+1 781-419-3900

# <span id="page-19-0"></span>符合**ICES-001**(加拿大)

This Class A digital apparatus complies with Canadian ICES-001.

Cet appareil numérique de la classe A est conforme à la norme NMB-001 du Canada.

# <span id="page-19-1"></span>担保信息

Evident公司担保其所生产的产品在特定的时间内,及Evident Scientific Inc. Terms and Conditions中所限定的条件下,不会在材料和工艺方面出现任何缺陷。《Evident Scientific Inc.的条款与条件》出现在以下网页中: <https://www.olympus-ims.com/zh/terms/>。

Evident公司的质保只在按照指导手册中讲述的方法正常使用产品的情况下有效。对于 过度使用产品,企图在未经授权的情况下自行修理或改装产品时出现的问题,不予担 保。

在收到货物时,要仔细全面地进行检查,及时发现可能在运输过程中出现的外部或内 部损坏。如有任何损坏,须及时通知货运人员,因为通常货运人员对运输过程中货物 出现的损坏负有责任。请保留包装材料、货运单以及其他货运文件,以便就损失提出 索赔。通知了货运人员后,请联系Evident,我们可以在索赔损失事务中提供帮助。如 有需要,我们还会提供替代产品设备。

本指导手册说明正确操作您所购买的Evident产品的方法。然而,手册中的信息只用 于教学目的,在未经操作人员或主管的独立测试和/或验证的情况下,不能用于具体 的检测应用中。随着应用重要程度的增加,这种对操作程序独立核查的重要性也相应 增加。基于这个原因,Evident对手册中说明的技巧、示例或步骤符合工业标准或者满 足任何特定应用的要求,不做任何明确的或非明确的担保。

Evident保留修改所有产品的权利,但不承担对此前制造的产品进行更新的责任。

# <span id="page-20-0"></span>技术支持

Evident公司坚定致力于提供优质客户服务和高水平的产品技术支持。如果您在使用我 们的产品时,遇到任何困难,或者产品不能以说明手册中描述的方式工作,请首先查 阅《用户手册》。然后,如果仍需要帮助,请联系我们的售后服务部门。要获得离您 最近的服务中心地址,请通过Evident Scientific网站访问服务中心网页。

# <span id="page-22-0"></span>引言

本 《用户手册》为用户提供操作 EvidentNORTEC 600 仪器的指导说明。这款仪器使用 涡流技术探测各种金属材料表面的缺陷 (参见第 23 [页的图](#page-22-1) i-1)。手册中所编排的信 息分别对仪器使用的技术、安全细节、硬件和软件进行说明。手册中所提供的实际检 测示例有助于用户熟悉仪器的功能。

<span id="page-22-1"></span>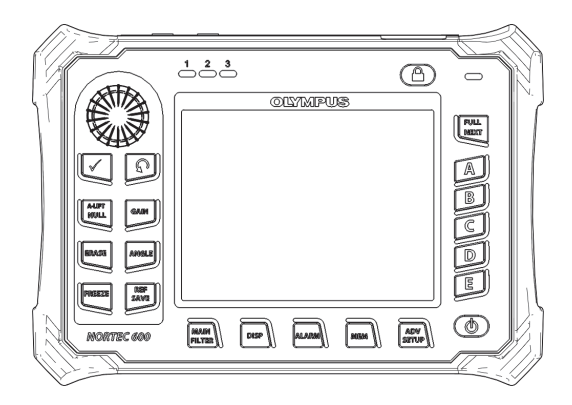

图 **i-1 NORTEC 600** 仪器

# <span id="page-24-0"></span>**1.** 仪器概述

本章对 Evident NORTEC 600 涡流探伤仪进行简要说明,说明的内容包含操作原理、配 件以及所有通用的操作要求。

### <span id="page-24-1"></span>**1.1** 操作原理

NORTEC 600 仪器是一款体积小、重量轻的探伤仪,用于对铝、铜、不锈钢、钢及钛 等导电性材料进行快速、精确且重复性很高的检测。

NORTEC 600 仪器使用电磁感应,探测导电性材料中的缺陷。将带有电流的线圈放置 在被测材料的附近就会产生电磁感应。线圈中的交流电产生一个不停地发生变化的磁 场,这个磁场与被测材料相互作用,并产生涡流。这些涡流的相位与强度的变化受到 监控。被测材料的电导率或磁导率的变化,或者说所存在的各种缺陷,会引起涡流的 变化,而被测电流的相位和波幅也会出现相应的变化。

涡流检测可以探测到非铁性材料表面或近表面的极细小的裂纹,而且在获得电导率及 进行涂层厚度测量方面也非常有用。检测之前,只需对被测表面完成极少量的准备工 作。

### <span id="page-24-2"></span>**1.2** 便携箱中的物件

NORTEC 600 仪器的标准配置包含以下多项主要配件 (参见第 27 [页的图](#page-26-2) 1-1):

- ISO-15548 证书或校准证书 (ISO-15548 的简化表格) (Evident 工件编号:7922035 [U8030145])。
- 充电器 / 适配器 (Evident 工件编号:EP-MCA-X),这里的 "X" 表示 AC 电源线的 类型 (参阅第 333 [页的表](#page-332-0) 12)。
- AC 电源线
- 《简易入门说明书》(Evident 手册编号:DMTA-10039-01YY), 其中 "YY" 表示语言 (参阅第 334 [页的表](#page-333-0) 15,了解订货编号)。
- <span id="page-25-0"></span>• NORTEC 600 的 《用户手册》和 PC 机接口程序, 存于 CD-ROM 盘中 (Evident 工件编号:N600-CD [U8030151])。
- 仪器便携箱 (工件编号:600-TC [U8780294])
- 通用 PowerLink 涡流探头线缆 (Evident 工件编号: 9122083 [U8800073])。尽管针 对某些国家,这个配件可能会被包含在标准配置中。但是对于大多数国家来说,这 个配件为选购配件,需要分开购买。请联系您的 Evident 代理商,了解更多信息。
- <span id="page-25-2"></span><span id="page-25-1"></span>• 2 GB 的 microSD 存储卡 (1 个内置, 1 个外置) (Evident 工件编号:MICROSD-ADP-2GB [U8779307])
- <span id="page-25-3"></span>• 连接 USB 2.0 (mini-AB) 和 PC 机的线缆 (Evident 工件编号:EPLTC-C-USB-A-6 [U8840031])
- 用于 600 系列产品的 73 瓦时电池; 10.8 V, 6.8 Ah, 73 Wh (Evident 工件编号:600-BAT-L-2 [U8760058])
- AA 型电池盒,在紧急情况下使用 (Evident 工件编号:600-BAT-AA [U8780295])
- 在工厂安装的位于 NORTEC 600 仪器左侧的手腕带 (Evident 工件编号:38DLP-HS [U8779371])

《简易入门说明书》和校准证书

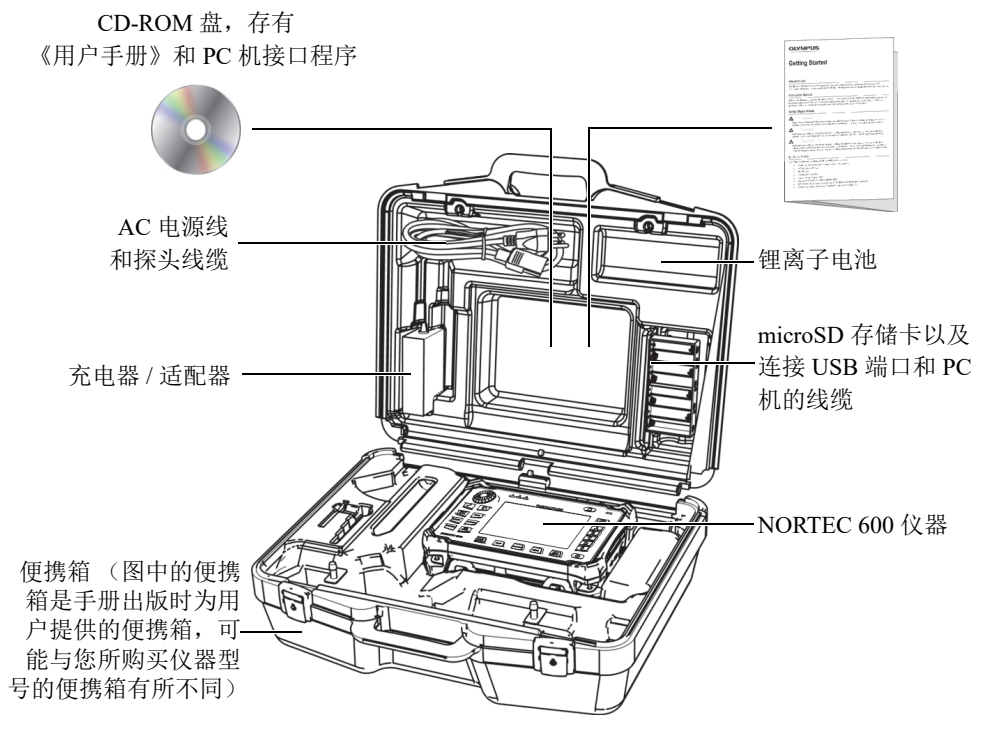

#### 图 **1-1** 便携箱内装物品

<span id="page-26-2"></span>用户可以从 Evident 购买的选购配件列表可在第 331 页的 " [配件、替换件和升级项目](#page-330-1) " 中查找。

## <span id="page-26-0"></span>**1.3** 接口

<span id="page-26-1"></span>第 28 [页的图](#page-27-1) 1-2 表明了 NORTEC 600 仪器与充电器 / 适配器、 microSD 卡及 PC 机的 连接情况。

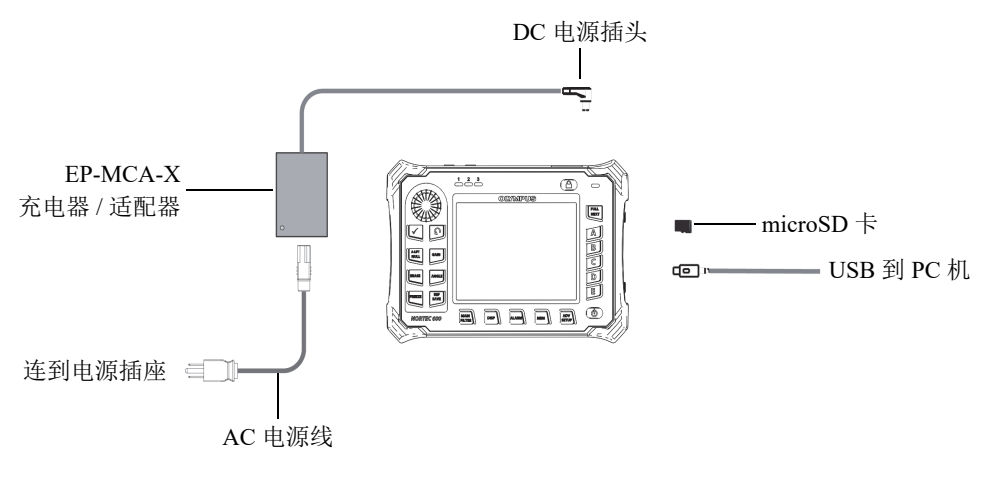

<span id="page-27-0"></span>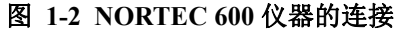

<span id="page-27-1"></span>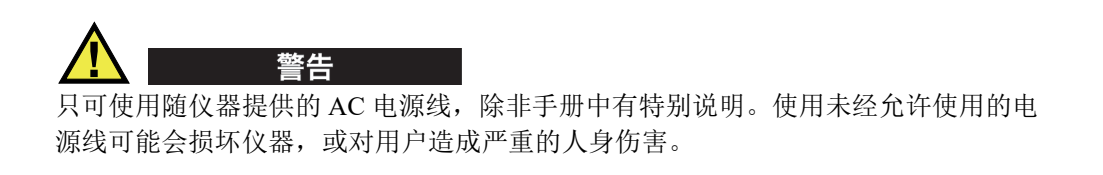

DC 电源、探头和 BNC 接口位于 NORTEC 600 仪器的顶部 (参见第 28 [页的图](#page-27-2) 1-3)。

<span id="page-27-2"></span>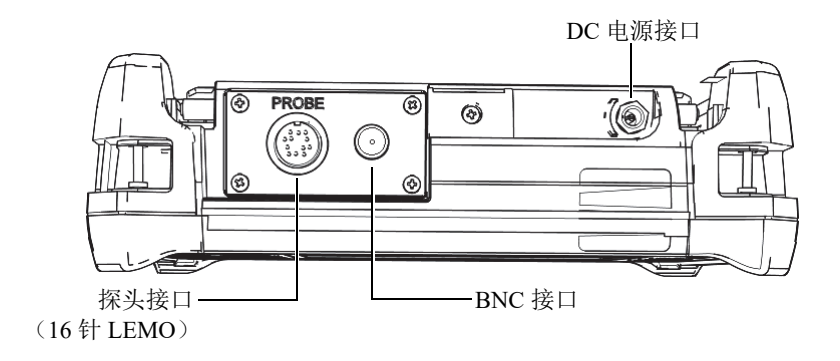

#### 图 **1-3** 仪器顶部的接口

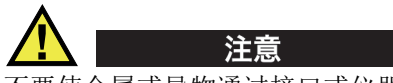

不要使金属或异物通过接口或仪器的其它任何开口处进入到仪器中。否则,会遭到电 击或使仪器出现故障。

<span id="page-28-0"></span>USB 接口和可插拔 microSD 存储卡的插槽位于仪器右侧的输入 / 输出 (I/O) 舱盖内 (参见第 29 [页的图](#page-28-1) 1-4)。

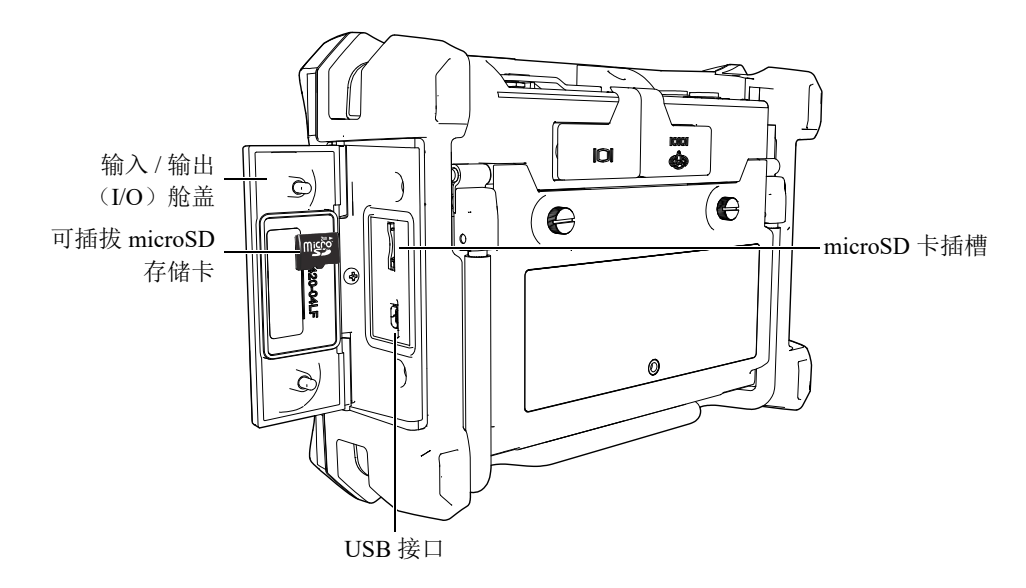

图 **1-4** 输入 **/** 输出 (**I/O**)舱盖内的接口

<span id="page-28-1"></span>输入 / 输出 (I/O)接口和 VGA 输出接口位于仪器背面靠上的位置 (参见第 30 [页的](#page-29-1) 图 [1-5](#page-29-1))。每个接口上都带有橡胶保护盖。

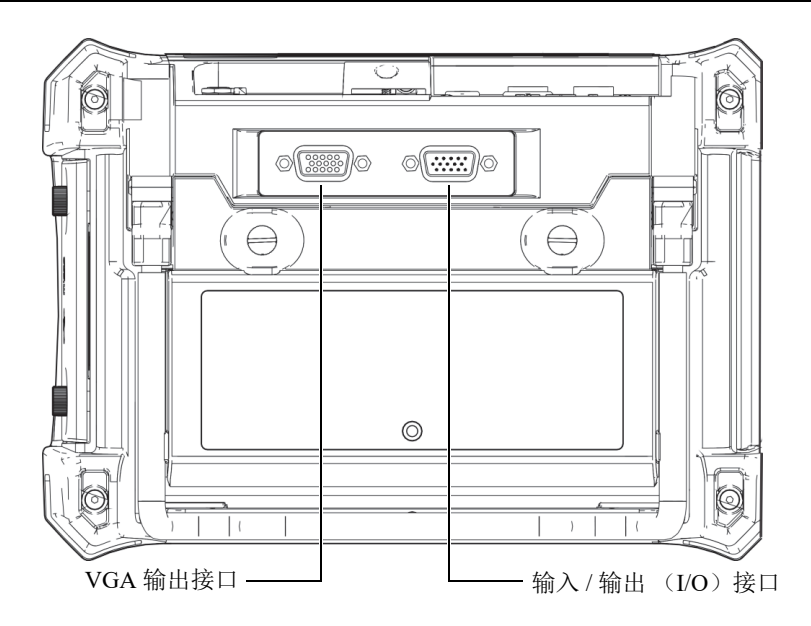

图 **1-5 VGA** 输出接口和输入 **/** 输出 (**I/O**)接口

## <span id="page-29-1"></span><span id="page-29-0"></span>**1.4** 电源要求

可以使用三种方式为 NORTEC 600 仪器供电:

- 通过 NORTEC 600 仪器的充电器 / 适配器直接供电
- 通过内置锂离子电池供电
- 通过内置碱性电池盒供电

按下电源按钮 ( $\bigoplus$ ), 启动 NORTEC 600 仪器 (参见第 31 [页的图](#page-30-1) 1-6)。按一下这个 按钮后,仪器会发出第一次蜂鸣声,随后出现仪器启动屏幕,并在大约 5 秒钟后发出 第二次蜂鸣声。

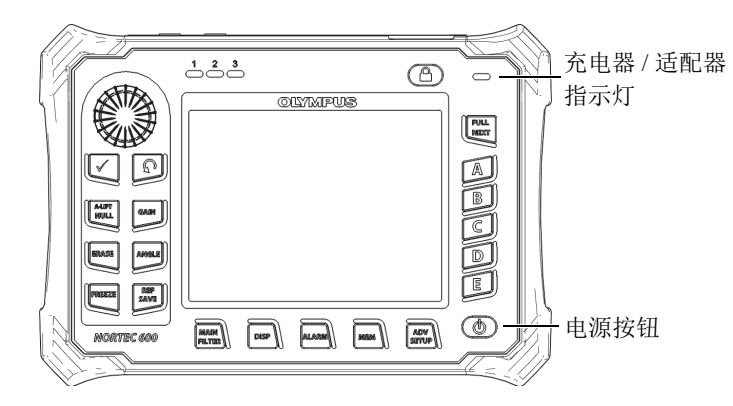

#### 图 **1-6 NORTEC 600** 仪器的电源按钮和指示灯的位置

### <span id="page-30-1"></span><span id="page-30-0"></span>**1.4.1** 充电器 **/** 适配器

每台 NORTEC 600 仪器都配备有一个 NORTEC 600 充电器 / 适配器。这种充电器 / 适 配器是为 NORTEC 600 仪器供电的主要方式,无论仪器中是否安装了电池。在仪器内 装有锂离子充电电池时,充电器 / 适配器还可为这个电池充电。仪器前面板上的充电器 / 适配器指示灯表明充电器 / 适配器的当前状态 (参见第 31 [页的图](#page-30-1) 1-6 和第 31 [页的](#page-30-2) 图 [1-7](#page-30-2))。

#### 图 **1-7** 前面板上的充电器 **/** 适配器指示灯

 $\frac{1}{2}$ 

<span id="page-30-2"></span>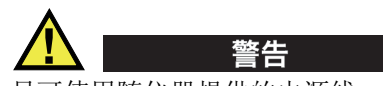

只可使用随仪器提供的电源线,除非手册中有特别说明。使用未经允许使用的电源线 可能会损坏仪器,或对用户造成严重的人身伤害。

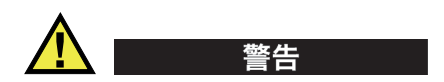

NORTEC 600 充电器 / 适配器 (工件编号:EP-MCA-X)只用于为 NORTEC 600 仪器 供电,为工件编号为 600-BAT-L-2 [U8760058] 的锂离子电池充电。不要尝试使用这个 充电器 / 适配器为任何其它类型的电池充电,如:电池盒中的碱性电池 (工件编号: 600-BAT-AA [U8780295]),也不要尝试使用任何其它充电器 / 适配器为仪器供电。否 则,可能会引起仪器爆炸或人身伤害。

不要试图使用这个充电器 / 适配器 (工件编号: EP-MCA-X) 为其它电子设备供电或 充电,除非手册中有特别说明。错误使用充电器 / 适配器会使其它类型的电池和 / 或仪 器爆炸,从而导致严重的人身伤害或死亡。

#### 连接充电器 **/** 适配器

1. 将 AC 电源线的一端连接到充电器 / 适配器,另一端连接到适当的电源插座 (参见第 32 [页的图](#page-31-0) 1-8)。

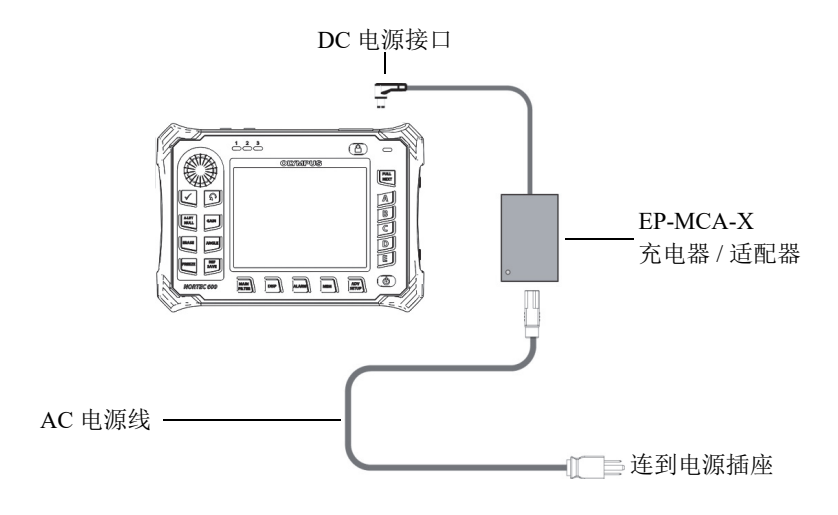

#### 图 **1-8** 连接充电器 **/** 适配器

<span id="page-31-0"></span>2. 打开盖在 NORTEC 600 仪器顶部直流电源接口上的橡胶密封盖。

3. 将充电器 / 适配器的直流电输出电源线缆连接到 NORTEC 600 仪器顶部的直流电源 接口 (参见第 33 [页的图](#page-32-1) 1-9)。

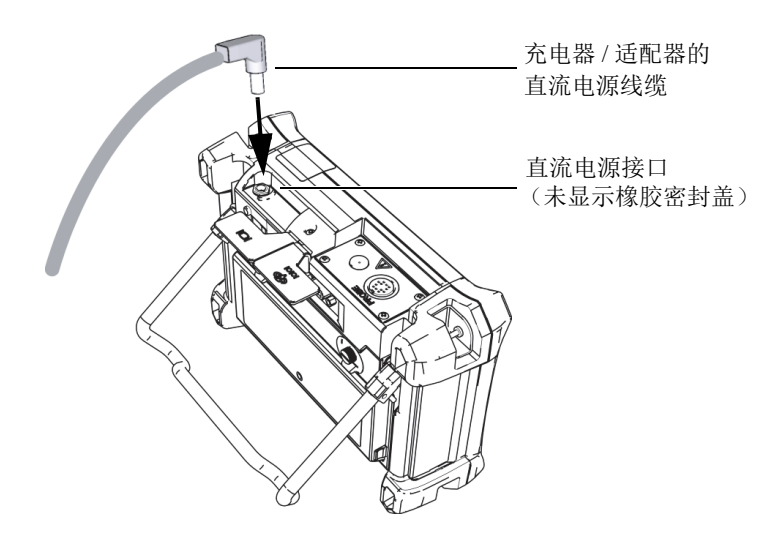

图 **1-9** 连接直流电源线缆

<span id="page-32-1"></span>第 33 [页的表](#page-32-2) 1 说明充电器 / 适配器的电源状态指示灯和表明电池电量情况的指示器, 电源状态指示灯出现在仪器前面板的上方,电池电量指示器出现在用户界面中。

<span id="page-32-0"></span>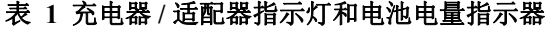

<span id="page-32-2"></span>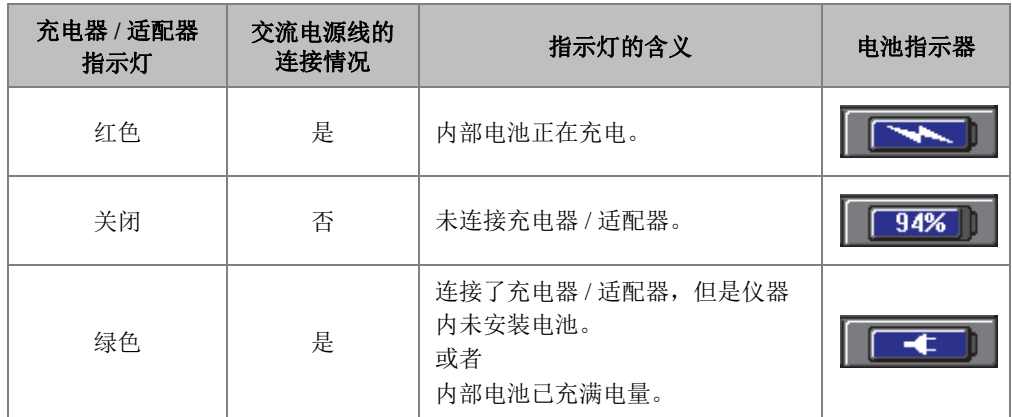

### <span id="page-33-0"></span>**1.4.2** 电池舱

NORTEC 600 仪器的电池舱盖可使用户快速接触到电池 (或碱性电池盒中的 AA 型电 池),而无需使用工具。电池舱盖的 2 个翼形螺钉将其固定在仪器外壳上,并且可确保 电池舱处于密封状态。

电池舱盖的底部中心区域有一个小孔,小孔的内部封有环保密封薄膜。这个通气孔是 仪器的一个安全特性:在仪器中的电池失效并释放气体时可以发挥效用。通气孔的薄 膜不能被扎破。

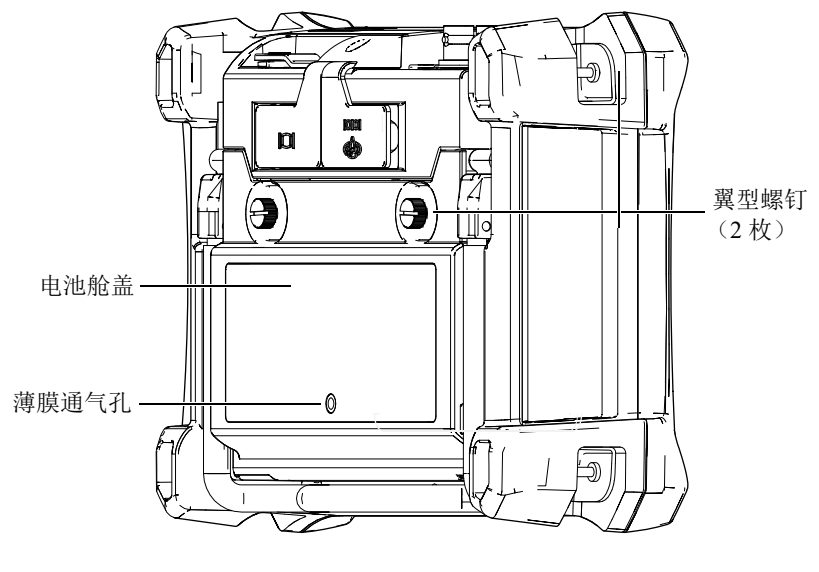

图 **1-10** 电池舱

NORTEC 600 仪器可使用一个充电锂离子电池组 (Evident 工件编号: 600-BAT-L-2 [U8760058])供电。这个电池组可以在仪器内充电,也可以使用选购的外置充电器 (Evident 工件编号:EPXT-EC-X [U8767043])充电。还可以使用装于碱性电池盒 (Evident 工件编号:600-BAT-AA [U8780295])中的 8 节标准 AA 型碱性电池为 NORTEC 600 仪器供电, 从而可进一步增强仪器的便携性能。

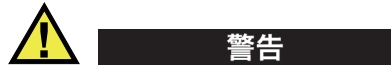

如果 NORTEC 600 仪器使用充电电池,则只能使用 Evident 的电池 (工件编号:600-BAT-L-2 [U8760058])。使用任何其它类型的电池可能会引起仪器爆 炸和人身伤害。

### <span id="page-34-0"></span>**1.4.3** 锂离子电池

一般来说,作为一款便携式仪器使用的 NORTEC 600 仪器由锂离子电池供电,通过充 电器 / 适配器充电 (这两个配件都随 NORTEC 600 仪器附送给用户)。得到正确维护 的仪器在一般的检测条件下,如果不连接旋转扫查器,其锂离子电池可连续工作 8 到 10 小时。如果连接了 Evident 旋转扫查器, NORTEC 600 仪器应该可以连续工作 6 到 8 小时。

#### 重要事项

在运送仪器时,不要将锂离子电池充满电量。电池需充电 2 至 3 小时后,用户才可在 电池供电的情况下操作仪器 (参阅第 31 页的 " [充电器](#page-30-0) / 适配器 ")。

#### 安装或更换锂离子电池

- 1. 打开仪器的支架 (参见第 36 [页的图](#page-35-1) 1-11)。
- 2. 松开仪器背面固定电池舱盖的两个翼型螺钉。
- 3. 拆下电池舱盖。
- 4. 从电池舱中取出电池和 / 或将新电池安装在电池舱中。
- 5. 检查电池舱盖的垫圈,确保垫圈清洁且完好无损。
- 6. 将电池舱盖装回到仪器的后面板上,并拧紧两个翼型螺钉,完成安装或更换锂离子 电池的操作。

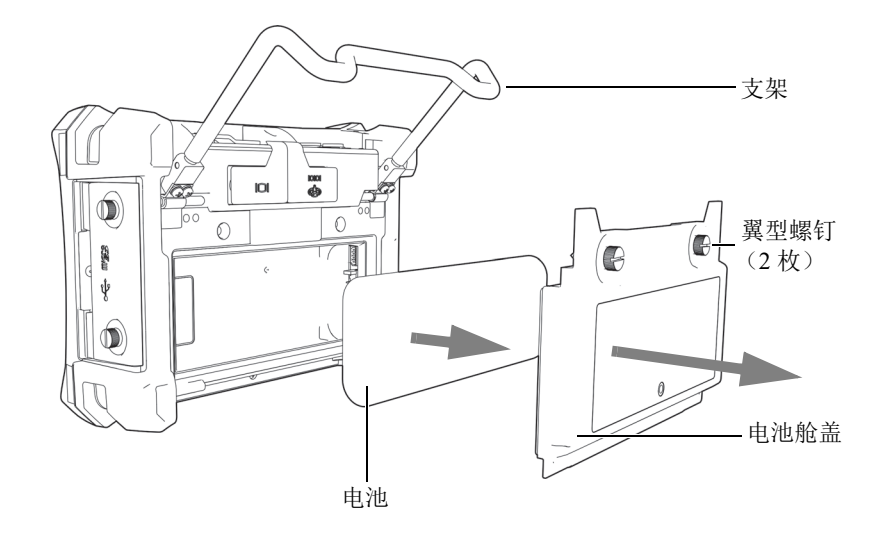

图 **1-11** 取出锂离子电池

#### <span id="page-35-1"></span><span id="page-35-0"></span>**1.4.4** 碱性电池

NORTEC 600 仪器提供一个电池盒 (Evident 工件编号:600-BAT-AA [U8780295])。 这个电池盒可装载 8 节 AA 型碱性电池。在没有 AC 电源, 且内置锂离子电池没有电 量的情况下,可使用这个电池盒为仪器供电。在正常检测条件下操作仪器时,碱性电 池一般可使仪器持续工作 3 小时。

#### 安装碱性电池盒

- 1. 打开仪器的支架 (参见第 37 [页的图](#page-36-1) 1-12)。
- 2. 拧松仪器背面固定电池舱盖的两个翼型螺钉,然后取下电池舱盖。
- 3. 如果装有锂离子电池,将其取出。
- 4. 将 8 节 AA 型碱性电池装入碱性电池盒中。
- 5. 将碱性电池盒的连接器与仪器连接。
- 6. 将碱性电池盒放入电池舱内。
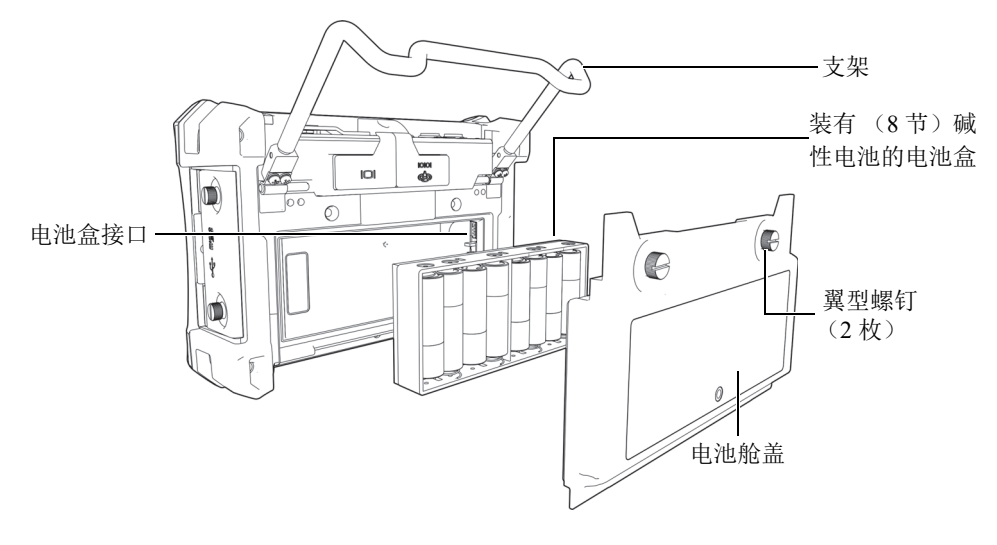

图 **1-12** 碱性电池盒

7. 盖好仪器背面的电池舱盖,然后拧紧两个翼形螺钉。

# 注释

仪器中装有碱性电池时,用户界面中的电池指示器会显示 **ALK** (碱性)。充电器 / 适 配器不会为装于碱性电池盒中的电池充电。

# **1.5** 可选购 **microSD** 卡的安装

NORTEC 600 仪器可以插入一个 2 GB 的 microSD 卡 (Evident 工件编号:MICROSD-ADP-2GB [U8779307])。

## 安装可插拔 **microSD** 存储卡

- 1. 从包装中取出存储卡。
- 2. 拧松两个翼型螺钉, 然后打开 NORTEC 600 仪器的输入 / 输出 (I/O) 舱盖 (参见第 38 [页的图](#page-37-0) 1-13)。

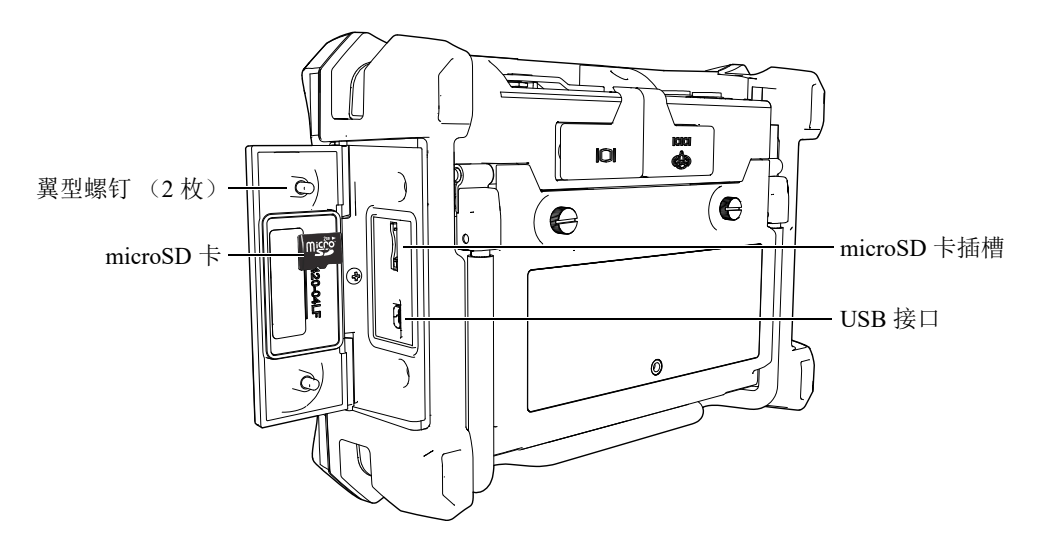

图 **1-13** 安装 **microSD** 卡

- <span id="page-37-0"></span>3. 将卡拿在手中, 使 microSD 卡带有标签的一面朝向仪器后面。
- 4. 将卡小心地插入 microSD 卡的插槽中,直到听到咔嚓声。

#### 注释

要取出 microSD 卡,需将卡轻轻往仪器里面推一下,然后松开。弹簧承载机制会将卡 的一部分弹出,此时您可以用手拿住卡,然后把卡从插槽中取出。

# **1.6 NORTEC 600** 仪器的硬件特性

与以前的 NORTEC 500 型号仪器相比, NORTEC 600 仪器具有很多全新的或改进的物 理特性。熟悉这些硬件的使用和维护情况至关重要。

# **1.6.1** 硬件概述

第 39 [页的图](#page-38-0) 1-14 和第 39 [页的图](#page-38-1) 1-15 中标出了 NORTEC 600 仪器的主要部件。

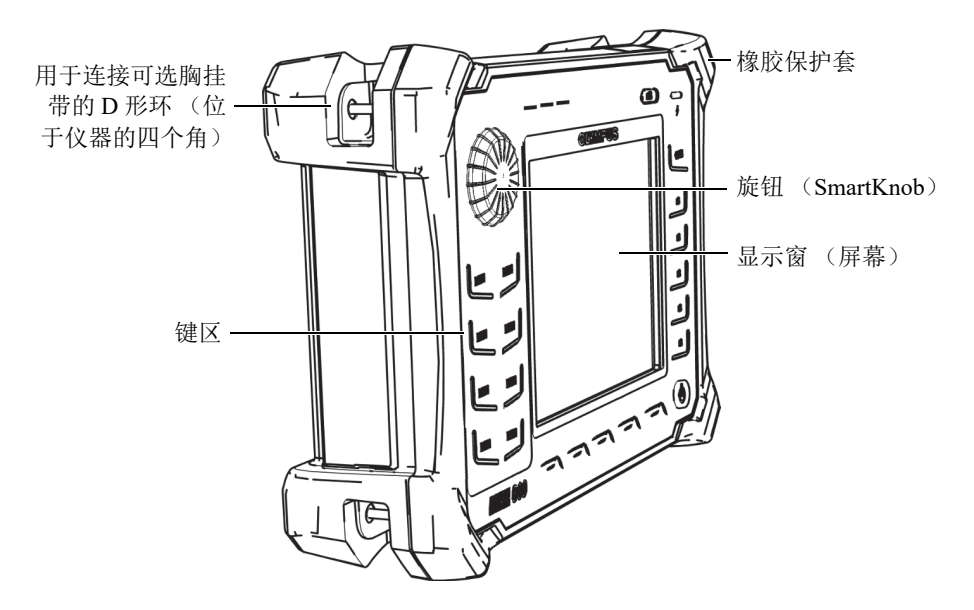

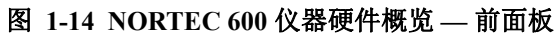

<span id="page-38-0"></span>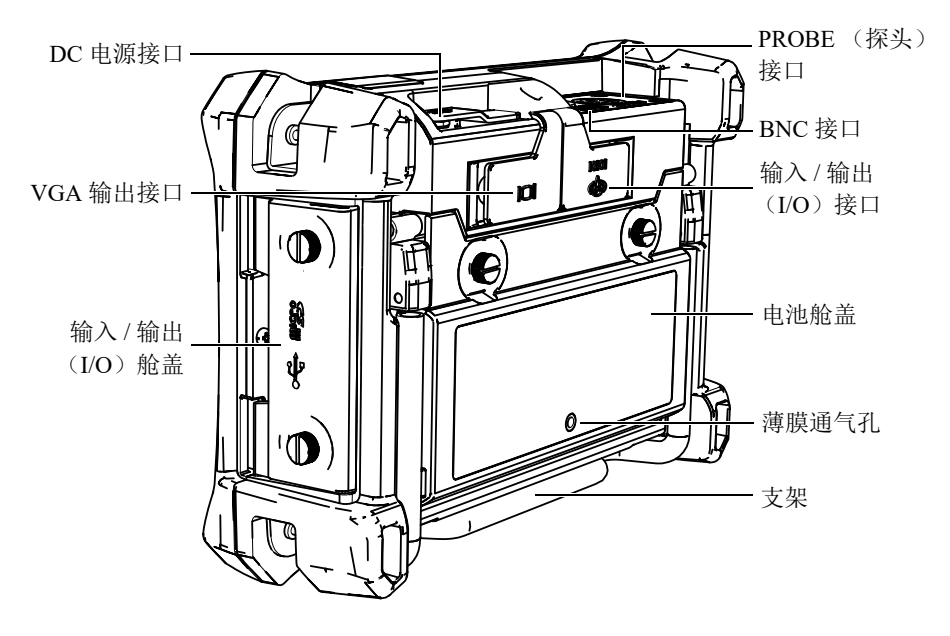

<span id="page-38-1"></span>图 **1-15 NORTEC 600** 仪器硬件概览 **—** 后面板

## **1.6.1.1** 前面板和飞梭旋钮 (**SmartKnob**)

飞梭旋钮 (SmartKnob)是 NORTEC 600 仪器的一个重要功能, 使用飞梭旋钮是在菜 单内更换不同参数的主要方式。本手册中, " 旋钮 " 这个词也被称为 " 飞梭旋钮 "。

NORTEC 600 仪器的前面板上有一些快捷功能键,这些功能键与飞梭旋钮一起使用时 可以快捷方式访问菜单和一般参数,还可方便地调节参数值 (参见第 40 [页的](#page-39-0) 图 [1-16](#page-39-0))。

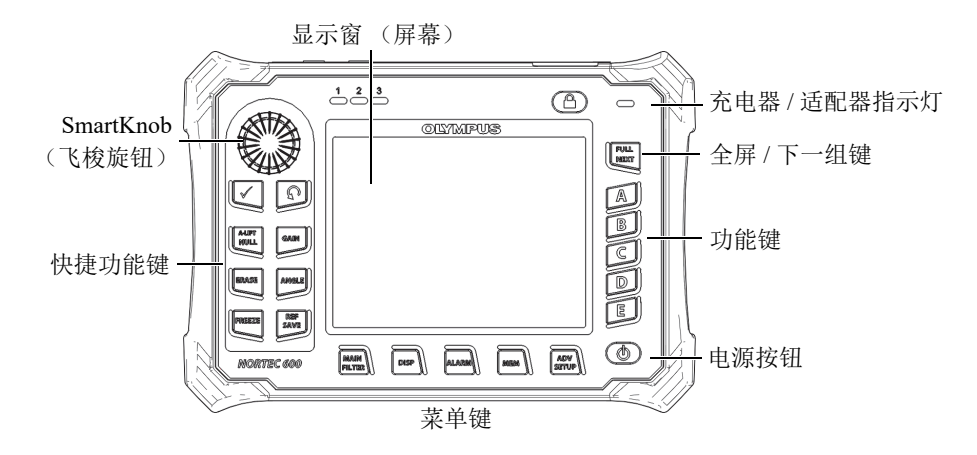

#### 图 **1-16 NORTEC 600** 仪器前面板上的飞梭旋钮和键区

#### <span id="page-39-0"></span>**1.6.1.2** 键区

NORTEC 600 仪器配备有英文、中文、日文或国际符号键区 (参见第 41 [页的图](#page-40-0) 1-17 到第 42 [页的图](#page-41-0) 1-20,以及第 43 [页的表](#page-42-0) 2)。根据不同键区的配置,某些键上的文字标 签会由图形符号替代。在本手册中,键区中的按键以表明其功能的中文标签表示。这 些按键用于选择菜单项目或屏幕参数,还可用于更改参数值。

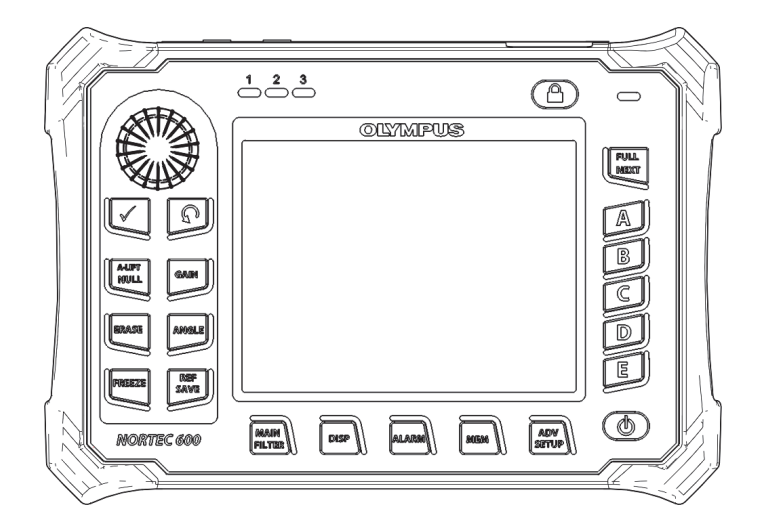

图 **1-17 NORTEC 600** 仪器的英文键区

<span id="page-40-0"></span>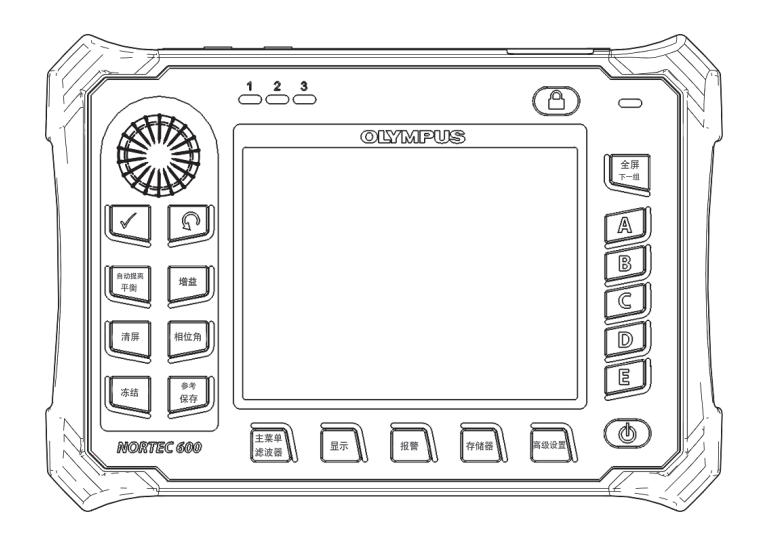

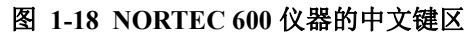

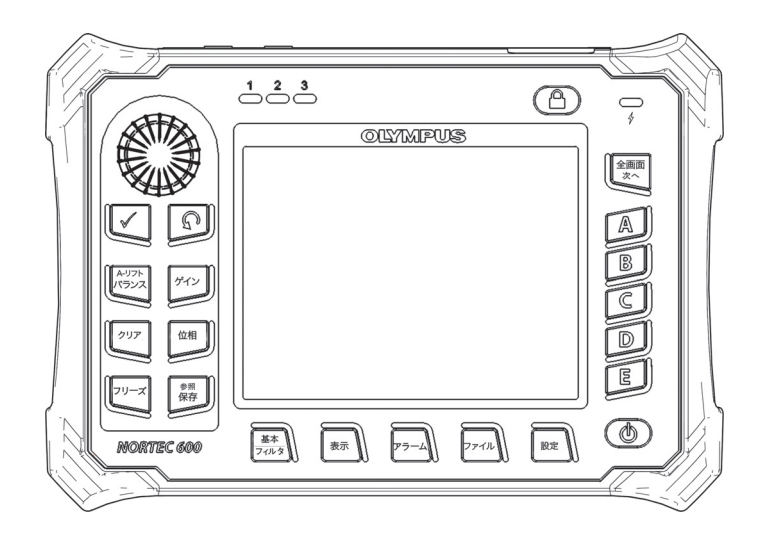

图 **1-19 NORTEC 600** 仪器的日文键区

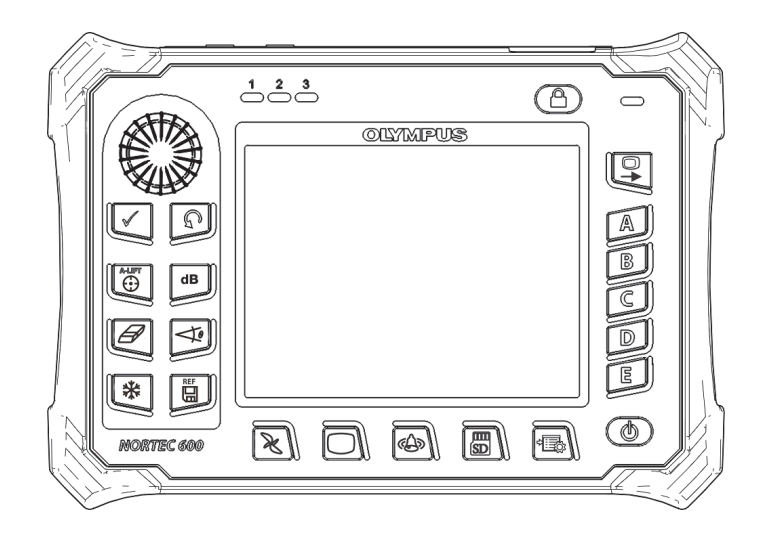

<span id="page-41-0"></span>图 **1-20 NORTEC 600** 仪器的国际符号键区

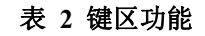

<span id="page-42-0"></span>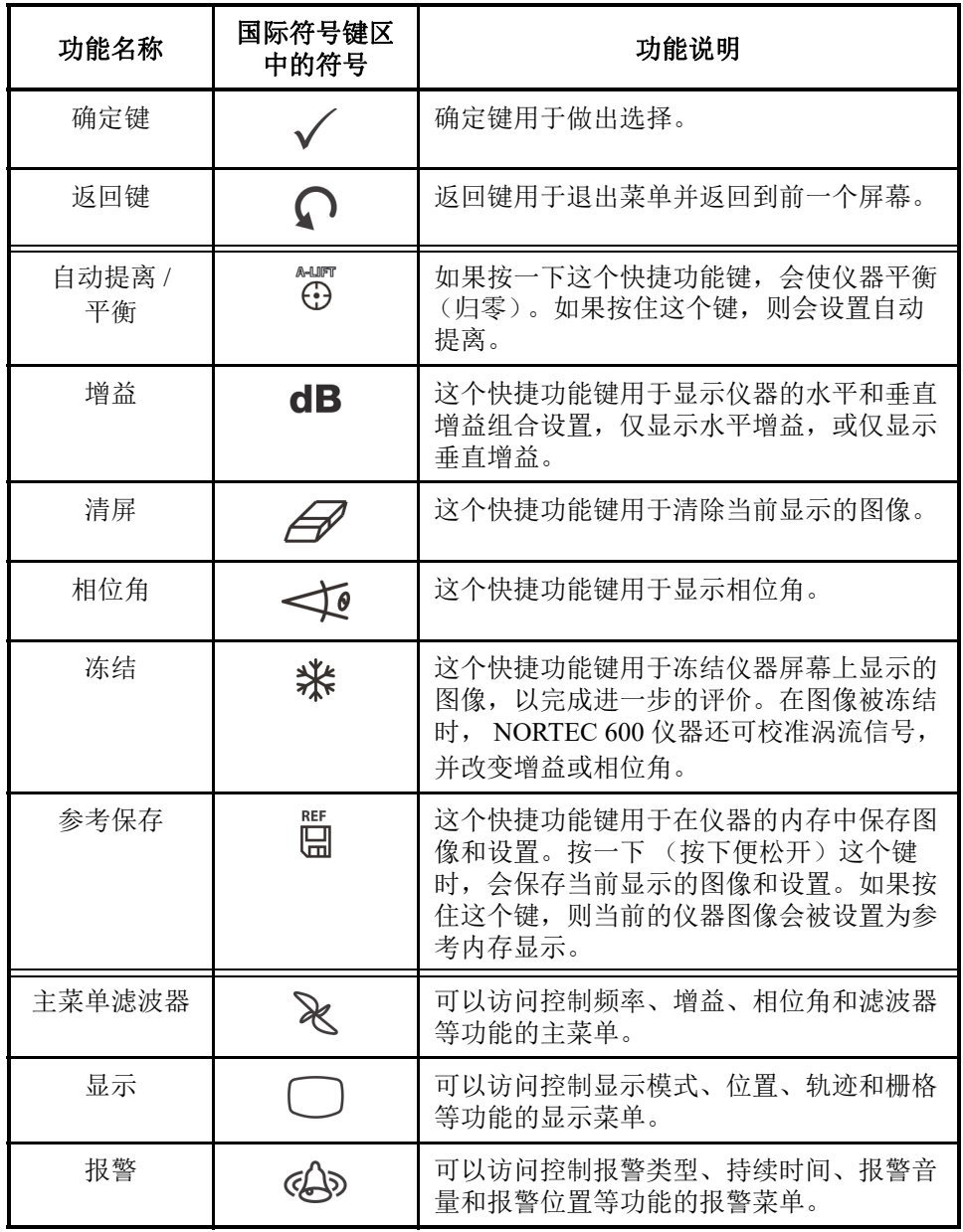

| 功能名称                        | 国际符号键区<br>中的符号 | 功能说明                                                                         |
|-----------------------------|----------------|------------------------------------------------------------------------------|
| 文件管理器                       | 厕<br>SD        | 可以访问控制预览存储的内存文件、调用和<br>编辑存储的文件、截屏模式、截屏时间以及<br>用户信息等功能的文件管理器菜单。               |
| 高级设置                        |                | 可以访问仪器的高级设置,包含应用选择菜<br>单、所有设置菜单、频率模式、颜色、密<br>码、系统设置、复位、解锁选项, 以及合法<br>/ 合规信息。 |
| 全屏/下一组                      | O              | 用于将仪器显示扩展为全屏, 或在菜单中选<br>择项目。                                                 |
| A                           | A              | 功能键                                                                          |
| B                           | B              | 功能键                                                                          |
| $\mathcal{C}_{\mathcal{C}}$ | $\subset$      | 功能键                                                                          |
| D                           | D              | 功能键                                                                          |
| E                           | E              | 功能键                                                                          |

表 **2** 键区功能 (接上页)

## **1.6.2** 接口

NORTEC 600 仪器带有用于连接硬件组件的多种类型的接口。

# **1.6.2.1** 探头接口和 **BNC** 接口

NORTEC 600 仪器上配备有一个 16 针 LEMO (PROBE)探头接口和一个 BNC 接口。

PROBE (LEMO)探头接口和 BNC 接口位于仪器顶部靠左的位置。从仪器的前方可 方便地接触到这两个接口 (参见第 45 [页的图](#page-44-0) 1-21)。

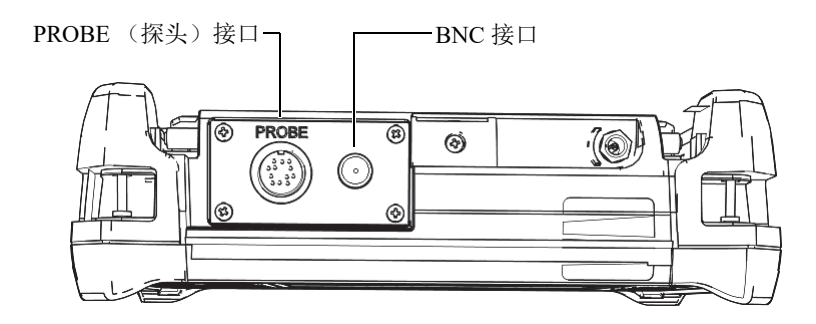

图 **1-21 PROBE** (**LEMO**)接口和 **BNC** 接口的位置

<span id="page-44-0"></span>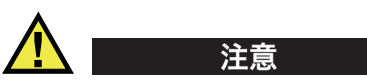

不要使金属或异物通过接口或仪器的其它任何开口处进入到仪器中。否则,会遭到电 击或使仪器出现故障。

# **1.6.2.2** 输入 **/** 输出 (**I/O**)和 **VGA** 输出接口

输入 / 输出 (I/O)接口和 VGA 输出接口位于仪器背面靠上的位置 (参见第 46 [页的](#page-45-0) 图 [1-22](#page-45-0))。每个接口上都带有橡胶保护盖。

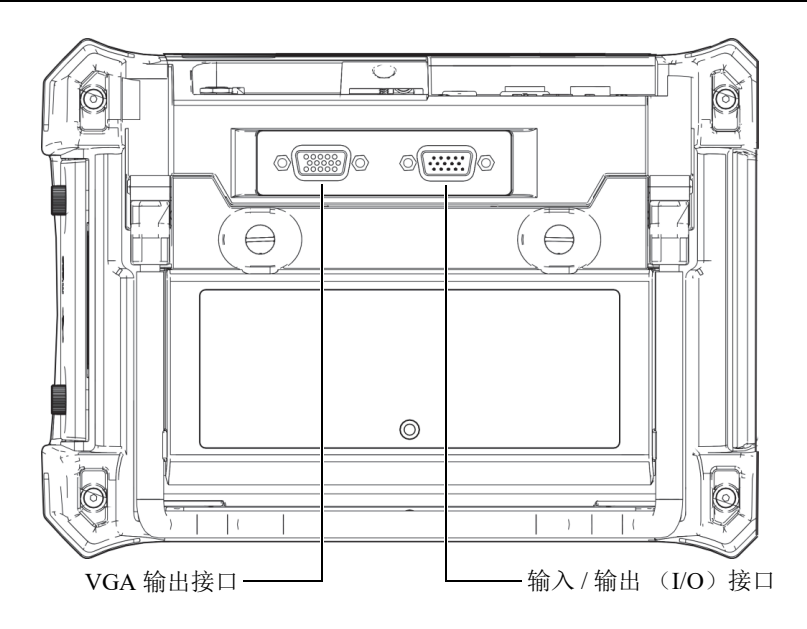

图 **1-22 VGA** 输出接口和输入 **/** 输出 (**I/O**)接口

<span id="page-45-0"></span>用户使用 VGA 输出接口可将仪器与标准模拟计算机显示器连接起来。输入 / 输出 (I/O)接口用于连接一个外置喇叭,或者如果需要,连接一个外置控制,以将 NORTEC 600 仪器整合到一个系统中。要了解与 PC 机通讯的详细信息, 请参阅第 46 页的 ["microSD](#page-45-1) 插槽和 USB 接口 "。

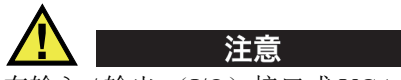

在输入 / 输出 (I/O) 接口或 VGA 输出接口没有橡胶保护盖的情况下,切勿将仪器暴 露在恶劣和潮湿的环境中。为了避免接口受到腐蚀,仪器受到损坏,在接口没有连接 线缆的情况下,需使用橡胶保护盖封住接口。

# <span id="page-45-1"></span>**1.6.2.3 microSD** 插槽和 **USB** 接口

位于 NORTEC 600 仪器右侧的 microSD 插槽和 USB 接口上有一个保护盖 (参见第 [47](#page-46-0) [页的图](#page-46-0) 1-23)。这个输入 / 输出 (I/O) 舱盖上有一层内置密封薄膜, 可避免液体流入 舱盖下面未密封的接口中。

NORTEC 600 仪器使用 2 GB 的 microSD 存储卡作为机载和可插拔存储设备。机载 2 GB microSD 卡安装在仪器中的印制电路板上,用于所有机载数据的存储。在仪器被 损坏且无法修复时,可到授权的服务中心将仪器中的 microSD 卡取出, 从损坏的仪器 中拯救出关键性的数据。

通过 USB 接口, 用户可以将 NORTEC 600 仪器与一台 PC 机连接。与 PC 机的通讯需 要一个接口程序 (Evident 工件编号: N600-CD [U8030151]), 这个接口程序随仪器提 供,用于文件的传输。 NORTEC 600 仪器还可以直接与其它 SPC 程序通讯。

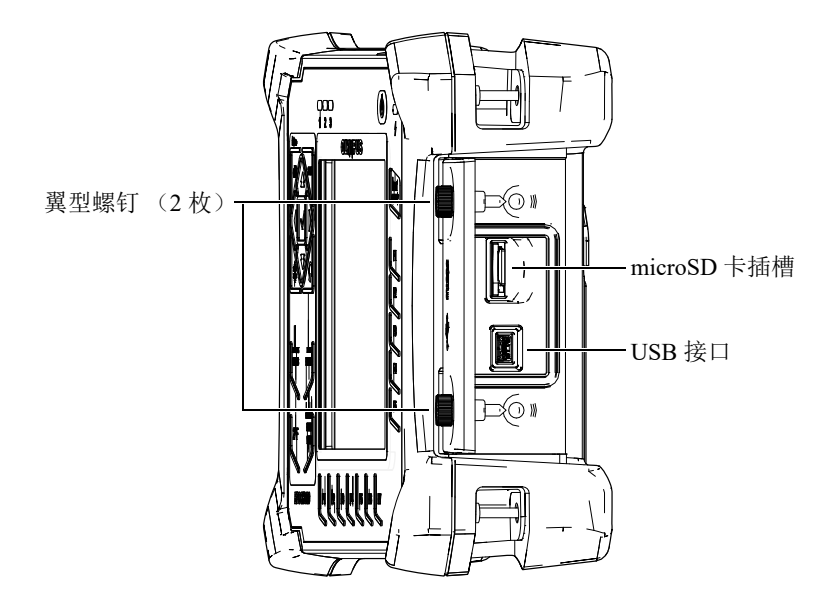

图 **1-23 microSD** 卡插槽和 **USB** 接口

<span id="page-46-0"></span>输入 / 输出 (I/O)舱盖上的两个翼型螺钉将舱盖紧固住。根据需要,可以使用一枚硬 币或一个螺丝刀转动螺钉。

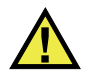

注意

当仪器的输入 / 输出 (I/O)舱盖打开时,不要将仪器暴露在恶劣和潮湿的环境中。为 了避免接口受到腐蚀,仪器受到损坏,在接口没有连接线缆的情况下,要关紧输入 / 输 出 (I/O)接口舱盖。

## **1.6.3** 硬件的几个特性

NORTEC 600 仪器的几个物理特性使其可以适用于各种操作环境。

### **1.6.3.1** 仪器支架

NORTEC 600 仪器装有一个可折叠的支架,可使操作人员以不同的角度观察屏幕 (参 见第 48 [页的图](#page-47-0) 1-24)。这个支架通过两个硬枢轴块安装在仪器的后面板上。支架表面 上涂有高强度防摩涂层,以防止仪器滑倒。支架在中部呈弯曲状,这样仪器可被方便 地放置在弯曲的表面上。

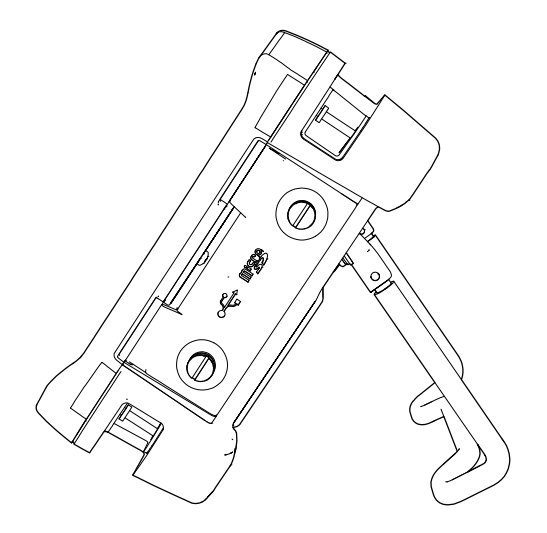

<span id="page-47-0"></span>图 **1-24** 仪器支架

#### **1.6.3.2 O** 型环垫圈和密封薄膜

NORTEC 600 仪器带有密封装置,可以避免仪器的内部硬件受到环境因素的损坏。

- 电池舱盖密封
- 输入 / 输出 (I/O) 舱盖密封
- 薄膜通气孔

必须维护好这些密封装置,以确保仪器在各种环境下的耐用性。每年为仪器进行校准 时,要评估仪器的密封性能,并根据需要对密封装置进行更换。评估、更换操作须在 Evident 授权的服务中心完成。

#### **1.6.3.3** 显示屏保护

NORTEC 600 仪器的显示屏上贴有一层透明塑料保护膜。 Evident 强烈建议不要撕下这 层保护膜。我们还提供一袋 10 张的备用保护膜套装 (Evident 工件编号: 600-DP [U8780297]),以方便用户自行更换。

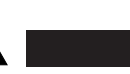

注意

显示屏被永久固定在仪器的外壳上,可完全将仪器密封。如果显示屏被损坏,则需更 换包含仪器键区在内的整个前面板部分。

#### **1.6.4** 环境评级

NORTEC 600 仪器是一款可以在严酷的工作环境中使用的极为坚固耐用的仪器。为评 估仪器在潮湿环境中的耐用性, Evident 采用了 IP (侵入保护)系统为仪器的密封程度 定级。

NORTEC 600 仪器的设计和制造符合 IP66 侵入保护评级的要求。要维持这个保护水 平,用户有责任对所有日常使用时暴露在外的密封薄膜进行适当的维护。此外,用户 有责任每年将仪器送到 Evident 授权的服务中心进行核查,以确保仪器的密封装置得到 适当的维护。一旦仪器的密封装置被不适当地处理过, Evident 将不会担保仪器具有任 何级别的侵入保护性能。在恶劣环境中使用仪器以前,操作人员一定要正确判断,并 采取适当的预防措施。

NORTEC 600 仪器符合列于第 323 [页的表](#page-322-0) 6 中的环境标准。

# **2.** 软件用户界面

本章对 NORTEC 600 仪器上出现的主要软件屏幕和菜单进行说明。 NORTEC 600 仪器 的后面板上贴有一个有关仪器键区和功能的快速指导标签 (参见第 51 [页的图](#page-50-0) 2-1)。

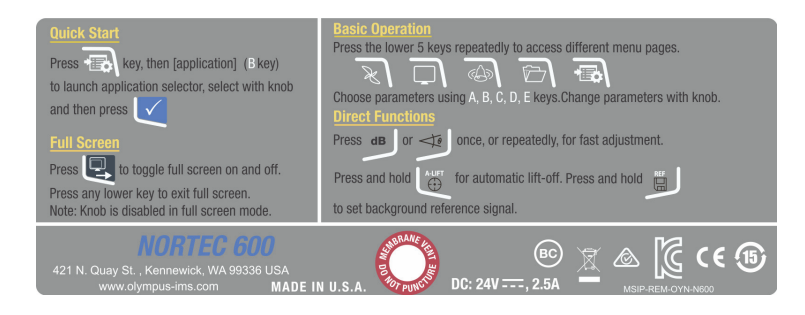

#### 图 **2-1** 说明键区功能的仪器标签

# <span id="page-50-0"></span>**2.1** 启动仪器

接通电源时, NORTEC 600 仪器启动, 启动时使用的模式是两种模式中的一种, 使用 哪种模式取决于与仪器连接的设备。

如果没有连接探头,或连接的是非 PowerLink 探头, 则 NORTEC 600 仪器软件所显示 的第一个屏幕上会出现应用快速设置菜单 (参见第 52 [页的图](#page-51-0) 2-2)。用户可以在这个 菜单中的基本应用中进行选择,以使仪器自动配置适当的设置。要了解有关应用快速 设置菜单的更详细信息,请参阅第 116 页的 "NORTEC 600 [仪器的常用应用](#page-115-0) "。

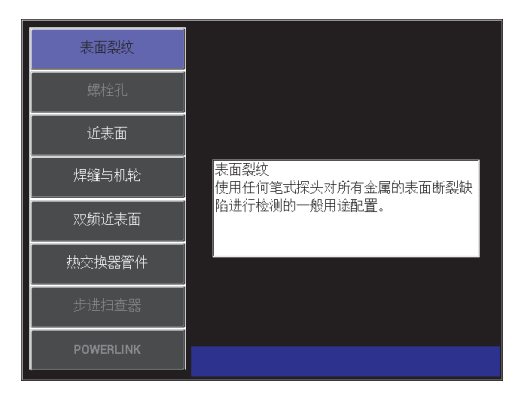

#### 图 **2-2** 快速设置菜单中的应用选项

### <span id="page-51-0"></span>注释

设计 NORTEC 600 仪器基本应用的目的是对仪器进行快速设置。但是在进行检测时, 一定要按照发行的维护程序进行。

## **2.1.1** 在应用菜单中浏览

浏览菜单的方式非常直观,为每个应用提供的设置可使用户立即进行检测;用户几乎 不需要对仪器进行额外的设置。

#### 在应用菜单中浏览

- 1. 转动飞梭旋钮,加亮显示 8 个应用中的一个。
- 2. 按确定键 (√),选择这个应用。

或者

按返回键 ( $\bigcap$ ), 返回到 NORTEC 600 仪器的主屏幕。

在另一种情况下,如果在仪器开启时与仪器连接的是一个 PowerLink 探头, 则 NORTEC 600 仪器的启始屏幕是 PowerLink 识别屏幕 (参见第 53 [页的图](#page-52-0) 2-3)。

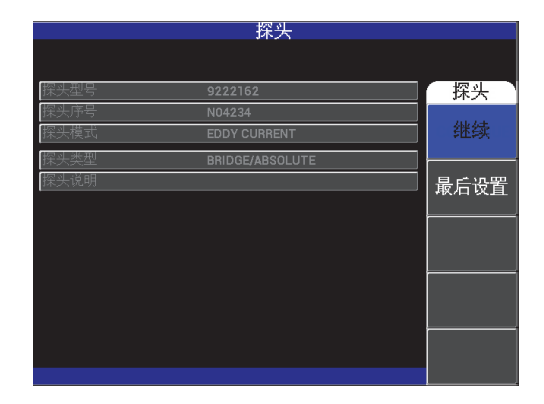

图 **2-3 PowerLink** 识别屏幕

### <span id="page-52-0"></span>在 **PowerLink** 应用菜单中浏览

◆ 在 PowerLink 识别屏幕上, 按下功能键 A, 导入 PowerLink 探头中存储的程序。 如果上次使用的参数与探测到的探头或配件相兼容,则可以使用最后设置功能,加 载上次使用的参数。

这个操作会自动设置仪器。

或者

◆ 按下返回键 ( $\Omega$ ), 跳过探头中的存储程序, 并显示仪器的主检测屏幕。

## **2.1.2** 主检测屏幕

通过快速设置菜单或 PowerLink 菜单完成初始步骤后,会显示主检测屏幕 (参见第 54 [页的图](#page-53-0) 2-4)。

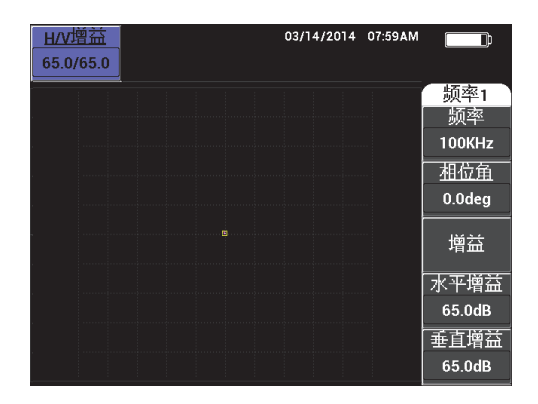

图 **2-4** 主检测屏幕

<span id="page-53-0"></span>电池电量指示器总是显示在屏幕的顶部,全屏显示模式除外 (参阅第 33 [页的表](#page-32-0) 1,了 解详细信息)。时间和日期也总会出现在屏幕中,全屏显示模式除外。

屏幕左上角出现的矩形读数框被称为快捷访问栏 (参见第 55 [页的图](#page-54-0) 2-5)。在按下增 益 ( dB ) 或相位角 ( <  $\sqrt{Q}$  ) 快捷功能键时, 框中可显示仪器的水平和垂直增益组 合设置,仅显示水平增益,仅显示垂直增益,或显示相位角的设置。在按下任何其它 键之前,屏幕上会持续显示快捷访问栏。

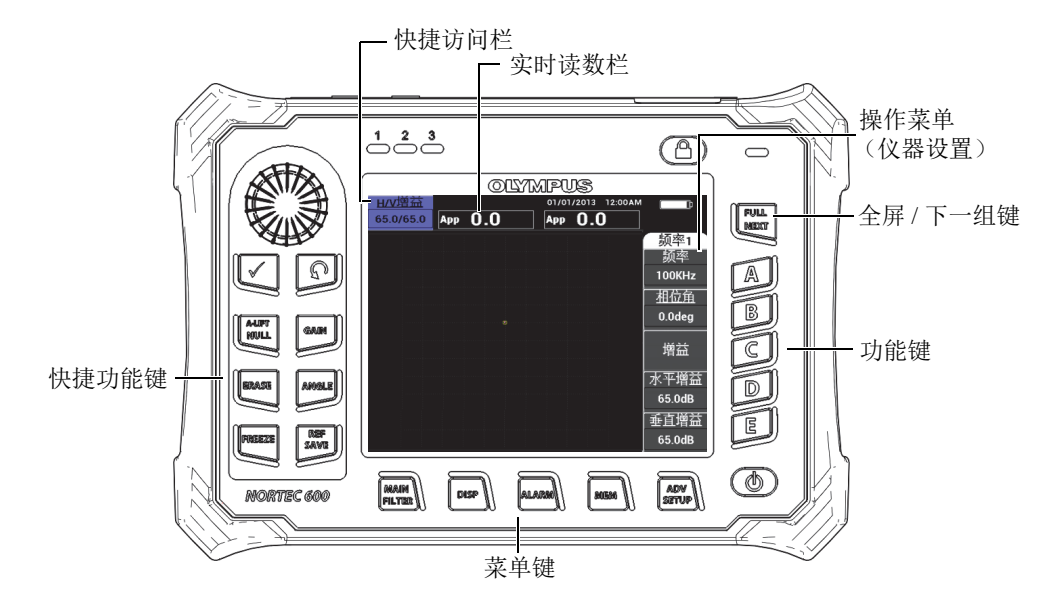

图 **2-5 NORTEC 600** 仪器的前面板和主检测屏幕

<span id="page-54-0"></span>实时读数栏显示可由用户配置的读数 (测量值)(参见第 55 [页的图](#page-54-0) 2-5)。实时读数 栏中可以最多显示从可选项目中选出的两个实时读数。实时读数栏经过设置,可以显 示一个或两个读数,还可以被禁用。要了解更多信息,请参阅第 58 页的 " [显示实时读](#page-57-0) [数](#page-57-0) "。

仪器的设置显示在主屏幕的右侧。屏幕上显示的设置信息会根据所按下的不同菜单键 而改变。菜单键是位于前面板底部的 5 个键: 主菜单滤波器 (  $\chi$  )、显示 ))、报警 ( (A)))、文件管理器 ( SD )和高级设置 ( <sup>4</sup>. A)), 如第 55 [页的图](#page-54-0) 2-5 所示。

microSD 存储卡可插入位于仪器右侧的输入 / 输出 (I/O)舱盖里面的插槽中 (参见[第](#page-46-0) 47 [页的图](#page-46-0) 1-23)。根据不同情况及可使用的功能和选项,屏幕上的主要测量值周围会 出现各种不同的指示器及数值 (参见第 55 [页的图](#page-54-0) 2-5)。

# **2.2** 选择菜单中的项目

NORTEC 600 仪器前面板底部的菜单键是主菜单滤波器( )、显示( )、报 警 ( Q )、文件管理器 ( S ) 和高级设置 ( <sup>o </sup> E ) 。这些键可以访问操作菜 单。操作菜单出现在屏幕的右侧 (参见第 55 [页的图](#page-54-0) 2-5)。在适用的情况下,再次按 下某个菜单键,会显示这个键的带有参数的二级菜单。

### 选择菜单中的项目

- 1. 要显示一个菜单,需按下前面板底部的一个菜单键:主菜单过滤器( $\aleph$ )、显示 ()、报警 (6))、文件管理器 (5))或高级设置( "表)。 再次按下同一个菜单键,会在可选项目中循环,并更新屏幕上出现的功能,然后用 户可以对这些功能进行调节。
- 2. 按下需要更改的功能旁边的功能键 (A、B、C、D或E),可以加亮显示所选择 的功能。 转动旋钮,更改功能的值。使用旋钮选择的值被自动输入。

# **2.3** 同时显示所有功能 **—** 所有设置菜单

除了使用操作菜单, NORTEC 600 仪器还可以使用**所有设置**菜单同时显示所有功能。 所有设置菜单包含 3 个主要组成部分:标题栏、参数和帮助文本 (参见第 57 [页的](#page-56-0) 图 [2-6](#page-56-0))。

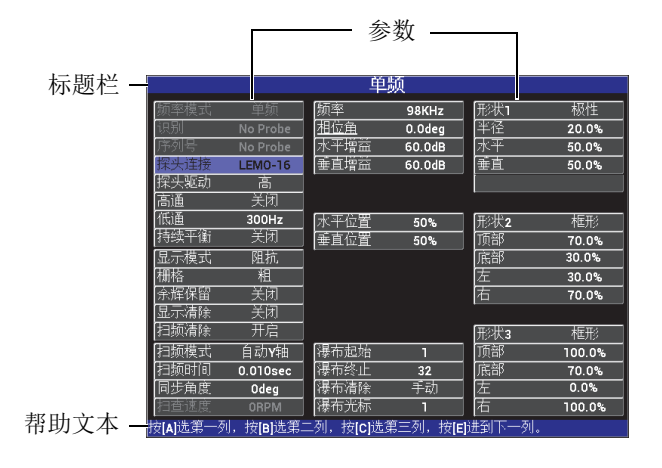

图 **2-6** 所有设置菜单

# <span id="page-56-1"></span><span id="page-56-0"></span>**2.3.1** 使用所有设置菜单

使用高级设置菜单键可以访问所有设置菜单( )。

## 使用所有设置菜单

- 1. 按高级设置菜单键 ( <sup>9</sup> 宝8 )。
- 2. 按功能键 B。
- 3. 按全屏 /下 一组键 ( → ), 选择要调节的参数。
- 4. 转动旋钮, 选择所需的值。
- 5. 按全屏 /下 一组键 ( → ), 选择其它要调节的参数。 或者

按返回键  $(\bigcap$ , 退出菜单, 并返回到前一个屏幕。

#### 注释

因为 NORTEC 600 仪器中有大量的功能, 因此**所有设置**菜单包含多个屏幕 (页面)。 菜单底部的帮助信息为用户提供一些可能会需要的其它浏览选项。

## **2.3.2** 所有设置菜单中的特殊功能

有两个特殊的仪器功能只会出现在所有设置菜单中:外置喇叭和模拟输出功率。这 些功能可控制功率,也可启用仪器后面板上的输出接口 (参见第 46 [页的](#page-45-0) 图 [1-22](#page-45-0))。要启用这些功能,需按照第 57 页的 " [使用所有设置菜单](#page-56-1) " 中的指导说 明进行操作。

#### 注释

在噪声嘈杂的环境中使用 NORTEC 600 仪器时,可以使用外置喇叭。将喇叭连接到仪 器后面板上的输入 / 输出 (I/O) 接口,可以将音频报警输出功率提高到 70 dB (参阅第 332 [页的表](#page-331-0) 10,了解工件的技术规格)。

# <span id="page-57-0"></span>**2.4** 显示实时读数

实时读数栏显示可由用户配置的读数 (测量值)(参见第 55 [页的图](#page-54-0) 2-5)。读数栏最 多可以实时显示 7 个可选读数中的两个读数。实时读数栏经过设置,可以显示一个或 两个读数,还可以被禁用。

读数栏中可以显示以下读数 (参见第 59 [页的图](#page-58-0) 2-7 到第 61 [页的图](#page-60-0) 2-11):

- **OFF** (关闭)
- APP 最大幅值矢量, 峰到峰
- **VPP** 最大垂直电压,峰到峰
- **HPP** 最大水平电压, 峰到峰
- **VMAX** 相对提离信号延长线的最大垂直电压
- **HMAX** 相对提离信号延长线的最大水平电压
- **DEG PP VMAX** 的相位角,峰到峰

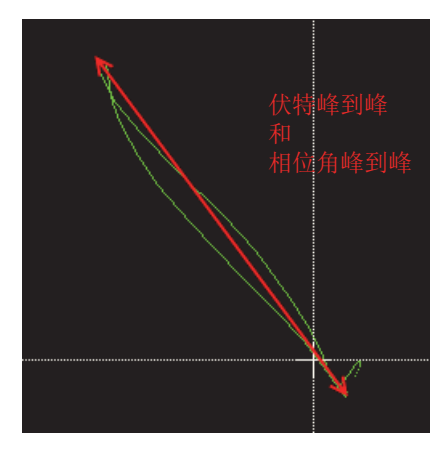

图 **2-7 VPP** 和 **DEG PP** 的示例

<span id="page-58-0"></span>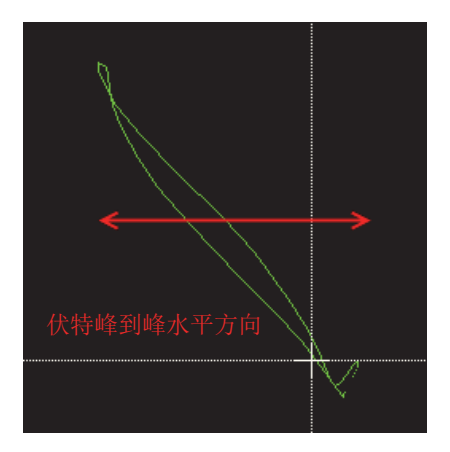

图 **2-8 HPP** 的示例

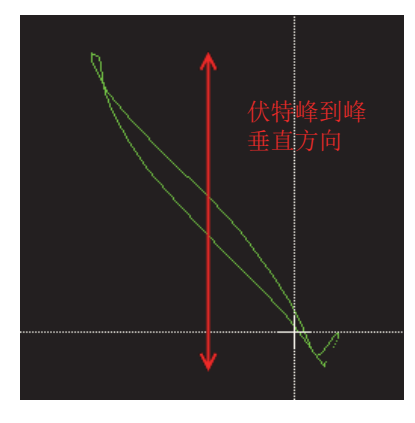

图 **2-9 VPP** 的示例

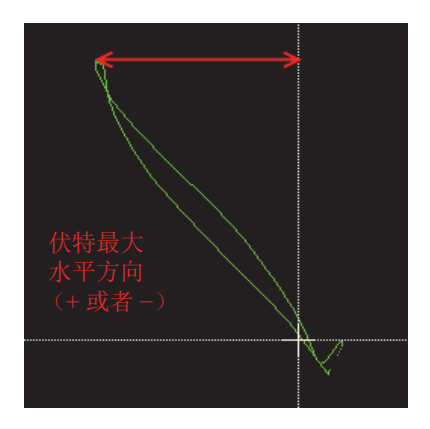

图 **2-10 HMAX** 的示例

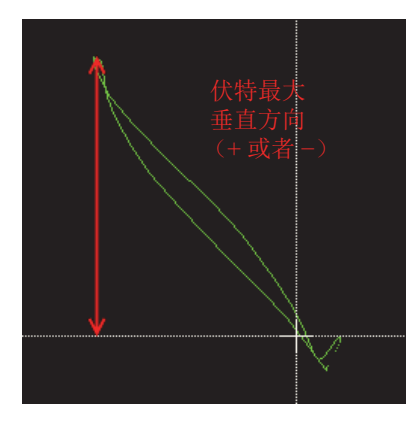

图 **2-11 VMAX** 的示例

# <span id="page-60-0"></span>**2.4.1** 启用主检测屏幕上的实时读数

通过高级设置菜单键 ( ), 可以启用实时读数。

#### 启用主检测屏幕中的实时读数栏

- 1. 按高级设置菜单键 ( )。
- 2. 按功能键 B。
- 3. 按功能键 E。
- 4. 按功能键 B。
- 5. 按全屏 /下 一组键 ( $\bigoplus$ ), 浏览到所需的类型和 / 或位置。

#### 注释

只有顶部左和顶部右是主检测屏幕上可以放置实时读数的有效位置。要了解在全屏中 可以使用的位置,请参阅第 62 页的 " 启用全屏模式下的实时读数: 全屏 / 下一组键 "。

- 6. 转动旋钮,做出选择。
- 7. 按全屏 /下 一组键 ( → ), 浏览到另一个类型和 / 或位置。 或者

*DMTA-10040-01ZH*,版本 *F*, *2022* 年 *10* 月

按返回键  $(\bigcap, \exists E)$ 

## <span id="page-61-0"></span>**2.4.2** 启用全屏模式下的实时读数:全屏 **/** 下一组键

实时读数也可以出现在全屏模式中, 使用全屏 /下 一组键 ( □) 可以访问全屏模式, 如第 55 [页的图](#page-54-0) 2-5 所示。实时读数在全屏中的显示位置与在主检测屏幕中的显示位置 不同,而且用户还可以选择要显示的读数。

全屏模式中显示实时读数的有效 (可能的)位置如下:顶部左、顶部中、顶部右、底 部左、底部中或底部右。

#### 注释

实时读数的性能和结果在很大程度上受到**显示清除**和**余辉保留**设置的影响。建议使用 这些参数进行验证。要了解对这些设置进行更改的详细信息,请参阅第 87 页的"[显示](#page-86-0) [清除](#page-86-0)"和第87页的"[余辉保留](#page-86-1)"。

#### 启动全屏模式下的实时读数 (全屏 **/** 下一组键)

- 1. 按高级设置菜单键 ( )。
- 2. 按功能键 B。
- 3. 按功能键 E。
- 4. 按功能键 B。
- 5. 按全屏 /下 一组键 ( → ), 浏览到所需的类型和 / 或位置。
- 6. 转动旋钮,做出选择。
- 7. 按全屏 /下 一组键 ( → ), 浏览到另一个类型和 / 或位置。 或者

# 按返回键  $(\bigcap, \exists, \exists\,$

# **3.** 初始设置

本章介绍 NORTEC 600 仪器的基本配置。

# **3.1** 设置用户界面语言和小数符号

用户可以将 NORTEC 600 仪器的用户界面配置为以下各种语言: 英语、法语、西班牙 语、德语、日语、中文、俄语、瑞典语、意大利语、葡萄牙语、挪威语、匈牙利语、 波兰语、荷兰语及捷克语。用户还可以更改代表小数的字符。

### 更改用户界面语言和小数符号

1. 按两下高级设置菜单键 ( <sup>+</sup>: <>>>>>, 然后按功能键 B, 访问系统设置屏幕 (参见第 63 [页的图](#page-62-0) 3-1)。

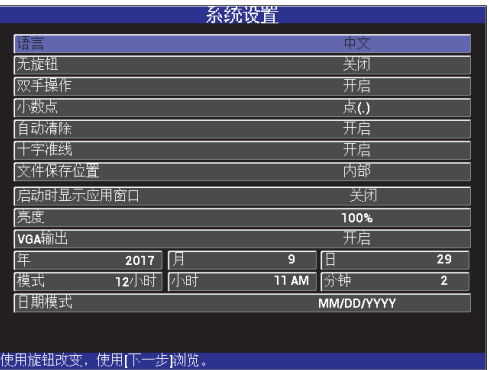

### <span id="page-62-0"></span>图 **3-1** 系统设置屏幕

- 2. 在系统设置屏幕上,按全屏 /下 一组键 ( ),直到语言被加亮显示。
- 3. 使用旋钮,选择所需的语言。
- 4. 重复按全屏 /下 一组键 ( ), 直到小数点被加亮显示。
- 5. 使用旋钮,选择想要的表示小数的字符:点 **(.)** 或逗号 **(,)**。
- 6. 按返回键  $(\bigcap$ , 返回到前一个屏幕。

## **3.2** 设置时钟

NORTEC 600 仪器内置有一个显示日期和时间的时钟。用户可以设置日期和时间,并 分别选择它们的显示形式。 NORTEC 600 仪器在保存所有检测结果时, 还会同时保存 采集数据的时间。

#### 设置时钟

- 1. 按两下高级设置菜单键 ( ),然后按功能键 B,访问系统设置屏幕 (参见第 63 [页的图](#page-62-0) 3-1)。
- 2. 设置年、月、日、模式 (**12** 小时或 **24** 小时)、小时、分钟及日期模式, 设置方式如下:
	- a) 重复按全屏 /下 一组键 ( –), 直到年、月、日等项目被加亮显示。
	- *b)* 转动旋钮,直到显示正确的值。
- 3. 按返回键  $(\bigcap$ , 返回到前一个屏幕。

## **3.3** 更改保存文件的位置

可以在内置或外置 (可接触)的 microSD 卡中保存文件。

#### 更改保存文件的位置

1. 按两下高级设置菜单键 ( <sup>6</sup>: wa ), 然后按功能键 B, 访问系统设置屏幕 (参见第 63 [页的图](#page-62-0) 3-1)。

- 2. 重复按全屏 /下 一组键 ( –), 直到文件保存位置被加亮显示。
- 3. 根据要求更改位置,例如:如果想将文件保存到外置 microSD 卡中,需选择外部。

#### 注释

当文件被保存到外置 microSD 卡中时,不能使用备份 **/** 恢复功能。

## **3.4** 更改显示设置

用户可以改变某些显示项目的状态,如:亮度、自动清除、 VGA 输出,以及是否在启 动仪器时显示应用窗口。

#### 更改显示设置

- 1. 按两下高级设置菜单键 ( <sup>< )</sup> [ 3 。
- 2. 按功能键 B, 访问系统设置屏幕。
- 3. 在**系统设置**屏幕上 (参见第 63 [页的图](#page-62-0) 3-1), 使用全屏 /下 一组键 ( ➡ ), 加亮 显示所需的参数,然后使用旋钮更改这个参数的值:
	- *a)* 将亮度设置为一个预先定义的亮度水平:**0 %**、 **25 %**、 **50 %**、 **75 %** 或 **100 %** (参阅第 66 页的 " [更改显示屏亮度](#page-65-0) ",了解有关亮度的更详细信息)。
	- *b)* 将 **VGA** 输出设定为开启或关闭。

#### 注释

如果 **VGA** 输出被设置为开启,则会开启 NORTEC 600 仪器后面板上的 VGA 输出接 口, 从而可以使用外置显示功能。默认情况下, 这个参数被设置为关闭。

- *c)* 将自动清除设置为开启或关闭 (要了解详细信息,请参阅第 66 页的 " [调节自动清除](#page-65-1) ")。
- *d)* 将启动时显示应用窗口设置为开启或关闭 (要了解详细信息,请参阅第 67 页的 " [选择启动屏幕](#page-66-0) ")。
- *e)* 将十字准线设为开启或关闭。

如果选择了开启,会在平衡位置,或称平衡点的中心显示一个十字标记。要监 控信号从平衡点处的漂移情况,这个功能非常有用。

4. 按返回键  $(\bigcap$ ), 返回到前一个屏幕。

# <span id="page-65-0"></span>**3.5** 更改显示屏亮度

用户通过更改背光强度,可以调节 NORTEC 600 仪器显示屏的亮度。显示屏亮度可被 设置为 0 %、 25 %、 50 %、 75 % 和 100 %。百分比越高,显示亮度越强。默认情况 下,显示亮度被设置为 100 %。NORTEC 600 仪器使用透反彩色显示技术,在光线直射 的情况下可以反射环境光,使屏幕更加明亮。在环境光较强的条件下,可以将显示屏 的亮度设置为较低的百分比水平。

#### 更改显示屏亮度

- 1. 按两下高级设置菜单键 ( ),然后按功能键 B,访问系统设置屏幕。
- 2. 重复按全屏 /下 一组键 ( ), 直到亮度被加亮显示。
- 3. 使用旋钮,选择所需的亮度百分比:**0 %**、 **25 %**、 **50 %**、 **75 %** 或者 **100 %**。
- 4. 按返回键  $(\bigcap$ , 返回到主检测屏幕。

#### 注释

减少显示屏亮度的百分比可以增加电池的工作时间。仪器技术规格中的电池工作时间 是基于 **50 %** 的背光亮度计算的。

# <span id="page-65-1"></span>**3.6** 调节自动清除

用户可以对 NORTEC 600 仪器进行如下调节:在按下平衡键后,可以自动清除屏幕上 的内容。默认情况下,自动清除功能被设置为开启,但是通过选择关闭,可以禁用这 个功能。

### 调节自动清除

- 按两下高级设置菜单键 (  $\sqrt{1.30}$  ), 然后按功能键 B, 访问系统设置屏幕。
- 2. 重复按全屏 /下 一组键 ( Seap), 直到**自动清除**被加亮显示。
- 3. 可以使用旋钮禁用或启用这个功能: 选择关闭, 禁用功能, 选择开启, 启用功能。
- 4. 按返回键  $(\bigcap$ , 返回到前一个屏幕。

## <span id="page-66-0"></span>**3.7** 选择启动屏幕

用户可以对 NORTEC 600 仪器进行调节: 在开启仪器后自动显示**应用选项**屏幕。也可 以禁用这个功能,在仪器开启时不显示应用选项屏幕,而是显示主检测屏幕。在默认 情况下,开启时显示应用窗口功能被设置为开启。

#### 选择启动屏幕

- 1. 按两下高级设置菜单键 ( ),然后按功能键 B,访问系统设置屏幕。
- 2. 重复按全屏 /下 一组键 ( ), 直到**启动时显示应用窗口**被加亮显示。
- 3. 可以使用旋钮禁用或启用这个功能:选择关闭,禁用功能,充择开启,启用功能。
- 4. 按返回键  $(\bigcap$ , 返回到主检测屏幕。

## **3.8** 在恶劣的检测环境中启用无旋钮输入

无旋钮功能有助于在辐射或恶劣的环境中使用 NORTEC 600 仪器,因为在这种环境 中,要将仪器放置于袋中,因此很难使用旋钮。

如果开启了无旋钮输入功能,则不能使用旋钮,而只能使用键区输入方式,增加或减 少频率、相位角,及水平和垂直组合增益设置的值。使用系统设置菜单可以启动无旋 钮输入功能。默认情况下,无旋钮输入功能被设置为关闭。要了解有关无旋钮输入的 更详细信息,请参阅第 77 页的 " [无旋钮输入](#page-76-0) "。

#### 启用无旋钮输入功能

1. 按两下高级设置菜单键 ( ),然后按功能键 B,访问系统设置屏幕。

- 2. 重复按全屏 /下 一组键 ( –), 直到无旋钮被加亮显示。
- 3. 可以使用旋钮禁用或启用这个功能:选择关闭,禁用功能,选择开启,启用功能。
- 4. 按返回键  $(\bigcap$ , 返回到前一个屏幕。

# **4.** 控制功能

本章介绍 NORTEC 600 仪器的控制功能。

# **4.1 PowerLink**

当仪器连接了 EvidentPowerLink 探头或旋转扫查器时, PowerLink 功能可使 NORTEC 600 涡流仪器自动识别这些探头和扫查器。然后仪器会根据 PowerLink ID 芯 片中编制的参数得到配置。每个 PowerLink 探头在出厂时都会得到编程,以使仪器基 于型号、预先选择的操作频率、增益和序列号对探头进行识别。

当仪器连接了 PowerLink 探头或旋转扫查器时,仪器会显示 PowerLink 识别屏幕 (参见第 69 [页的图](#page-68-0) 4-1)。

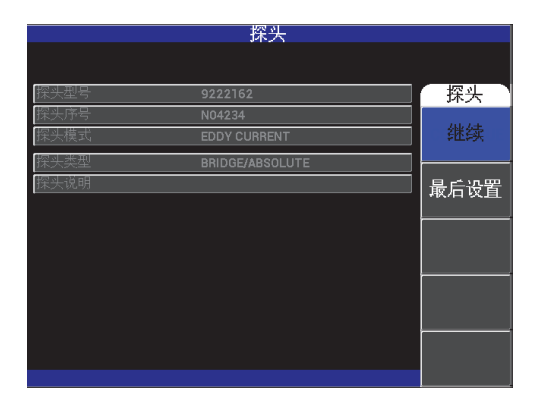

<span id="page-68-0"></span>图 **4-1 PowerLink** 识别屏幕

此时,如果 PowerLink 功能被激活,探头或旋转扫查器的设置会被导入到 NORTEC 600 仪器中。如果 PowerLink 功能被关闭,则这个屏幕会被跳过。在这两种 情况下,接下来仪器都会进入到主检测屏幕。

如果启动的仪器连接有 PowerLink 探头或旋转扫查器,则按下功能键 A,仪器会使用 PowerLink 功能,而按下 $\bigcap$ , 则仪器不会使用 PowerLink 功能, 而是继续进行下面的 操作。如果上次使用的参数与探测到的探头或配件相兼容,则可以使用**最后设置**功能 加载上次使用的参数。

# **4.2** 仪器控制

第 70 [页的图](#page-69-0) 4-2 标出了 NORTEC 600 仪器的控制装置。

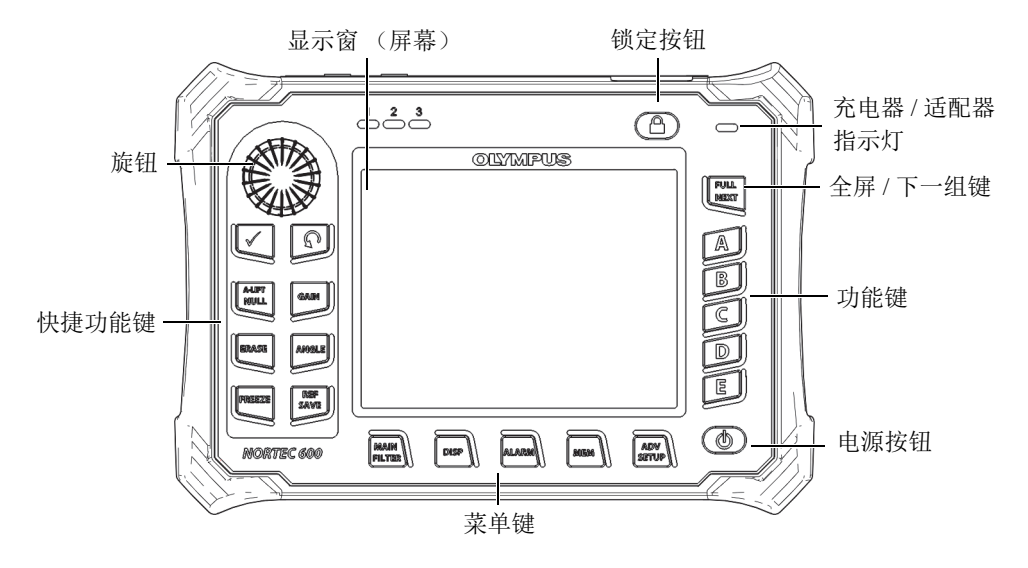

图 **4-2 NORTEC 600** 仪器的控制装置

## <span id="page-69-0"></span>**4.2.1** 显示

NORTEC 600 仪器配备有一个彩色液晶显示屏 (LCD),分辨率为 640 × 480 (全 VGA)。 LCD 显示屏 (也被称作屏幕),可以根据用户的要求显示涡流信号、菜单、 状态栏、提示信息及全屏文本。仪器有多种显示模式 (参阅第85页的"[显示菜单](#page-84-0)— [显示键](#page-84-0) ")。

## **4.2.2** 电源和锁定按钮

电源按钮 (1) 可切换仪器的启动与关闭状态。正常情况下, 启动时仪器会试图恢复 上一次使用的配置。

按下锁定键 ( <sup>10</sup>1), 会启动或关闭仪器的锁定功能。锁定功能被激活时, 会禁用仪器 的大多数功能键、菜单键及旋钮。在仪器被校准后并准备进行检测时,这个功能可以 防止无意的按键输入操作。

锁定功能被激活时, 仪器屏幕右上角的电池电量指示器下面的指示灯 ( 4 ) 点亮, 而且只有自动提离 /平 衡 ( $\bigoplus$ )、清屏 ( $\bigoplus$ )和相位角 ( $\bigoplus$ ) 快捷功能键继 续处于开启状态。

注释

仪器锁定功能被激活时,按下相位角 ( )快捷功能键,会激活旋钮的启用状态。

# **4.2.3** 快捷功能键

位于仪器左侧的快捷功能键可用于直接选择那些在调节仪器时最常使用的仪器设置。 下面这 3 个快捷功能键: 自动提离 /平 衡 (  $\mathbb{G}$  )、冻结 (  $\mathbb{X}$  ) 和参考保存 (  $\mathbb{H}$  ), 都带有一个以上的主要功能。

自动提离 /平 衡键( )

自动提离 /平 衡键 (  $\overbrace{\mathbf{G}}^{\text{Mump}}$  ) 的主要功能是 " 平衡 " 信号, 就是使仪器屏幕上的信号 归零。这个键的第二功能是激活自动提离功能,即自动设置从左至右 (水平方向) 提离探头的功能。

## 启用自动提离功能

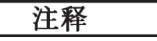

执行下面操作步骤的前提是已经满足了以下标准:

- NORTEC 600 仪器上已经连接了一个探头。
- 探头已经被正确 " 平衡 "。
- 提离不是水平提离 (参见第 72 [页的图](#page-71-0) 4-3)。
- 探头接触到参考标准试块。
- 1. 按住自动提离 /平 衡快捷功能键 ( $\widehat{C}$ ), 直到听到一声"嘟"的蜂鸣声 (大约 3 秒钟后), 且仪器屏幕上会出现"提离探头"字样 (参见第73[页的图](#page-72-0) 4-4)。
- 2. 听到声音信号,看到**提离探头**信息后,将探头从参考标准试块上提起。 仪器计算校正仪器的相位角设置所需要的变化。
- 3. 再次平衡探头。 探头提离信号应该与第 73 [页的图](#page-72-1) 4-5 中的图像相似。

#### 注释

自动提离的精确性取决于从参考标准试块上提离探头时的角度以及材料条件等因素。 会出现不同的结果,可能还需要使用相位角快捷功能键 (< 节。

<span id="page-71-0"></span>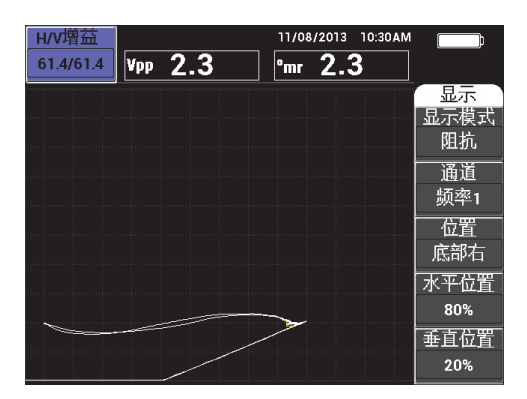

图 **4-3** 探头提离:最初时不是水平提离
| 提起探头<br>H/V增益                      | 11/08/2013<br>10:30AM | $\overline{\phantom{a}}$ |
|------------------------------------|-----------------------|--------------------------|
| $\mathbf{0.0}$<br>Vpp<br>61.4/61.4 | $\frac{1}{2}$ 1812.   |                          |
|                                    |                       | 显示<br>显示模式<br>阻抗         |
|                                    |                       | 通道<br>频率1                |
|                                    |                       | 位置<br>底部右                |
|                                    |                       | 水平位置<br>80%              |
|                                    | 桐                     | 垂直位置 <br>20%             |

图 **4-4** 按下自动提离 **/** 平衡键后出现的提起探头信息

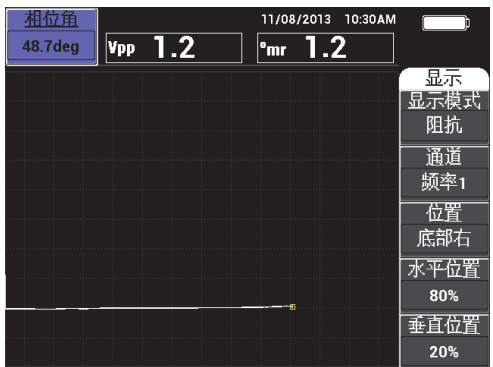

## 图 **4-5** 平衡后的探头提离

清屏键  $\left( \frac{\partial}{\partial V}\right)$ 

可以立即清除仪器屏幕上的内容;这个键没有第二功能。

冻结键 (米)

冻结键 ( \*\*) 的主要功能是冻结仪器屏幕上的当前图像, 以完成进一步评估。当 冻结键 ( \*\*) 被按下时, 数据采集停止, 仪器屏幕上电池电量指示器的下面会出 现一个指示标记 (大写的 "**F**")(参见第 74 [页的图](#page-73-0) 4-6)。当冻结功能被激活时,

**A-LIFT** 自动提离 /平 衡键 (  $\overset{\mathbb{C}^{\text{unif}}}{\bigoplus}$  ) 和清屏键 (  $\cancel{\hspace{1.8cm}f\}}$  ) 被禁用, 而且在按下这两个键时, 仪器会发出 " 嘟 " 的蜂鸣声。

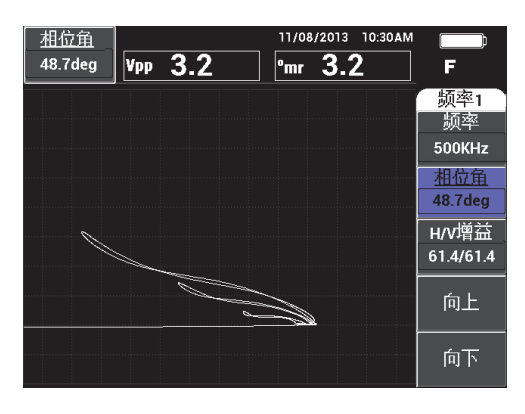

图 **4-6** 冻结仪器屏幕的当前图像

<span id="page-73-0"></span>冻结键 ( \*\*) 的第二功能可以调节或控制冻结的屏幕图像。在为正在进行的检测 完成校准时,这个功能非常有用。启用冻结功能后,还继续有效的快捷功能键如 下: 增益 (dB)、相位角 (< 10)及冻结 ( 米):

- 冻结功能被启用后, 按下增益键 (dB), 会改变屏幕上的图像, 从而可评估 在禁用冻结功能后,减少或增加增益会对仪器产生的影响。可以在垂直方向、 水平方向,或垂直和水平组合方向上改变增益 (要了解有关更改增益的更详 细信息,请参阅 [75](#page-74-0) 页中的 " 增益 ")。
- 冻结功能被启用后, 按下相位角键 (<> 评估在禁用冻结功能后,更改相位角设置会对仪器信号产生的效果 (要了解 有关更改相位角的更详细信息,请参阅 [75](#page-74-1) 页中的 " 相位角 ")。

REF

— 冻结功能被启用后, 按下参考保存键 (H), 会将屏幕图像和仪器设置保存 到内存 (要了解有关参考保存功能的更详细信息,请参阅 [75](#page-74-2) 页中的 " 参考保 存")。在激活冻结功能时, 设置参考功能被禁用。如果按下参考保存键 (日), 并按住大约 3 秒钟, 则仪器会发出一声 "嘟"的蜂鸣声, 表明已经成 功地将图像和设置保存。

要退出冻结模式,按一下冻结键即可 (米)。

<span id="page-74-0"></span>增益键 (dB)

用于调节仪器的增益设置。按下这个键,可以直接访问仪器的增益设置,而同时仪 器的所有设置会显示在仪器设置菜单中 (参见第 55 [页的图](#page-54-0) 2-5)。按下增益键 (dB),将会在快捷栏中显示仪器的增益设置,如第 55 [页的图](#page-54-0) 2-5 所示。多次按 下增益键 (dB)会在水平和垂直组合增益设置、仅水平增益设置和仅垂直增益 设置之间切换。旋钮是改变这个设置的主要方式。要了解有关增益的更详细信息, 请参阅第 81 页的"**[增益](#page-80-0)**"。

<span id="page-74-1"></span>相位角键 (<

用于调节仪器的相位角设置。按下这个键,可以直接访问仪器的相位角设置,而同 时仪器的所有设置会显示在仪器的设置菜单中 (参见第 55 [页的图](#page-54-0) 2-5)。按下相  $\hat{w}$ 角键 ( $\leftarrow$   $\left( \begin{matrix} 0 \end{matrix} \right)$ , 将会在快捷栏中显示仪器的相位角设置, 如第 55 [页的图](#page-54-0) 2-5

所示。旋钮是改变这个设置的主要方式。要了解有关相位角的更详细信息,请参阅 第 81 页的 " [相位角 \(旋转\)](#page-80-1) "。

<span id="page-74-2"></span>**REF** 参考保存键 (日)

> 参考保存快捷功能键 (  $\overline{\textbf{G}}$  ) 的主要功能是将仪器设置和屏幕图像保存到仪器的内 **REF** 存中。按一下(按下便松开)参考保存键(H))时,会保存当前显示的图像和设 置。保存的设置会在以后进行的相关检测中被重复调用。保存的屏幕图像可被用于 报告中。保存的图像还可以被显示在屏幕上,以帮助完成检测 (要了解更详细的 信息,请参阅 [76](#page-75-0) 页中的 " 文件管理器 ")。

REF 参考保存快捷功能键 (  $\Box$  ) 的第二功能是将当前图像设置为参考图像。如果按下 REF 参考保存键 (  $\Box$  ), 并按住大约 3 秒钟, 则当前的仪器图像会被设置为参考内存 显示,如第 91 页的 " **[设置参考](#page-90-0)** " 所概述。图像被成功保存到参考内存后, 仪器会 发出一声 " 嘟 " 的蜂鸣声。

要关闭显示在背景的任何参考信号,只需按住参考保存快捷功能键 ( , ), 直到 信号消失。

REE

## <span id="page-75-1"></span>**4.2.4** 菜单键

位于仪器底部的菜单键用于选择操作菜单。每个菜单键都可以访问两个或更多的子菜 单。重复按一个菜单键会在这个键的子菜单间切换。按下操作菜单项目旁边的一个功 能键 (A、B、C、D 或 E), 可以开启这个项目的更改状态, 或者访问其它菜单或子 菜单。要了解更多信息,请参阅第 80 [页的](#page-79-0)"菜单"。

有以下菜单键:

主菜单滤波器 (  $\chi$ )

可以访问控制频率、增益、相位角和滤波器等功能的主菜单。

显示 (

可以访问控制显示模式、位置、轨迹和栅格等功能的显示菜单。

报警 (《人》)

可以访问控制报警类型、持续时间、报警音量和报警位置等功能的报警菜单。

<span id="page-75-0"></span>**mm**<br>( **SD** ) 文件管理器 ( **SD** 

可以访问控制预览存储的内存文件、调用和编辑存储的文件、截屏模式、截屏时间 以及用户信息等功能的文件管理器菜单。

高级设置 ( ) 3 3 3

可以访问所有设置设置菜单,这个菜单可以控制一些仪器设置功能,如:频率模 式、颜色、密码、解锁选项及复位。这个菜单可以同时显示所有仪器设置。

# **4.2.5** 旋钮

旋钮 (SmartKnob)位于仪器的左上角。其主要目的是对所选的仪器参数进行调节。 当正被调节参数的显示框被加亮显示时,顺时针转动旋钮会增加值,而逆时针转动旋 钮会减少值。在某些情况下,可以使用旋钮对仪器发出的不同提示做出反应。

## **4.2.6** 隐藏功能 **—** 屏幕截图

在 NORTEC 600 仪器上, 用户可以将一个屏幕截图图像文件传送到可插拔 (外置)  $\text{microSD}\text{ F}$ 中, 方法是按住主菜单滤波器菜单键 (  $\mathcal{\mathcal{X}}$  ), 然后按住参考保存键 REE ( , ), 直到听到" 嘟 " 的蜂鸣声, 然后再松开这两个键。用户还可以使用 NORTEC PC 软件捕获屏幕图像 (参阅第 288 页的 " 使用 NORTEC PC [软件截取屏幕图](#page-287-0) [像](#page-287-0) ")。

# <span id="page-76-1"></span>**4.2.7** 无旋钮输入

无旋钮输入是 NORTEC 600 仪器主菜单的一个有用的附加功能,可以使用户在难以转 动旋钮的情况下改变仪器的设置,如:频率、相位角和增益等。

在这个功能被启用时,屏幕上会出现两个附加按键:向上和向下,以改变仪器的设置 (参见第 77 [页的图](#page-76-0) 4-7)。

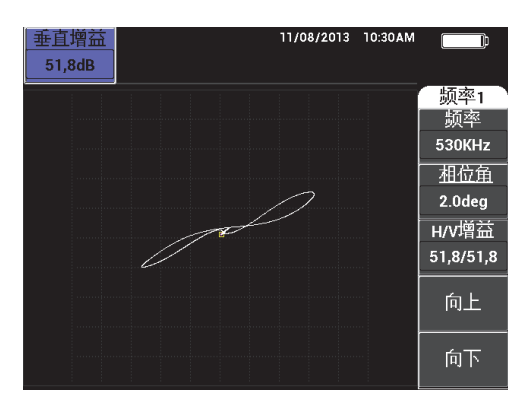

图 **4-7** 无旋钮输入模式下的向上和向下功能

<span id="page-76-0"></span>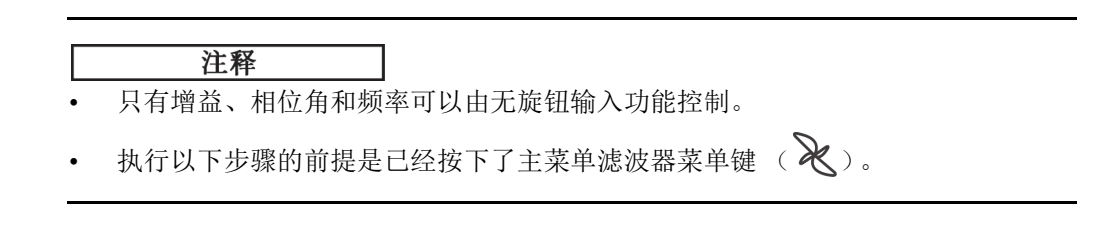

## 使用无旋钮输入功能

- 1. 启用系统设置屏幕中的无旋钮功能 (参阅第67页的"[在恶劣的检测环境中启用无](#page-66-0) [旋钮输入](#page-66-0) ")。
- 2. 按下功能键 A (频率)、B (相位角)或 C (增益)。

## 注释

连续按下功能键 C (增益)可使用户在各个增益控制选项之间切换, 切换的顺序如 下:**H/V GAIN** (水平和垂直组合增益)、水平增益、垂直增益。接下来再按下功能键 C 会继续循环切换。

3. 按功能键 D (向上)会增加设置的值。 或者 按功能键 E (向下)会降低设置的值。

## **4.2.8** 操作灵活的双手控制

用户可以改变仪器屏幕上控制功能的位置,以方便用户使用左右两只手进行操作。

## 启用操作灵活的双手操作

1. 按两下高级设置菜单键 ( <sup>\$</sup><a> ), 然后按功能键 B, 访问系统设置屏幕 ( 参见[第](#page-77-0) 78 [页的图](#page-77-0) 4-8)。

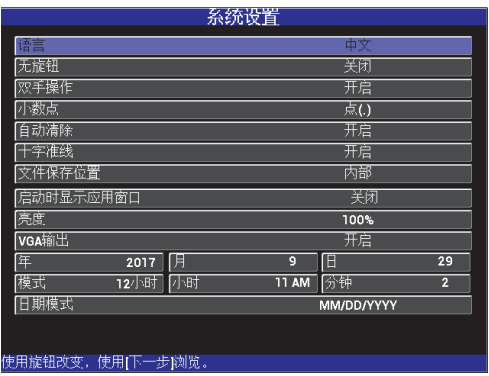

## <span id="page-77-0"></span>图 **4-8** 系统设置屏幕

- 2. 重复按全屏 /下 一组键 ( ), 直到双手操作被选中。
- 3. 转动旋钮,选择开启,然后按主菜单滤波器菜单键 (  $\chi$  ), 显示仪器右侧的控制 (参见第 79 [页的图](#page-78-0) 4-9)。

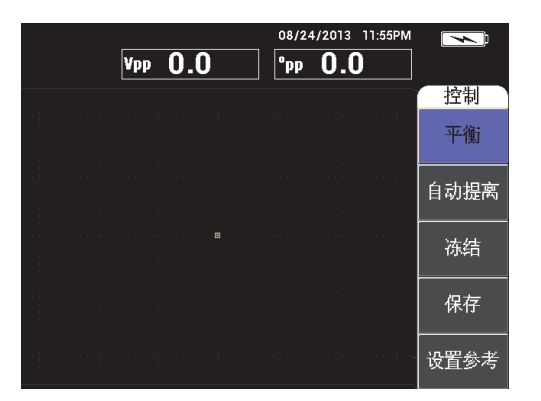

## 图 **4-9** 显示在仪器右侧的控制

## <span id="page-78-0"></span>**4.2.9** 全屏 **/** 下一组键

**全**下一组键 ( → ) 有两个主要功能:

- 1. 其第一功能是扩展仪器屏幕的视图区域。
- 2. 其第二功能是浏览菜单。

如果在检测屏幕激活时按下全屏 /下 一组键 ( Q ), 则显示区域会被最大限度地扩 展,同时频率、增益、相位角等设置将消失。这个功能可以使 NORTEC 600 仪器的显 示屏幕完全用于检测 (参见第80[页的图](#page-79-1) 4-10)。按下全屏 /下 一组键 (  $\Box$  ), 或任 何其它功能键或菜单键,可以再次显示仪器设置。

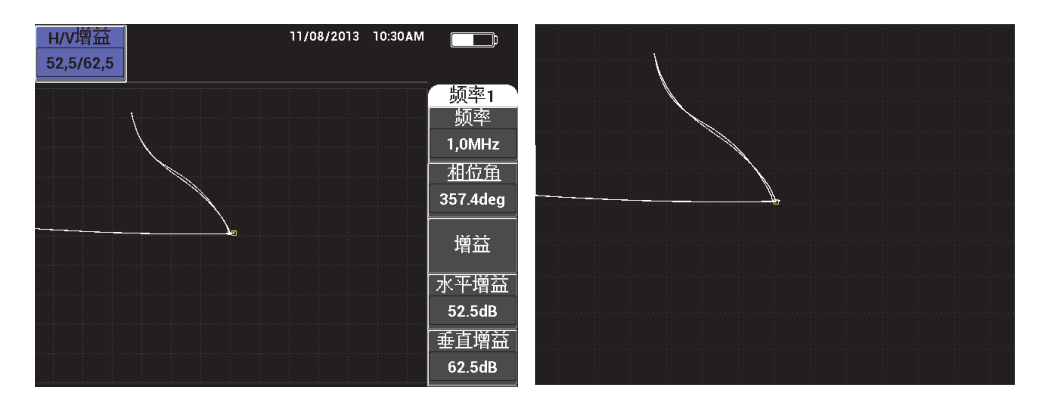

图 **4-10** 带设置的显示 (左图)和最大化显示 (右图)

<span id="page-79-1"></span>如果菜单屏幕处于激活状态,则可以使用全屏 /下 一组键的第二功能浏览菜单结构 (参见第 80 [页的图](#page-79-2) 4-11)。

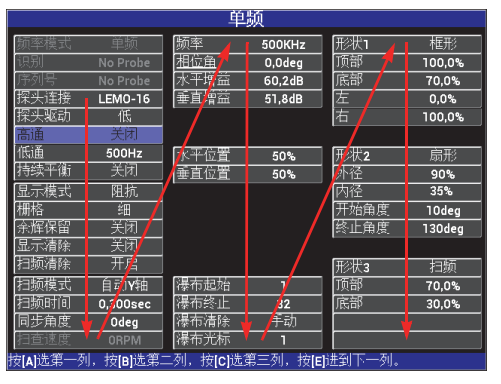

箭头表明菜单的浏览 顺序:重复按全屏 / 下 一组键可以图中标明 的顺序分步浏览菜单。

## 图 **4-11** 使用全屏 **/** 下一组键浏览菜单

# <span id="page-79-2"></span><span id="page-79-0"></span>**4.3** 菜单

本小节中说明的 NORTEC 600 仪器菜单的打开方式是按下相应的菜单键,菜单键在[第](#page-75-1) 76 页的 " [菜单键](#page-75-1) " 中有说明。

## **4.3.1** 频率 (频率 **1**)菜单 **—** 主菜单滤波器键

#### 频率

频率设置确定涡流探头的驱动信号的频率。在 10 Hz (0.01 kHz) 到 12 MHz 的范 围内可调。

要调节频率设置,需按主菜单滤波器菜单键 (  $\mathcal{\overline{X}}$  ), 然后再按下功能键 A。在频 率被加亮显示时,转动旋钮,直到显示想要的频率。

## 提示

要加快频率选择的过程, 在频率功能被加亮显示时, 按一下确定键 (√), 可以启 动旋钮的粗略调节功能。当这个功能被启用时,频率将出现下划线。要关闭旋钮的粗 略调节功能,再按一下确定键  $(\sqrt{\ } )$  即可。

### <span id="page-80-1"></span>相位角 (旋转)

涡流信号的相位角 (或旋转) 使用相位角键 ( ◯ ) 设置。默认情况下,角度 设置的步进值为 1 度, 调节的范围在 1 度到 359 度之间。

要调节相位角设置,需按主菜单滤波器菜单键( ),然后再按功能键 B。当相 位角被加亮显示时,转动旋钮,直到显示想要的角度。

## 提示

要启动旋钮的细微调节功能, 当**相位角**被加亮显示时, 按确定键 (√)。可以使用 旋钮的细微调节功能,更精确地调节相位角度。当这个功能被启用时,相位角将出现 下划线。然后可以 0.1 度的步进值更改角度。要关闭旋钮的细微调节功能,再按一下确 定键  $($  ) 即可。

### <span id="page-80-0"></span>增益

可以在 0.0 dB 到 100.0 dB 范围内调节增益。所显示的增益设置以 0.1 dB 的步进值 调节。在全增益 (100 dB) 的情况下, 如果仪器的探头驱动被设置为中, 则仪器 的灵敏度为 10 V/Ω,可在后面板的水平和垂直输出处测量到这个值。换句话说, 显示屏中的 10 个分区代表 1 欧姆的阻抗变化。

可以分别在水平方向和垂直方向上调节增益,也可以同时在水平和垂直两个方向上 调节增益。调节增益的主要方式是转动旋钮。但是还可以使用无旋钮功能调节增益 (要了解更多信息,请参阅第77页的"[无旋钮输入](#page-76-1)")。

要同时调节水平和垂直增益,按主菜单滤波器菜单键 (  $\chi$ ), 然后按功能键 C。 这样就可以使用旋钮调节增益。所选值将被应用到水平和垂直两个增益上,而且水 平和垂直增益之间的差值保持不变;它们会同时增加或降低相同的是数值。

如果只调节水平增益 (不改变垂直增益), 则按主菜单滤波器菜单键 (  $\mathcal{\mathcal{X}}$  ), 然 后按功能键 D。这样旋钮将只调节水平增益。如果只调节垂直增益,则按功能键 E。这样旋钮将只调节垂直增益。

## 提示

要加快增益选择的过程 (当水平和垂直组合增益、水平增益或垂直增益功能被加亮显 示时), 按一下确定键 (√)。这样就开启了旋钮的粗略调节功能。当这个功能被启 用时,增益、水平增益或垂直增益将出现下划线。然后可以 1.0 dB 的步进值更改增 益。要关闭旋钮的粗略调节功能,再按一下确定键 (√)即可,这样增益调节的步 进值会变回到 0.1 dB。

# **4.3.2** 滤波器菜单 **—** 主菜单滤波器键

#### 滤波器

高通滤波器的设置情况如下: 在 0 Hz (关闭) 到 100 Hz 的范围内, 增量步距为 1 Hz; 在 100 Hz 到 1000 Hz 的范围内, 增量步距为 5 Hz。要调节高通滤波器设 置, 按两下主菜单滤波器菜单键 ( 入), 然后按功能键 A, 然后再转动旋钮, 选 择想要的值。

低通滤波器的设置情况如下: 在 10 Hz 到 100 Hz 的范围内, 增量步距为 1 Hz : 在 100 Hz 到 500 Hz 的范围内,增量步距为 5 Hz,在 500 Hz 到 2000 Hz 的范围内, 增量步距为 25 Hz,而且还可以继续在宽带范围内调节。要调节 **LO PASS** (低通) 滤波器设置,按两下主菜单滤波器菜单键 (  $\chi$  ), 然后按功能键 B, 然后再转动 旋钮,选择想要的值。

#### 持续平衡

持续平衡可以开启极低频高通滤波器,这个性能在要求将涡流探头的平衡点保持在 一个特定点的操作中非常有用。这个功能在开启时,可以添加 0.2 Hz、 0.5 Hz 或 1 Hz 的高通滤波器。默认情况下, 这个功能被设置为关闭。

要启动持续平衡功能,需按两下主菜单滤波器菜单键 (  $\mathcal{\mathcal{X}}$  ), 然后按功能键 C, 然后再转动旋钮,选择想要的值。

链接

**链接**功能用于根据扫查器的速度 (扫查速度),自动调节高通和低通滤波器的值。 这个功能只可在旋转扫查器模式下使用。

要启动链接功能,需按两下主菜单滤波器菜单键 ( X), 然后按功能键 D, 然后 再转动旋钮到开启。

扫查速度 (仅限于 NORTEC 600S 和 NORTEC 600D 型号)

当型号为 NORTEC 600S (N600S)或 NORTEC 600D (N600D)的仪器连接了一 个可选旋转扫查器时,扫查速度功能可以控制扫查器的旋转速度 (每分钟转数)。

要调节扫查速度设置,需按两下主菜单滤波器菜单键 (  $\chi$  ), 然后按功能键 E, 然后再转动旋钮,选择想要的值。

## **4.3.3** 特殊菜单 **—** 主菜单滤波器键

#### 探头驱动

NORTEC 600 仪器有 3 种探头驱动水平可供用户选择:低、中、高。这些水平的大 约峰峰值电压分别为 2 V、 6 V 和 12 V。

针对大多数涡流检测,一般来说中探头驱动水平 (默认设置)就足够了。但是, 在下述情况中,最好使用高探头驱动水平:

- *a)* 如果在较低的探头驱动设置下增益不足。
- *b)* 检测导电性能较低的材料时。
- *c)* 要在被测材料中找到更细小的缺陷。
- *d)* 要穿透到被测材料中更深的位置进行检测。

要调节探头驱动水平,需按三下主菜单滤波器菜单键 (  $\chi$  ), 然后再按功能键 A。在**探头驱动**被加亮显示时,转动旋钮,洗择想要的水平。

#### 探头连接

NORTEC 600 仪器支持两种探头连接的方式: BNC 和 16 针 LEMO。默认的探头输 入被设置为 16 针 LEMO。如果使用 BNC 接口, 则需要手动更改连接输入。

要调节探头连接输入,需按三下主菜单滤波器菜单键 (  $\chi$  ), 然后再按功能键 B。当探头连接被加亮显示时,转动旋钮,选择想要的接口:**LEMO-16** 或 **BNC**。

### 注释

如果使用了 BNC 接口,则会自动加载平衡 (无需另外加载内部或外部平衡线圈)。

#### 滤波器类型

滤波器类型功能可使用户选择以下两种滤波器类型:**6** 字形图和 **8** 字形图。这个选 项仅可在旋转扫查器模式下使用。

要访问滤波器类型,需按三下主菜单滤波器菜单键 ( X), 然后按功能键 C, 然 后再使用旋钮,选择 **6** 字形图或 **8** 字形图。

要了解有关**[滤波器类型](#page-129-0)**的更详细信息,请参阅第 130 页的 " 滤波器类型 — 6 字形 图或 8 [字形图信号](#page-129-0) "。

#### 信号类型

信号类型 (绝对或差分)只有在使用了与 6 个热交换器管件检测应用的任何 1 个 相兼容的一个适配器时,才会出现在屏幕上 (参阅第 219 页的 " [热交换器管件的](#page-218-0) [检测应用](#page-218-0) ")。

#### 滑动规则

NORTEC 600 仪器包含一个有用的滑动规则工具,用于确定特定材料在特定频率下 的标准穿透深度。用户可以从列表中选择一个材料,或输入一个特定的电导率值。

这个滑动规则工具还可以为某个特定的穿透深度确定必要的频率。在这个计算中假 定分离角度为 118 度。

要访问滑动规则菜单,需按三次主菜单滤波器菜单键 (  $\chi$  ), 然后按功能键 E。 在显示**涡流滑动规则**菜单时, 使用全屏 /下 一组键 ( 全 ), 在菜单功能中浏览。 在屏幕底部的帮助文本信息栏中还显示有附加的浏览说明和信息 (参见第 85 [页的](#page-84-0) 图 [4-12](#page-84-0))。

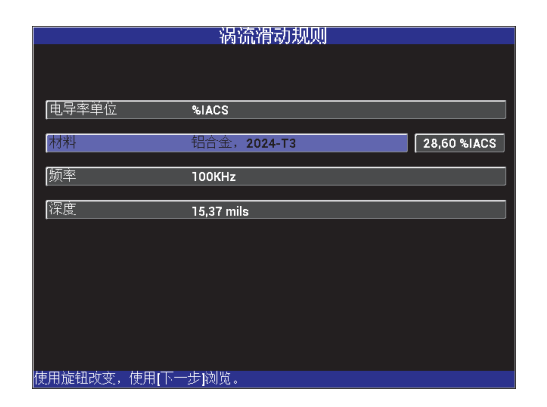

### 图 **4-12** 涡流滑动规则菜单

# <span id="page-84-0"></span>**4.3.4** 显示菜单 **—** 显示键

显示菜单包含可以控制水平和垂直位置、显示清除、轨迹、栅格及放大等各种功能的 子菜单。

#### 显示模式

NORTEC 600 仪器中有 6 种显示模式:阻抗、扫频 **+** 阻抗、扫频、瀑布、双频阻抗 及多合一。

要调节显示模式,按显示菜单键 ( | ), 然后按功能键 A。当**显示模式**被加亮 显示时,转动旋钮,直到出现想要的显示模式。

#### 阻抗

阻抗模式是最常见的显示模式。这种模式在屏幕上呈现一个 **10 × 10** 的栅格配 置。所显示的涡流信号在水平方向和垂直方向上移动。

#### 扫频

一般与旋转扫查器一起使用。所显示的涡流信号在水平方向上以一个固定的速 率从屏幕的一侧移动到另一侧。

扫频 **+** 阻抗 (仅限于 NORTEC 600S 和 NORTEC 600D 型号)

一般在设置使用一个旋转扫查器的检测时使用。**阻抗与扫频**屏幕以"分屏"方 式同时显示。

瀑布 (仅限于 NORTEC 600S 和 NORTEC 600D 型号)

与旋转扫查器一起使用。在对孔洞进行检测时,从屏幕的一侧到另一侧会出现 多个扫频轨迹。

双频阻抗 (仅限于 NORTEC 600D 型号)

在对双频检测进行设置时使用 (要了解更详细信息,请参阅第 105 [页的](#page-104-0) " 双频 [菜单](#page-104-0) " 和第 111 页的 " [双频模式下的显示菜单](#page-110-0) — 显示键 ")。

 $\clubsuit$ 合一 (仅限于 NORTEC 600D 型号)

在对双频检测进行设置时使用 (要了解更详细信息,请参阅第 105 [页的](#page-104-0) " 双频 [菜单](#page-104-0) " 和第 111 页的 " [双频模式下的显示菜单](#page-110-0) — 显示键 ")。

#### 通道

这个模式用于 NORTEC 600D 型号仪器,而且只有在进行双频检测时才会起作用。 要了解详细信息,请参阅第 111 页的 " [双频模式下的显示菜单](#page-110-0) — 显示键 "。

#### 位置

用于选择 NORTEC 600 仪器的平衡位置。在默认情况下,平衡位置被设置在仪器 屏幕的中心。有5个预设的平衡位置和一个被称为自定义的可更改的位置。

要调节平衡位置,需按显示菜单键 ( | ),然后按功能键 C。当位置被加亮显 示时,转动旋钮,直到显示想要的位置。

#### 中心

将平衡位置设置在屏幕的中心。

#### 底部右

将平衡位置设置在靠近屏幕底部右侧,水平方向 80 %、垂直方向 20 % 的位 置。

### 底部中

将平衡位置设置在靠近屏幕底部中心,水平方向 50 %、垂直方向 20 % 的位 置。

#### 顶部中

将平衡位置设置在靠近屏幕顶部中心,水平方向 50 %、垂直方向 80 % 的位 置。

### 顶部左

将平衡位置设置在靠近屏幕顶部左侧,水平方向 20 %、垂直方向 80 % 的位 置。

#### 自定义

将平衡位置设置在一个由用户确定的点上,水平方向的范围在 0 % 到 100 % 之 间,垂直方向的范围在 0 % 到 100 % 之间。按下水平位置或垂直位置,可创建 一个自定义的平衡位置。

注释

如果选择了一个预设平衡位置后,接下来又更改了水平或垂直位置,则位置中的选项 会变为自定义。

#### 水平位置

更改水平轴上的平衡位置。要改变水平位置, 按显示菜单键 ( | ), 然后按功 能键 D, 然后再转动旋钮到想要的设置。

#### 垂直位置

更改垂直轴上的平衡位置。要改变垂直位置, 按显示菜单键 ( ), 然后按功 能键 E, 然后再转动旋钮到想要的设置。

### 显示清除

以由用户确定的时间间隔清除涡流显示。显示清除的时间间隔范围为 0.1 秒到 60 秒,步距为 0.1 秒。

要激活显示清除功能,按显示菜单键 ( ), 然后按功能键 A。在**显示清除**被 加亮显示时,转动旋钮,可以调节到想要的值。

## 注释

如果余辉保留功能被激活,则不能使用显示清除功能。

### 余辉保留

可以启用自动屏幕清除功能。用户可以在阻抗平面 (非扫频)中设置显示的方式, 以使屏幕上的信号轨迹在达到了预设的时间后被清除。可设置的持续时间范围为  $0.1$  秒到 10 秒, 步距为  $0.1$  秒。默认情况下, 这个功能被设置为关闭。

余辉保留在所选的时间达到后会清除所有信息,尽管后来又显示了更多的信息。这 样一来会出现以下现象:当新出现的涡流信号与正被清除的信号相交时,所显示的 信号会出现断裂情况。但是,最终的显示对于重复性检测来说非常有用,因为不再 需要手动清除屏幕了。

要激活余辉保留功能,按显示菜单键 ( U \_ \_)) ,然后按功能键 B。在**余辉保留**被 加亮显示时,转动旋钮,可以调节到想要的值。

## 注释

如果**显示清除或扫频**模式被激活,就不能使用余辉保留功能。在某些应用中,余辉保 留功能可能会使仪器的数据采集速率放慢,从而降低仪器的性能。如果是这样,建议 用户不要使用余辉保留功能,而使用显示清除功能。

### 光标

光标可以通过改变信号聚焦点的形状,调节 NORTEC 600 仪器屏幕上涡流信号轨 迹的显示。光标有两个设置:

### 点和框形。

要调节**光标**,需按显示菜单键 ( <sup>1</sup>), 然后按功能键 C。在光标被加亮显示 时,转动旋钮,可以调节到想要的值。

#### 栅格

有 5 个屏幕栅格类型可以选择:关闭、 **10 × 10**、细、粗及网。默认情况下, NORTEC 600 仪器使用 **10 × 10** 栅格。

要调节栅格设置,按显示菜单键 ( U )),然后按功能键 D。在**栅格**被加亮显示 时,转动旋钮,可以调节到想要的值。

### 关闭

仪器不显示栅格图案。

#### **10 × 10**

显示一个 10 × 10 栅格图案, 屏幕的左侧和右侧有一些不能使用的区域。

细

显示一个水平方向有 13 个分区 (居中)、垂直方向有 10 个分区的栅格。最左 侧和最右侧的栅格分区宽度为正常栅格宽度的一半。

### 粗

显示一个水平方向有 6.5 个分区 (居中)、垂直方向有 5 个分区 (居中)的栅 格。最上部和最下部的栅格分区为正常栅格宽度的一半,最左侧和最右侧的栅 格分区为正常栅格宽度的四分之一。

网

显示一个极坐标网格。

放大

可对 NORTEC 600 仪器屏幕的可见部分进行调节。通过应用一个水平和垂直数字 增益 10 而放大仪器屏幕的平衡点区域。

在放大模式下,除了放大功能的关闭或开启,所有显示功能都被禁用。

要启用**放大**功能,按两下显示菜单键 ( )) ,然后按功能键 E。在**放大**被加亮 显示时,转动旋钮,可以开启或关闭放大功能。

## **4.3.5** 报警菜单 **—** 报警键

有 4 种类型的报警:框形、极性、扇形和扫频。报警菜单控制以下功能:

- 1. 启动或关闭报警。
- 2. 确定报警的极性 (正报警或负报警)。
- 3. 启动或关闭持续时间 (0 到 10 秒), 即在第一次探测到报警阈限后报警条件持续 的时间长度。

要访问报警菜单,需按报警菜单键 (CAP),要了解更多信息. 请参阅第 279 页的 " [报警菜单](#page-278-0) "。

# **4.3.6** 文件管理器菜单 **—** 文件管理器键

文件管理器菜单包含用于存储程序和屏幕图像的功能。这个菜单中有各种编辑功能, 用于预览存储的数据,调用存储的数据,编辑文件名,添加注释,设置一个参考图像, 以及清除存储的数据。

NORTEC 600 仪器可保存和检索完整的仪器设置。默认情况下,在保存数据时,也会 将日期、时间以及由仪器生成的文件名一起保存。如果在保存数据时 PowerLink 探头 与仪器一直连接,则探头的工件编号和说明也会被记录下来。数据被保存后,可以使 用多达 29 个字母数字字符更改文件名,还可以在文件中添加注释。使用仪器的前面板 可以更改文件名和注释,另一种方法是使用 NORTEC PC 软件 (包含在每台仪器中) 完成这项操作。

## 注释

无论何时调用一个程序 (存储的数据文件),当前激活的仪器设置都会被改写,而且 不能被恢复,除非以前已将这些设置存储在另一个程序位置中。

文件管理器菜单 ( )有以下功能:

### 预览

用于查看存储数据时捕获的仪器屏幕图像。

要预览一个存储的数据文件,需按文件管理器菜单键 ( ),转动旋钮,直到想 要的数据文件被加亮显示,然后按功能键 A。在保存数据文件时存储的仪器屏幕 图像会出现在仪器的屏幕上。可以执行以下步骤:

- 按功能键 A, 返回 (返回到前一个菜单)。
- 按功能键 B, 调用所存储的数据文件。
- 按功能键 D,将数据文件设置为参考图像。
- 按功能键 C,显示或隐藏读数(参见第 90 [页的图](#page-89-0) 4-13 和第 91 [页的图](#page-90-1) 4-14)。

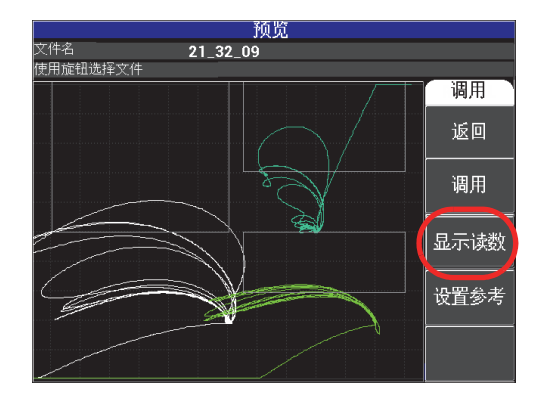

<span id="page-89-0"></span>图 **4-13** 显示读数功能

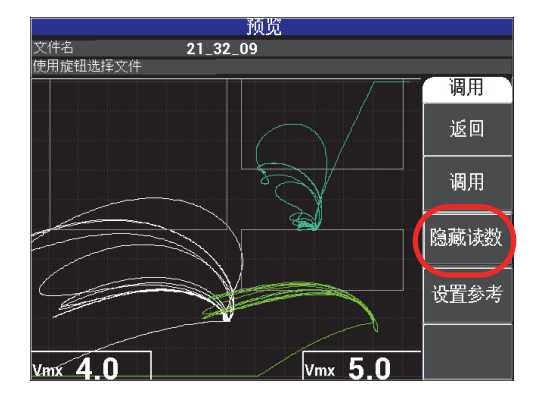

图 **4-14** 隐藏读数功能

## <span id="page-90-1"></span>调用

复位仪器,并加载与调用的数据文件相关的仪器设置。

要调用一个存储的数据文件,需按文件管理器菜单键 ( SD ), 转动旋钮, 直到想 要的数据文件被加亮显示,然后再按功能键 B。仪器调用带有仪器设置的数据文 件,这些仪器设置是在保存数据文件时被存储的。

#### 编辑

可以编辑文件名称,并将用户的**文件注释** (文本)添加到存储的数据中。

要编辑一个存储的数据文件的文本: 文件名或文件注释, 按文件管理器菜单键

 $\left(\begin{array}{c}\hline \mathbf{m}\ \mathbf{0}\end{array}\right)$ , 转动旋钮, 直到想要的数据文件被加亮显示, 然后按功能键 C; 仪器屏 幕上会出现一个文本编辑器屏幕。

要了解更多信息,请参阅第 93 页的 " [文件管理器文本编辑器](#page-92-0) "。

#### <span id="page-90-0"></span>设置参考

可以在进行检测时将与数据文件一起存储的屏幕图像显示在当前仪器屏幕上 (以 对比色显示)。显示图像不能被清除,只有在关闭了设置参考功能时才可以清除显 示图像。

要显示一个参考图像,按文件管理器菜单键 ( ),转动旋钮,直到想要的数据 文件被加亮显示,然后按功能键 D。另一种方法是使用当前屏幕图像创建参考图 REE 像,方法是按住参考保存快捷功能键 ( , ), 直到仪器发出一声"嘟"的蜂鸣声。 要关闭参考图像,按文件管理器菜单键 (BD) 即可。

## 注释

如果所选的显示模式与当前激活的显示模式不相兼容,则在开启设置参考功能时,会 出现一则错误信息。

例如,如果当前的模式是阻抗,而被激活的设置参考图像中包含了一个在扫频 **+** 阻抗 的显示模式设置下存储的图像时,就会出现错误信息。

## 清除

清除所选的程序编码 (存储的数据文件)。

要清除一个存储的数据文件,需按文件管理器菜单键 ( ),转动旋钮,直到想 要的数据文件被加亮显示,然后再按功能键 E。

## 存储

用于使用当前设置和数据改写现存的文件。

要改写一个文件,需使用旋钮选择这个文件,然后按文件管理器菜单键 (BD), 直到显示一般页,然后再按功能键 A (参见第 92 [页的图](#page-91-0) 4-15)。

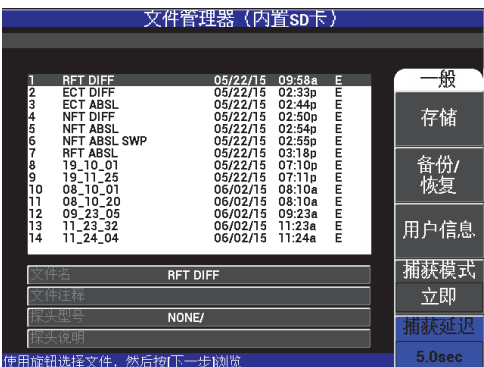

## <span id="page-91-0"></span>图 **4-15** 存储功能

## 备份 **/** 恢复

用于创建仪器数据的一个备份,然后再将这个备份保存到外置 microSD 卡中。然 后这个图像可被传输到计算机中,或另一个 NORTEC 600 仪器中。

如果外置 microSD 卡中包含数据, 则这个功能就表现为恢复: SD 卡的数据可被拷 贝,以替换仪器内存的内容。

### 重要事项

恢复操作会清除仪器内存中的所有内容,并将其替换成外置 SD 卡中的数据内容。备份 **/** 恢复将文件保存在内置 microSD 卡中。

السر<br>要备份仪器数据或恢复仪器的内存,需按两下文件管理器菜单键 ( (sp)), 然后按 功能键 B, 再按功能键 A 或功能键 B, 讲行备份或恢复操作。

#### 用户信息

用户可以输入有关用户、工作、公司、工作订单、仪器序列号等方面的信息。用户 信息中的信息可被方便地传输到 NORTEC PC 软件中,并被用作报告的页眉。

#### 捕获模式

在除了电导率之外的所有模式下,**捕获模式**都会定义在按下参考保存键 (17)时 时仪器要完成的操作。有两种捕获模式:

— 立即:按下用于选择这个选项的键后,屏幕上的数据就会被立即保存。这是默 认情况下的模式,也是最常使用的模式。

REE

— 延迟: 可以确定在按下参考保存键 (H) 后, 保存数据的延迟时间 (**捕获延** 迟)。这个功能有助于用户在保存数据前正确放置探头,例如:在需要使用两 只手进行扫查时。

#### 捕获延迟

当捕获模式被设置为延迟时,可以确定保存数据的延迟时间。

## <span id="page-92-0"></span>**4.3.7** 文件管理器文本编辑器

在编辑文件名或文件文本栏区时,仪器屏幕上会出现文件管理器文本编辑器。本小节 为用户提供如何使用文本编辑器改变文件名和文件注释的指导说明。

## 注释

执行以下步骤的前提是已经按下文件管理器菜单键 ( ),而且文件管理器菜单已经 显示在屏幕上 (参见第 94 [页的图](#page-93-0) 4-16)。

## 使用文件管理器文本编辑器

- 1. 转动旋钮,加亮显示要进行编辑的文件。
- 2. 按全屏 /下 一组键 (■), 浏览到要进行编辑的栏区: 文件名和 / 或文件注释。
- 3. 按下功能键 C。

文件管理器文本编辑器在仪器屏幕上被激活 (参见第 94 [页的图](#page-93-0) 4-16)。

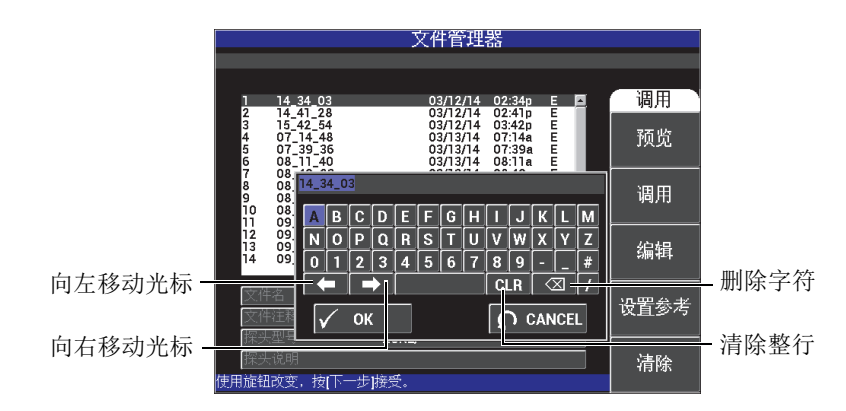

## 图 **4-16** 文件管理器菜单的文本编辑器及其特殊按钮

- <span id="page-93-0"></span>4. 使用旋钮选择字符,然后按全屏 /下 一组键 ( ) 接受所选择的字符。
- 5. 编辑完文件名或文件注释后, 按确定键 (√)保存更改, 或者按返回键  $\overline{(\bigcap)}$ , 退出而不保存更改。

## 注释

默认情况下,文本编辑器会加亮显示整个原始默认文件名。如果接下来按下一个键, 则默认的文件名或文件注释会被删除。对于以前编辑的文件名或文件注释,情况也是 如此。但是,使用文本编辑器的浏览键或按钮,可以避免这种意外删除 (保留有用的 信息),使用方法概述如下。

文本编辑器的浏览键或特殊按钮可使用户更改误选的字符,或更改以前输入的信息, 而无需重新输入整个栏区的信息 (参见第 94 [页的图](#page-93-0) 4-16,图中标注了某些特殊按钮 和字符)。

## 使用浏览键插入一个字符

- 1. 转动旋钮, 直到向前 ( ) ) 或向后 ( < ) 箭头键被加亮显示。
- 2. 重复按全屏 /下 一组键 (→), 直到光标处于正确的位置。
- 3. 使用旋钮选择字符,然后按全屏 /下 一组键 ( ), 接受所选择的字符。
- 4. 选择了所有需要的字符后, 按确定键 ( $\boldsymbol{\sqrt{\phantom{0}}}\,)$  接受这些字符, 或按返回键  $\overline{\mathcal{O}}$ ), 取消对这些字符的选择。

## 使用浏览键删除一个字符

- 1. 转动旋钮, 直到向前 (  $\Box$ ) 或向后 (  $\Box$ ) 箭头键被加亮显示。
- 2. 重复按全屏 /下 一组键 ( ),直到光标处于正确的位置 (在要被删除的字符的 后面)。
- 3. 使用特殊删除按钮 ( < X ), 删除字符。
- 4. 如果需要, 使用旋钮和全屏 /下 一组键 ( ◯), 添加新的字符。
- 5. 删除完成后,按确定键  $(\sqrt{\ }$ ) 接受删除操作,或按返回键  $(\Omega)$  取消删除操 作。

## 使用浏览键清除 (删除)整个栏区的内容

◆ 要删除整个栏区 (行)的内容并随时在文本编辑操作中重新开始,需转动旋钮, 选择清除按钮 ( CLR ), 然后按全屏 /下 一组键 ( C )。

## **4.3.8** 高级设置菜单 **—** 高级设置菜单键

高级设置菜单可以访问以下功能:

应用选择、所有设置、频率模式、颜色、密码、系统设置、解锁选项、关于及复位。要 了解有关**系统设置**的详细信息,请参阅第63页的"[设置用户界面语言和小数符号](#page-62-0)"。

#### 应用选择

可以访问以一个新窗口形式出现的应用选择菜单 (参见第 96 [页的图](#page-95-0) 4-17)。

## 重要事项

为了节省设置所用的时间和精力,我们强烈建议用户浏览一下应用选择菜单,因为菜 单中所包含的某个配置可能有助于用户根据自己的要求快速设置仪器。要了解更详细 的信息,还可参阅第 116 页的 "NORTEC 600 [仪器的常用应用](#page-115-0)"。

要选择一个应用,需按高级设置菜单键 ( ),然后按功能键 A。当应用选择 被加亮显示时,转动旋钮,选择想要的应用。或者,如果要退出菜单,按返回键  $\langle \mathbf{\Omega} \rangle$ .

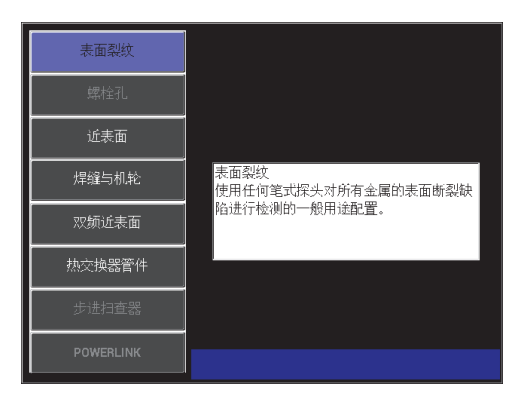

### <span id="page-95-0"></span>图 **4-17** 应用选择菜单

菜单中的 8 个可选应用可使用户在进行常用的涡流检测时, 对仪器进行快速设置。

## 注释

设计 NORTEC 600 仪器基本应用的目的是对仪器进行快速设置。但是在进行检测时, 一定要按照发行的维护程序进行。

#### 所有设置

所有设置菜单可使用户访问仪器的所有菜单。所有设置菜单分为两个屏幕 (菜单) 显示,以使用户方便地阅读和浏览菜单中的文本信息 (参见第 97 [页的图](#page-96-0) 4-18)。

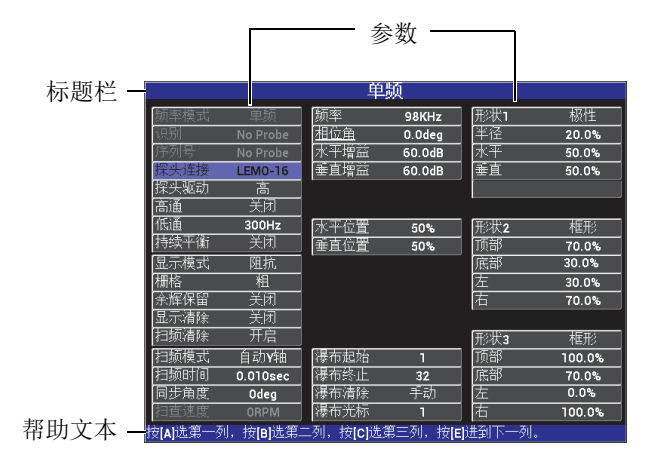

## 图 **4-18** 所有设置菜单 (两个屏幕的第一个屏幕)

<span id="page-96-0"></span>要选择**所有设置**,需按高级设置菜单键(<sup>·1</sup>), 然后按功能键 B。要浏览菜单 或进入到下一个屏幕,请按照屏幕底部帮助文本信息栏区中的指导说明进行操作。 要选择一个需要调节的设置,需重复按全屏 /下 一组键,直到所需的设置被加亮显 示,然后转动旋钮,直到显示所需的值。

## 注释

NORTEC 600 仪器无需使用确定键,就可以保存在任何一个菜单中所做的选择。因为 所选择 (显示)的值会被自动保存。

#### 频率模式

这个可为单频操作补充双频性能的选项,只出现在 N600D 型号仪器中。可用于调 节第二个频率的参数为频率、增益和旋转 (相位角)。

NORTEC 600D 仪器包含以下性能:

- 两个独立的频率:频率 1 (F1)和频率 2 (F2)。
- 用于 F1 和 F2 的两个独立的垂直和水平增益设置。
- 用于 F1 和 F2 的两个独立的相位角设置。
- 在显示屏幕中添加、减少和混合两个频率 (F1 和 F2)的性能。
- 一个 "混合的" 增益范围: -6 dB 到 18 dB, 使用标准增量值。
- 用于 F1 和 F2 的共享滤波器设置。
- 双频模式通过高级设置菜单键 ( \* ) 较) 控制。默认情况下, 模式被设置为单频。

#### 启用双频模式

- (1) 按高级设置菜单键 ( )。
- (2) 按功能键 C, 然后转动旋钮, 洗择所需的值: 需要双频, 选择双频; 需要 单频, 洗择单频。

### 双频控制

双频控制与单频模式中的控制相似,唯一不同的是附加了一些用于频率 2 (F2)的频率、相位角和增益菜单。第 99 [页的图](#page-98-0) 4-19 和第 99 [页的图](#page-98-1) 4-20 为 启动了双频模式的主菜单滤波器菜单( $\aleph$ ) 的示例。要了解有关如何使用这 个模式的更详细信息,请参阅第 105 页的 " [双频菜单](#page-104-0) "。

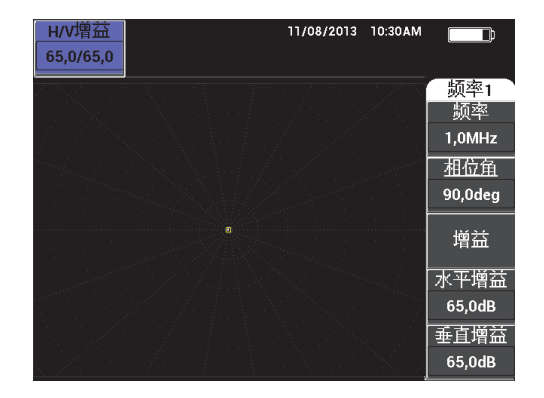

图 **4-19** 频率 **1** 菜单

<span id="page-98-0"></span>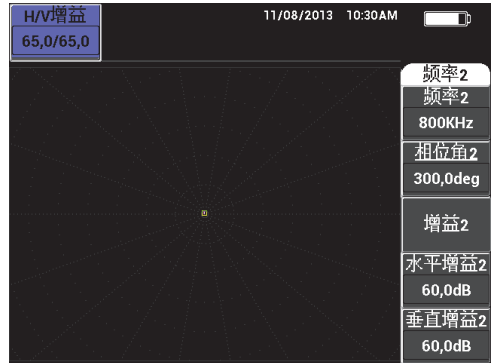

图 **4-20** 频率 **2** 菜单

#### <span id="page-98-1"></span>双频混合控制

混合菜单可使 NORTEC 600D 仪器将频率 1 和频率 2 混合在一起,并在仪器屏 幕上显示结果。

要访问混合菜单,需按主菜单滤波器菜单键 ( )。要了解详细信息, 请参 阅第 109 页的 " [双频模式下的混合菜单](#page-108-0) — 主菜单滤波器键 "。

## 颜色

NORTEC 600 仪器包含可由用户选择的彩色荧屏设置。

屏幕上的彩色调色板可通过以下步骤更改:

(1) 按高级设置菜单键 ( ):

(2) 按功能键 E, 然后转动旋钮, 选择彩色调色板。

### 密码

通过密码可以保护存储的数据,还可以避免使用仪器复位的特性,从而可以防止意 外删除数据 (参见第 100 [页的图](#page-99-0) 4-21)。

## 重要事项

仪器出厂时的默认密码为 **OLYN600**。

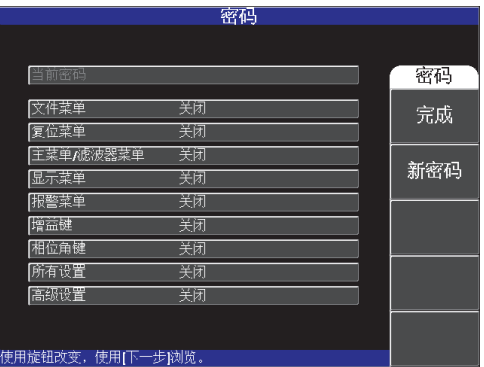

### 图 **4-21** 密码菜单

<span id="page-99-0"></span>可以通过执行以下操作,访问密码功能:

(1) 按两下高级设置菜单键 (  $\sqrt[4]{\Box 2}$ ) 。

(2)按功能键 A。

<span id="page-99-1"></span>设置密码的操作如下:

(1) 按全屏 /下 一组键, 浏览到要使用密码保护的项目: 文件菜单或复位菜单。

(2)按全屏 /下 一组键,在文本编辑器中浏览。

<span id="page-99-2"></span>(3)转动旋钮,选择密码字符。完成后,按功能键 A(完成),确定这个密码。

(4)按全屏 /下 一组键,浏览到另一个需要密码保护的项目,重复上面的步骤 [1](#page-99-1) 到 [3](#page-99-2), 或按返回键  $(\bigcap_{i=1}^{\infty}$ , 退出。

### 系统设置

用于配置 NORTEC 600 仪器的语言、日期、时间、显示亮度以及其它设置(参见[第](#page-100-0) 101 [页的图](#page-100-0) 4-22 ;要了解更详细信息,请参阅第 63 页的 " [初始设置](#page-62-1) ")。用户在此 还可以选择 " 启动时显示应用窗口 " 的选项 (参阅第 67 页的 " [选择启动屏幕](#page-66-1) ")。

| 系统设置              |                    |    |  |
|-------------------|--------------------|----|--|
| 语言                | 中文                 |    |  |
| 无旋钮               | 关闭                 |    |  |
| 双手操作              | 开启                 |    |  |
| 小数点               | 点(.)               |    |  |
| 自动清除              | 开启                 |    |  |
| 十字准线              | 开启                 |    |  |
| 文件保存位置            | 内部                 |    |  |
| 启动时显示应用窗口         | 美闭                 |    |  |
| 亮度                | 100%               |    |  |
| VGA输出             | 开启                 |    |  |
| 年<br>Œ<br>2017    | E<br>9             | 29 |  |
| 12小时 小时<br>模式     | 份钟<br><b>11 AM</b> | 2  |  |
| 日期模式              | MM/DD/YYYY         |    |  |
|                   |                    |    |  |
|                   |                    |    |  |
| 使用旋钮改变,使用[下一步]浏览。 |                    |    |  |

图 **4-22** 系统设置屏幕

#### <span id="page-100-0"></span>解锁选项

使用这个参数可以访问已经购买的、可由操作人员启用的仪器升级项目。其中包括 仪器型号的升级:N600 到 N600C 型号的升级、 N600C 到 N600S 型号的升级、 N600S 到 N600D 型号的升级等。第 332 [页的表](#page-331-0) 11 中列有可进行升级的项目及其工 件编号的完整清单。

要解锁选项,需按两下高级设置菜单键 ( <sup>o</sup>, <> ), 然后按功能键 C, 然后再输入 进行升级所需的选项编码。

要了解有关这个功能更详细的信息,请联系您所在地的 Evident 代理商。可以在 Evident 的网站上查找您所在地区代理商的联系信息, Evident 的网址为: https://www.olympus-ims.com/en/contact-us/

## 关于

这个功能显示仪器的配置及其它一些重要信息。有时,当维护技术人员或产品代理 商要求获得某些信息时,这个功能可以帮助工厂的工作人员识别您的仪器和 / 或解

决问题。这个功能不仅有助于满足用户当前的要求,而且还可以帮助用户完成未来 的任何升级操作。

要访问关于菜单,需按两下高级设置菜单键 ( <sup>+</sup><a>>,然后按功能键 D。

用户可以通过关于菜单访问以下区域:

电池与温度 (电池和仪器温度、电池水平、电池容量、电池设计容量、电池状 态)、合规、许可和法律信息、升级 (仪器软件的升级),及测试 (参见第 102 [页的图](#page-101-0) 4-23)。

|                     | 状态                               |
|---------------------|----------------------------------|
|                     | 电池与                              |
| 1.16 /1.03/1.00     | 温度                               |
| 009C                |                                  |
| 0139-9FD8-3081-8598 | 合规、许可<br>和法律信 <u>息</u>           |
|                     |                                  |
|                     |                                  |
|                     |                                  |
| 01/01/2013          | 升级                               |
| 04/04/2012          |                                  |
| 190Hr49Min          | 测试                               |
| 164                 |                                  |
|                     |                                  |
|                     |                                  |
|                     |                                  |
|                     | 关于<br><b>N600D</b><br>06/22/2017 |

图 **4-23** 关于菜单

## <span id="page-101-0"></span>电池与温度

提供电池和仪器内部温度、型号名称、生产日期、软件和硬件版本、仪器序列 号等信息。

要访问电池与温度菜单,需按两下高级设置菜单键 ( <sup>+</sup> , ), 然后按功能键 D, 再按功能键 A。如果要退出, 按返回键 ( $\bigcap$ )。

#### 合规、许可和法律信息

显示 NORTEC 600 涡流仪器的有关法律或专利权保护方面的信息。

要访问合规、许可和法律信息菜单,需按两下高级设置菜单键 ( <sup>)</sup>, 3), 然 后按功能键 D,再按功能键 B。要浏览菜单,请按照屏幕底部帮助文本信息栏  $\overline{\mathbb{C}}$ 中的指导说明进行操作。如果要退出, 按返回键 ( $\Omega$ )。

## 合规信息

显示 NORTEC 600 涡流仪器的合规信息 (参见第 103 [页的图](#page-102-0) 4-24)。

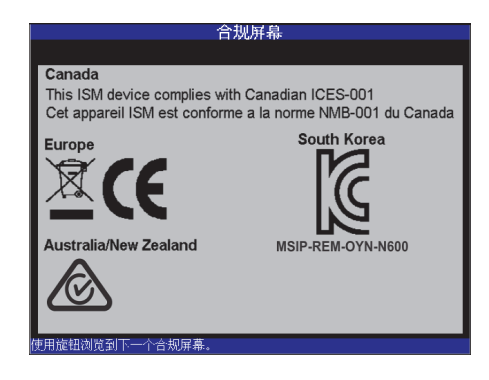

图 **4-24** 合规信息屏幕

### <span id="page-102-0"></span>升级

提供软件和硬件升级方面的信息。

要访问升级菜单,需按高级设置菜单键 ( <sup>+</sup> \ ), 然后按功能键 C, 然后再 按照屏幕上的指导说明进行操作。如果要退出, 按返回键 ( $\bigcirc$ )。

测试

提供一些可以由操作人员完成的测试,以帮助排除仪器的故障。这些测试包含 视频测试、键区测试、 **SD** 卡测试和 **LED** 测试。

要访问**测试**菜单,需按高级设置菜单键 ( <sup>< )</sup>; 3%), 然后按功能键 D。转动旋 钮, 直到显示所需的测试, 然后按功能键 A ( **运行测试**), 开始测试。要退出 测试菜单, 按返回键 (()。

- o 视频测试 通过显示 3 个相同宽度的彩带: 红色、绿色、蓝色, 对仪器讲 行核查。如果这几个等宽彩带没有出现,则测试失败。要退出视频测试, 需按返回键 ( ● )。然后, **测试**菜单重新出现在仪器屏幕上。
- 键区测试 核查仪器键区是否工作正常。在按下一个键时,上一次按的 键的栏区中会出现这个按键的名称。测试会继续进行,直到按下了返回键 (○)。然后, 测试菜单重新出现在仪器屏幕上。

○ **SD** 卡测试 — 核查内置 SD 卡和外置 SD 卡(如果存在),并显示 **PASSED** (通过)或 **FAILED** (失败)的结果。要退出 SD 卡测试,需按返回键  $\overline{(\bigcap_{\lambda\in\mathbb{R}^d}A_{\lambda})}$ 

#### 注释

如果在 SD 卡测试过程中,外置 SD 卡不存在,则会为这个外置 SD 卡存储设备显示 **FAILED** (失败)的结果。

> ○ **LED** 测试 — 核查仪器的 LED 灯(发光二级管)是否工作正常。LED 灯位 于仪器的 EVIDENT 徽标的上面, 并标有数码 1、2和3。在测试中, 每个 单个 LED 灯都应按顺序显示绿色、黄色 / 橙色和红色, 然后再继续显示下 一个单个 LED 灯的颜色序列。如果这些颜色中有任何一个没有出现,则 说明这个 LED 灯不能正常工作。要退出 LED 测试, 需按返回键 ( $\bigcap$ )。 然后, 测试菜单重新出现在仪器屏幕上。

注释

在 **LED** 测试过程中,不会对电池或电量 LED 指示灯进行测试,但是可以手动方式对 这个指示灯进行检测。要了解有关这个 LED 灯的更详细信息,请参阅第 31 [页的](#page-30-0) " 充 电器 / [适配器](#page-30-0) "。

## 复位

可以复位仪器,方法如下:

- (1)要访问**复位**菜单,需按高级设置菜单键( <sup>< )</sup>: 3。), 然后按功能键 E, 然后 再转动旋钮,选择想要的仪器复位类型:参数复位、存储复位或主复位 (参见第 105 [页的图](#page-104-1) 4-25 和第 105 [页的表](#page-104-2) 3)。
- (2)要进行复位,按功能键 A。
- $(3)$ 如果要退出,按返回键 ( $\bigcap$ )。

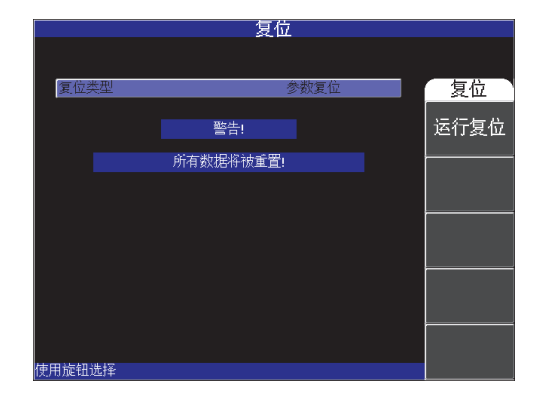

图 **4-25** 复位菜单

## 表 **3** 复位类型

<span id="page-104-2"></span><span id="page-104-1"></span>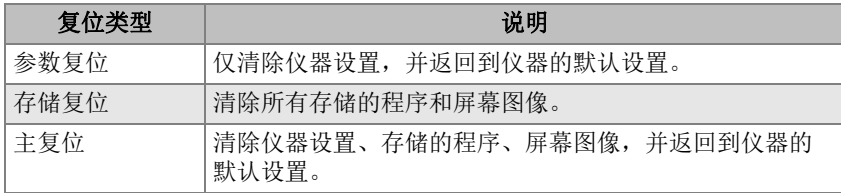

# <span id="page-104-0"></span>**4.4** 双频菜单

双频模式添加了一些增益功能,而且只出现在 NORTEC 600D 型号仪器中。在启用了双 频模式时,通过按下相应的基本操作键,可以打开双频菜单,如第 76 页的 " [菜单键](#page-75-1) " 中 所述。

# **4.4.1** 频率 (频率 **1**)菜单 **—** 主菜单滤波器键

#### 频率 **1**

频率 **1** 设置确定涡流探头的频率 1 驱动信号。在 10 Hz (0.01 kHz)到 12 MHz 的 范围内可调。

要调节频率设置,需按主菜单滤波器菜单键 (  $\mathcal{\overline{X}}$  ), 然后再按下功能键 A。在频 率 **1** 被加亮显示时,转动旋钮,直到显示想要的频率。

## 提示

要加快频率选择的过程, 在频率功能被加亮显示时按一下确定键 (√), 可以启动 旋钮的粗略调节功能。当这个功能被启用时,频率将出现下划线。要关闭旋钮的粗略 调节功能,再按一下确定键  $(\sqrt{\phantom{a}})$  即可。

相位角 (旋转)

涡流信号的相位角 (或旋转)使用相位角键 ( √ ) 设置。默认情况下, 角度 设置的步进值为1度,范围在 0 度到 359 度之间。

要调节相位角设置,需按主菜单滤波器菜单键 ( X ), 然后再按功能键 B。当相 位角功能被加亮显示时,转动旋钮,直到显示想要的角度。

提示

要更精确地调节相位角, 在**相位角**功能被加亮显示时按一下确定键 (√), 可以启 动旋钮的细微调节功能。当这个功能被启用时,相位角将出现下划线。然后可以 0.1 度 的步进值更改角度。要关闭旋钮的细微调节功能,再按一下确定键 ( $\boldsymbol{\checkmark}$ ) 即可。

### 增益

可以在 0.0 dB 到 100.0 dB 范围内调节增益。所显示的增益设置以 0.1 dB 的步进值 调节。

可以分别在水平方向和垂直方向上调节增益,也可以同时在水平和垂直两个方向上 调节增益。调节增益的主要方式是转动旋钮。但是还可以使用无旋钮功能调节增益 (要了解更多信息,请参阅第77页的"[无旋钮输入](#page-76-1)")。

要同时调节水平和垂直增益,按主菜单滤波器菜单键 (  $\chi$  ), 然后按功能键 C。 然后可以使用旋钮调节增益。所选值将被应用到水平和垂直两个增益上,而且水平 和垂直增益之间的差值保持不变;它们会同时增加或降低相同的数值。

如果只调节水平增益 (不改变垂直增益), 则按主菜单滤波器菜单键 (  $\cal X$  ), 然 后按功能键 D。这样旋钮将只调节水平增益。如果只调节垂直增益,则按功能键 E。这样旋钮将只调节垂直增益。

## 提示

要加快增益选择的过程 (当水平和垂直组合增益、水平增益或垂直增益功能被加亮显  $\vec{x}$ 示时),按一下确定键 ( $\boldsymbol{\sqrt{ }}$ ),可以启动旋钮的粗略调节功能。当这个功能被启用 时,增益、水平增益或垂直增益将出现下划线。然后可以 1.0 dB 的步进值更改增益。 要关闭旋钮的粗略调节功能,再按一下确定键 ( $\checkmark$ )即可,这样增益调节的步距会 变回到 0.1 dB。

## **4.4.2** 频率 (频率 **2**)菜单 **—** 主菜单滤波器键

频率 **2**

频率 **2** 设置确定涡流探头的频率 2 驱动信号。在 10 Hz (0.01 kHz)到 12 MHz 的 范围内可调。

要调节频率设置,需按两下主菜单滤波器菜单键 (  $\chi$  ), 然后再按下功能键 A。 在频率 **2** 被加亮显示时,转动旋钮,直到显示想要的频率。

## 提示

要加快频率选择的过程,在频率 2 功能被加亮显示时按一下确定键 (√),可以启 动旋钮的粗略调节功能。当这个功能被启用时,频率 **2** 将出现下划线。要关闭旋钮的 粗略调节功能,再按一下确定键 (√)即可。

## 相位角 **2** (旋转)

涡流信号的相位角 (或旋转)使用相位角 **2** 功能设置。默认情况下,角度设置的 步进值为 1 度,范围在 0 度到 359 度之间。

要调节角度设置,需按两下主菜单滤波器菜单键 (  $\mathcal{\overline{X}}$  ), 然后再按下功能键 B。 当相位角 **2** 被加亮显示时,转动旋钮,直到显示想要的角度。

## 提示

要更精确地调节相位角, 在**相位角 2** 功能被加亮显示时按一下确定键 (√), 可以 启动旋钮的细微调节功能。当这个功能被启用时,相位角 **2** 将出现下划线。然后可以  $0.1$  度的步进值更改角度。要关闭旋钮的细微调节功能,再按一下确定键 ( $\boldsymbol{\checkmark}$ ) 即 可。

#### 增益 **2**

可以在 0.0 dB 到 100.0 dB 范围内调节增益 2。所显示的增益设置以 0.1 dB 的步进 值调节。

可以分别在水平方向、垂直方向上调节增益 2, 也可以同时在水平和垂直方向上调 节增益 2。调节增益的主要方式是转动旋钮。但是还可以使用无旋钮功能调节增益 (要了解更多信息,请参阅第 77 页的 " [无旋钮输入](#page-76-1) ")。

要同时调节**水平增益 2 和垂直增益 2**, 按两下主菜单滤波器菜单键 (  $\aleph$  ), 然后 按功能键 C。然后可以使用旋钮调节增益。所选值将被应用到水平和垂直两个增益 上,而且水平和垂直增益之间的差值保持不变;它们会同时增加或降低相同数值。 如果只调节水平增益 **2** 而不改变垂直增益 **2**,则按两下主菜单滤波器菜单键

 $\overline{f}(\overline{\mathcal{X}})$ , 然后按功能键 D。这样旋钮将只调节水平增益。如果只调节垂直增益 2, 则按功能键 E。这样旋钮将只调节垂直增益。

提示

要加快增益选择的过程 (当水平和垂直组合增益、水平增益或垂直增益功能被加亮显  $\vec{r}$ 示时),按一下确定键 ( $\boldsymbol{\sqrt{ }}$ ),可以启动旋钮的粗略调节功能。当这个功能被启用 时,增益、水平增益或垂直增益将出现下划线。然后可以 1.0 dB 的步进值更改增益。 要关闭旋钮的粗略调节功能,再按一下确定键(  $\checkmark$ )即可,这样增益调节的步距会 变回到 0.1 dB。
## **4.4.3** 双频模式下的混合菜单 **—** 主菜单滤波器键

### 混合菜单

混合菜单确定在双频模式下信号显示的方式。可选的显示方式选项为自动、 **F1+F2** (频率 1 + 频率 2) 或 **F1-F2** (频率 1 – 频率 2)。

要调节**混合**设置,需按三下主菜单滤波器菜单键 ( 2), 然后再按功能键 A。当 混合被加亮显示时,转动旋钮,直到显示想要的混合类型值。混合菜单中还有以下 参数:

**—** 自动混合

- **H** 混合增益 (水平混合增益)
- **V** 混合增益 (垂直混合增益)

### **—** 混合角度

当**混合类型**被设置为自动时, 自动混合指令 (功能键 B) 就被激活。按下这个键 时, 自动混合指令将完成实时信号的自动混合操作。这个功能特别适合于热交换器 管件的检测。

## **4.4.4** 双频模式下的滤波器菜单 **—** 主菜单滤波器键

高通滤波器

高通滤波器的设置情况如下: 在 0 Hz (关闭) 到 100 Hz 的范围内, 增量步距为  $1 \text{ Hz}$  ; 在  $100 \text{ Hz}$  到  $1000 \text{ Hz}$  的范围内, 增量步距为 5 Hz。要调节**高通**滤波器设

置,按三下主菜单滤波器菜单键 ( $\aleph$ ),然后按功能键 A,然后再转动旋钮选择 想要的值。

低通滤波器

低通滤波器的设置情况如下: 在 10 Hz 到 100 Hz 的范围内, 增量步距为 1 Hz : 在 100 Hz 到 500 Hz 范围内,增量步距为 5 Hz,在 500 Hz 到 2000 Hz 范围内,增量 步距为 25 Hz,而且还可以继续在宽带范围内调节。要调节低通滤波器设置,按三 下主菜单滤波器菜单键 (  $\aleph$  ), 然后按功能键 B, 然后再转动旋钮选择想要的 值。

### 持续平衡

持续平衡可以开启极低频高通滤波器,这个性能在要求将涡流探头的平衡点保持在 一个特定点的操作中非常有用。这个功能在开启时,可以添加 0.2 Hz、 0.5 Hz 或 1 Hz 的高通滤波器。默认情况下, 这个功能被设置为关闭。

要启动持续平衡功能,需按三下主菜单滤波器菜单键 ( $\mathcal{X}$ ),然后按功能键 C, 然后再转动旋钮选择想要的值。

扫查速度 (仅限于 NORTEC 600S 和 NORTEC 600D 型号)

当型号为 NORTEC 600S (N600S)或 NORTEC 600D (N600D)的仪器连接了一 个可选旋转扫查器时,扫查速度功能可以控制扫查器的旋转速度 (每分钟转数)。

要调节扫查速度设置,需按三下主菜单滤波器菜单键 ( X), 然后按功能键 E, 然后再转动旋钮,选择想要的值。

## **4.4.5** 双频模式下的特殊菜单 **—** 主菜单滤波器键

#### 探头驱动

NORTEC 600 仪器有 3 种探头驱动水平可供用户选择: 低、中、高。这些水平的大 约峰峰值电压分别为 2 V、 6 V 和 12 V。

针对大多数涡流检测,一般来说中探头驱动水平 (默认设置)就足够了。但是, 在下述情况中,最好使用高探头驱动水平:

- *a)* 如果在较低的探头驱动设置下增益不足。
- *b)* 检测导电性能较低的材料时。
- *c)* 要在被测材料中找到更细小的缺陷。
- *d)* 要穿透到被测材料中更深的位置进行检测。

要调节探头驱动水平,需按四下主菜单滤波器菜单键 (  $\chi$  ), 然后再按功能键 A。在**探头驱动**功能被加亮显示时,转动旋钮,选择想要的水平。

### 探头连接

NORTEC 600 仪器支持两种探头连接的方式: BNC 和 16 针 LEMO。默认的探头输 入被设置为 16 针 LEMO。如果使用 BNC 接口, 则需要手动更改连接输入。

要调节探头连接输入,需按四下主菜单滤波器菜单键 (  $\aleph$  ), 然后再按功能键 B。当探头连接被加亮显示时,转动旋钮,选择想要的接口:**LEMO-16** 或 **BNC**。

### 信号类型

信号类型:绝对或差分,只有在使用了与 6 个热交换器管件检测应用的任何 1 个相 兼容的一个适配器时,才会出现在屏幕上 (参阅第 219 页的 " [热交换器管件的检](#page-218-0) [测应用](#page-218-0) ")。

### 滑动规则

NORTEC 600 仪器包含一个有用的滑动规则工具,用于确定特定材料在特定频率下 的标准穿透深度。用户可以从列表中选择一个材料,或输入一个特定的电导率值。 这个滑动规则工具还可以为某个特定的穿透深度确定必要的频率。在这个计算中假 定分离角度为 118 度。

要访问滑动规则菜单,按四次主菜单滤波器菜单键 (  $\chi$  ),然后按功能键 E。在 显示**涡流滑动规则**菜单时, 使用全屏 /下 一组键 ( Q ), 在菜单功能中浏览。在 屏幕底部的帮助文本信息栏中还显示有附加的浏览说明和信息 (参见第 85 [页的](#page-84-0) 图 [4-12](#page-84-0))。

## <span id="page-110-0"></span>**4.4.6** 双频模式下的显示菜单 **—** 显示键

显示菜单包含一些可以控制不同功能的菜单,如:显示模式、通道、位置、水平位置 和垂直位置、显示清除、余辉保留、栅格及放大。

### 显示模式

启用了双频模式时, NORTEC 600 仪器可有 5 种显示模式: 阻抗、多合一、双频阻 抗 (也被称为 " 分屏 ")、扫频 **+** 阻抗及扫频。

要选择显示模式,需按显示菜单键 ( ), 然后按功能键 A。在显示模式被加 亮显示时,转动旋钮,选择想要的模式。

#### 阻抗

阻抗模式是最常见的显示模式。这种模式在屏幕上呈现一个 10 × 10 的栅格配 置。所显示的涡流信号在水平方向和垂直方向上移动。

### 多合一

多合一模式用于同时显示与频率 **1**、频率 **2** 和混合信号相关的信号轨迹。每一 种信号使用不同的颜色,以显示各种单个信号互相作用的情况。

### 双频阻抗

双频阻抗 (分屏) 模式将仪器屏幕分成两个阻抗显示区, 左侧区域用于通道 1,右侧区域用于通道 2。双频阻抗屏幕用于设置双频,且会显示频率 **1** 和频 率 **2**。

### 扫频 **+** 阻抗

扫频 **+** 阻抗模式与双频阻抗模式相似,不同的是扫频图像显示在仪器屏幕的左 侧区域,而阻抗图像显示在右侧。与双频阻抗模式一样,这个模式用于设置双 频,且会显示频率 **1** 和频率 **2**。

#### 扫频

一般与旋转扫查器一起使用。所显示的涡流信号在水平方向上以一个固定的速 率从屏幕的一侧移动到另一侧。但是,在双频模式下,用户可以选择在屏幕上 显示的信号:通道 1 (频率 **1**)、通道 2 (频率 **2**)或混合信号 (混合)。

### 通道

通道功能用于选择显示哪个信号:频率 1、频率 2 或混合。

要选择通道或显示的信号,需按显示菜单键 ( ), 然后按功能键 B。在通道 被加亮显示时,转动旋钮,选择想要的信号:频率 **1**、频率 **2** 或混合。

#### 扫频模式

扫频模式用于控制仪器的扫频模式,并包含在使用旋转扫查器时需要用到的自动 **Y** 轴和自动 **XY** 轴。自动 **Y** 轴包含外置水平同步信号,自动 **XY** 轴包含水平和垂直 两种外置同步信号。

要选择扫频模式,需按显示菜单键 ( ), 然后按功能键 C。在**扫频模式**被加 亮显示时,转动旋钮,选择想要的信号:自动 **Y** 轴或自动 **XY** 轴。

#### 垂直位置

垂直位置用于控制显示在仪器屏幕上的信号轨迹,但是只有在选择了自动 **Y** 轴和 自动 XY 轴时才会显示。默认情况下,设置为 50 %,或居于屏幕中央。这个设置 的选择范围为 0 % (屏幕底部)到 100 % (屏幕顶部)。

要选择垂直位置, 需按显示菜单键 ( | ), 然后按功能键 E。在**垂直位置**被加 亮显示时,转动旋钮,洗择想要的位置。

### 水平位置

更改水平轴上的平衡位置。要更改水平位置,需按显示菜单键 ( | ),然后按 功能键 D。在水平位置被加亮显示时, 转动旋钮, 选择想要的位置。

#### 栅格

有 5 个屏幕栅格类型可以选择:关闭、 **10 × 10**、细、粗及网。默认情况下, NORTEC 600 仪器使用 **10 × 10** 栅格。

要选择显示的栅格,需按两下显示菜单键 ( ), 然后按功能键 D。在**栅格**被 加亮显示时,转动旋钮,选择想要的栅格。

### 扫频清除

扫频清除功能用于控制何时清除扫频信号。可选择的项目为**开启**(默认项)或关 闭。在启用了扫频清除功能时,即处于开启的状态下,当前的扫频信号会在下一个 扫频信号出现前被自动清除,而且屏幕上的信号会不断更新。如果扫频清除功能被 禁用,屏幕上的信号只在按下清屏快捷键 (47)时才会被清除。

要选择何时清除扫频信号, 需按两下显示菜单键 ( ), 然后按功能键 E。在 扫频清除被加亮显示时,转动旋钮,选择开启或关闭。

## **4.4.7** 双频模式下的报警菜单 **—** 报警键

在双频模式下,报警菜单的选择和定义方式与单频模式相同,不同的是添加了更多的 用于第二个附加频率的功能。要了解更多有关在双频模式下设置报警的信息,请参阅 第 279 页的 " [报警菜单](#page-278-0) "。

# **5.** 使用仪器

本章说明如何使用 NORTEC 600 仪器检测材料和测量电导率,并详细介绍仪器的报警 功能。

本章中用于说明的应用示例有助于用户在使用 NORTEC 600 仪器完成最常用的检测应 用时,快速获得最佳检测结果。尽管使用不同的方式也可能会得到相同的结果,但是 我们还是建议您了解这些示例,从而以非常有效的方式学习如何充分利用仪器的各种 功能。这样可以最大限度地减少操作所需的步骤。如果您需要撰写一些使用 NORTEC 600 仪器进行的检测程序,本手册中的程序示例也不失为相当不错的起点。

### 重要事项

对于用户所要完成的具体的检测应用,本章所述的应用示例不能替代任何原始设备制 造商 (OEM)的检测程序。不过这些示例可以帮助用户了解如何充分利用 NORTEC 600 仪器的大量功能。这样不仅能方便用户完成常用涡流应用的配置,而且 还可使用户通过自学方式完成培训。用户始终都要严格按照自己的原始设备制造商 (OEM)的检测程序讲行检测。

### 注释

某些 Evident 探头、扫查器或配件使用 PowerLink 技术。为了充分利用 NORTEC 600 仪 器预先配置的功能,我们建议用户在将 PowerLink 探头或配件连接到仪器并被仪器识 别后,从应用选择菜单中选择一个应用。

## **5.1 NORTEC 600** 仪器的常用应用

本节说明一些常用检测应用的示例程序。

## **5.1.1** 探测表面裂纹 **— NORTEC 600** 仪器所有型号的一般用途程序

这个程序中的步骤使用铝制参考标准试块完成。不过在检测任何其它金属时,包括铁 磁性材料,也可以使用极为相似的步骤。

检测所用材料如第 116 [页的图](#page-115-0) 5-1 所示。

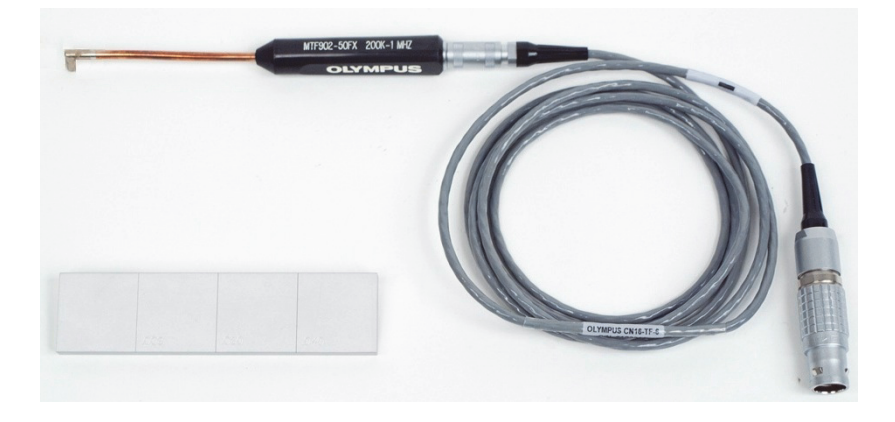

图 **5-1** 所用材料 **—** 探测表面裂纹

<span id="page-115-0"></span>在这个程序中使用以下产品:

- 直角柔性金属轴表面探头:全长 12.7 厘米,端部弯折部分长度为 5 毫米 (弯折角 度为 90°); 操作频率范围为 200 kHz 到 1 MHz, 三轴 Fischer/LEMO 连接器,桥 式线圈配置;工件编号: MTF902-50FX 200K-1M [U8616220]
- 线缆:1.83 米长,桥式线圈配置,一端为 16 针 LEMO,另一端为三轴 Fischer/LEMO (SPO-6472); 工件编号: 9122244 [U8800091]
- 表面参考标准试块,带有证书:铝制,带有几个 EDM 凹槽,凹槽深度分别为 0.203 毫米、 0.508 毫米和 1.016 毫米,最大宽度为 0.178 毫米;试块的总维度为 25.4 毫米 × 101.6 毫米 × 6.35 毫米; 工件编号: SRS-0824A [U8860536]

## 设置 **NORTEC 600** 仪器的初始配置

- 1. 将探头线缆连接到 NORTEC 600 仪器的探头 (PROBE)接口中。
- 2. 按一下高级设置菜单键 ( ),然后按功能键 A (对应于应用选择),打开应 用选择菜单。使用旋钮 (SmartKnob)选择表面裂纹,然后按确定键 (√)接受 (参见第 117 [页的图](#page-116-0) 5-2)。

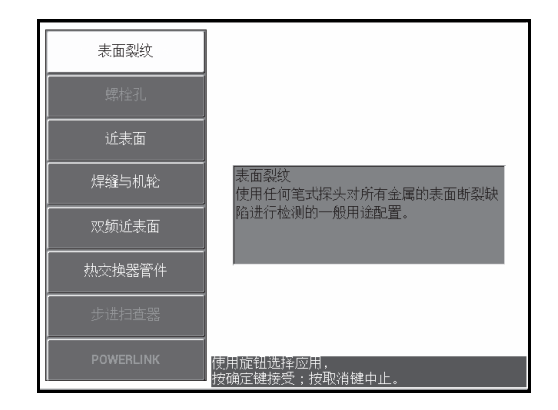

图 **5-2** 表面裂纹应用

<span id="page-116-0"></span>3. 按一下显示菜单键 ( ), 使用旋钮将**位置** (功能键 C )设置为**底部中**。

## 校准信号

1. 按一下主菜单滤波器菜单键 ( 入), 使用旋钮将频率 ( 功能键 A ) 设置为 500 kHz。 根据您在这个程序中所使用的探头,您可能需要选择一个不同的频率。

### 重要事项

当仪器的 BNC 接口中连接的是单线圈绝对探头时,一定要根据这种情况正确设置 NORTEC 600 仪器。重复按主菜单滤波器菜单键 ( X), 直到显示特殊菜单页面。使 用旋钮将**探头连接**参数 (功能键 B)设为 BNC。我们还建议将低通滤波器设置为 100 Hz: 重复按主菜单滤波器菜单键 ( ), 然后使用旋钮将低通 ( 功能键 B ) 设 为 **100 Hz**。

- <span id="page-117-0"></span>2. 将探头线圈放置在参考标准试块的两个凹槽之间,凹槽朝上,然后按住 NORTEC 600 仪器的自动提离 /平 衡键 (  $\overleftrightarrow{(\cdot)}$  ), 激活自动提离功能。 过一小会儿, NORTEC 600 仪器会发出蜂鸣声, 并在屏幕上方显示**提起探头**。看到 屏幕中显示的提示文字信息时,将探头提起到空中,等待提示文字消失。
- 3. 重复步骤 [2](#page-117-0),直到您已经非常熟悉自动提离功能。 可能要进行多次练习,才能掌握正确使用自动提离功能的时机,但是一旦掌握了这 个技能,用户可以使用这个功能更快地完成校准操作。
- 4. 再次将探头放在参考标准试块的两个凹槽之间, 按自动提离平衡键 ((1)), 然后 在平衡操作完成后,扫查标准试块。 仪器屏幕应该与第 118 [页的图](#page-117-1) 5-3 中所显示的图像相似。

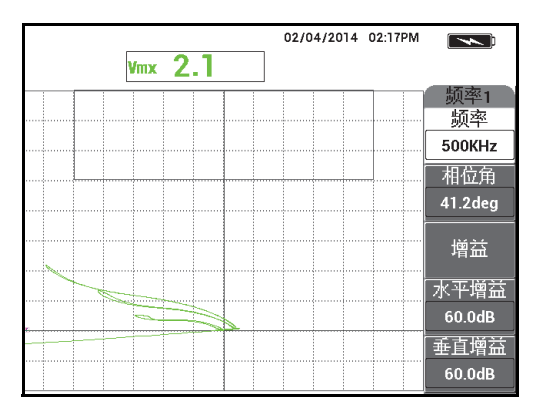

### <span id="page-117-1"></span>图 **5-3** 自动提离功能

- <span id="page-118-1"></span>5. 按冻结键 (\*)。 现在可以使用双手完成校准。
- 6. 按相位角键  $(\leq \bigcirc \varphi)$ 。相位角参数调节的默认值为粗调模式。按确定键 ( ),以将 **ANGLE** (相位角)参数调节的模式切换为微调模式。使用旋钮调 节相位角值,直到提离信号尽可能处于水平状态 (参见第 119 [页的图](#page-118-0) 5-4)。

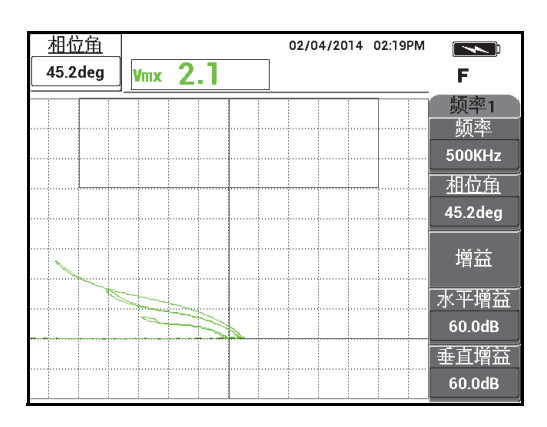

图 **5-4** 提离信号尽可能处于水平状态

<span id="page-118-0"></span>7. 按两下增益键 (dB),在屏幕的左上角显示水平增益,然后使用旋钮降低水平 增益,直到较大凹槽的信号位于距离十字准线大约 3 个分区的位置 (参见第 120 [页的图](#page-119-0) 5-5)。

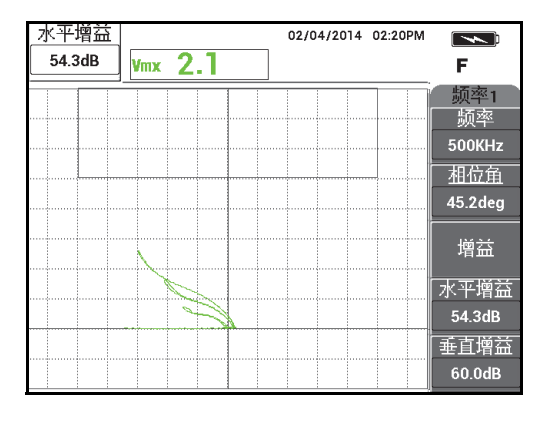

图 **5-5** 调节水平增益

<span id="page-119-2"></span><span id="page-119-0"></span>8. 按增益键 (dB), 在屏幕的左上角显示垂直增益, 然后使用旋钮增加垂直增益, 直到其中一个凹槽的信号达到屏幕的顶部。 在第 120 [页的图](#page-119-1) 5-6 所示的示例中,来自较大凹槽的信号被设置到最后一个垂直分 区,等同于 90 % 满屏高。

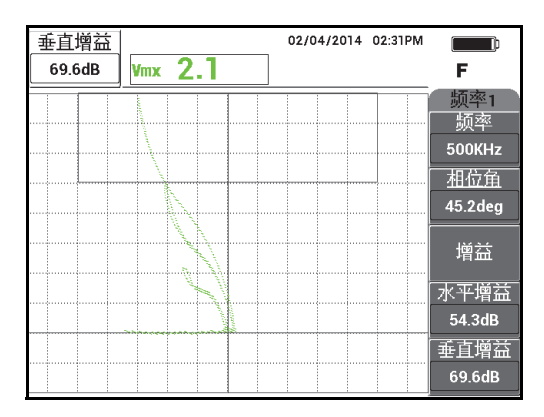

图 **5-6** 调节垂直增益

<span id="page-119-1"></span>9. 按冻结键 (米),解冻仪器,将探头放置在标准试块上,按自动提离 /平 衡键 (  $\bigoplus$  ), 然后扫查标准试块, 完成最后的校准核查 (参见第 121 [页的图](#page-120-0) 5-7)。 如果信号不太令人满意,可以重复步骤 [5](#page-118-1) 到 [8](#page-119-2)。

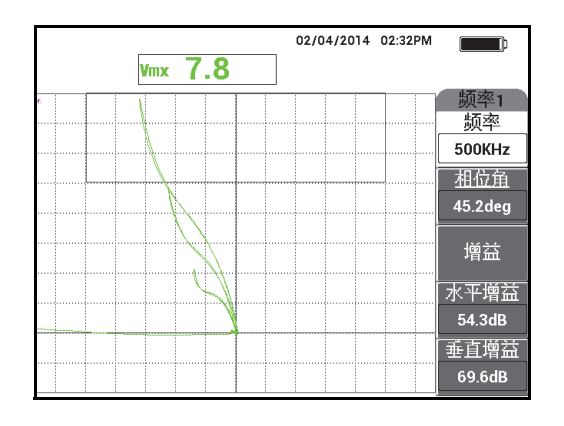

图 **5-7** 最后的校准核查

### <span id="page-120-0"></span>微调仪器设置

- 1. 根据用户自己的要求,设置报警参数、喇叭或外置喇叭 (使声音更大)。 要了解有关报警更详细的信息,请参阅第 279 页的"[报警菜单](#page-278-0)"。
- 2. 根据用户自己的要求,将显示清除或余辉保留的值设置为自动刷新屏幕。 要了解有关屏幕清除选项的更详细信息,请参阅第 [87](#page-86-1) 页的"**[显示清除](#page-86-0)**"和第 87 页 的"[余辉保留](#page-86-1)"。
- 3. 按全屏 /下 一组键 (→), 切换到全屏模式, 然后扫查标准试块。 结果应该与第 122 [页的图](#page-121-0) 5-8 中所显示的图像相似。所有参数的列表如第 122 [页的](#page-121-1) 图 [5-9](#page-121-1) 所示。 注意默认情况下,最大垂直波幅值显示在屏幕的右下角。要了解有关阻抗平面图中

读数类型或位置的更详细情况,请参阅第 58 页的 " [显示实时读数](#page-57-0) "。

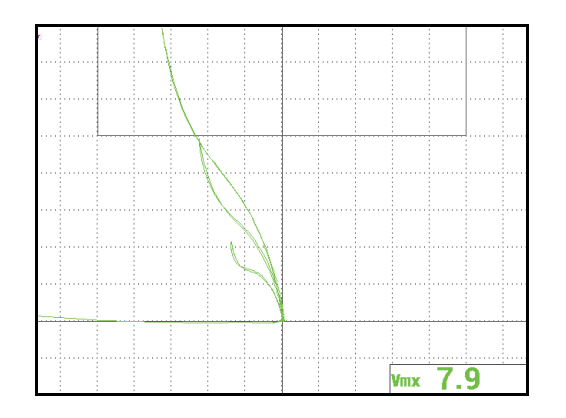

图 **5-8** 用于微调设置的全屏模式

<span id="page-121-0"></span>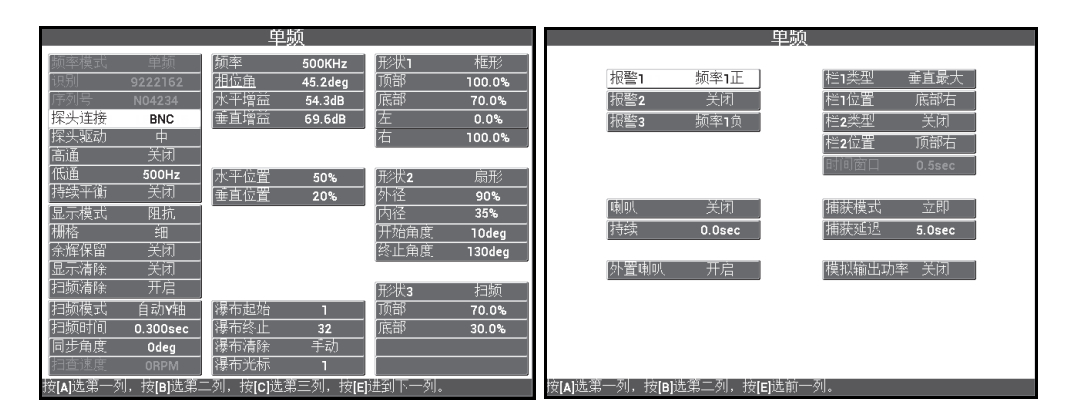

图 **5-9** 所有参数的列表

## <span id="page-121-1"></span>**5.1.2** 使用旋转扫查器检测紧固件安装孔 **— NORTEC 600S** 和 **NORTEC 600D** 型号

这个程序用于对航天飞机铝材中的紧固件安装孔进行一般目的性检测,可检测的安装 孔的直径为 12.70 毫米。在本节的最后,还会讲述有关铁磁性 (钢)材料安装孔的检 测,以及 NORTEC 600 仪器的新添 6 字形图和 8 字形图滤波器响应功能的更详细信 息。

检测所用材料如第 123 [页的图](#page-122-0) 5-10 所示。

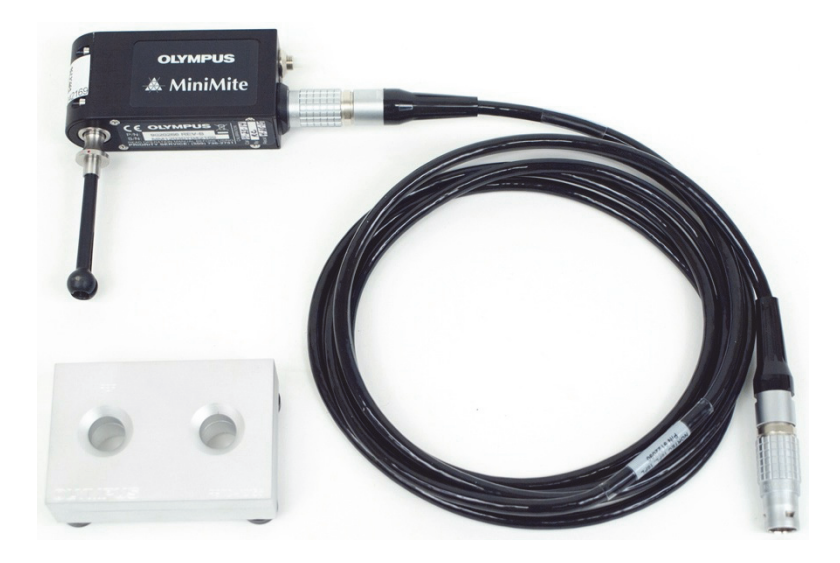

### 图 **5-10** 所用材料 **—** 使用旋转扫查器检测紧固件安装孔

<span id="page-122-0"></span>在这个程序中使用以下产品:

- MiniMite Fischer 旋转扫查器;工件编号: 9744738 [U8750012]
- 旋转孔探头:自我调节,通用类型,带有 Bell 后盖,直径 12.70 毫米,自我延展, 50.8 毫米工作长度; 操作频率范围为 200 kHz 到 3 MHz, Fischer 4 针连接器, 反射 差分线圈配置; 工件编号: SUB-28-32 [U8600488]
- 用于演示目的、带有涡流孔的标准试块 (未经认证); 工件编号: RSTD-10135 [U8863213]

## 设置 **NORTEC 600** 仪器的初始配置

- <span id="page-122-1"></span>1. 将探头与旋转扫查器连接 (对齐连接器与接口的红色标记),然后将扫查器线缆连 接到旋转扫查器和 NORTEC 600 仪器的探头 (PROBE)接口中。
- 2. 出现提示后,选择继续 (功能键 A),接受 PowerLink 设置。
- 3. 选择应用:
	- 如果使用的是 1.09 或更高版本的软件,则应用选择菜单会自动打开。使用旋钮 选择螺栓孔,然后按确定键 (√)接受。 或者

如果使用的是早期软件版本,则按一下高级设置菜单键 ( <sup>\$</sup><a> 应用选择 (功能键 A), 打开应用选择菜单。使用旋钮选择螺栓孔, 然后按确 定键 (◆ )接受 (参见第 124 [页的图](#page-123-0) 5-11)。

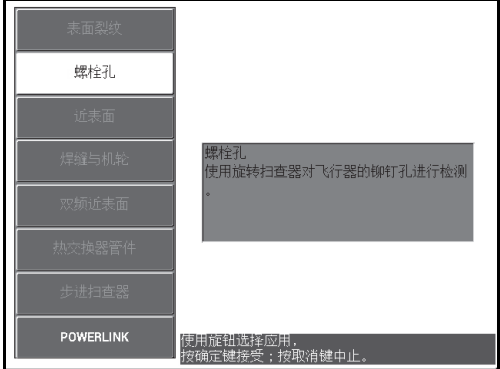

### 图 **5-11** 螺栓孔应用

## <span id="page-123-0"></span>校准信号

1. 将探头插入到标准试块的 " 不合格 " 孔中 (试块有两个直径为 12.70 毫米的孔:一 个没有缺陷,另一个带有一个长轴凹槽),确保探头与孔正确对齐,然后按自动提 A-LIFT 离/平衡键  $\overline{(\overline{\cdot})}$ )。

注意在平衡仪器时,扫查器应该停止操作。

2. 将探头放置在孔中,并使其与裂纹的长度方向适当对齐。如果是第一次扫查,则按 下旋转扫查器后面的开关,启动扫查器的电机。 阻抗平面图 (右侧图)中的信号应该是缺陷信号和提离信号 (也被称为探头运动 信号)。根据所使用探头的直径,显示的提离信号可能更小或更大,而且有时候要 在屏幕上看到信号可能非常困难。 如果孔中的探头处于正确对齐位置,一般来说提离波幅会减低,但是如果探头稍微 有些偏斜,提离信号的波幅则会增加。不过,需确保不要使探头过度偏斜,否则可 能会使探头损坏 (参见第 125 [页的图](#page-124-0) 5-12)。

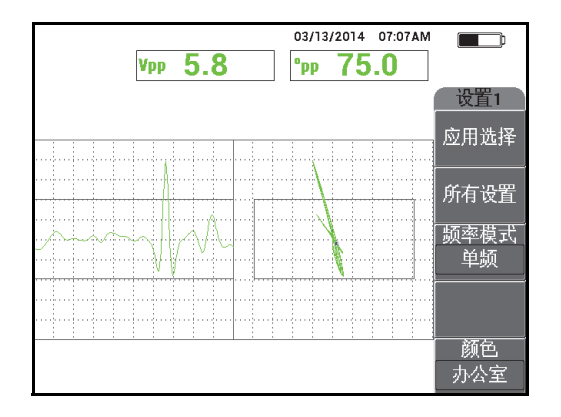

图 **5-12** 螺栓孔的信号

- <span id="page-124-0"></span>3. 根据以下两种可选方式的一种设置信号的相位角。在进行操作之前,要核查哪种方 式更能满足您的需求:
	- 第一种可选方式:

当探头被放置在不合格孔中 (仍然转动)时, 按相位角 (< 使用旋钮调节相位角,以将提离噪声信号旋转到一个水平位置 (参见第 125 [页的图](#page-124-1) 5-13)。

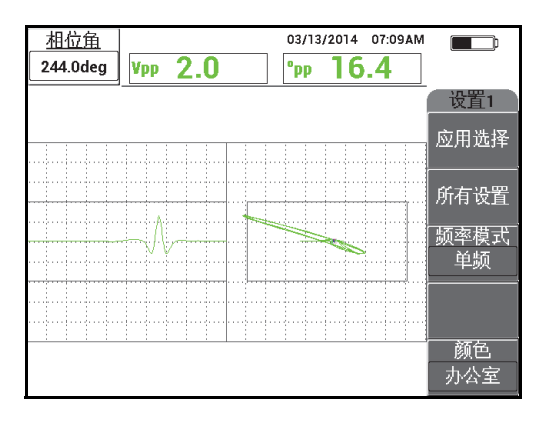

图 **5-13** 调节提离噪声信号 (第一种方式)

<span id="page-124-1"></span>— 第二种可选方式:

如果样件的表面与被测孔的材料相同,则第二种方式通常更为实用,更为简 便。当扫查器正在转动探头时,只需使探头的头部轻轻触碰样件表面,并调节 信号的相位角,使信号的尖端延伸到阻抗图的右侧 (参见第 126 [页的图](#page-125-0) 5-14)。

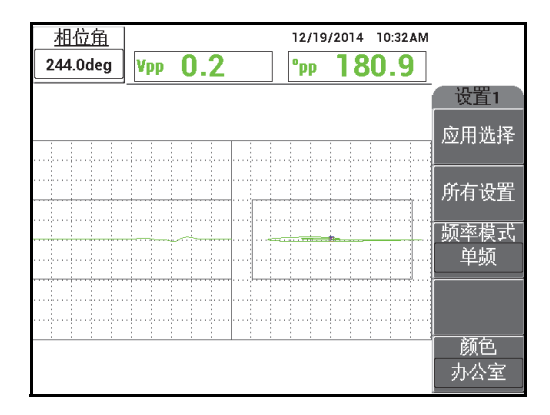

### 图 **5-14** 调节提离噪声信号 (第二种方式)

<span id="page-125-0"></span>4. 按增益键 (dB),然后使用旋钮降低增益,以使整个裂纹信号保持在长方报警 框内。

较好的做法是将信号的最大偏斜方向设置为屏幕水平方向的 10 % (参见第 126 [页的图](#page-125-1) 5-15)。

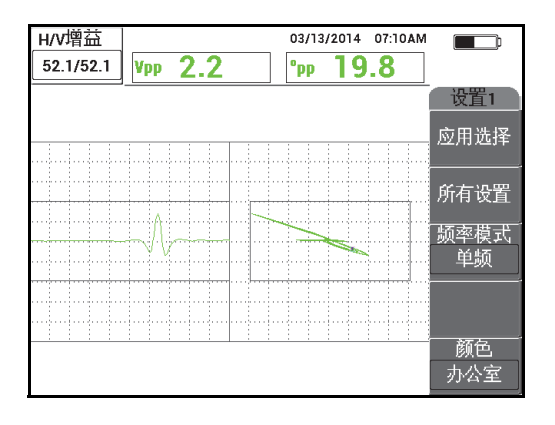

<span id="page-125-1"></span>图 **5-15** 调节增益

5. 再按两下增益键 (dB), 访问垂直增益参数, 然后使用旋钮调节垂直增益, 直 到信号达到屏幕的顶部,即 100 % 满屏高 (参见第 127 [页的图](#page-126-0) 5-16)。

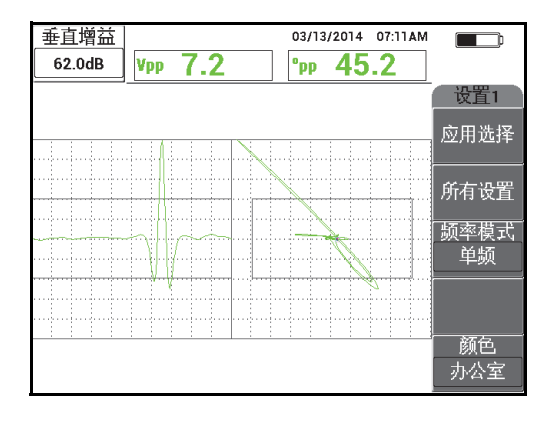

图 **5-16** 调节垂直增益

<span id="page-126-0"></span>此时,配置操作基本完成。

- 6. 如果需要,可以微调滤波器的值,方法是多次按主菜单滤波器菜单键( $\aleph$ ),访 问高通 (功能键 A)、低通 (功能键 B)或扫査速度 (功能键 E)参数, 并调节 这些参数,与此同时,要保持探头在不合格孔中旋转的状态。 注意 NORTEC 600 仪器具有持续显示来自螺栓孔的 6 字形图旋转信号响应的功能。 理论上来说,不需要对滤波器进行调节,只需要调节扫查器的速度 (扫查速度)。
- 7. 如果缺陷出现在左侧扫频 (带状图)视图中不适当的位置,则按显示菜单键 ( J), 并使用旋钮调节同步角度 (功能键 D), 直到缺陷出现在令人满意的位 置。

### 为检测铝材微调仪器设置

- 1. 根据用户自己的要求,设置报警参数、喇叭或外置喇叭 (使声音更大)。要了解有 关报警更详细的信息,请参阅第 279 页的"[报警菜单](#page-278-0)"。
- 2. 核查其它显示模式,如: 阳抗和瀑布显示模式,对于您的检测应用是否更有用。要 了解有关屏幕选项的更详细信息,请参阅第 85 页的 " [显示菜单](#page-84-1) — 显示键 " 和[第](#page-110-0) 111 页的 " [双频模式下的显示菜单](#page-110-0) — 显示键 "。
- <span id="page-126-1"></span>3. 按全屏 /下 一组键 ( ● ),切换到全屏模式,然后将探头插入到不合格孔中。

结果应该与第 128 [页的图](#page-127-0) 5-17 中所显示的图像相似。用于铝材检测的所有参数的 列表显示在第 128 [页的图](#page-127-1) 5-18 中。

注意默认情况下显示的是最大信号波幅值和信号相位角值。要了解有关阻抗平面图 中读数类型或位置的更详细情况,请参阅第 58 页的 " [显示实时读数](#page-57-0) "。

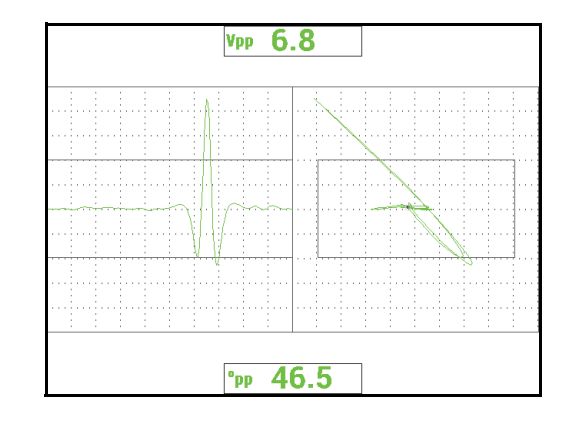

图 **5-17** 用于微调设置的全屏模式

<span id="page-127-0"></span>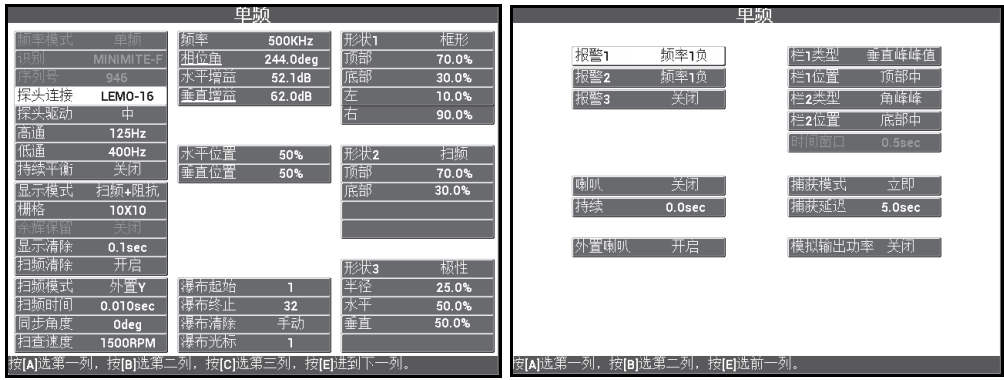

图 **5-18** 用于铝材检测的所有参数的列表

## <span id="page-127-1"></span>为检测铁磁性 (钢)材料微调仪器设置

1. 针对带有一个合格孔和一个不合格孔的钢制标准试块,执行本小节中所述程序的步 骤 [1–](#page-122-1)[3](#page-126-1)。

- 2. 在检测铁磁性材料时,观察以下可能出现的不同之处 (与铝材相比):
	- 在合格孔中,不同的提离 (探头运动)角度
	- 相对于提离信号的不同凹槽角度 (接近 90°)
	- 一般来说,较低的增益
	- 可能相同的水平增益和垂直增益

第 129 [页的图](#page-128-0) 5-19 中所示为钢制孔的示例。所有参数的列表如第 129 [页的图](#page-128-1) 5-20 所示。注意与铝材信号相比,铁磁性材料的阻抗平面信号是一个翻转的图形。

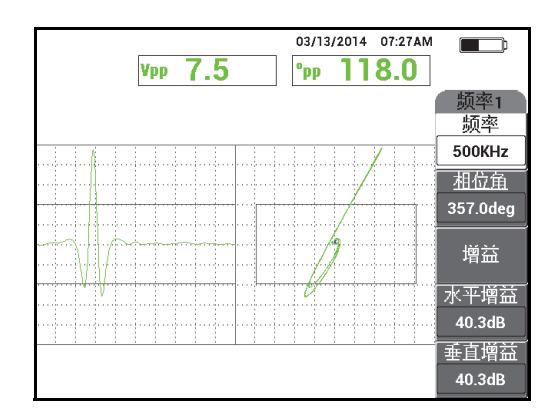

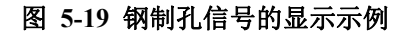

<span id="page-128-0"></span>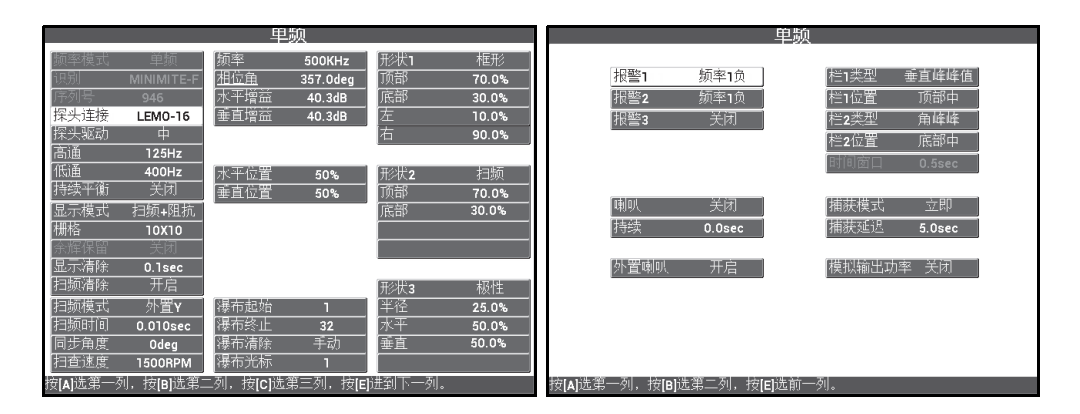

<span id="page-128-1"></span>图 **5-20** 用于铁磁性材料检测的所有参数的列表

### 滤波器类型 **— 6** 字形图或 **8** 字形图信号

用于 NORTEC 600 仪器的最新数字式滤波技术体现了滤波器系统的进步与发展。 NORTEC 600 仪器新添了一个被称为**滤波器类型**的参数,可使用以下方法访问这个参

数: 连续按主菜单滤波器菜单键 ( 入) 直到出现滤波器类型参数, 然后按功能键 C。 这个参数决定阻抗平面图中信号扭曲 (或非扭曲)的方式。

默认滤波器类型为6字形图信号,这是一个像针一样的图形,且被广泛用于工业中。 这种 6 字形图滤波器可自动调节信号相位,以完成典型的 6 字形图响应, 无论当前是 高通还是低通滤波器设置。这个持续稳定出现的 6 字形图滤波器响应可以更迅速更便 捷地调节 NORTEC 600 滤波器系统,而且可以清除不想要的信号,而不是一味试图获 得正确的信号形状。

**8** 字形图滤波器类型使用几乎完全未扭曲的滤波器生成。在使用绝对旋转探头或在特殊 的引擎检测应用中,这种滤波器类型非常有用。对于诸如表面检测的非旋转应用,8 字 形图滤波器也是默认的滤波器类型。

第 130 [页的图](#page-129-0) 5-21 的左图显示 6 字形图响应,右图显示 8 字形图响应。两个图像使用 放置在同一个铝制孔中的同一个探头生成,它们的增益和相位角的设置极为相似。

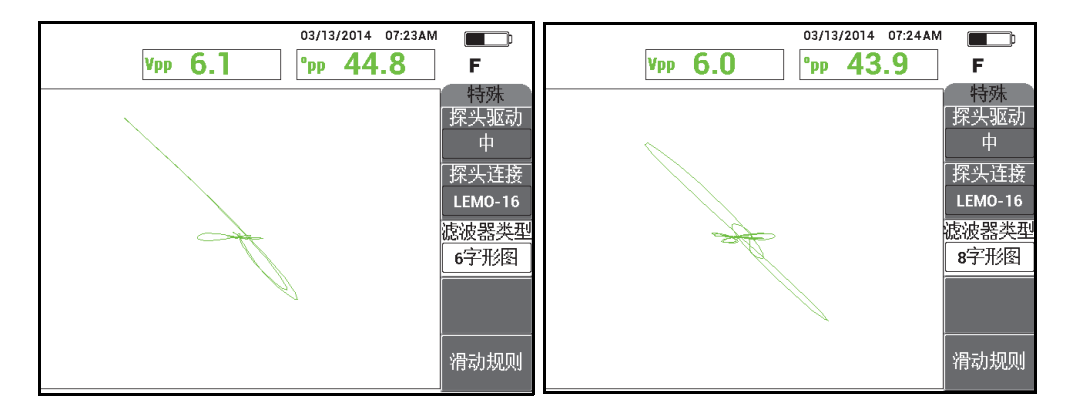

### 图 **5-21** 比较 **6** 字形图 (左图)和 **8** 字形图 (右图)滤波器信号

<span id="page-129-0"></span>通过将链接设置为开启,可以启用动态高通和低通滤波器设置,同时可以调节扫杳速 度,以将信号响应保持在屏幕上。

## **5.1.3** 以极低的频率探测近表面裂纹 **—** 所有 **NORTEC 600** 仪器型号

本节介绍在探测航天器搭接部位的紧固件位置处的近表面裂纹时所执行的一般操作程 序。这个操作程序经过简单的调节可以对更厚的蒙皮 (材料)进行检测: 使用一个更 大的环形探头和较低的频率。

检测所用材料如第 131 [页的图](#page-130-0) 5-22 所示。

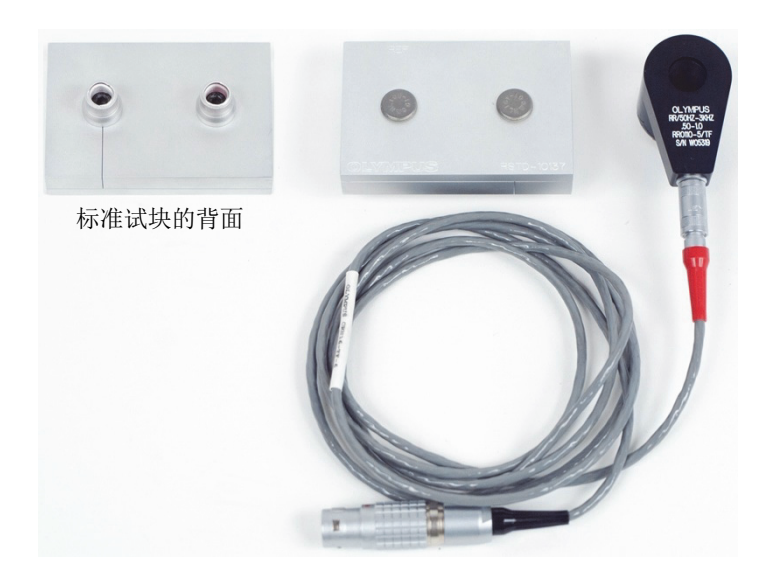

图 **5-22** 所用材料 **—** 以极低的频率探测近表面裂纹

<span id="page-130-0"></span>在这个程序中使用以下产品:

- 反射环状探头,带有三轴 Fischer/LEMO 连接器:操作频率范围为 50 Hz 到 3 kHz, 内径为 12.7 毫米, 外径为 25.4 毫米; 工件编号: RR110-5/TF 50HZ-3KHZ [U8636011]
- SPO-6687 线缆:将带有三轴 Fischer/LEMO 连接器的反射线圈配置探头连接到 NORTEC 500、 600、 1000 和 2000 系列仪器 (16 针 LEMO 接口); 1.83 米长; 工件编号: SPO-6687 [U8800538]
- 近表面裂纹校准标准试块;工件编号:RSTD-10137 [U8863219]

## 设置 **NORTEC 600** 仪器的初始配置

- 1. 将探头的线缆连接到 NORTEC 600 仪器的探头 (PROBE)接口中。
- 2. 按一下高级设置菜单键 (  $\sqrt{12\pi}$ s ), 然后选择**应用选择** ( 功能键 A ),打开应用选 择菜单。使用旋钮选择**近表面**,然后按确定键 (√)接受 (参见第 132 [页的](#page-131-0) 图 [5-23](#page-131-0))。

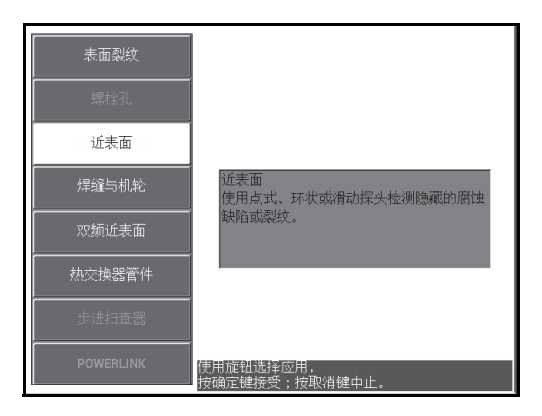

图 **5-23** 近表面应用

## <span id="page-131-0"></span>校准信号

- 1. 按一下主菜单滤波器菜单键 (  $\chi$  ), 然后将**频率** ( 功能键 A ) 设置为 220 Hz。
- <span id="page-131-1"></span>2. 将探头直接放置在标准试块的合格紧固件上,然后按住 NORTEC 600 仪器的自动 提离 /平 衡键 ( ( ), 激活自动提离功能。屏幕中显示**提起探头**时,将探头垂直 提起 (尽量避免倾斜),等待屏幕中的提示信息消失。
- 3. 重复步骤 [2](#page-131-1),直到您已经非常熟悉自动提离功能。 可能要进行多次练习,才能掌握正确使用自动提离功能的时机,但是一旦掌握了这 个技能,用户可以使用这个功能更快地完成校准操作。
- 4. 将探头再次放置在合格紧固件上,然后按自动提离 /平 衡键 (G))。
- 5. 将探头提起到空中,然后将探头放置在带有裂纹的紧固件上,按冻结键( \*\* 得到的信号如第 133 [页的图](#page-132-0) 5-24 所示。

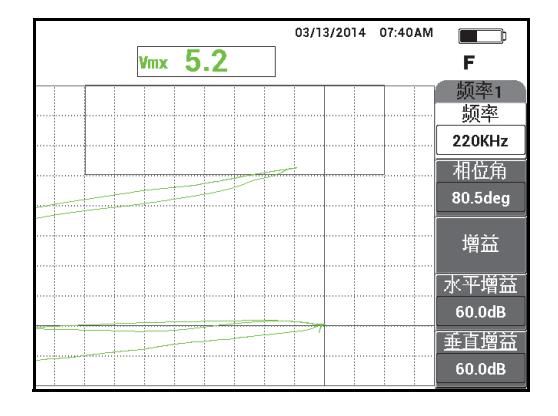

图 **5-24** 带有裂纹的紧固件的信号

<span id="page-132-0"></span>6. 按相位角键  $(\leq \bigcirc \varphi)$ , 然后使用旋钮调节较低的提离信号, 以使其尽可能处于接 近水平的状态 (参见第 133 [页的图](#page-132-1) 5-25)。

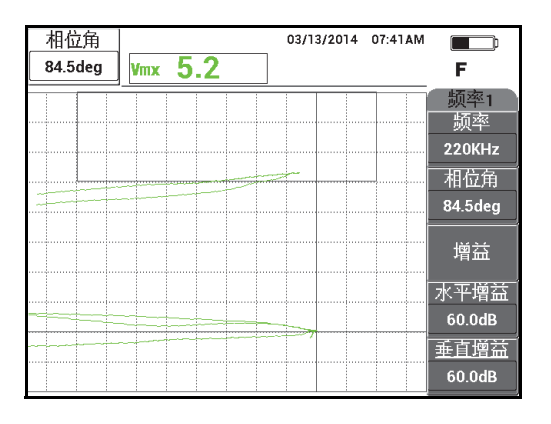

### 图 **5-25** 较低的提离信号尽可能处于水平状态

<span id="page-132-1"></span>7. 按三下增益键 (dB), 访问垂直增益参数, 然后增加垂直增益, 直到信号达到 屏幕的最后垂直分区,即 90 % 满屏高 (参见第 134 [页的图](#page-133-0) 5-26)。

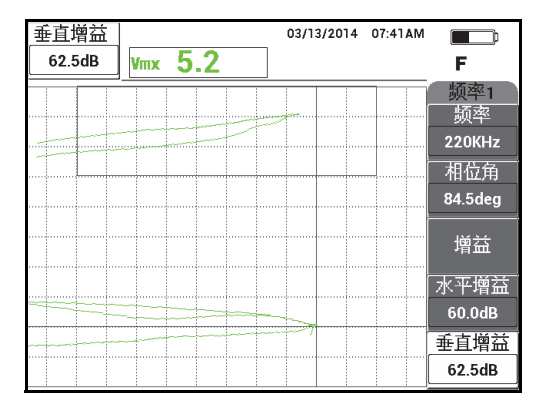

图 **5-26** 调节垂直增益

<span id="page-133-0"></span>8. 按冻结键 (米),解冻采集功能,然后按全屏 /下 一组键 (→),切换到全屏模 式 (参见第 134 [页的图](#page-133-1) 5-27)。

为检验校准,将探头先后放置在带裂纹的紧固件和不带裂纹的紧固件上,并确保带 裂纹的紧固件生成一个垂直偏转信号。在放置环形探头时,要注意确保将其放在每 个紧固件的中心。

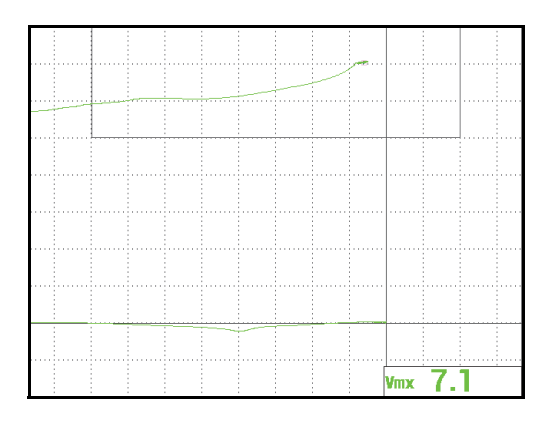

<span id="page-133-1"></span>图 **5-27** 全屏模式下的信号

## 微调仪器的设置

- 1. 如果使用的是一款频率极低的探头 (一般低于 500 Hz), 需降低低通设置, 这样 做有时可有助于获得更清晰的信号。 任何低通值都可被接受。
- 2. 根据用户自己的要求,设置报警框参数、喇叭或外置喇叭 (使声音更大)。要了解 有关报警更详细的信息,请参阅第 279 页的 " [报警菜单](#page-278-0) "。
- 3. 根据用户自己的要求,将显示清除或余辉保留的值设置为自动刷新屏幕。 要了解有关屏幕清除选项的更详细信息,请参阅第 87 页的"[显示清除](#page-86-0)"和第 [87](#page-86-1) 页 的"[余辉保留](#page-86-1)"。

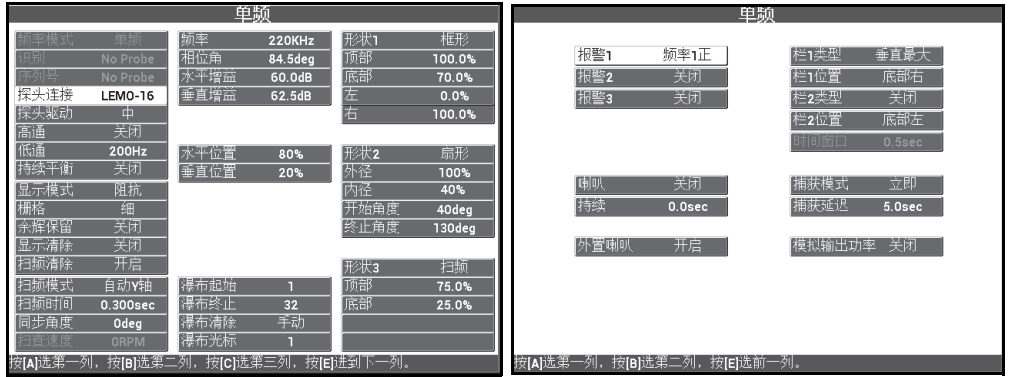

所有参数的列表如第 135 [页的图](#page-134-0) 5-28 所示。

### 图 **5-28** 所有参数的列表

## 注释

<span id="page-134-0"></span>在这项应用中,当来自带裂纹紧固件信号的方向与来自合格紧固件提离信号的方向呈 90° 时,会获得更好的结果,且判读过程会容易得多。使用适当频率可极大地提高对结 果的判读效果。第 136 [页的图](#page-135-0) 5-29 为使用过低 (左图)和过高 (右图)频率进行的 校准示例。

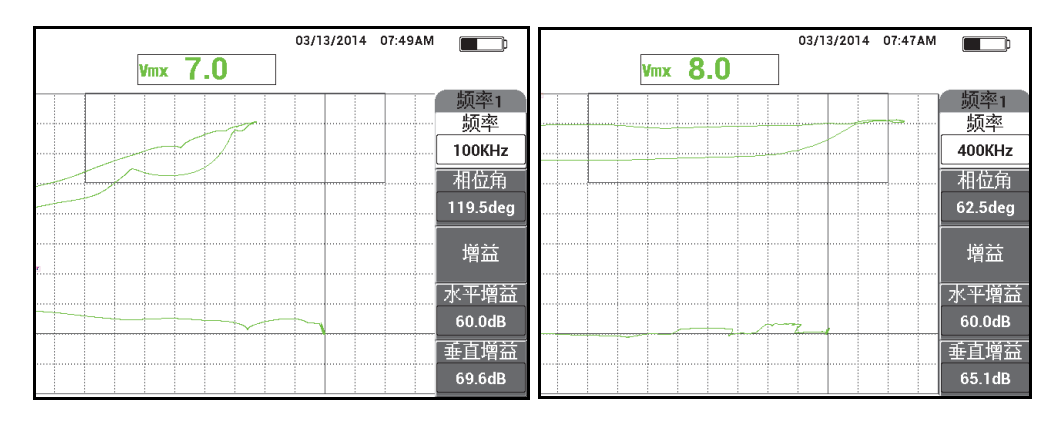

图 **5-29** 使用过低频率 (左图)或过高频率 (右图)完成校准

## <span id="page-135-0"></span>**5.1.4** 检测铁磁性材料的焊缝 **—** 所有 **NORTEC 600** 仪器型号

本节中说明的操作程序是使用 NORTEC 600 仪器对铁磁性材料 (如碳钢)上的焊缝进 行一般用途检测的最容易、最有效的方法。

检测所用材料如第 136 [页的图](#page-135-1) 5-30 所示。

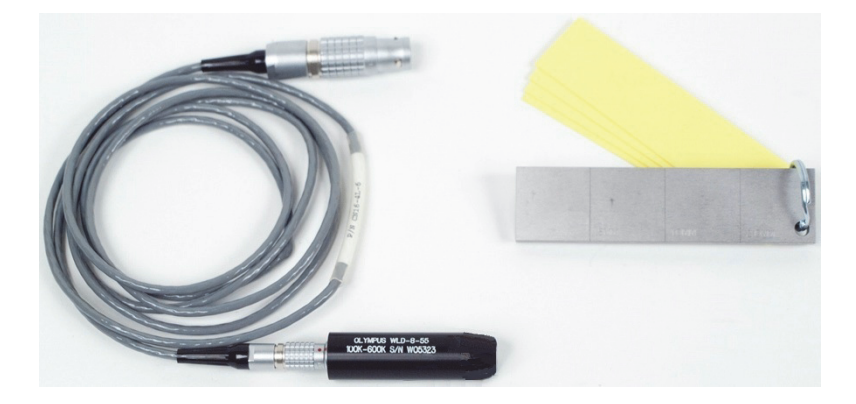

图 **5-30** 所用材料 **—** 检测铁磁性材料上的焊缝

<span id="page-135-1"></span>在这个程序中使用以下产品:

- 焊缝表面探头: 100 kHz 到 600 kHz, 平直探头, 尖端直径为 8.0 毫米, 5.5 厘米 长, 4 针 LEMO 连接器;工件编号:WLD-8-55 [U8690019]
- 线缆: 1.83 米长, 一端连接 NORTEC 500、 600、 1000 和 2000 系列仪器 (16 针 LEMO),另一端连接焊缝探头的 4 针 LEMO 连接器; 工件编号: CN16-4L-6 [U8800276]
- 焊缝表面参考标准试块,带有证书:钢制,带有深度为 0.5 毫米、 1.0 毫米和 2.0 毫 米的 EDM 凹槽;试块总体尺寸为 25.4 mm × 101.6 mm × 6.4 mm,有 4 个 0.5 毫米 厚的非导电性垫片,以模拟漆层的厚度; 工件编号: SRSM-51020S-WLD [U8860571]

## 设置 **NORTEC 600** 仪器的初始配置

- 1. 将探头的线缆连接到 NORTEC 600 仪器的探头 (PROBE)接口中。
- 2. 按一下高级设置菜单键 (  $\sqrt{12\pi}$ ), 然后选择**应用选择** ( 功能键 A ), 打开应用选 择菜单。使用旋钮选择**焊缝与机轮**,然后按确定键 (√)接受 (参见第 137 [页的图](#page-136-0) 5-31)。
- 3. 按主菜单滤波器菜单键 ( $\aleph$ ), 显示屏幕右侧的设置。

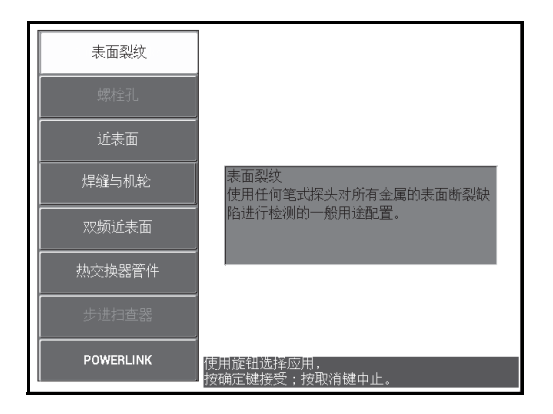

### <span id="page-136-0"></span>图 **5-31** 焊缝与机轮应用

## 校准信号

1. 将探头放置在标准试块的两个凹槽之间,将探头尖端的最长面 (参见第 138 [页的](#page-137-0) 图 [5-32](#page-137-0))垂直于凹槽放置,然后按自动提离 /平 衡键 (  $\bigoplus^{\text{A-diff}}$ )。

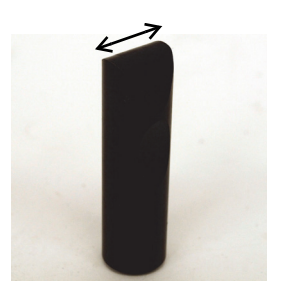

图 **5-32** 探头尖端的最长面

- <span id="page-137-0"></span>2. 当探头尖端的最长面垂直于凹槽时,检测 1.0 毫米的凹槽。
- 3. 按冻结键 (\*\*)。

得到的信号如第 138 [页的图](#page-137-1) 5-33 所示。

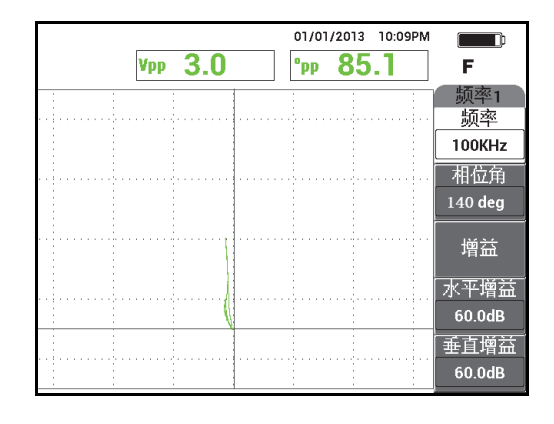

### 图 **5-33** 凹槽的信号

<span id="page-137-1"></span>4. 按相位角键 (<<>  $\left( \begin{matrix} \frac{1}{2} & 0 \\ 0 & \frac{1}{2} \end{matrix} \right)$ , 然后转动旋钮, 直到凹槽信号变成垂直方向 (参见第 139 [页的图](#page-138-0) 5-34)。

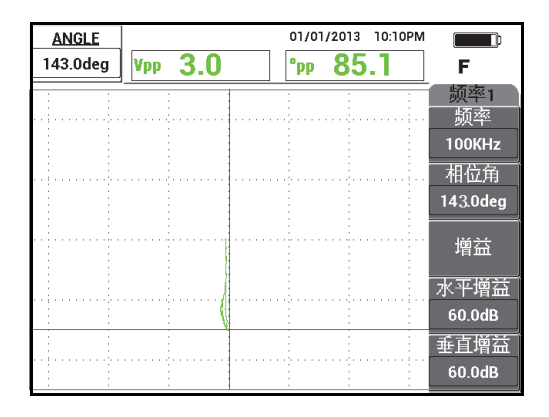

图 **5-34** 垂直方向呈现的凹槽信号

<span id="page-138-0"></span>5. 按一下增益键 (dB), 调节 H/V 增益 (水平和垂直组合增益), 直到凹槽信号 达到大约 90 % 满屏高 (参见第 139 [页的图](#page-138-1) 5-35)。

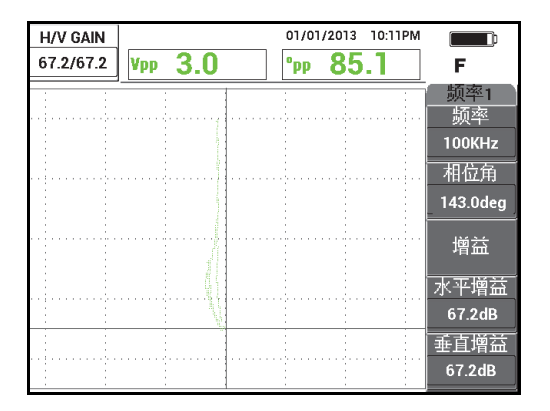

图 **5-35** 调节垂直增益

<span id="page-138-1"></span>6. 按一下冻结键 (\*\*),解冻采集功能,按全屏 /下 一组键 ( $\Box$ ),切换到全屏模 式,将探头放置在标准试块上(探头的最长面仍然平行于凹槽),然后按自动提离 /平衡键 ((1)), 扫查整个标准试块。 得到的信号如第 140 [页的图](#page-139-0) 5-36 所示。

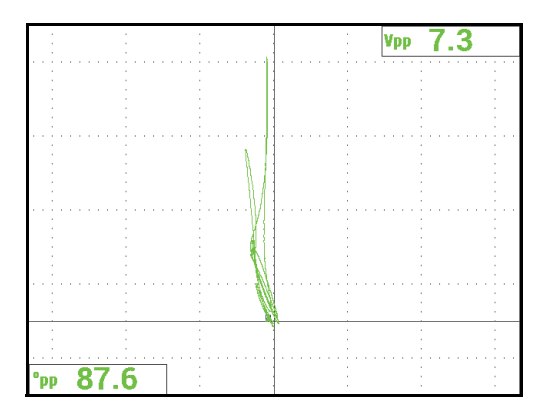

### 图 **5-36** 扫查整个标准试块后得到的信号

## <span id="page-139-0"></span>微调仪器的设置

- 1. 根据用户自己的要求,设置报警参数、喇叭或外置喇叭 (使声音更大)。要了解有 关报警更详细的信息,请参阅第 279 页的 " [报警菜单](#page-278-0) "。
- 2. 根据用户自己的要求,将显示清除或余辉保留的值设置为自动刷新屏幕。要了解有 关屏幕清除选项的更详细信息,请参阅第 87 [页的](#page-86-1)"**[显示清除](#page-86-0)**"和第 87 页的"余辉 [保留](#page-86-1) "。

您还可以核查是否有其它栅格和屏幕显示模式也非常适合您的应用,如:扫频 **+** 阻 抗。要了解有关屏幕选项的更详细信息,请参阅第 85 页的 " [显示菜单](#page-84-1) — 显示键 " 和第 111 页的 " [双频模式下的显示菜单](#page-110-0) — 显示键 "。

3. 确认在默认情况下显示的是最大信号波幅值和信号相位角值,如第 141 [页的](#page-140-0) 图 [5-37](#page-140-0) 中的示例所示。要了解有关阻抗平面图中读数类型或位置的更详细情况, 请参阅第 58 页的 " [显示实时读数](#page-57-0) "。

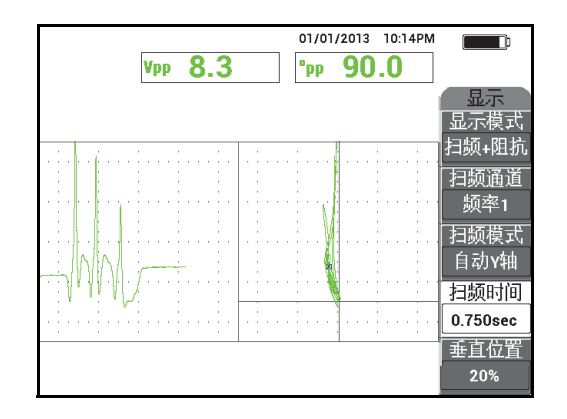

## 图 **5-37** 最大信号波幅和信号相位角的默认显示

## <span id="page-140-0"></span>检测实际工件 (推荐程序)

- 1. 核查您正检测的工件的漆层厚度,使用厚度与所测漆层厚度对应的适当探头垫片校 准焊缝探头。
- 2. 使用第 142 [页的图](#page-141-0) 5-38 中显示的扫查运动方式检测热影响区域、焊趾和焊冠。

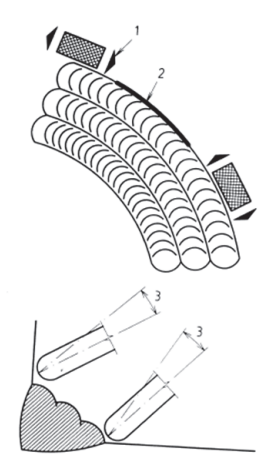

说明 (左图和右图):

- 1. 探头方向
- 2. 缺陷
- 3. 可以满足变化的表面条件的最佳角度

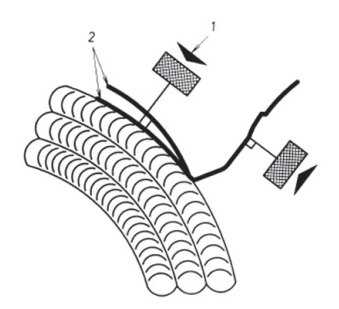

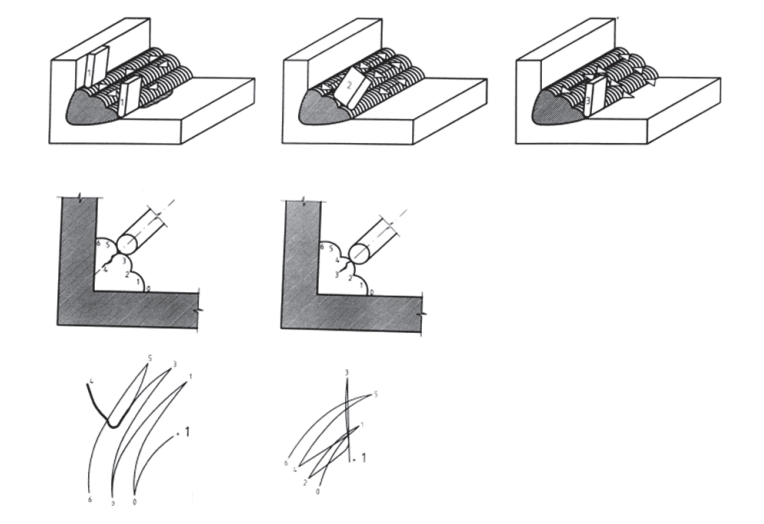

图 **5-38** 扫查运动方式

<span id="page-141-0"></span>3. 练习焊缝检测;例如:可以使用一个可选的 Evident 焊缝样件, 工件编号: WLD SAMPLE [U8860581]。 所有参数的列表如第 143 [页的图](#page-142-0) 5-39 所示。

确保可以正确判读在各个不同检测位置上获得的信号。平衡仪器,以精确探测到在 焊缝几何形状方面的任何变化。

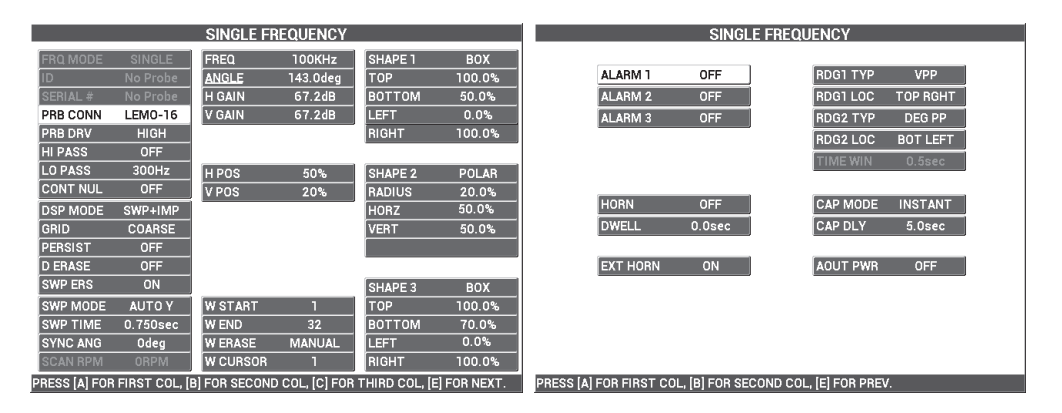

图 **5-39** 所有参数的列表

## <span id="page-142-0"></span>**5.1.5** 评价铁磁性材料上的漆层厚度 **—** 所有 **NORTEC 600** 仪器型号

本节介绍使用涡流技术进行漆层厚度评价的一种广泛使用、熟为人知的操作程序的改 进版本。对漆层厚度的精确判断可使用户为焊缝检测正确地完成校准。

检测所用材料如第 144 [页的图](#page-143-0) 5-40 所示。

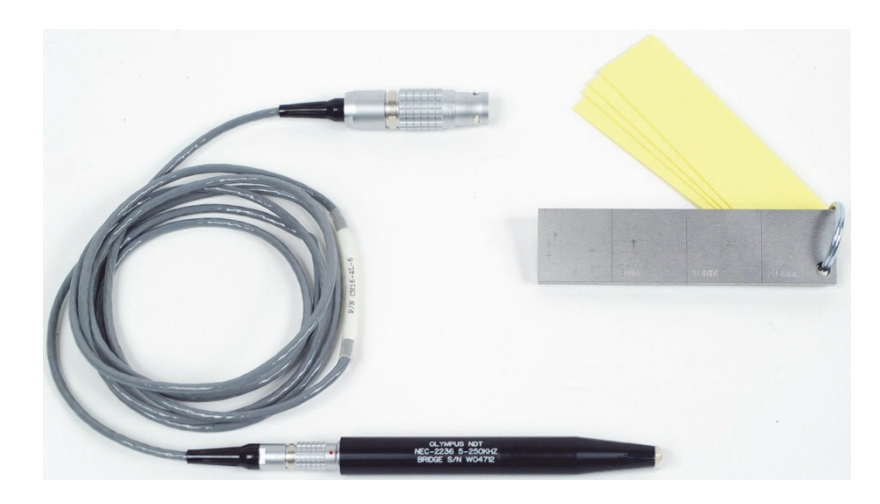

### 图 **5-40** 所用材料 **—** 检测铁磁性材料的漆层厚度

<span id="page-143-0"></span>在这个程序中使用以下产品:

- 漆层厚度探头;工件编号: NEC-2236 5-250KHZ-2M-4L [U8629568]
- 线缆:1.83 米长,一端连接 NORTEC 500、 600、 1000 和 2000 系列仪器 (16 针 LEMO),另一端连接焊缝探头的 4 针 LEMO 连接器。 工件编号: CN16-4L-6 [U8800276]
- 焊缝表面参考标准试块,带有证书:钢制,带有深度为 0.5 毫米、 1.0 毫米和 2.0 毫 米的 EDM 凹槽; 试块总体尺寸为 25.4 mm × 101.6 mm × 6.4 mm, 有 4 个 0.5 毫米 厚的非导电性垫片,以模拟漆层的厚度; 工件编号: SRSM-51020S-WLD [U8860571]

## 设置 **NORTEC 600** 仪器的初始配置

- 1. 将探头的线缆连接到 NORTEC 600 仪器的探头 (PROBE)接口中。
- 2. 按一下高级设置菜单键 ( ),然后选择应用选择 (功能键 A),打开应用选 择菜单。使用旋钮选择**表面裂纹**,然后按确定键 (√)接受 (参见第 145 [页的图](#page-144-0) 5-41)。
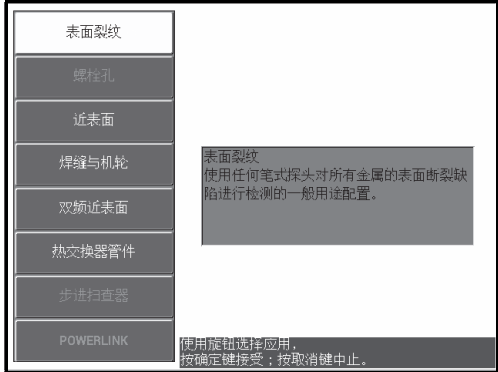

图 **5-41** 表面裂纹应用

- 3. 按一下主菜单滤波器菜单键 (  $\mathcal{\overline{X}}$  ), 然后使用旋钮将频率 (功能键 A )设置为  $10$  kHz $\degree$
- 4. 按报警菜单键 ( (CAP ) , 然后关闭**报警 1** ( 功能键 A ) 。
- 5. 按两下显示菜单键 (□), 然后使用旋钮将**栅格** (功能键 D)设置为 10×10。
- 6. 按显示菜单键 ( J),然后使用旋钮将**水平位置** (功能键 D)设置为 100 %。
- 7. 使用旋钮将垂直位置 (功能键 E)设置为 **20 %**。

### 校准信号

- <span id="page-144-0"></span>1. 将探头放置在标准试块的两个凹槽之间 (没有任何垫片), 然后按住 NORTEC 600  $\alpha$ 器的自动提离 /平 衡键 ( $\overline{Q}$ ), 激活自动提离功能。 过一小会儿, NORTEC 600 仪器会发出蜂鸣声, 并在屏幕上方显示**提起探头**。看到 屏幕中显示的提示文字信息时,将探头提起到空中,等待提示文字消失。
- 2. 重复步骤 [1](#page-144-0),直到您已经非常熟悉自动提离功能。 可能要进行多次练习,才能掌握正确使用自动提离功能的时机,但是一旦掌握了这 个技能,用户可以使用这个功能更快地完成校准操作。
- 3. 将整叠垫片 (4个厚度为 0.5 毫米的垫片, 共 2.0 毫米)放置在标准试块上, 然后 在垫片上用力按压探头,同时按增益键 (dB),以降低增益,直到屏幕中的点 到达 10 × 10 栅格左侧的边限 (水平方向 0 % 处) (参见第 146 [页的图](#page-145-0) 5-42)。

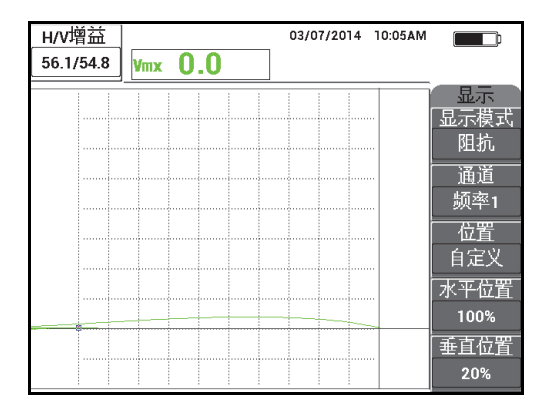

### 图 **5-42** 降低增益值以调节信号

<span id="page-145-2"></span><span id="page-145-0"></span>4. 在叠放在一起总厚度为 2.0 毫米的垫片上用力按压探头的同时, 使用旋钮将垂直位 置(功能键 E)增加到 100 %,然后再将其降回到 20 %。

仪器在屏幕上以垂直标记的形式创建一个记录 (参见第 146 [页的图](#page-145-1) 5-43)。

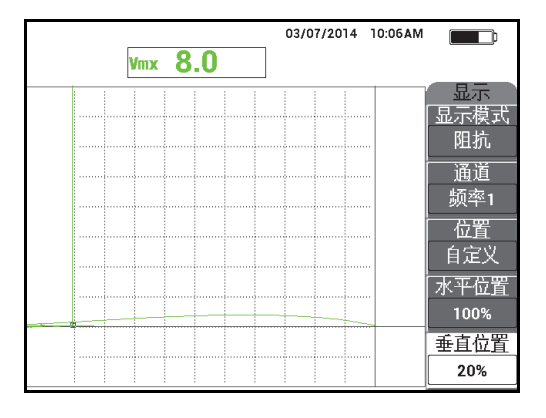

### 图 **5-43** 调节垂直位置以创建一个垂直标记

<span id="page-145-1"></span>5. 为每种其它厚度 (1.5 毫米、1.0 毫米和 0.5 毫米)的垫片重复步骤 [4](#page-145-2)。 仪器为每个模拟漆层厚度生成一条垂直线记录 (参见第 147 [页的图](#page-146-0) 5-44)。

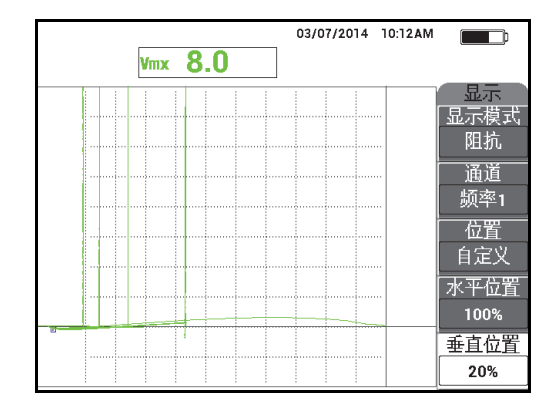

图 **5-44** 标记不同厚度的垂直线

- <span id="page-146-0"></span>6. 按住参考保存键 (  $\overline{\text{ln}}$  ), 将当前信号设置为参考信号。
- 7. 将垂直位置 (功能键 E)设置为 50 %,然后按清屏键 (AV)。 到现在为止,漆层厚度设置就完成了,仪器已经准备好对材料进行厚度评价了。
- 8. 使用垂直参考标记对接下来获得的漆层厚度读数进行评价 (参见第 147 [页的图](#page-146-1) 5-45)。

如果需要,可以增加分辨率,方法是使用更多较薄的垫片进行校准。

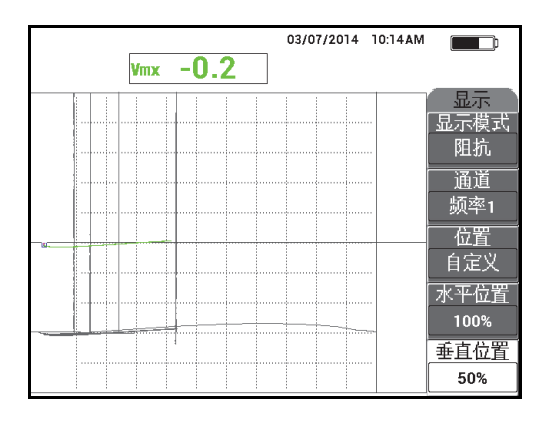

<span id="page-146-1"></span>图 **5-45** 使用垂直参考标记进行厚度评价

## 微调仪器的设置

◆ 请参阅所有参数的列表, 如第 148 [页的图](#page-147-0) 5-46 所示。

读数类型 (RDG1 TYP, 栏 1 类型)的默认设置是使用最大垂直波幅的 VMAX (垂直最大)。但是,在当前的程序中,我们建议选择使用最大水平波幅的 **HMAX** (水平最大)。要了解有关阻抗平面图中读数类型或位置的更详细情况, 请参阅第 58 页的 " [显示实时读数](#page-57-0) "。

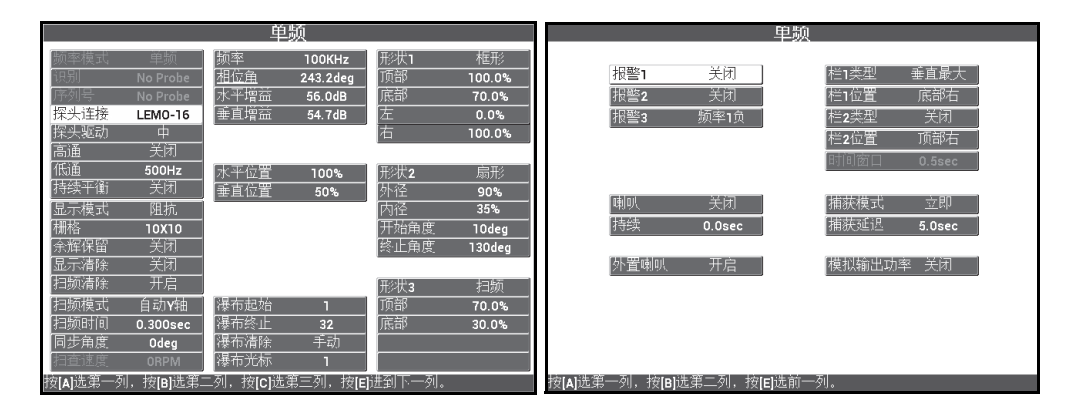

图 **5-46** 所有参数的列表

# <span id="page-147-0"></span>**5.1.6** 测量电导率和非导电性涂层厚度 **— NORTEC 600C**、 **NORTEC 600S** 和 **NORTEC 600D** 型号仪器

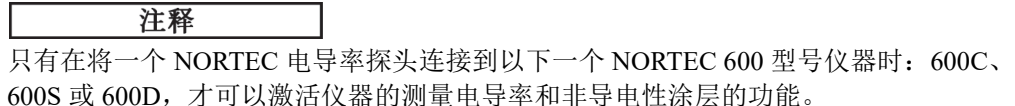

当 NORTEC 600 仪器连接了一个 PowerLink 电导率探头 (16 针 LEMO, 60 kHz 或 480 kHz)时,仪器会自动探测到这个探头。连接有这种类型探头的仪器会重新配置操 作参数,以进行电导率测量。在这种操作模式下,只会显示电导率。不会显示涡流信 号。

检测所用材料如第 149 [页的图](#page-148-0) 5-47 所示。

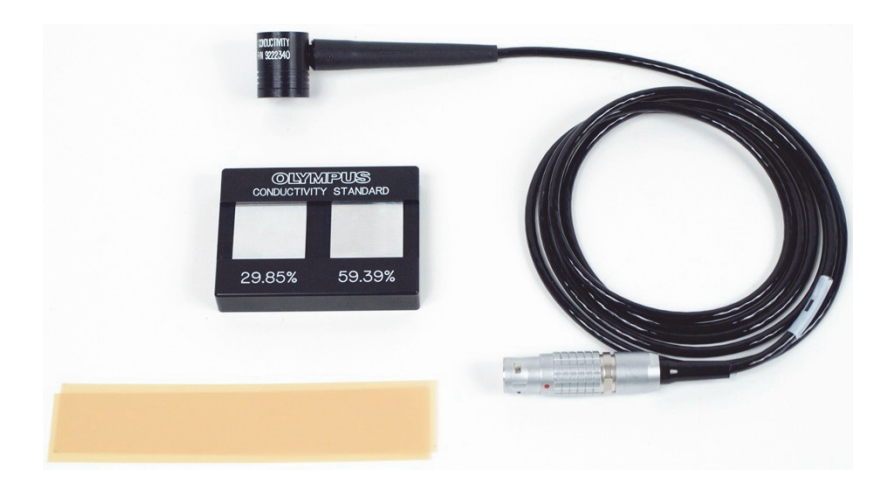

## 图 **5-47** 所用材料 **—** 测量电导率和非导电性涂层厚度

<span id="page-148-0"></span>在这个程序中使用以下产品:

- 电导率探头:60 kHz,直角探头,端部直径为 20 毫米, 25.4 毫米长, 16 针 LEMO 连接器,包括报警 LED 灯;工件编号: 9222340 [U8690027]
- 电导率标准试块,带两个试样 (29.85 % 和 59.39 %); 工件编号:9522103 [U8880111]
- 4 豪寸垫片样件:0.1 毫米厚,一套两个;工件编号:0320806 [U8840160]

## 设置 **NORTEC 600** 仪器的初始配置

1. 将电导率探头的线缆连接到 NORTEC 600 仪器的探头 (PROBE)接口,以访问电 导率功能 (参见第 150 [页的图](#page-149-0) 5-48)。

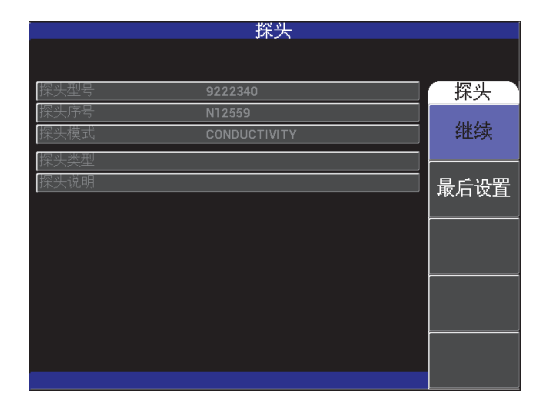

### 图 **5-48** 访问电导率功能

<span id="page-149-0"></span>2. 出现提示后,选择继续 (功能键 A),接受 PowerLink 设置 (参见第 150 [页的图](#page-149-1) 5-49)。

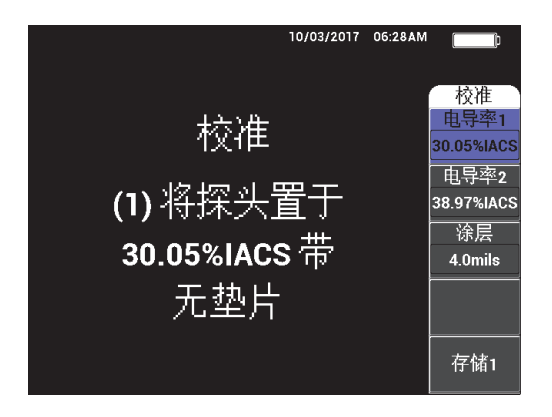

图 **5-49** 接受 **PowerLink** 设置后出现的指导 (**1**)

## <span id="page-149-1"></span>校准信号

重要事项

• 为确保获得可靠的结果,应该至少在校准前的 15 分钟前,打开仪器并连接好探 头。

150 第 5 章

- 校准操作还要在将完成电导率测量的同一个环境中进行 (具有稳定不变的温度和 环境条件)。温度如有任何变化,都会对测量结果产生不利的影响。
- 1. 根据屏幕上出现的提示指导进行操作:
	- 将探头放置在没有垫片的最低的 IACS 百分比标准试件上。设置校准点 1 的电导 率值 (电导率 **1**),方法是转动旋钮到经认证的标准试件的值,然后选择存储 **1** (功能键 E)。

然后,屏幕中的电导率 2 (功能键 B)被加亮显示。

2. 将探头放置在没有垫片的最高的 IACS 百分比标准试件上。设置校准点 2 的电导率 值 (电导率 **2**),方法是转动旋钮到经认证的标准试件的值,然后选择存储 **2** (功 能键 E)。

然后, 屏幕中的涂层 (功能键 C) 被加亮显示 (参见第 151 [页的图](#page-150-0) 5-50)。

3. 将探头放置在有 4 豪寸垫片的最低 IACS 百分比标准试件上,然后选择存储 **3** (功 能键 E)。

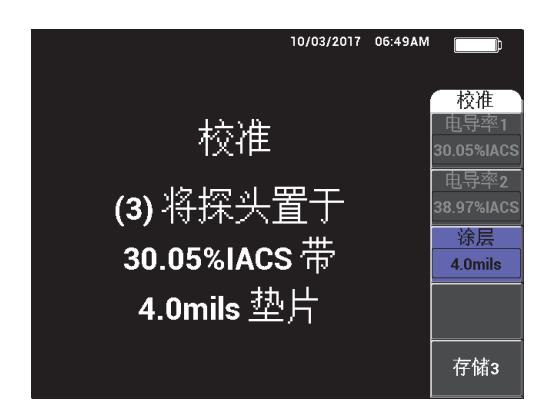

#### 图 **5-50** 显示的指导 (**3**)

<span id="page-150-0"></span>然后, 屏幕中的**涂层** (功能键 C)被加亮显示 (参见第 152 [页的图](#page-151-0) 5-51)。

4. 将探头放置在有 4 豪寸垫片的最高 IACS 百分比标准试件上,然后选择存储 **4** (功 能键 E)。

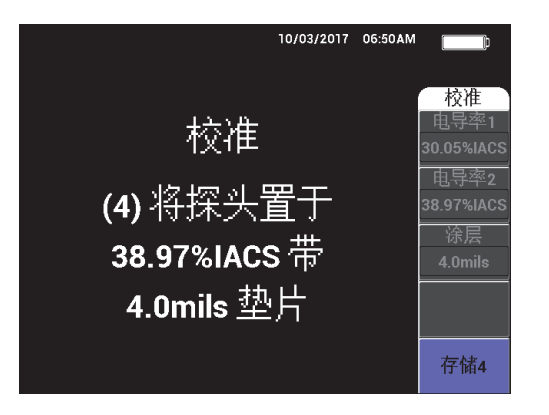

图 **5-51** 显示的指导 (**4**)

<span id="page-151-0"></span>5. 在屏幕上出现成功!后,选择完成,完成校准(参见第152[页的图](#page-151-1) 5-52)。

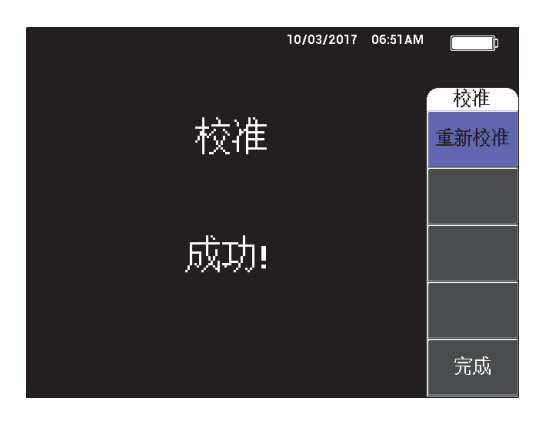

## 图 **5-52** 校准完成的确认

<span id="page-151-1"></span>6. 使用 NORTEC 600 仪器和探头,测量被测材料的电导率以及被测材料上的非导电 性漆层的厚度。

### 电导率测量屏幕

成功完成校准后,会出现电导率测量屏幕。这个屏幕会显示电导率和涂层厚度值。一 个条状图显示当前的测量值 (在最小值和最大值之间),箭头表明最小和最大报警阈 限值 (如启用)。

#### 注释

电导率的测量会持续进行,直到电导率探头被断开,这样就会使测量窗口关闭。如果 仪器探测到电导率探头的下面不再有导电性表面,则屏幕上的电导率和涂层厚度读数 会得到更新。

### 使用阻抗平面图的电导率模式

在电导率 / 涂层厚度模式下,NORTEC 600 仪器可显示一个阻抗平面图。要激活这个视 图,按住主菜单滤波器菜单键 ( ), 然后按增益键 ( dB )。但是这个特殊功能 的功能性还有待考查,因此这个功能只可用于研究目的,它的任何参数都不应被更改。

## 保存测量值

 可以随时按下参考保存键 ( ),保存电导率和涂层厚度测量值。用户日后可以 在数据记录器或文件管理器屏幕上查看被保存的测量值。

## 设置电导率和涂层厚度的报警

电导率和涂层厚度测量可以有高阈限和低阈限报警设置。报警可被设置为正或负,带 音频报警或不带音频报警。

注释

必须开启仪器的电导率和涂层厚度模式,才可以访问本小节中说明的报警设置。

- 1 按报警菜单键 (CAD)。
- 2. 按功能键 A,然后转动旋钮,以设置所需的电导率下限值。
- 3. 按功能键 B, 然后转动旋钮, 以设置所需的电导率上限值。
- 4. 按功能键 C, 然后设置报警的极性:
	- 选择正,在电导率处于下限和上限之间时启动报警。 或者
		- 选择负,在电导率处于下限和上限范围之外时启动报警。
- 5. 按功能键 E, 启动音频报警 (喇叭), 然后转动旋钮到关闭或开启设置。

### 设置涂层厚度报警

- 1. 按两下报警菜单键 (CAP)) (但是如果刚刚设置了电导率报警,则只需按一 下)。
- 2. 按功能键 A, 然后转动旋钮到所需的**厚度下限**值。
- 3. 按功能键 B, 然后转动旋钮到所需的厚度上限值。
- 4. 按功能键 C, 然后设置报警的极性:
	- 选择正,在涂层厚度处于下限和上限之间时启动报警。 或者
		- 选择负,在涂层厚度处于下限和上限范围之外时启动报警。
- 5. 按功能键 E, 启动音频报警 (喇叭), 然后转动旋钮到关闭或开启设置。

## **5.1.7** 检测航天器的机轮 **—** 所有 **NORTEC 600** 仪器型号

本节介绍检测铝制航天器机轮的示例程序。

检测所用材料如第 155 [页的图](#page-154-0) 5-53 所示。

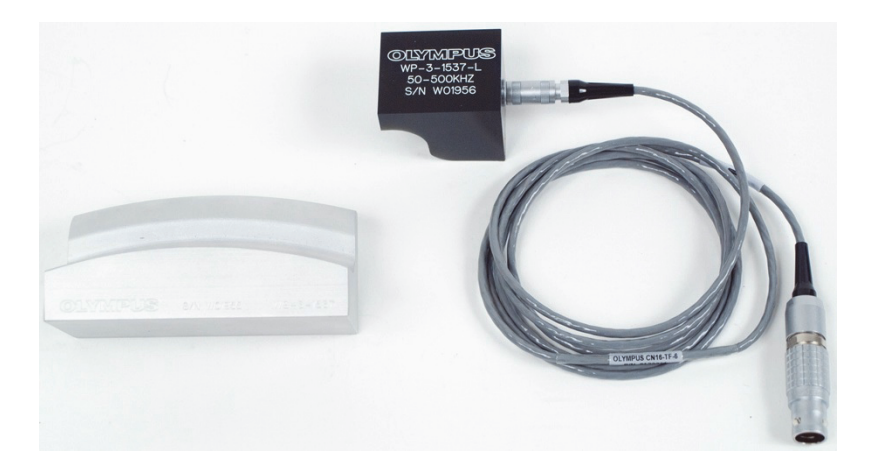

## 图 **5-53** 所用材料 **—** 检测航天器机轮

<span id="page-154-0"></span>在这个程序中使用以下产品:

- 特殊用途航天器机轮检测探头;工件编号:WP-3-1537-L
- 线缆:1.83 米长,桥式线圈配置,一端为 16 针 LEMO 连接器,另一端为三轴 Fischer/LEMO (SPO-6472)连接器。工件编号:9122244 [U8800091]
- 特殊用途航天器机轮检测标准试块;工件编号:WS-3-1537

### 注释

任何机轮探头以及与其相匹配的标准机轮都可用于这项应用。

### 设置 **NORTEC 600** 仪器的初始配置

- 1. 将探头的线缆连接到 NORTEC 600 仪器的探头 (PROBE)接口中。
- 2. 按一下高级设置菜单键 ( ),然后选择应用选择 (功能键 A),打开应用选 择菜单。使用旋钮选择**表面裂纹**,然后按确定键 (√)接受 (参见第 156 [页的图](#page-155-0) 5-54)。

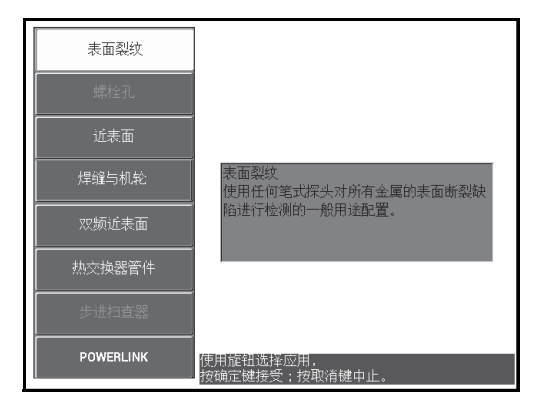

图 **5-54** 表面裂纹

## <span id="page-155-0"></span>校准信号

- 1. 按主菜单滤波器菜单键 ( X ), 然后使用旋钮将频率 ( 功能键 A ) 设置为 **200 kHz**。
- 2. 将探头放置在标准试块的大约中点的位置 (两个凹槽之间),然后在用力按压标准 试块上的探头时,按自动提离 /平 衡键 ( $\bigoplus^{\text{A-MFT}}$ )。
- 3. 以前后运动的方式扫查标准试块,按增益键(dB),然后使用旋钮调节信号波 幅,直到信号延伸到屏幕宽度的约 80 % 的位置 (参见第 156 [页的图](#page-155-1) 5-55)。

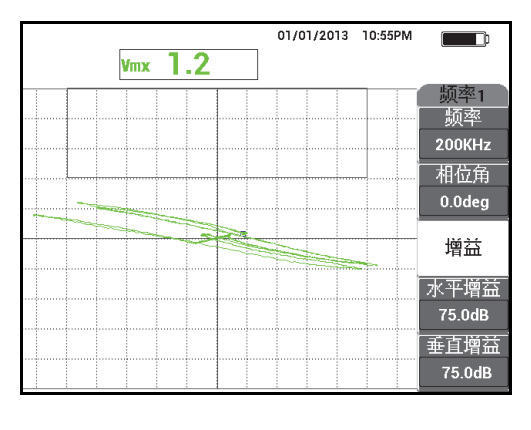

#### <span id="page-155-1"></span>图 **5-55** 信号在屏幕宽度方向上延伸

- 4. 当信号延伸到屏幕宽度的 80 % 时, 按清屏键 ( $\mathscr{L}$ )。
- 5. 只扫查两个凹槽的中间,然后按冻结键 ( \*\*\* ) (参见第 157 [页的图](#page-156-0) 5-56)。

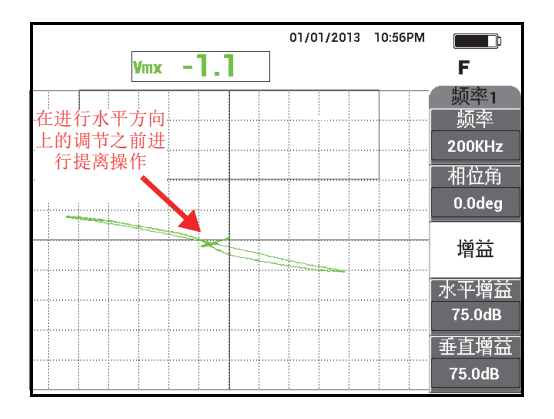

图 **5-56** 扫查两个凹槽的中间区域

<span id="page-156-0"></span>6. 按相位角键  $(\leq \bigcirc \theta)$ , 然后使用旋钮调节信号的角度, 以使提离 (探头的运动) 信号尽可能处于水平状态 (参见第 157 [页的图](#page-156-1) 5-57)。 要进行适当的细微相位角调节,可能需要切换到细微调节模式,方法是在调节相位 角时, 按确定键 (√)。

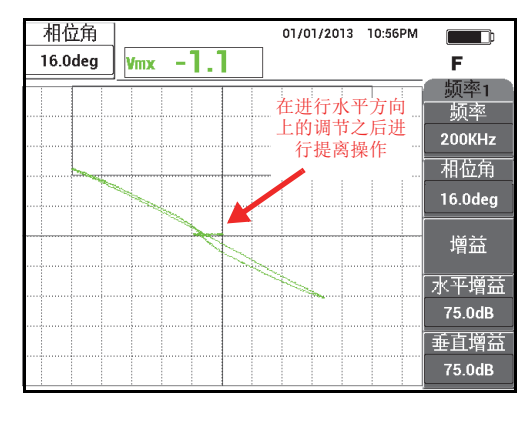

### <span id="page-156-1"></span>图 **5-57** 设置信号,使信号尽可能处于水平状态

7. 按三下增益键 (dB), 访问垂直增益参数, 然后使用旋钮增加垂直增益, 直到 信号达到屏幕高度的 80 % (参见第 158 [页的图](#page-157-0) 5-58)。

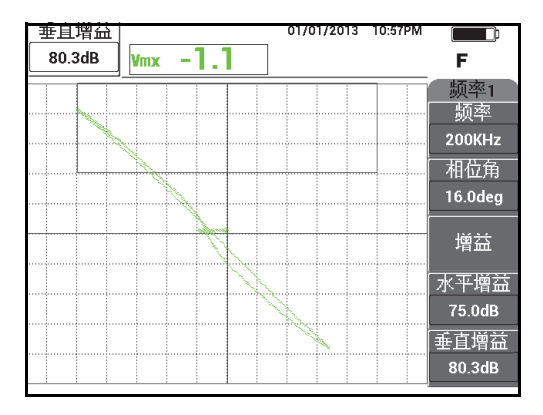

#### 图 **5-58** 信号在屏幕的垂直方向上延伸

<span id="page-157-0"></span>8. 按冻结键 (米),解冻采集功能,将探头放置在标准试块的两个凹槽之间,按自 A-MFT 动提离 /平 衡键 ((c)), 然后扫查标准试块。

得到的信号应该与第 158 [页的图](#page-157-1) 5-59 中的示例相似。如果需要,再次冻结信号, 并微调垂直增益或相位角。

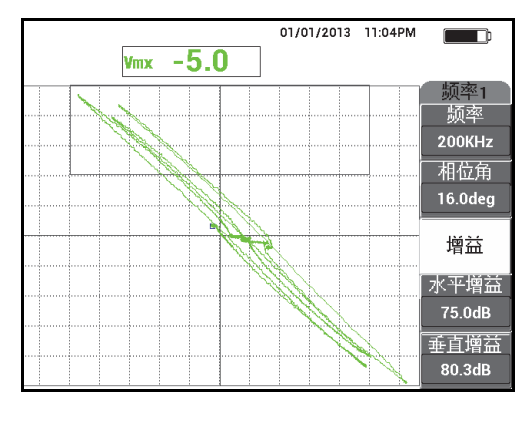

<span id="page-157-1"></span>图 **5-59** 扫查了标准试块后得到的结果

### 微调仪器的设置

1. 根据用户自己的要求,设置报警参数、喇叭或外置喇叭 (使声音更大)。要了解有 关报警更详细的信息,请参阅第 279 页的 " [报警菜单](#page-278-0) "。 第 159 [页的图](#page-158-0) 5-60 中显示的报警参数可用作负框报警。

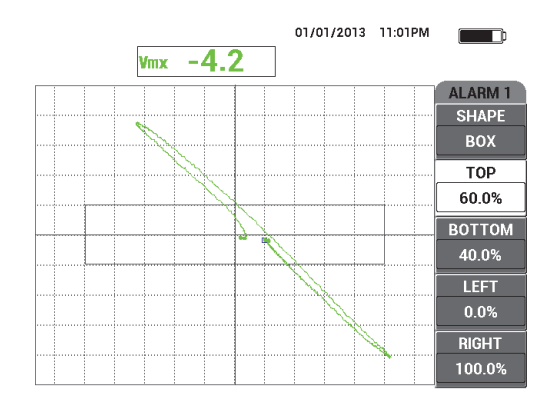

图 **5-60** 报警参数

- <span id="page-158-0"></span>2. 根据用户自己的要求,将显示清除或余辉保留的值设置为自动刷新屏幕。 要了解有关屏幕清除选项的更详细信息,请参阅第 [87](#page-86-1) 页的 " **[显示清除](#page-86-0)** " 和第 87 页 的"[余辉保留](#page-86-1)"。
- 3. 按全屏 /下 一组键 ( → ), 切换到全屏模式, 然后扫查标准试块。 得到的信号应该与第 160 [页的图](#page-159-0) 5-61 中的示例相似。注意默认情况下显示的是最 大信号波幅值和信号相位角值。要了解有关阻抗平面图中读数类型或位置的更详细 情况, 请参阅第 58 页的 "[显示实时读数](#page-57-0) "。 所有参数的列表如第 160 [页的图](#page-159-1) 5-62 所示。

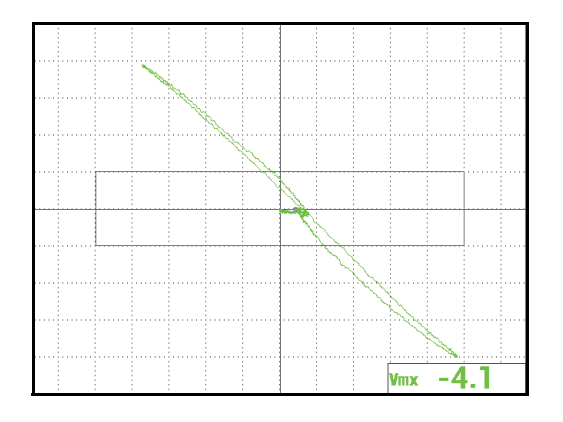

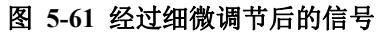

<span id="page-159-0"></span>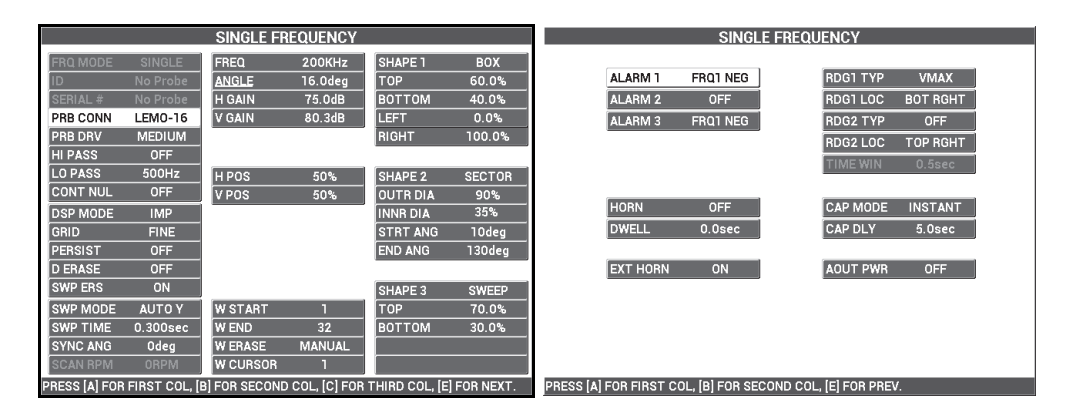

图 **5-62** 所有参数的列表

# <span id="page-159-1"></span>**5.1.8** 使用受控平移 (步进)扫查器检测关键性紧固件安装孔 **— NORTEC 600S** 和 **NORTEC 600D** 型号仪器

本节说明使用型号为 PS5-AL 的 Evident 步进旋转扫查器,检测关键性紧固件安装孔的 操作程序。 NORTEC 600 仪器有一个非常实用的瀑布光标功能,可使用户方便地评估 航天器蒙皮组装件中缺陷的位置。

在这个程序中使用以下产品:

• PS5-AL 步进扫查器 (不再生产的产品)

- 与 PS5 一起使用的反射探头:200 kHz 到 1 MHz, RD 0.250 (反射差分, 6.4 毫 米);工件编号:9217572 [U8616045]
- 用于演示目的、带有涡流孔的标准试块 (未经认证); 工件编号: RSTD-10135 [U8863213]

### 设置 **NORTEC 600** 仪器的初始配置

- 1. 将探头与旋转扫查器连接 (对齐连接器与接口的标记),然后将扫查器线缆连接到 旋转扫查器和 NORTEC 600 仪器的探头接口 (PROBE)中。
- 2. 出现提示后, 选择继续 (功能键 A), 接受 PowerLink 设置。
- 3. 按一下高级设置菜单键 ( <sup>6</sup>: wa ), 然后选择**应用选择** ( 功能键 A ),打开应用选 择菜单。使用旋钮选择步进扫查器, 然后按确定键 (√)接受 (参见第 161 [页的图](#page-160-0) 5-63)。

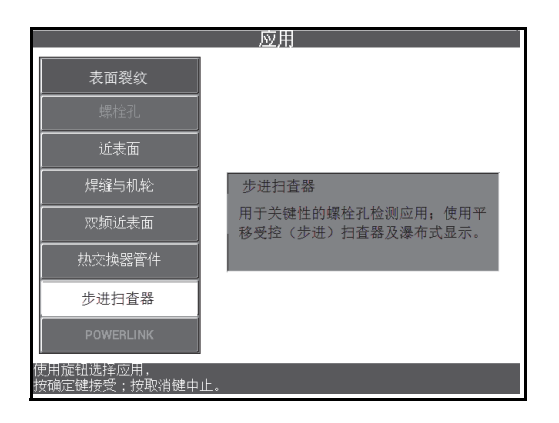

图 **5-63** 使用步进扫查器的应用

## <span id="page-160-0"></span>校准信号

- 1. 调节探头的 Z 位置 (用于步进),以使其伸入到校准孔中一半深度的位置。 要了解有关操作 PS5 步进扫查器的更详细信息,请参阅扫查器的 《用户手册》。
- 2. 确保在进行初始仪器平衡时关闭扫查器的电机,将探头放置于合格孔中,然后按自 动提离 /平 衡键 ( )。
- 3. 将探头放置于带有 EDM 凹槽的孔中,然后调节步进轴,以使探头在缺陷区域的附 近自由旋转。 使扫查器保持在 R (旋转)位置。
- 4. 开启扫查器的电机,然后按主菜单滤波器菜单键 ( 2 ),然后再将扫查速度 (功能键 E)设置为 **240**。
- 5. 按主菜单滤波器菜单键 (  $\chi$  ), 然后将滤波器类型 ( 功能键 C )改为 6 字形图 (参见第 162 [页的图](#page-161-0) 5-64)。

### 注释

这个程序使用 6 字形图滤波器设置。 Evident 建议使用 6 字形图滤波器设置, 除非使用 了一个绝对探头。使用绝对探头时, 8 字形图滤波器设置可能会使仪器发挥更好的性 能。要了解有关6字形图和8字形图参数的更详细信息,请参阅第122页的"[使用旋](#page-121-0) [转扫查器检测紧固件安装孔](#page-121-0) — NORTEC 600S 和 NORTEC 600D 型号 "。

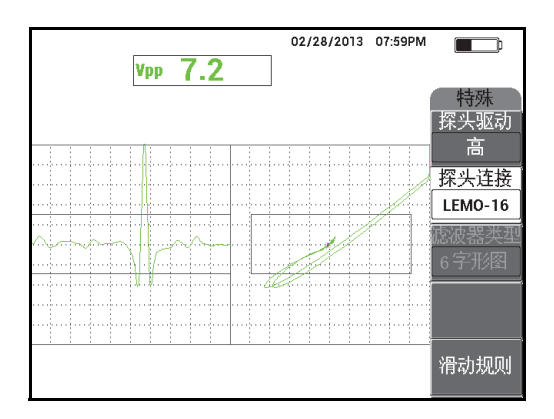

图 **5-64 6** 字形图滤波器

<span id="page-161-0"></span>6. 按相位角键 ( $\leftarrow$ <sup> $\circ$ </sup>), 然后调节提离 (探头运动) 角度, 以使提离信号尽可能 处于水平状态,而凹槽信号朝向上方 (参见第 163 [页的图](#page-162-0) 5-65)。

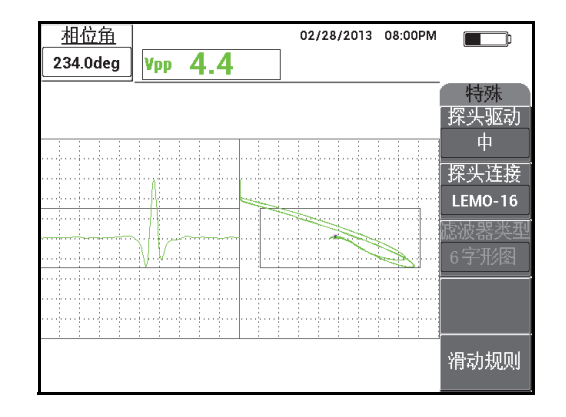

图 **5-65** 调节信号的角度

<span id="page-162-0"></span>7. 按增益键 ( dB),然后降低水平增益,直到凹槽信号处于第一个水平分区之内 (水平方向 10 % 的位置)(参见第 163 [页的图](#page-162-1) 5-66)。

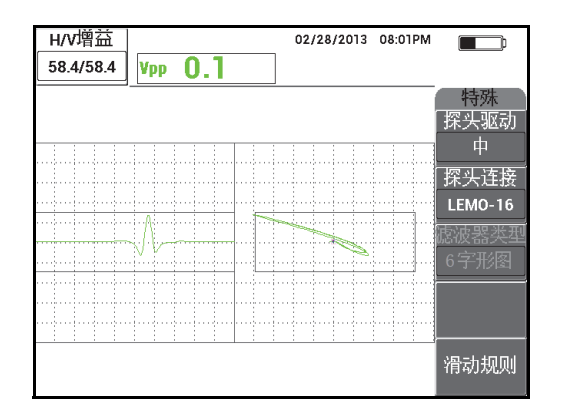

图 **5-66** 调节增益

<span id="page-162-1"></span>8. 按三下增益键 (dB),然后增加垂直增益,直到凹槽信号达到满屏高(垂直方 向的 100 % 处)(参见第 164 [页的图](#page-163-0) 5-67)。

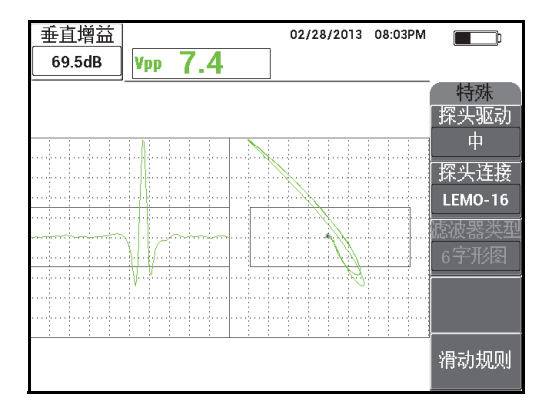

图 **5-67** 调节垂直增益

<span id="page-163-0"></span>9. 按显示菜单键 ( J ), 然后设置同步角度 ( 功能键 D ), 使凹槽信号处于带状 图的中心位置 (参见第 164 [页的图](#page-163-1) 5-68)。

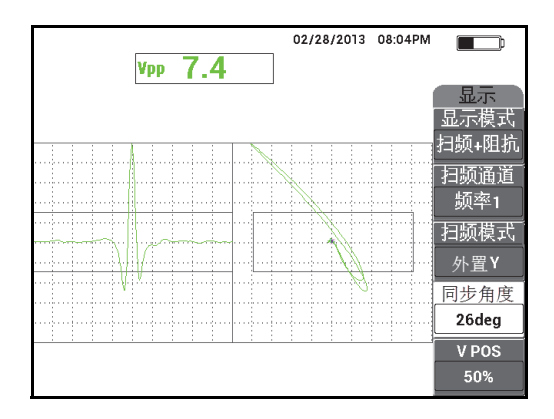

图 **5-68** 调节同步角度

- <span id="page-163-1"></span>10. 将显示模式 (功能键 A)设置为瀑布。
- 11. 确认 PS5 扫查器已经准备好,可以进行扫查。 瀑布参数不应该被更改,要在扫查后正确调节了 PS5 扫查器之后才可以更改。 12. 将扫查器设置为 T (检测)位置, 然后扫查整个孔。

13. 调节两个限位开关,以使探头扫查整个孔,然后再将探头提起到空中,提起的过程 中不要触碰孔壁。

为保持高效的检测效率,尽量减少探头在孔外"空气中运行"的时间。

在满意地完成了 PS5 扫查器的操作后,您可以设置瀑布参数,以全屏瀑布方式显 示被检测的孔。

当**瀑布终止** (功能键 D)参数被设置为覆盖整个扫杳运动时,可以得到最佳结 果。

- <span id="page-164-1"></span><span id="page-164-0"></span>14. 调节**瀑布终止**参数, 使其覆盖整个扫杳运动:
	- a) 当探头被放置在孔的任何一端时, 按 PS5 扫查器上的 E 按钮, 然后按电机开 关,扫查整个孔。 仔细观察瀑布显示,如果在扫查没有结束之前,瀑布显示被切断、清除或刷 新,则根据需要,可以增加**瀑布终止**(功能键 D)的值。
	- *b)* 当探头到达孔的另一端时,按扫查器上的 E 按钮,然后再次扫查整个孔。 仔细观察瀑布显示,以核查扫查显示是否出现被切断或不完整情况。如果有, 则降低**瀑布终止** (功能键 D)的值。
	- *c)* 重复步骤 [a–](#page-164-0)[b](#page-164-1),直到发现两次连续、完整的扫查 (在两个方向上)之间的正确 平衡点,以生成两个完整的瀑布显示。
- 15. 当瀑布显示正确时, 将**瀑布光标** (功能键 E)设置在两个关键层之间边界的估算 位置上,然后在继续完成扫查运动的过程中,可以对**瀑布光标**讲行调节 (参见第 165 [页的图](#page-164-2) 5-69)。

正确调节好瀑布光标后,瀑布光标在帮助用户找到处于关键层之上和之下的缺陷位 置的操作中非常有用,而且还可用于对缺陷做出 " 接受 " 和 " 拒绝 " 的判断。

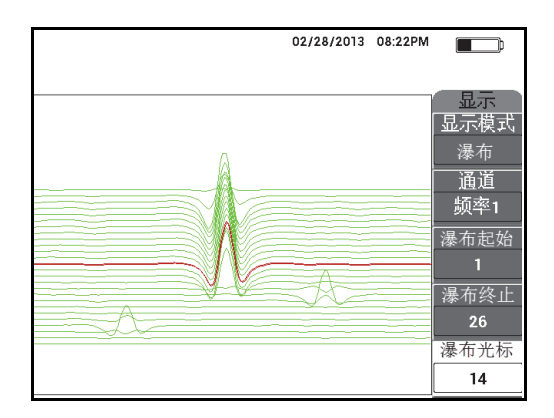

### <span id="page-164-2"></span>图 **5-69** 使用瀑布光标

16. 按全屏 /下 一组键 (→), 切换到全屏模式, 然后扫查标准试块。 扫查结果的显示应该与第 166 [页的图](#page-165-0) 5-70 中的图像相似。 所有参数的列表如第 166 [页的图](#page-165-1) 5-71 所示。

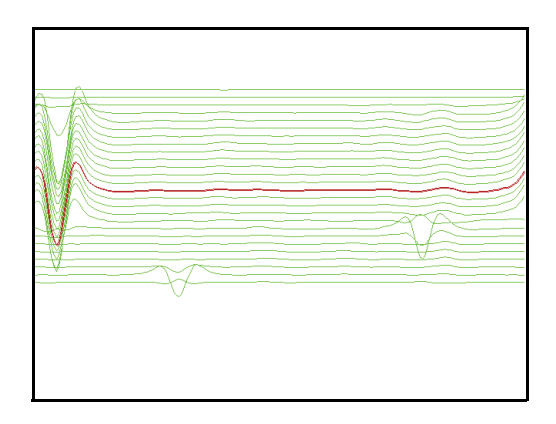

图 **5-70** 扫查结果

<span id="page-165-0"></span>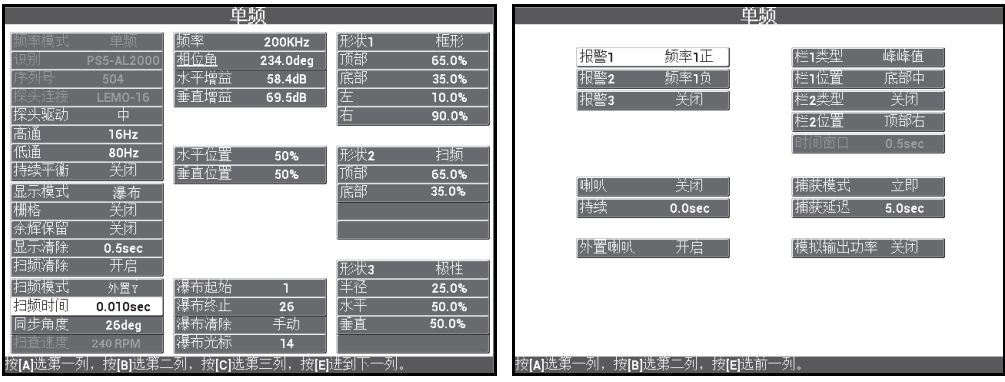

<span id="page-165-1"></span>图 **5-71** 所有参数的列表

## **5.2** 特殊教学应用

本节介绍一些以前的涡流检测程序中建议使用的基本设置方法,这些涡流程序在涡流 培训课堂中仍然使用。这些培训程序在为用户说明各种不同参数对涡流检测的影响时 非常有用,这些参数如:提离、电阻率、频率、磁导率、厚度和不连续性。

本节中所讲述的 4 个应用都使用以下设备 (参见第 167 [页的图](#page-166-0) 5-72):

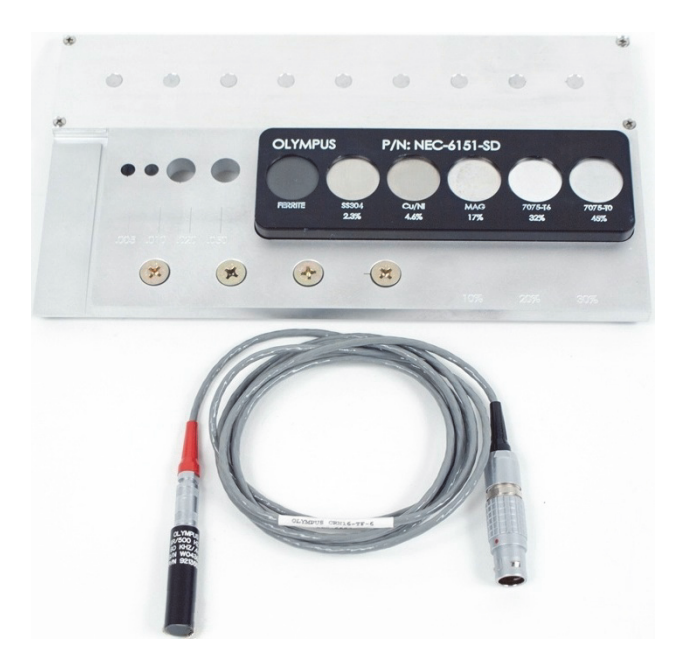

图 **5-72** 所用材料 **—** 特殊教学应用

- <span id="page-166-0"></span>• 表面探头:反射可拆分表面探头,直径为 11.2 毫米,操作频率范围为 500 Hz 到 60 kHz (与 APBK/10.5/S、 SPO-2025 相同),三轴 Fischer/LEMO 连接器; 工件编号: 9213552 SR/500Hz-60KHZ-/.44 [U8623007]
- SPO-6687 线缆:将带有三轴 Fischer/LEMO 连接器的反射线圈配置探头连接到 NORTEC 500、 600、 1000 或 2000 系列仪器 (16 针 LEMO 接口), 1.83 米长; 工件编号: SPO-6687 [U8800538]
- 一般目的演示和培训用的标准试块;工件编号: NEC-6151-SD [U8861706]

## **5.2.1** 使用阻抗平面图的理论和显示 **—** 所有 **NORTEC 600** 仪器型号

这则应用通常是涡流培训课堂上用于说明基本涡流理论的最先讲述的题目之一。

### 使用阻抗平面图的理论和显示

- 1. 将探头的线缆连接到 NORTEC 600 仪器的探头 (PROBE)接口中。
- 2. 按一下高级设置菜单键 (  $\sqrt{120}$ ), 然后选择应用选择 ( 功能键 A ), 打开应用选 择菜单。使用旋钮选择**表面裂纹**,然后按确定键 (√)接受 (参见第 168 [页的](#page-167-0) 图 [5-73](#page-167-0))。

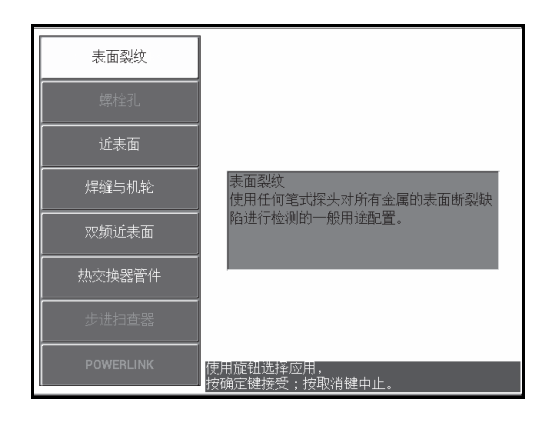

### 图 **5-73** 表面裂纹应用

- <span id="page-167-0"></span>3. 按显示菜单键  $(\begin{pmatrix} \ \ \end{pmatrix})$ , 然后将**位置** (功能键 C)设为**顶部中**。
- 4. 再次按显示菜单键 ( J), 将**栅格** (功能键 D)设为关闭。
- 5. 按报警菜单键 (CAP),然后将**报警 1** (功能键 A)设为关闭。
- 6. 按主菜单滤波器菜单键 (  $\mathcal{X}$  ), 然后将**频率** ( 功能键 A ) 设为 60 kHz。
- 7. 将增益 (功能键 C)设为大约 40 dB。
- 8. 在空中拿着探头,然后按自动提离 /平 衡键 ( $\overbrace{\mathbb{G}}^{\mathtt{A\text{-d}}\text{-}\mathbb{F}\mathbb{F}}$ )。

9. 使用探头轻轻地触碰铁氧体样件,并连续轻轻地敲击样件 (参见第 169 [页的](#page-168-0) 图 [5-74](#page-168-0))。在敲击过程中, 按相位角键 (△ ), 并调节铁氧体信号的相位角, 直到信号处于垂直向上的方向 (90°)(参见第 169 [页的图](#page-168-1) 5-75)。

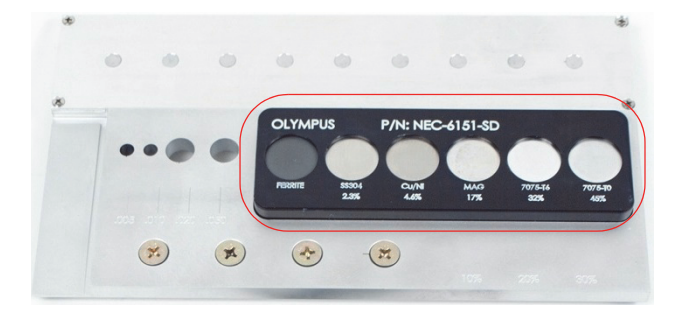

## <span id="page-168-0"></span>图 **5-74** 标准试块上用于说明阻抗平面图理论的部分

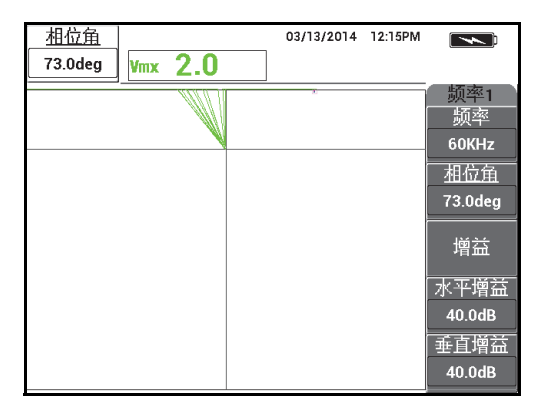

### 图 **5-75** 将信号的角度调节为 **90°**

<span id="page-168-1"></span>10. 将探头放置在 45 % 电导率样件上, 然后按增益键 (dB), 并降低增益, 直到实 时出现的点处于屏幕区域内 (参见第 170 [页的图](#page-169-0) 5-76)。

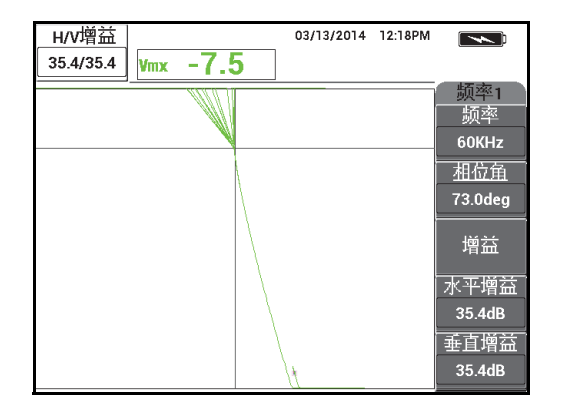

图 **5-76** 调节增益

<span id="page-169-0"></span>11. 按全屏 /下 一组键 (→), 切换到全屏模式, 然后将探头先后放置在每个样件 上,以显示电导率和磁导率对阻抗平面图的影响 (参见第 170 [页的图](#page-169-1) 5-77)。

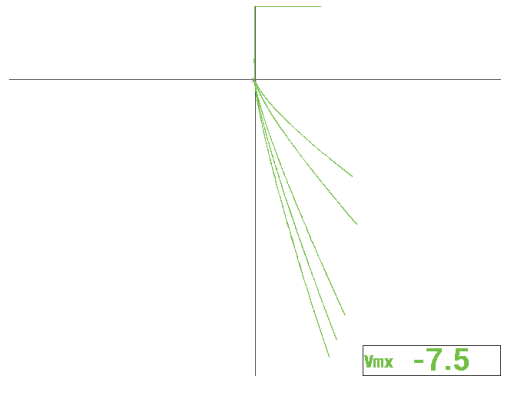

图 **5-77** 显示电导率和磁导率的影响

# <span id="page-169-1"></span>**5.2.2** 以评价电导率的方式分拣金属 **—** 所有 **NORTEC 600** 仪器型号

这则应用说明如何利用在阻抗平面图中观察到的金属在电导率和电阻率方面的不同对 金属进行分拣。这种方式只对非铁磁性金属有效。

## 通过评价电导率分拣金属

- 1. 将探头的线缆连接到 NORTEC 600 仪器的探头 (PROBE)接口中。
- 2. 按一下高级设置菜单键 ( ),然后选择应用选择 (功能键 A),打开应用选 择菜单。使用旋钮选择**表面裂纹**,然后按确定键 (√)接受 (参见第 171 [页的图](#page-170-0) 5-78)。

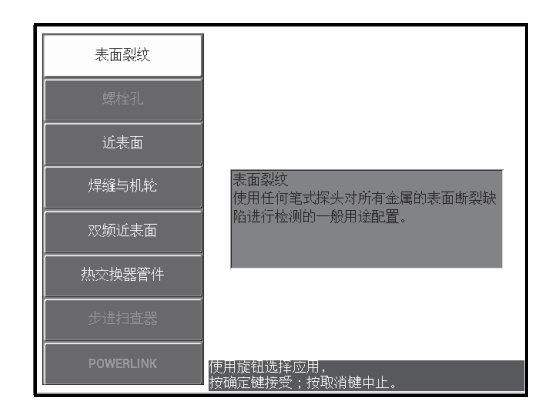

图 **5-78** 表面裂纹应用

- <span id="page-170-0"></span>3. 按显示菜单键 ( J),然后将位置 (功能键 C)设为底部右。
- 4. 按主菜单滤波器菜单键 (  $\aleph$  ), 然后将频率 ( 功能键 A ) 设为 60 kHz。
- 5. 将**增益** (功能键 C) 设为大约 50 dB。
- <span id="page-170-1"></span>6. 将探头放置在 45 % 电导率样件上 (参见第 172 [页的图](#page-171-0) 5-79), 然后按住自动提离 /平 衡键 ( ( ) ), 激活自动提离功能。

过一小会儿, NORTEC 600 仪器会发出蜂鸣声, 并在屏幕上方显示**提起探头**。看到 屏幕中显示的提示文字信息时,将探头提起到空中,等待提示文字消失。

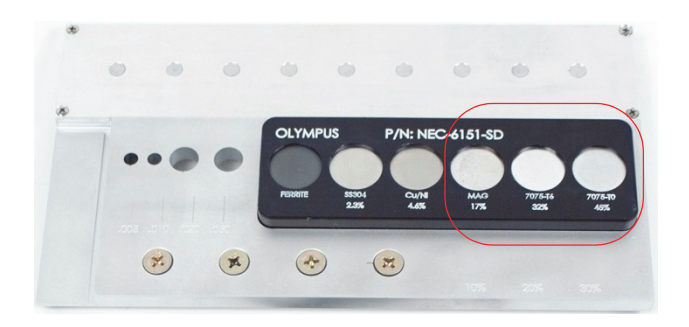

### 图 **5-79** 标准试块上用于电导率评价的部分

- <span id="page-171-0"></span>7. 重复步骤 [6](#page-170-1),直到您已经非常熟悉自动提离功能。 可能要进行多次练习,才能掌握正确使用自动提离功能的时机,但是一旦掌握了这 个技能,用户可以使用这个功能更快地完成校准操作。
- 8. 将探头先后放置在 17 %、 32 % 和 45 % 电导率样件上,然后,在完成后按冻结键 ( \*\*)(参见第 172 [页的图](#page-171-1) 5-80)。

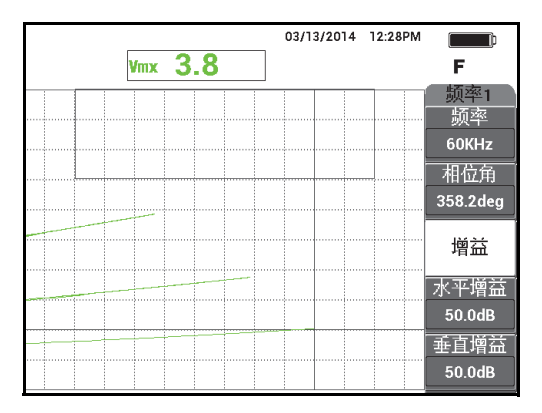

#### 图 **5-80** 来自不同电导率样件的信号

<span id="page-171-1"></span>9. 按相位角键  $(\leq \bigcirc \varphi)$ , 然后调节最下面的信号  $(45\%$  电导率), 使其处于水平 状态 (参见第 173 [页的图](#page-172-0) 5-81)。

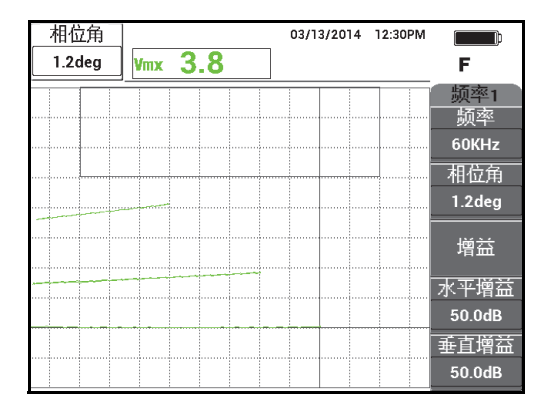

图 **5-81** 将最下面的信号调节为水平状态

<span id="page-172-0"></span>10. 按三下增益键 (dB), 访问垂直增益参数, 然后增加垂直增益, 直到最上面的 信号达到屏幕高度的 90 % (参见第 173 [页的图](#page-172-1) 5-82)。

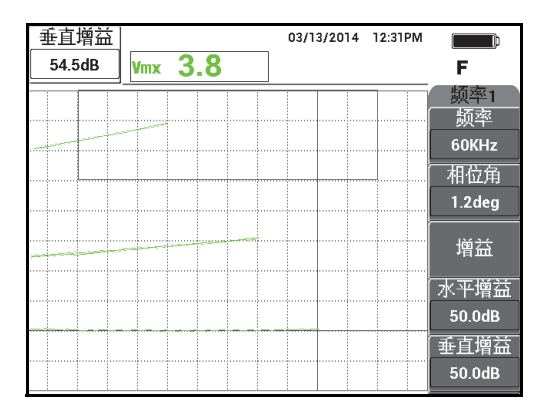

图 **5-82** 调节垂直增益

- <span id="page-172-1"></span>11. 按两下报警菜单键  $(\mathbb{C})$ ), 然后将**顶部** (功能键 B)设为 65 %, 将**底部** (功 能键 C)设为 35 %,将左 (功能键 D)设为 30 %。
- 12. 再按两下报警菜单键 (CAD), 然后将喇叭 (功能键 E)设为开启。
- 13. 按冻结键 (米),解冻采集功能,然后按全屏 /下 一组键 ( –), 切换到全屏模 式。
- 14. 将探头放置在不同的电导率样件上,评价信号的垂直位置,以做出接受或拒绝样件 的决定 (参见第 174 [页的图](#page-173-0) 5-83)。信号端点的垂直位置,或称高度,代表用于 决定接受或拒绝样件的电导率值,其水平位置代表提离。

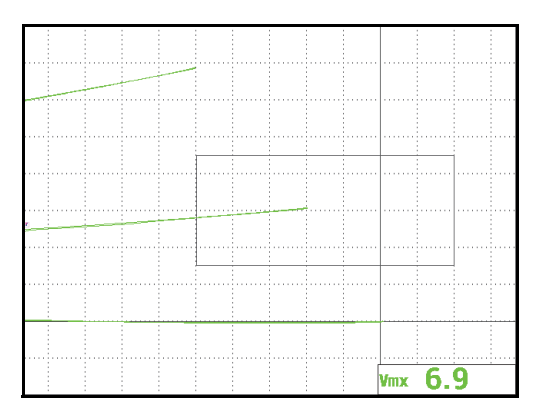

图 **5-83** 使用信号的垂直位置决定接受或拒绝样件

## <span id="page-173-0"></span>**5.2.3** 评价非导电性涂层 (漆层)的厚度 **—** 所有 **NORTEC 600** 仪 器型号

本节说明基于提离信号评价涂层 (漆层)厚度的简单旧式的操作程序。

## 评价非导电性涂层的厚度

- 1. 将探头的线缆连接到 NORTEC 600 仪器的探头 (PROBE)接口中。
- 2. 按一下高级设置菜单键 ( ),然后选择应用选择 (功能键 A),打开应用选 择菜单。使用旋钮选择表面裂纹,然后按确定键 (√)接受 (参见第 175 [页的图](#page-174-0) 5-84)。

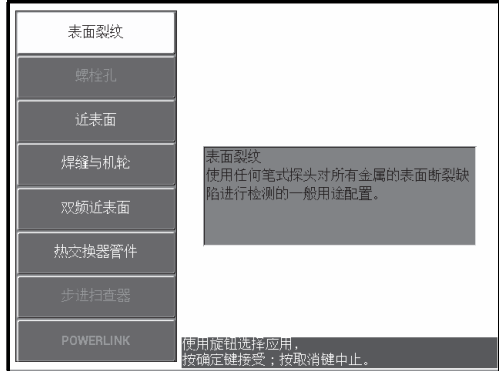

图 **5-84** 表面裂纹应用

- <span id="page-174-0"></span>3. 按显示菜单键 ( ),然后将位置 ( 功能键 C ) 设为底部中。
- 4. 按主菜单滤波器菜单键 (  $\aleph$  ), 然后将频率 ( 功能键 A ) 设为 60 kHz。
- 5. 将增益 (功能键 C)设为大约 50 dB。
- 6. 将标准试块倒置 (露出较大的面,参见第 175 [页的图](#page-174-1) 5-85),将探头放置在没有 缺陷的区域,然后按自动提离 /平 衡键 (G)。

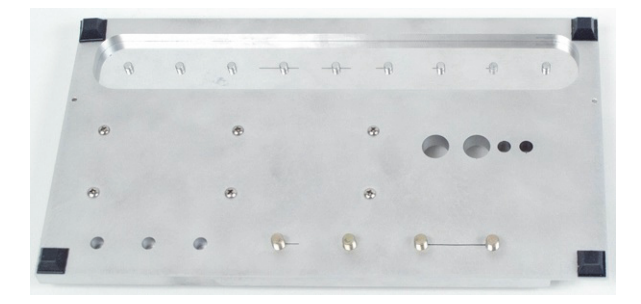

#### 图 **5-85** 标准试块的背面

<span id="page-174-1"></span>7. 从表面提起探头,然后使探头再次接触样件;在重复这些动作时,按相位角键 (  $\left\langle \bigcirc \Phi\right\rangle$ , 并调节提离角度, 直到信号处于垂直向上的方向 (90°) (参见第 176 [页的图](#page-175-0) 5-86)。

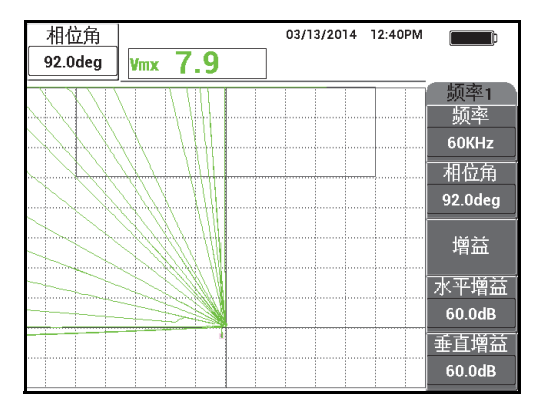

图 **5-86** 将提离角度调节为 **90°**

<span id="page-175-0"></span>8. 按清屏键 ( $\sum$ ), 将探头再次放在样件上 (这次使用较大的提离值或漆层厚度 值; 例如: 3 张名片的厚度), 然后按增益键 (dB), 降低增益值, 直到实时出 现的点处于屏幕区域内,而且在屏幕高度的大约 90 % 位置处 (参见第 176 [页的图](#page-175-1) 5-87)。

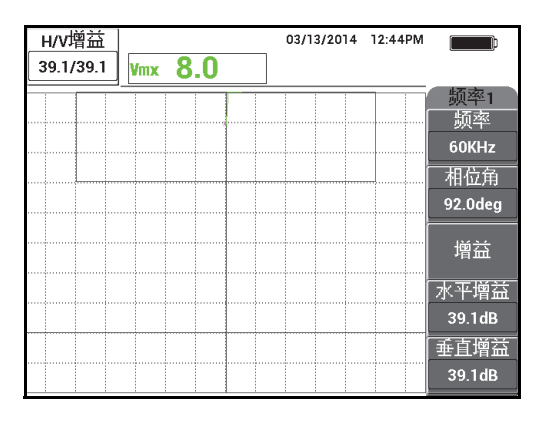

图 **5-87** 调节增益

<span id="page-175-2"></span><span id="page-175-1"></span>9. 按显示菜单键 ( J),然后在使探头按压 3 张名片时,将**水平位置** (功能键 D)先调节为 **0 %**,然后上调到 **100 %**,然后再调节到 **50 %**。

一个水平标记被创建 (参见第 177 [页的图](#page-176-0) 5-88)。

176 第 5 章

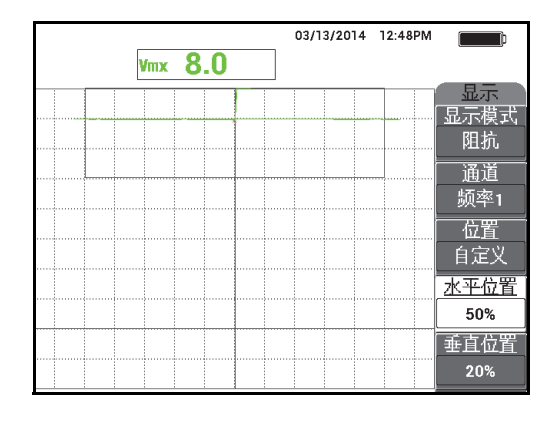

图 **5-88** 使用水平位置创建一个水平标记

<span id="page-176-0"></span>10. 再使用两张名片, 重复步骤 [9](#page-175-2), 然后再使用一张名片重复这个步骤, 以创建更多的 水平标记 (参见第 177 [页的图](#page-176-1) 5-89)。

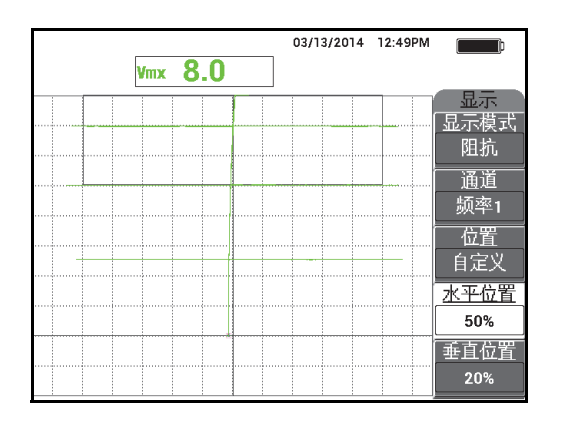

图 **5-89** 创建更多的水平标记

<span id="page-176-1"></span>11. 按住 REF SAVE (参考保存)键 ( $\Box$ ), 然后按清屏键 ( $\bigoplus$ ), 清除实时信号 (参见第 178 [页的图](#page-177-0) 5-90)。 现在您可以使用代表提离的垂直信号偏转情况,评价未知的漆层厚度。 另外,还可以根据您的偏好,使用报警创建一个简单的接受 / 拒绝检测。

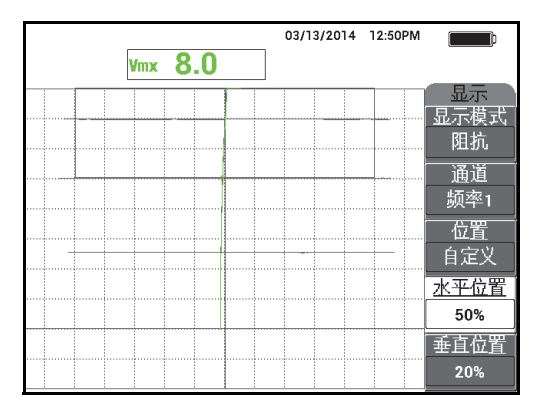

### 图 **5-90** 使用垂直信号偏转情况评价未知厚度

# <span id="page-177-0"></span>**5.2.4** 评价金属厚度与使用厚度曲线理论 **—** 所有 **NORTEC 600** 仪器 型号

本节概括介绍与相位滞后和表皮深度涡流理论相关的典型厚度曲线。

## 评价金属厚度并使用厚度曲线理论

- 1. 将探头的线缆连接到 NORTEC 600 仪器的探头 (PROBE)接口中。
- 2. 按一下高级设置菜单键 ( ), <sup><></sup><> 然后选择应用选择 ( 功能键 A ), 打开应用选 择菜单。使用旋钮选择**表面裂纹**,然后按确定键(√)接受 (参见第 179 [页的图](#page-178-0) 5-91)。

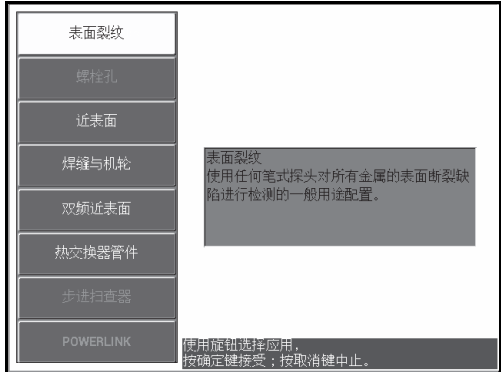

图 **5-91** 表面裂纹应用

- <span id="page-178-0"></span>3. 按显示菜单键 (\_\_\_),然后将位置 (功能键 C)设为底部右。
- 4. 按主菜单滤波器菜单键 (  $\aleph$  ), 然后将频率 ( 功能键 A ) 设为 1.5 kHz。 另外,您还可以使用其它频率进行试验,如: 500 Hz、 1 kHz、 3 kHz 和 5 kHz。
- <span id="page-178-2"></span>5. 将探头放置在标准试块锥形区域的最厚部分 (参见第179[页的图](#page-178-1) 5-92), 然后按

住自动提离 /平 衡键 ( G ), 激活自动提离功能。

过一小会儿, NORTEC 600 仪器会发出蜂鸣声, 并在屏幕上方显示**提起探头**。看到 屏幕中显示的提示文字信息时,将探头提起到空中,等待提示文字消失。

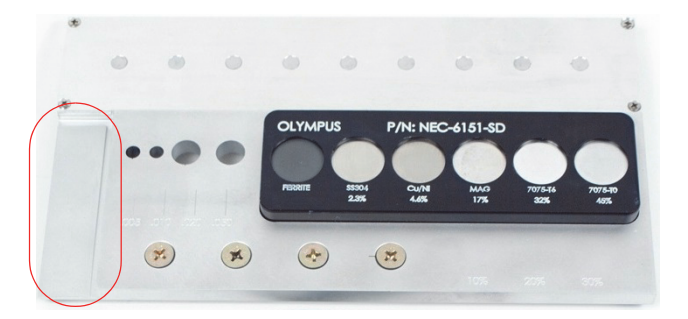

### 图 **5-92** 标准试块上用于评估金属厚度的部分

<span id="page-178-1"></span>6. 重复步骤 [5](#page-178-2),直到您已经非常熟悉自动提离功能。

可能要进行多次练习,才能掌握正确使用自动提离功能的时机,但是一旦掌握了这 个技能,用户可以使用这个功能更快地完成校准操作。

7. 按清屏键 ( $\mathscr{H}$ ), 然后慢慢扫查锥形区域, 在完成扫查后, 按冻结键 (\*\*)。 扫查结果的示例如第 180 [页的图](#page-179-0) 5-93 所示。

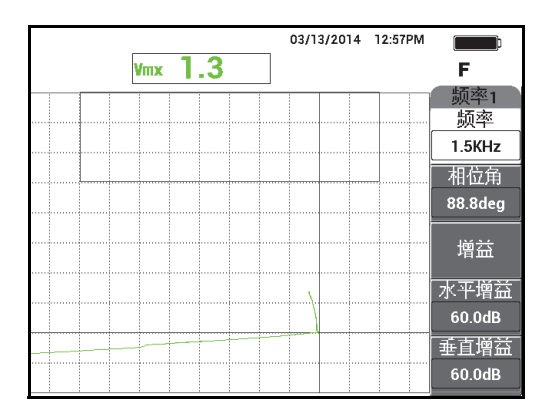

#### 图 **5-93** 对锥形区域的扫查

<span id="page-179-0"></span>8. 按相位角键 (<<<>>
<>  $\bigotimes$ ), 然后调节提离角度, 以使提离信号处于水平状态 (参见第 180 [页的图](#page-179-1) 5-94)。

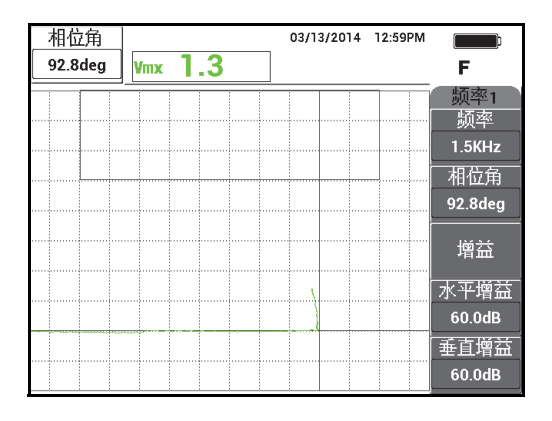

<span id="page-179-1"></span>图 **5-94** 将提离角度调节为水平方向
9. 按增益键 (dB),然后增加增益,直到信号延伸至大部分屏幕 (参见第 181 [页的图](#page-180-0) 5-95)。

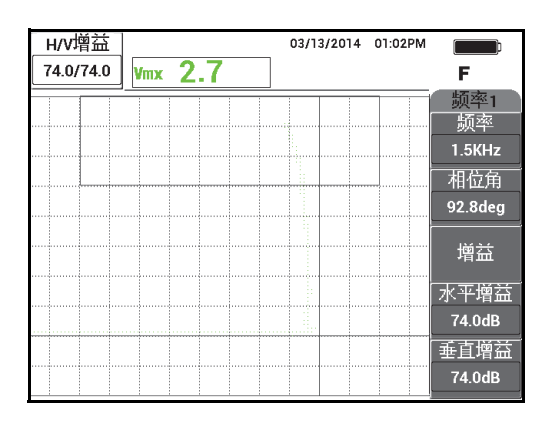

图 **5-95** 调节增益

<span id="page-180-0"></span>10. 按冻结键 (米),解冻采集功能,然后按全屏 /下 一组键 (→),切换到全屏模 式。

11. 扫查标准试块的锥形区域,观察厚度曲线 (参见第 182 [页的图](#page-181-0) 5-96)。

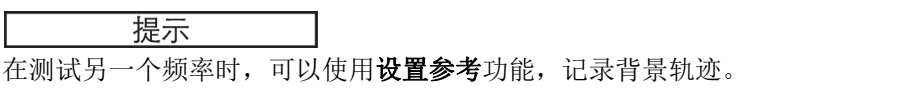

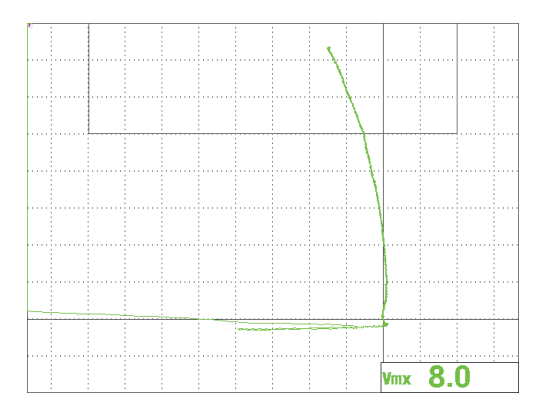

#### 图 **5-96** 对锥形区域的扫查

# <span id="page-181-0"></span>**5.3** 高级双频应用

本节将介绍多个检测程序,以详细说明 NORTEC 600 仪器双频功能的高级特性。

## 注释

本节中所讲述的所有程序都使用了办公室荧屏色彩设置。这种荧屏色彩设置有助于用 户按照说明进行操作。在说明指导中可以最多使用三种彩色信号轨迹。

# **5.3.1** 使用双频探测腐蚀缺陷以减少枕头效应 **— NORTEC 600D** 型 号仪器

本节中的程序使用双频完成,以减少枕头效应。枕头效应的减少便于探测到飞机机身 近表面的腐蚀缺陷。

检测所用材料如第 183 [页的图](#page-182-0) 5-97 所示。

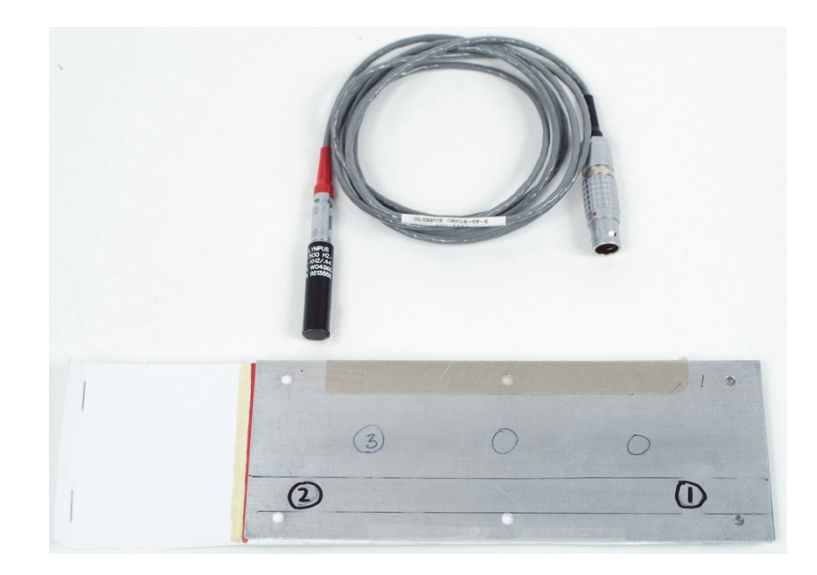

### 图 **5-97** 所用材料 **—** 使用双频探测腐蚀缺陷

<span id="page-182-0"></span>在这个程序中使用以下产品:

- 表面探头:一个标准反射可拆分表面探头,直径为11.2 毫米, 操作频率范围为 500 Hz 到 60 kHz (与 APBK/10.5/S、 SPO-2025 相同),三轴 Fischer/LEMO 连接 器;工件编号:9213552 SR/500Hz-60KHZ-/.44 [U8623007]
- SPO-6687 线缆: 将带有三轴 Fischer/LEMO 连接器的反射线圈配置探头连接到 NORTEC 500、 600、 1000 或 2000 系列仪器 (16 针 LEMO 接口), 1.83 米长; 工件编号: SPO-6687 [U8800538]
- 特殊用途腐蚀标准试块,带有会产生枕头效应的插入物; 工件编号: RSTD-10145 [Q8600068]

### 设置 **NORTEC 600** 仪器的初始配置

- 1. 将探头的线缆连接到 NORTEC 600 仪器的探头 (PROBE)接口中。
- 2. 按一下高级设置菜单键 (  $\sqrt{12\pi}$ ), 然后选择**应用选择** ( 功能键 A ), 打开应用选 择菜单。使用旋钮选择**双频近表面**,然后按确定键 (√)接受 (参见第 184 [页的图](#page-183-0) 5-98)。

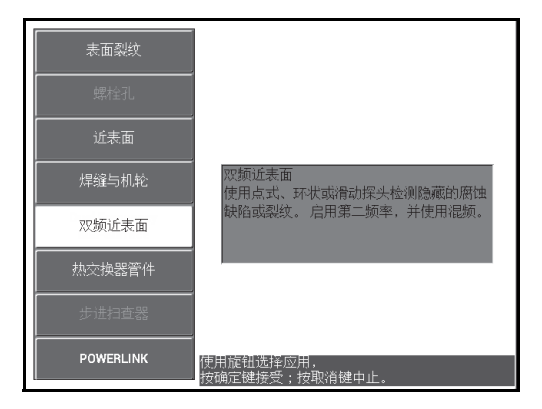

图 **5-98** 双频近表面应用

- <span id="page-183-0"></span>3. 按两下显示菜单键 ( J),然后使用旋钮将位置 (功能键 C)设置为顶部左。
- 4. 再按一下显示菜单键 ( J),然后使用旋钮将**位置 2** (功能键 C)设置为**顶部** 左。
- 5. 再次按显示菜单键 ( \_\_\_\_\_),然后使用旋钮将**混合显示** (功能键 A)设为关闭。
- 6. 按四下主菜单滤波器菜单键 (  $\chi$ ), 然后将低通 ( 功能键 B ) 设为 50 Hz。
- 7. 再次按主菜单滤波器菜单键 ( 2 ), 然后将探头驱动 ( 功能键 A ) 设为高。
- 8. 按高级设置菜单键 (  $\sqrt[4]{\Box\Box}$  ), 选择**所有设置** ( 功能键 B ), 按功能键 E, 然后按 功能键 C。将栏 1 通道设为混合, 然后按四下全屏 /下 一组键 (D), 并将栏 2 类型设为关闭。操作完成以后, 按返回键 ( $\bigcap$ )。 双频参数的列表如第 185 [页的图](#page-184-0) 5-99 所示。

| 双频                                           |          |      |        |        |        |
|----------------------------------------------|----------|------|--------|--------|--------|
| 形状1                                          | 框形       | 报警1  | 美闭     | 栏1通道   | 混合     |
| 顶部                                           | 100.0%   | 报警2  | 美团     | [栏]类型  | 垂直最大   |
| 底部                                           | 50.0%    | 报警3  | 美闭     | 作1位置   | 底部左    |
| 左                                            | $-10.0%$ |      |        | 栏2通道   | 混合     |
| 石                                            | 50.0%    |      |        | 栏2类型   | 关闭     |
|                                              |          |      |        | 栏2位置   | 底部右    |
| 形状2                                          | 框形       | 喇叭   | 美闭     | 时间窗口   | 0.5sec |
| 顶部                                           | 50.0%    | 特续   | 0.0sec |        |        |
| 底部                                           | 30.0%    |      |        |        |        |
| 左                                            | 55.0%    | 外置喇叭 | 开启     | [捕获模式  | 立即     |
| 石                                            | 110.0%   |      |        | 捕获延迟   | 5.0sec |
|                                              |          |      |        |        |        |
| 形状3                                          | 框形       |      |        | 模拟输出功率 | 美闭     |
| 顶部                                           | 100.0%   |      |        |        |        |
| 底部                                           | 70.0%    |      |        |        |        |
| 左                                            | 55.0%    |      |        |        |        |
| 右                                            | 110.0%   |      |        |        |        |
| 按IAI选笔<br>按IBI选第二列,按ICI选第三列,按IEI回到前一列。<br>列. |          |      |        |        |        |

图 **5-99** 双频参数的列表

## <span id="page-184-0"></span>校准信号

- 1. 按一下主菜单滤波器菜单键 (  $\chi$  ), 然后使用旋钮将频率 ( 功能键 A ) 设置为 3.0 kHz。
- 2. 再次按主菜单滤波器菜单键 (  $\chi$  ), 然后将频率 2 ( 功能键 A ) 的值设为 1.0 kHz。
- 3. 将探头放置在标准试块的位置 1 上 (参见第 185 [页的图](#page-184-1) 5-100), 然后在用力按压 标准试块上的探头时, 按自动提离 /平 衡键 (G))。

<span id="page-184-1"></span>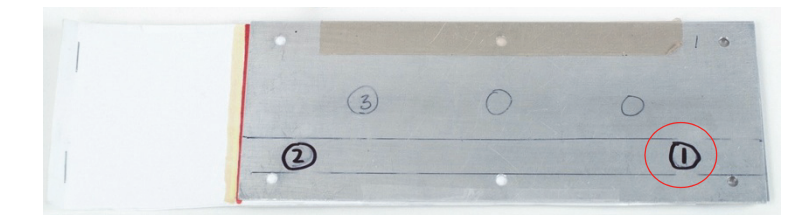

#### 图 **5-100** 标准试块的位置 **1**

4. 将探头提起到空中,然后开始轻轻地在标准试块的位置 1 上敲击探头,在敲击的过 程中, 按相位角键 (< 1), 然后调节相位角 (用于频率 1), 直到提离信号朝 向屏幕的右侧 (第 186 [页的图](#page-185-0) 5-101 中的绿色信号)。 如果需要,还可按清屏键 ( $\cancel{\hspace{1.85pt}}$ )清除屏幕,这样可以更方便地调节相位角的 值。

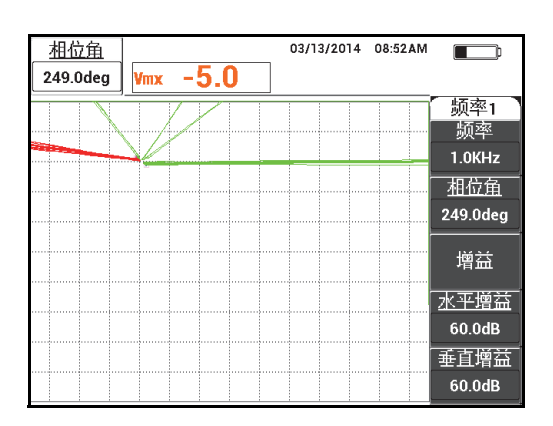

## 图 **5-101** 调节频率 **1** 提离信号的相位角

<span id="page-185-0"></span>5. 当继续在位置 1 上轻敲探头时, 按两下相位角键 (< <sup>10</sup>), 打开**相位角 2** 参数, 然后调节频率 2 提离信号的相位角,直到这个信号也朝向屏幕的右侧,并叠放在频 率 1 信号上 (参见第 187 [页的图](#page-186-0) 5-102)。

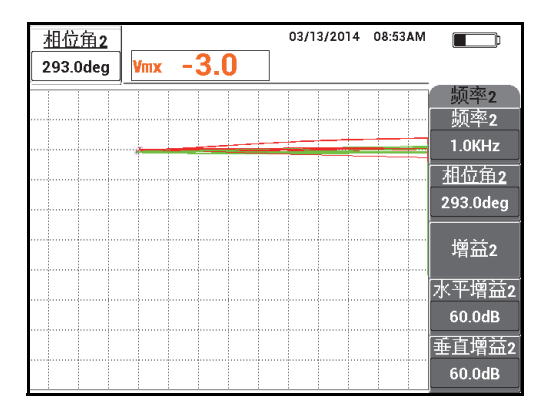

图 **5-102** 调节频率 **2** 提离信号的相位角

- <span id="page-186-0"></span>6. 将探头放置在位置 1 上, 然后按自动提离 /平 衡键 (G))。
- 7. 将探头放置在位置 2 上 (参见第 187 [页的图](#page-186-1) 5-103), 然后按冻结键 ( \*\*)。

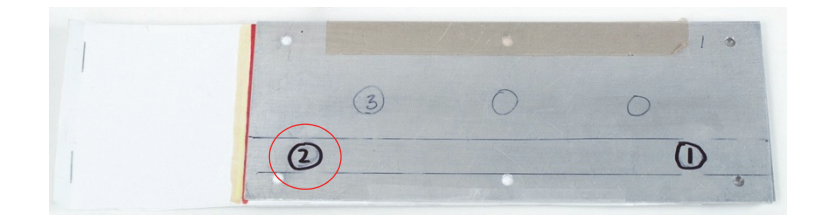

### 图 **5-103** 标准试块的位置 **2**

<span id="page-186-1"></span>得到的冻结信号示例如第 188 [页的图](#page-187-0) 5-104 所示。

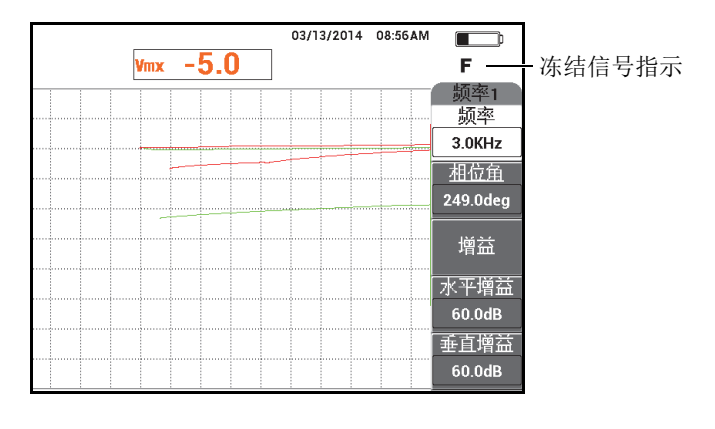

图 **5-104** 冻结的信号

<span id="page-187-0"></span>8. 按增益键 ( d B ), 然后增加频率 1 增益, 直到位置 2 上的频率 1 信号处于屏幕 高度的 20 % 的位置 (参见第 188 [页的图](#page-187-1) 5-105)。

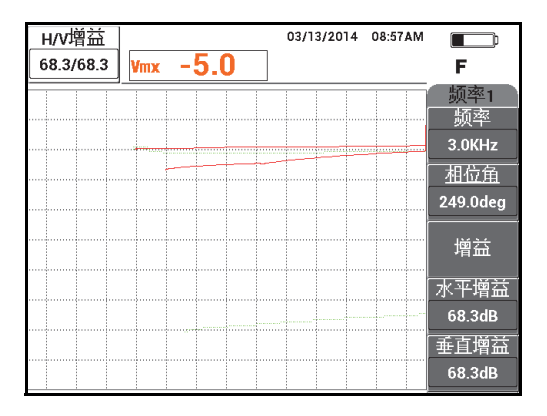

图 **5-105** 调节频率 **1** 的增益

<span id="page-187-1"></span>9. 再按三下增益键 (dB),然后增加频率 2 增益,直到位置 2 上的频率 2 信号也 处于屏幕高度的 20 % 的位置 (参见第 189 [页的图](#page-188-0) 5-106)。

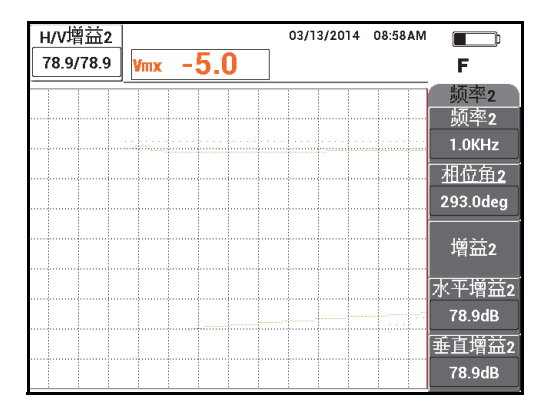

图 **5-106** 调节频率 **2** 的增益

- <span id="page-188-0"></span>10. 按冻结键 (米), 解冻采集功能。
- 11. 按显示菜单键 ( J), 然后将**显示模式** (功能键 A) 设为阻抗, 将通道 (功能 键 B)设为混合,并将位置 (功能键 C)设为底部右。
- 12. 将探头再次放置在位置 1 上, 然后按自动提离 /平 衡键 (  $\bigoplus^{\text{augr}}}$  )。
- 13. 将探头提起到空中, 按主菜单滤波器菜单键 (  $\mathcal{\overline{X}}$  ), 然后在探头轻轻敲击位置 1 时,降低频率 1 的**水平增益** (功能键 D), 直到混合通道的提离信号几乎处于水平 状态 (参见第 190 [页的图](#page-189-0) 5-107)。

如果需要,使用清屏键 ( $\cancel{\sqrt{2}}$ ),清除屏幕上的内容,以更方便地进行调节。

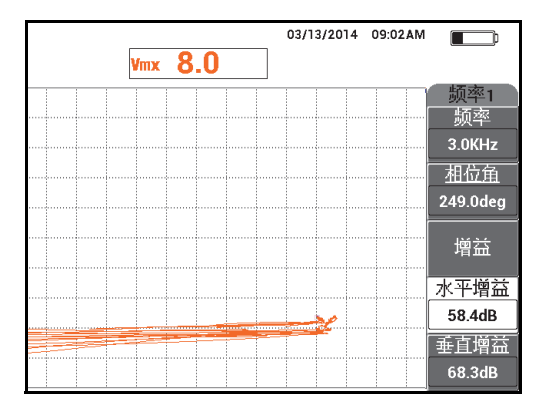

图 **5-107** 调节频率 **1** 的水平增益

- <span id="page-189-0"></span>14. 再次将探头放置在位置 1 上, 然后按自动提离 /平 衡键 (  $\bigoplus^{\text{augr}}}$  )。
- 15. 当用力在标准试块的位置 2 上按压探头时, 观察混合信号点, 然后按主菜单滤波器 菜单键 (  $\chi$ ), 并降低水平增益 2 ( 功能键 D ), 直到混合信号操作点延伸到平 衡点左侧未超出 3 个分区的位置 (参见第 190 [页的图](#page-189-1) 5-108)。

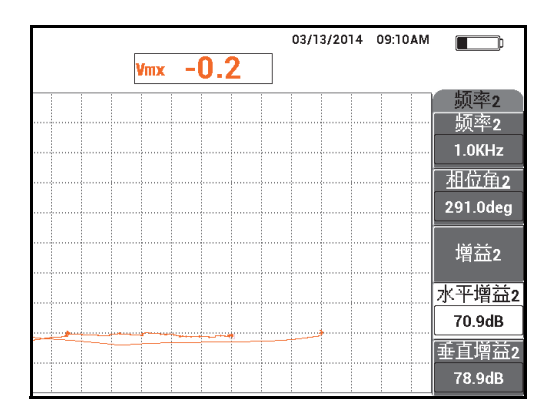

<span id="page-189-1"></span>图 **5-108** 调节水平增益 **2** 的值

- 16. 将探头再次放置在位置 1 上, 按自动提离 /平 衡键 (  $\overbrace{\mathbb{G}}^{\text{Auff}}$ ), 然后重复按主菜单滤 波器菜单键 (  $\chi$  ), 直到显示频率 1 页。
- 17. 在位置 1 上以任意一个角度使探头偏斜, 观察来自混合通道的提离信号, 然后降低 水平增益 (功能键 D),直到来自混合通道的提离信号朝向左侧 (参见第 191 [页的图](#page-190-0) 5-109)。

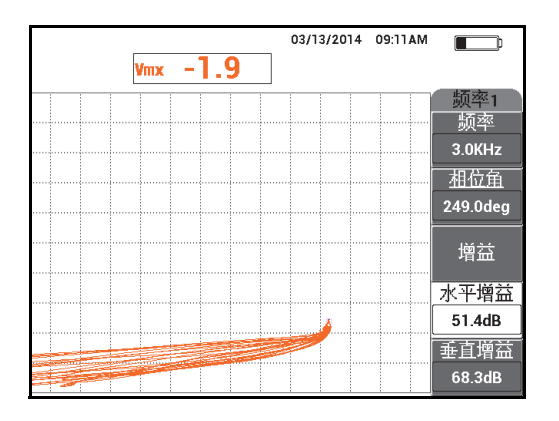

图 **5-109** 调节水平增益的值

- <span id="page-190-0"></span>18. 将探头放置在位置 1 上, 然后按自动提离 /平 衡键 (  $\bigoplus^{\text{A-MPT}}$ )。
- 19. 扫查 3 个腐蚀缺陷, 然后按冻结键 ( \*\*)。
- 20. 按两下主菜单滤波器菜单键 ( X ), 然后降低 H 混合增益 ( 水平混合增益, 功 能键 C),直到信号基线正好处于两个水平分区之间(参见第 192 [页的图](#page-191-0) 5-110)。

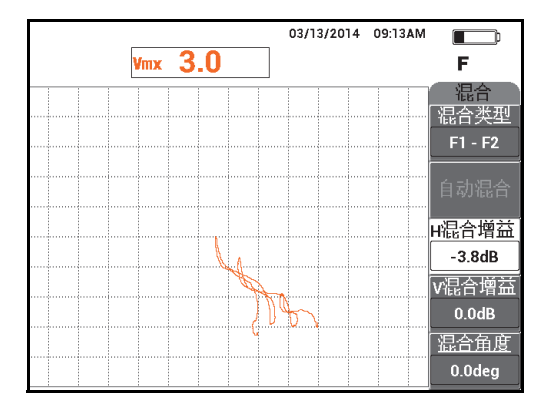

图 **5-110** 调节水平混合增益的值

<span id="page-191-0"></span>21. 增加 **V** 混合增益 (垂直混合增益,功能键 D),直到信号的最大波幅达到屏幕高 度的 80 % (参见第 192 [页的图](#page-191-1) 5-111)。

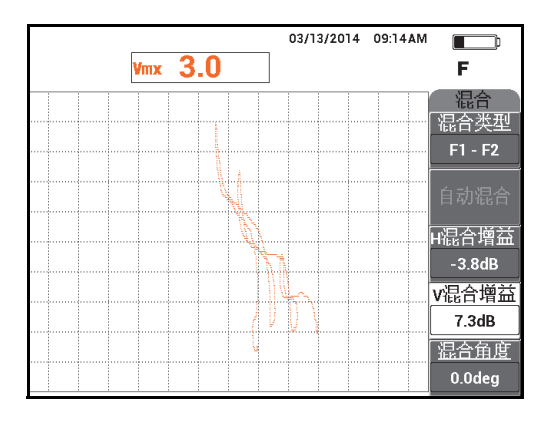

图 **5-111** 调节垂直混合增益的值

- <span id="page-191-1"></span>22. 按冻结键 (米),解冻采集功能。
- 23. 按全屏 /下 一组键 (→), 切换到全屏模式。
- 24. 在位置 1 上使用自动提离 /平 衡键 ( C ) 平衡探头, 然后扫查 3 个腐蚀缺陷。 得到的信号应该与第 193 [页的图](#page-192-0) 5-112 中的示例相似。

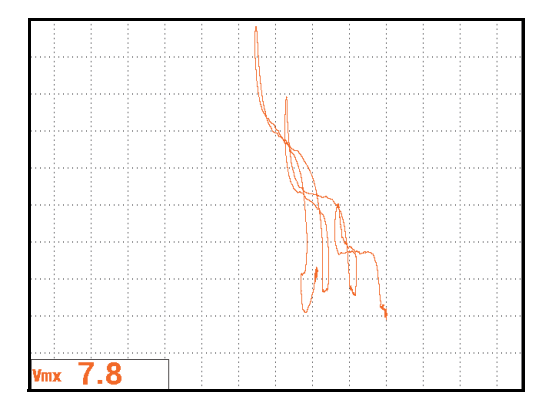

图 **5-112** 腐蚀缺陷的扫查结果

## <span id="page-192-0"></span>微调仪器的设置

- 1. 根据用户自己的要求,设置报警参数、喇叭或外置喇叭 (使声音更大)。要了解有 关报警更详细的信息,请参阅第 279 页的 " [报警菜单](#page-278-0) "。
- 2. 根据用户自己的要求,将显示清除或余辉保留的值设置为自动刷新屏幕。 要了解有关屏幕清除选项的更详细信息,请参阅第 [87](#page-86-1) 页的 " **[显示清除](#page-86-0)** " 和第 87 页 的"[余辉保留](#page-86-1)"。

所有参数的列表如第 193 [页的图](#page-192-1) 5-113 所示。

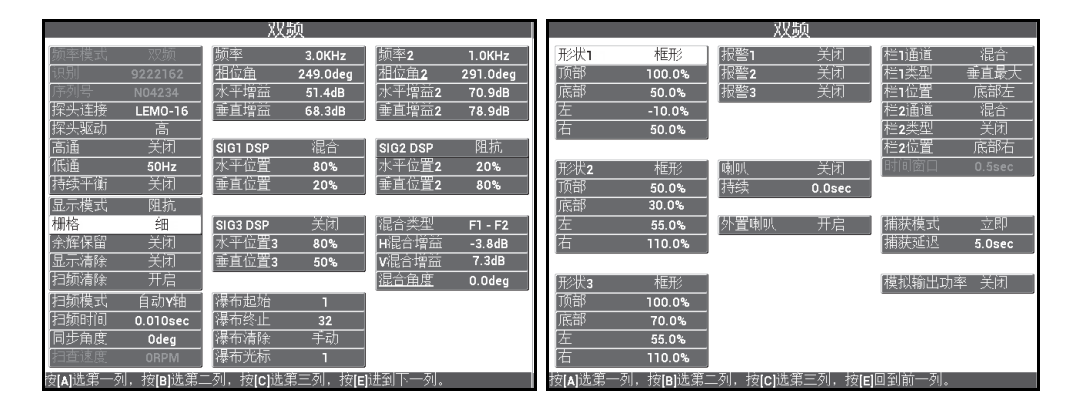

<span id="page-192-1"></span>图 **5-113** 所有参数的列表

# **5.3.2** 使用双频探测搭接部位带有电化铝和阿洛丁铝合金铆钉处的近 表面裂纹 **— NORTEC 600D** 型号仪器

本节中讲述的程序使用双频和混合通道功能探测航天器搭接部位的近表面裂纹,使用 这两种功能可以减少由不同种类紧固件引起的不希望出现的信号变化。

检测所用材料如第 194 [页的图](#page-193-0) 5-114 所示。

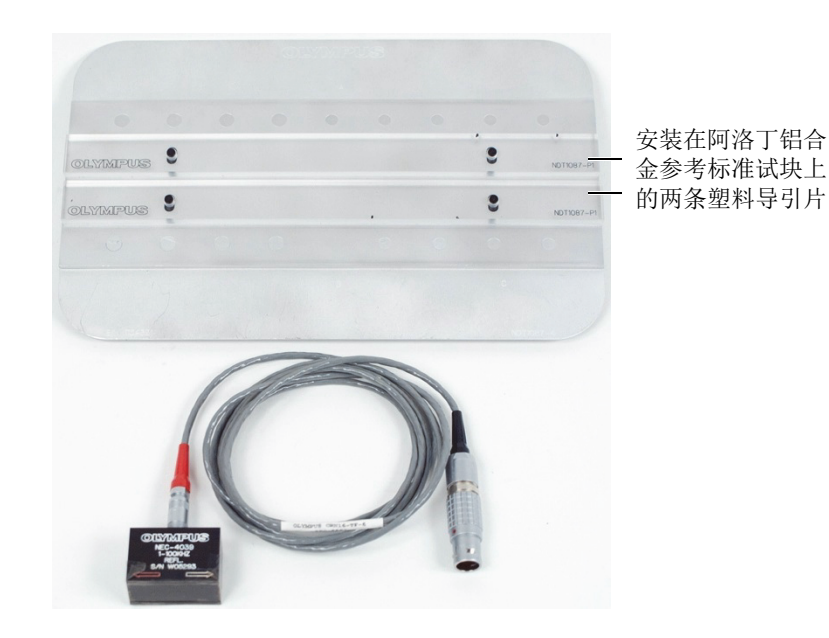

图 **5-114** 所用材料 **—** 使用双频探测近表面裂纹

<span id="page-193-0"></span>在这个程序中使用以下产品:

- 滑动探头;工件编号: NEC-4039 [U8633039]
- SPO-6687 线缆:将带有三轴 Fischer/LEMO 连接器的反射线圈配置探头连接到 NORTEC 500、 600、 1000 或 2000 系列仪器 (16 针 LEMO 接口), 1.83 米长; 工件编号: SPO-6687 [U8800538]
- 特殊用途电化铝参考标准试块 (工件编号: NDT1087-4 [U8860779]) 和带有塑料 导引片的阿洛丁铝合金参考标准试块 (工件编号:NDT1087-P1 [U8860784])。

### 设置塑料导引片

 调节塑料导引片在阿洛丁铝合金参考标准试块的紧固件行方向上的位置,以使滑动 探头在紧固件行上滑动时,正好对准紧固件的中心位置。

### 重要事项

确保为两个紧固件行正确调节导引片。如果不能使滑动的探头对准紧固件的中心位置, 则会使校准操作非常困难,而且还极有可能使得到的设置不可用。

## 设置 **NORTEC 600** 仪器的初始配置

- 1. 将探头的线缆连接到 NORTEC 600 仪器的探头 (PROBE)接口中。
- 2. 按一下高级设置菜单键 (  $\sqrt{12\pi}$ ), 然后选择**应用选择** ( 功能键 A ), 打开应用选 择菜单。使用旋钮选择**双频近表面**,然后按确定键 (√)接受 (参见第 195 [页的图](#page-194-0) 5-115)。

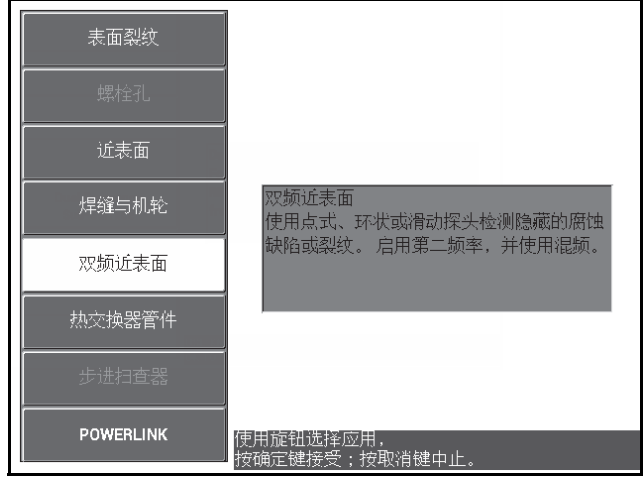

<span id="page-194-0"></span>图 **5-115** 双频近表面应用

- 3. 按四下主菜单滤波器菜单键 ( X), 然后使用旋钮将低通 (功能键 B)设为 50 Hz。
- 4. 再次按主菜单滤波器菜单键 ( X), 然后将探头驱动 ( 功能键 A ) 设为高。
- 5. 按两下显示菜单键 ( ),然后将位置 (功能键 C )设置为底部右。
- 6. 再次按下显示菜单键 ( ),然后将**位置 2** (功能键 C )设置为**底部右**。
- 7. 再次按显示菜单键 ( ),然后将**混合显示** ( 功能键 A ) 设为关闭。
- 8. 按高级设置菜单键 (  $\sqrt[4]{\Box\Box}$  ), 选择**所有设置** ( 功能键 B ), 按功能键 E, 然后按 功能键 C。将栏 1 通道设为混合, 然后按四下全屏 /下 一组键 (D), 并将栏 2 类型设为关闭。操作完成以后, 按返回键 ( $\bigcap$ )。 双频参数的列表如第 196 [页的图](#page-195-0) 5-116 所示。

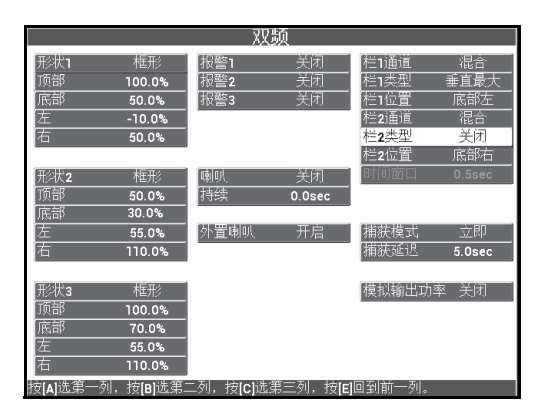

图 **5-116** 双频参数的列表

## <span id="page-195-0"></span>校准信号

- 1. 按主菜单滤波器菜单键 (  $\chi$  ), 然后将频率 ( 功能键 A ) 设为 9.0 kHz。
- 2. 再次按主菜单滤波器菜单键 ( X ), 然后将**频率 2** ( 功能键 A ) 设为 2.2 kHz。

3. 将探头放置在标准试块的位置 1 上 (参见第 197 [页的图](#page-196-0) 5-117),然后按自动提离 /平衡键 ( )。

确保探头始终正确定位于两个紧固件之间。

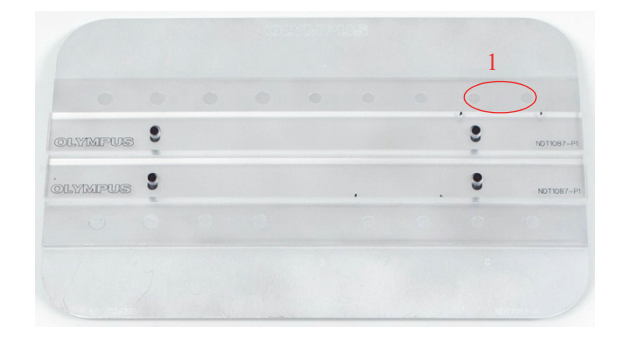

图 **5-117** 标准试块的位置 **1**

- <span id="page-196-0"></span>4. 拿着位置 1 上的探头时,将两个垫片 (名片)插入到探头下面。
- 5. 在探头处于不动的情况下, 按相位角键 (<  $\sqrt{\Omega}$ ), 然后调整相位角, 直到信号尽 可能处于水平状态 (在垂直方向上的 20 % 处)(参见第 197 [页的图](#page-196-1) 5-118)。

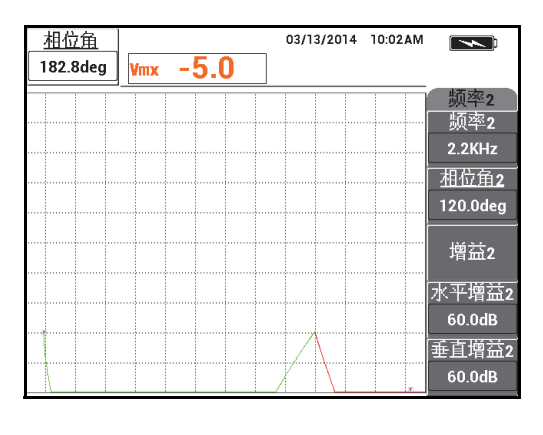

<span id="page-196-1"></span>图 **5-118** 调节相位角的值

6. 在探头处于不动的情况下,再次按相位角键 (< 0), 然后调整相位角 2, 也使 其尽可能处于水平状态 (参见第 198 [页的图](#page-197-0) 5-119)。

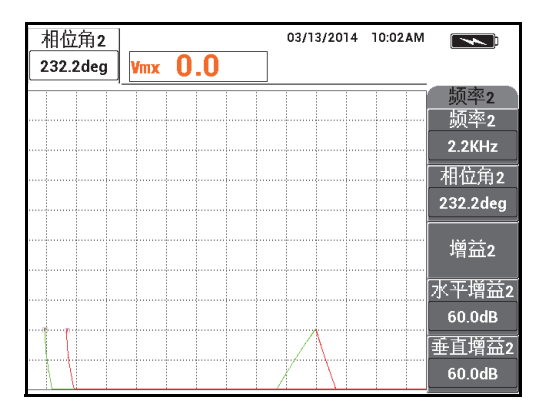

图 **5-119** 调节相位角 **2** 的值

- <span id="page-197-0"></span>7. 在仍然拿着探头时,按冻结键(米)。 现在可以将探头和名片放在一边了。
- 8. 按增益键 (dB),然后调节频率 1 信号的波幅,以使其正好处于距平衡点 6 个 分区的位置 (左侧)(参见第 198 [页的图](#page-197-1) 5-120)。

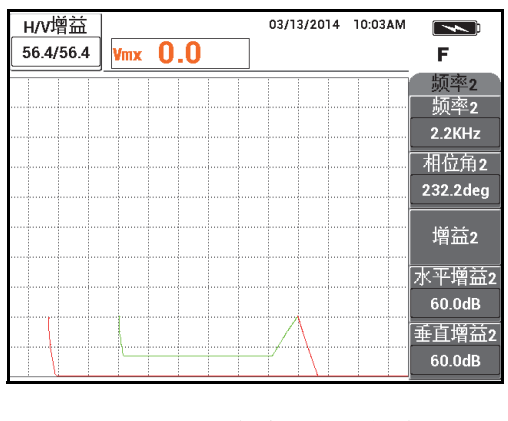

<span id="page-197-1"></span>图 **5-120** 调节频率 **1** 信号的波幅

9. 再按三下增益键 (dB),然后降低频率 2 信号的波幅,以使其正好处于距平衡 点 6 个分区的位置 (左侧)(参见第 199 [页的图](#page-198-0) 5-121)。

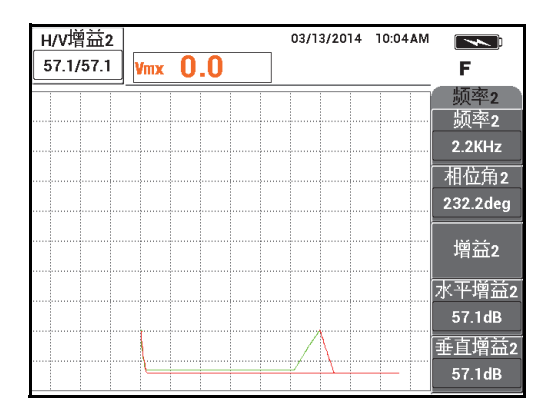

图 **5-121** 调节频率 **2** 信号的波幅

- <span id="page-198-0"></span>10. 按冻结键 (米), 解冻采集功能。
- 11. 将探头放置在标准试块的位置 1 上 (参见第 197 [页的图](#page-196-0) 5-117),然后按自动提离 /平衡键 (  $\bigoplus^{\text{Auff}}$  )。

确保探头始终正确定位于两个紧固件之间。

12. 扫查下一个紧固件,移动的探头要完全覆盖住紧固件,然后按冻结键( \*\* 得到的信号应该与第 200 [页的图](#page-199-0) 5-122 中的示例相似。

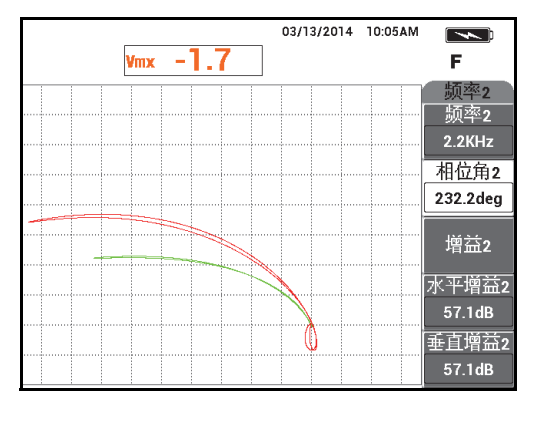

图 **5-122** 紧固件的扫查结果

<span id="page-199-0"></span>13. 按两下增益键 (dB),然后降低频率 1 信号 (绿色)的水平波幅,直到它正好 延伸到平衡点左侧的 5 个分区 (参见第 200 [页的图](#page-199-1) 5-123)。

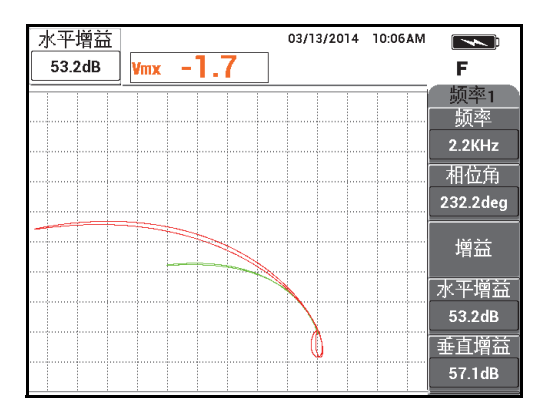

图 **5-123** 调节频率 **1** 信号的水平波幅

<span id="page-199-1"></span>14. 再次按下增益键 (dB),然后增加频率 1 信号 (绿色)的垂直波幅, 直到它正 好延伸到平衡点上方的 4 个分区 (参见第 201 [页的图](#page-200-0) 5-124)。

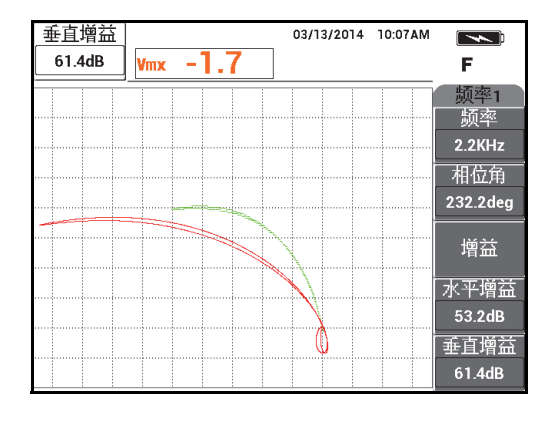

图 **5-124** 调节频率 **1** 信号的垂直波幅

<span id="page-200-0"></span>15. 再按两下增益键 (dB), 然后降低频率 2 信号 (红色) 的水平波幅, 直到它正 好延伸到平衡点左侧的 5 个分区 (参见第 201 [页的图](#page-200-1) 5-125)。

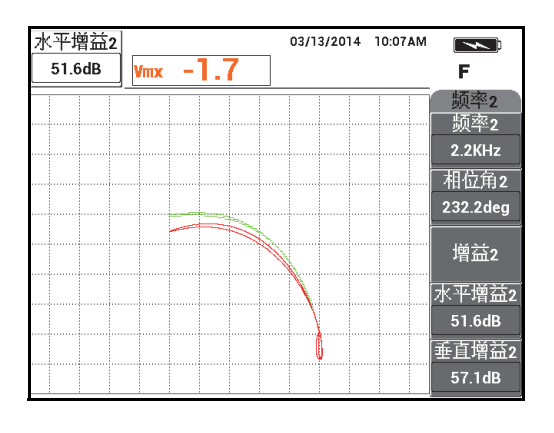

图 **5-125** 调节频率 **2** 信号的水平波幅

<span id="page-200-1"></span>16. 再次按下增益键 (dB), 然后增加频率 2 信号 (红色) 的垂直波幅, 直到它正 好延伸到平衡点上方的 4 个分区 (参见第 202 [页的图](#page-201-0) 5-126)。

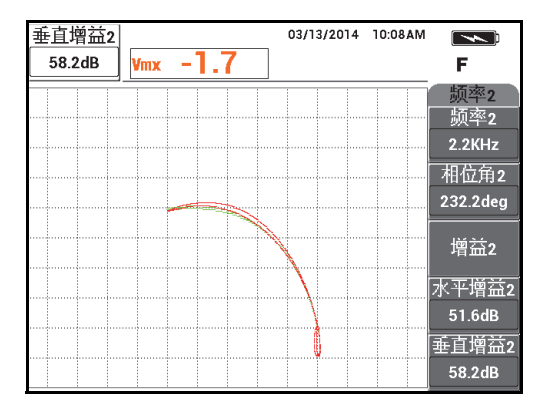

## 图 **5-126** 调节频率 **2** 信号的垂直波幅

- <span id="page-201-0"></span>17. 按冻结键 (米), 解冻采集功能。
- 18. 按显示菜单键 (\_\_\_\_), 然后将**显示模式** (功能键 A) 设为阻抗, 将通道 (功能 键 B) 设为混合, 并将位置 (功能键 C) 设为底部右。
- 19. 按三下主菜单滤波器菜单键 ( 2 ), 然后将**混合角度** ( 功能键 E ) 设为 180 度。
- 20. 重复按主菜单滤波器菜单键 (  $\chi$  ), 直到出现频率 2 菜单。
- 21. 将探头放置在标准试块的位置 3 上 (参见第 202 [页的图](#page-201-1) 5-127),然后按自动提离 /平衡键 (  $\bigoplus^{\text{Auff}}$  )。

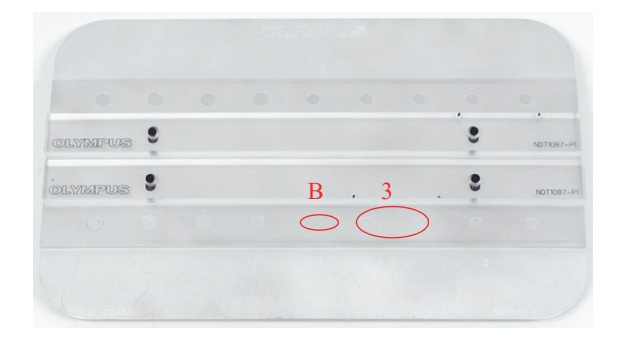

#### <span id="page-201-1"></span>图 **5-127** 标准试块的位置 **3**

22. 将探头移动到凹槽 B 上, 然后在这个位置上按住探头不动时, 调节**垂直增益 2** (功能键 E),直到混合信号从平衡点向上延伸到 4 个垂直分区 (参见第 203 [页的图](#page-202-0) 5-128)。

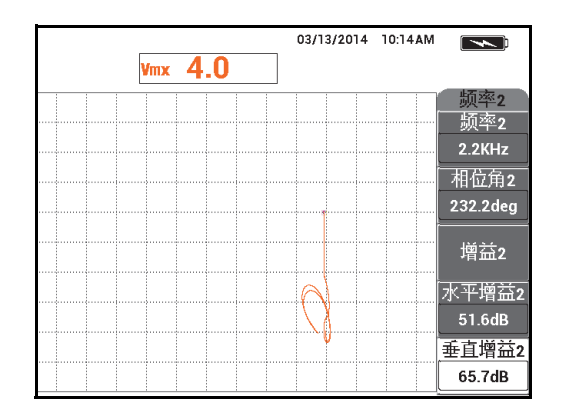

#### 图 **5-128** 调节垂直增益 **2** 的值

- <span id="page-202-0"></span>23. 重复按主菜单滤波器菜单键 (  $\chi$  ), 直到出现频率 1 菜单。
- 24. 将探头放置在位置 1 上, 按自动提离 /平 衡键 (G)), 然后在左侧的下一个紧固 件上前后移动探头。
- 25. 在持续移动探头时, 增加**垂直增益** (功能键 E), 直到混合信号处于平衡点上第一 个垂直分区内 (参见第 204 [页的图](#page-203-0) 5-129)。

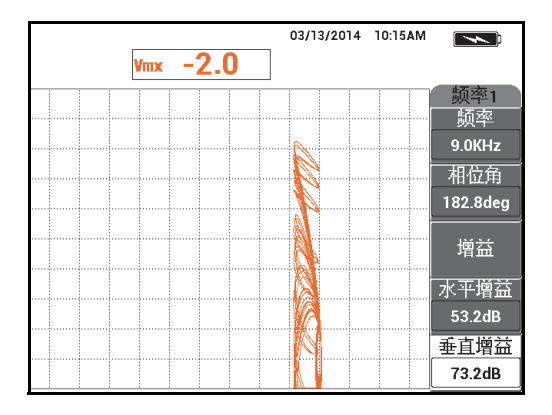

图 **5-129** 调节垂直增益的值

<span id="page-203-0"></span>26. 如果需要,按清屏键 ( $\mathcal{D}$ ), 以核查混合信号 (参见第 204 [页的图](#page-203-1) 5-130)。

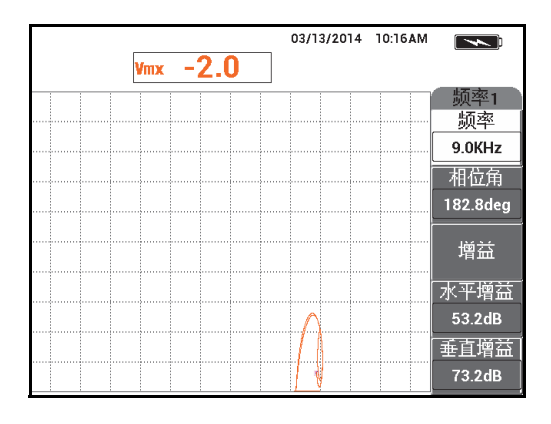

图 **5-130** 核查混合信号

- <span id="page-203-1"></span>27. 将探头放置在位置 1 上, 然后按自动提离 /平 衡键 ( C) )。
- 28. 拿着位置 1 上的探头时, 将一个垫片 (名片) 插入到探头下面。
- 29. 在用力按住名片上的探头时, 调节相位角 (功能键 B), 直到混合信号 (橙色) 达到与平衡点相同的垂直高度 (参见第 205 [页的图](#page-204-0) 5-131)。

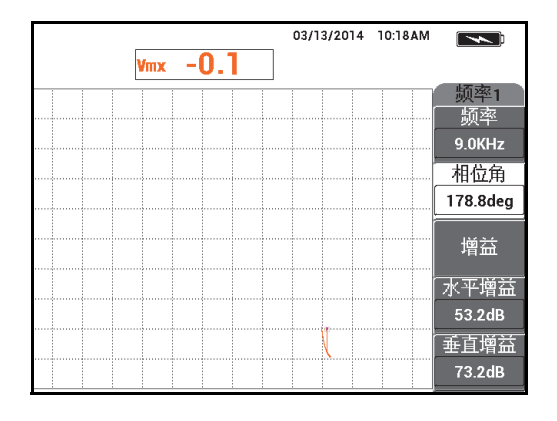

图 **5-131** 调节相位角的值

- <span id="page-204-0"></span>30. 按一下主菜单滤波器菜单键 ( $\aleph$ )。
- 31. 在用力按住名片上的探头时,调节水平增益 **2** (功能键 D),直到混合信号延伸到 距平衡点大约 5 个水平分区的位置 (参见第 205 [页的图](#page-204-1) 5-132)。

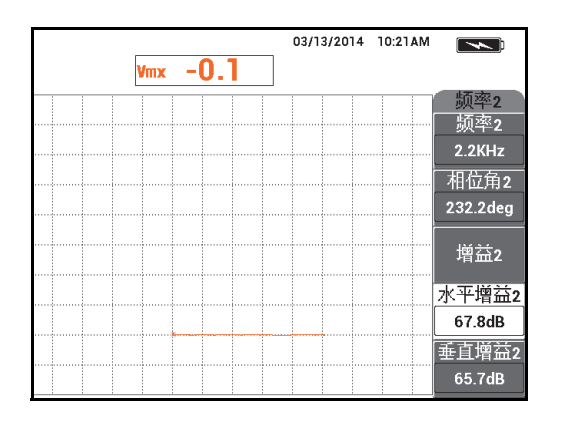

图 **5-132** 调节水平增益 **2** 的值

- <span id="page-204-1"></span>32. 根据您的应用要求,再次按显示菜单键 ( ), 然后选择您想要的**显示清除** (功能键 A) 值或**余辉保留** (功能键 B) 值。
- 33. 按报警菜单键 ( (A) ), 然后将报警 1 ( 功能键 A ) 设为混合正。
- 34. 再次按报警菜单键 (  $\bigcirc$  ), 然后将底部 ( 功能键 C ) 设为 50 %, 将左 ( 功能 键 D)设为-10%,将右 (功能键 E)设为 110 %。
- 35. 按全屏 /下 一组键 ( → ), 切换到全屏模式。
- 36. 将探头放置在位置 1 上,然后对两个紧固件行进行最后的扫查 (参见第 206 [页的图](#page-205-0) 5-133)。

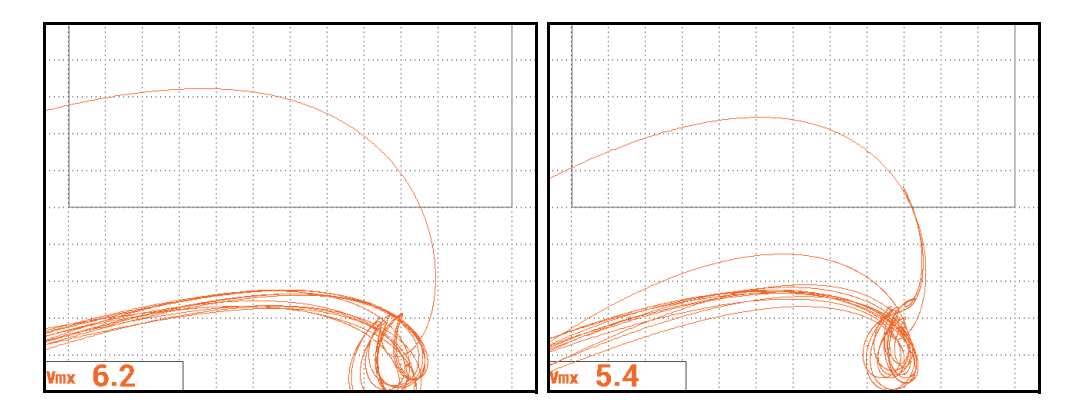

#### 图 **5-133** 两个紧固件行的扫查结果

## <span id="page-205-0"></span>微调仪器的设置

 根据用户自己的意愿,设置报警框参数、喇叭或外置喇叭 (使声音更大)。要了解 有关报警更详细的信息,请参阅第 279 页的 " [报警菜单](#page-278-0) "。 所有参数的列表如第 207 [页的图](#page-206-0) 5-134 所示。

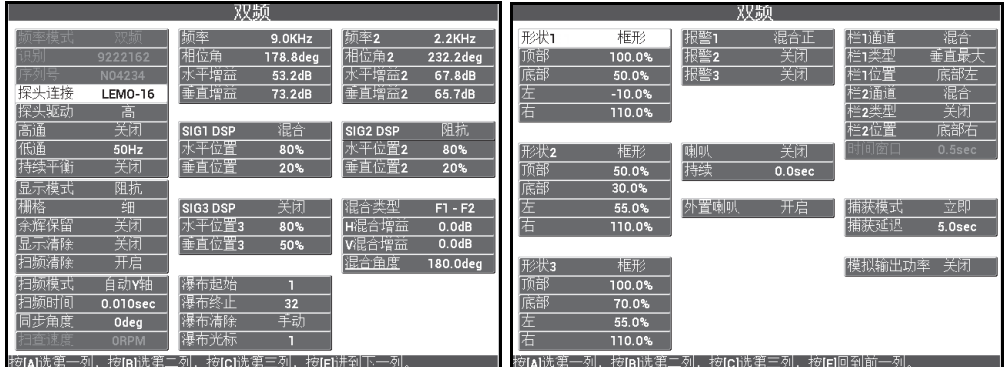

## 图 **5-134** 所有参数的列表

# <span id="page-206-0"></span>**5.3.3** 使用双频检测热交换器管件 **— NORTEC 600D** 型号仪器

本节中的检测程序使用双频功能清除热交换器管板的信号,以获得在管板位置处可能 出现缺陷的更明晰的读数。您可以在检测任何类型的热交换器管件时应用这个程序, 只要热交换器由非铁磁性材料制成。尽管准备这个程序时使用的是差分线圈探头,但 是这个程序也可以方便地使用用于检测管件的其它类型的探头线圈,例如:用于检测 空调管件的差分煎饼形线圈。本节最后还为用户提供了几个用于绝对测量的小窍门。

主要频率的计算应该依据 ASME 标准,或基于以下目标完成:在穿壁孔与平底孔外侧 的 20 % 之间获得至少 90° 的相位滞后。还建议使用以下公式:

主频率 =  $5 \times$  电阳率 / (壁厚)  $2$ 

其中

- 电阻率的单位是微欧姆厘米 (μΩ-cm);
- 壁厚的单位是毫米 (mm);
- 频率的单位是千赫 (kHz)。

减去的频率应该至少为主频率的一半。但是,由于 NORTEC 600 仪器允许使用完全独 立的频率,因此使用比率为 4:1 的最高和最低频率可以得到最佳结果。本节中的检测程 序将频率 1 作为最高频率,尽管如果使用频率 2 作为最高频率, NORTEC 600 仪器也 会同样出色地完成操作。

检测所用材料如第 208 [页的图](#page-207-0) 5-135 所示。

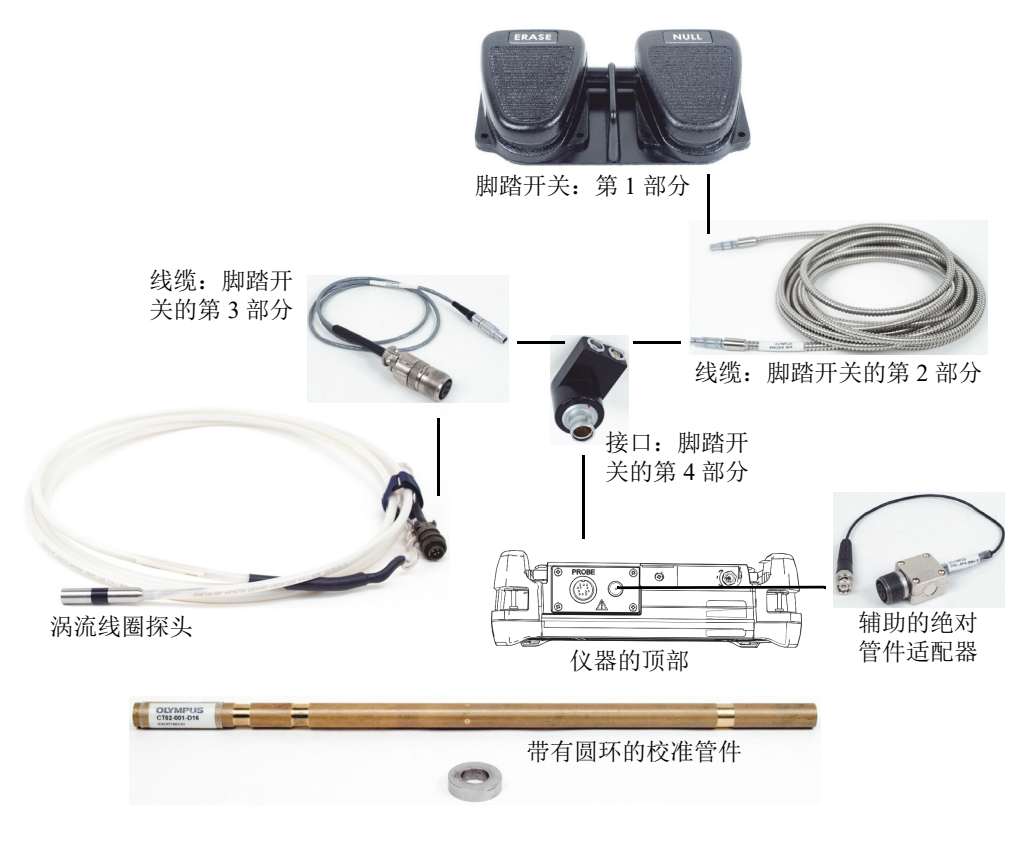

## 图 **5-135** 所用材料 **—** 使用双频检测热交换器管件

<span id="page-207-0"></span>在这个程序中使用以下产品:

- 用于检测热交换器管件的涡流线圈探头: 绝对 / 差分, 直径为 14.8 毫米, 中心频 率为 15 kHz,线缆长 20 米;工件编号: TEA-148-015-N05 [U8282109]
- 管件探头适配器 (差分),包含 " 平衡 " 和 " 清屏 " 脚踏开关 (工件编号: N600-TUBE-FTSW [U8779875])以及 辅助的绝对管件适配器 (工件编号:DGL-AF4-BNC-8 [U8779886])
- 海军黄铜校准标准管件:外径为 19 毫米,壁厚为 1.65 毫米; 工件编号: CT02-001-D16 [U8779241]

## 设置 **NORTEC 600** 仪器的初始配置

- 1. 将探头和脚踏开关适配器的线缆连接到 NORTEC 600 仪器的探头 (PROBE)接口 中。
- 2. 按一下高级设置菜单键 ( <sup>< )</sup>, 《 ), 然后选择**应用选择** ( 功能键 A ), 打开应用选 择菜单。使用旋钮选择**热交换器管件**,然后按确定键 (√)接受 (参见第 209 [页的图](#page-208-0) 5-136)。

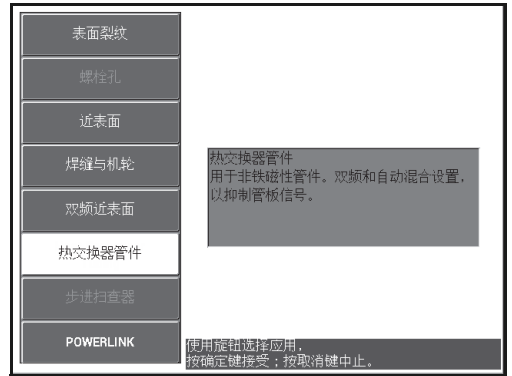

图 **5-136** 热交换器管件应用

- <span id="page-208-0"></span>3. 按主菜单滤波器菜单键 (  $\aleph$  ), 然后将频率 ( 功能键 A ) 设为 14 kHz。
- 4. 再次按主菜单滤波器菜单键 (  $\chi$  ), 然后将**频率 2** ( 功能键 A ) 设为 3 kHz。

## 校准信号

- 1. 将探头放置在校准标准管件的没有缺陷的区域, 然后按"平衡"脚踏开关。
- 2. 慢慢地扫查最小的穿壁孔,根据要求按 " 清屏 " 脚踏开关,以清除屏幕上的内容。 当 NORTEC 600 仪器屏幕上出现了孔的信号时, 按冻结键 (  $\frac{11}{20}$ (参见第 210 [页的图](#page-209-0) 5-137)。

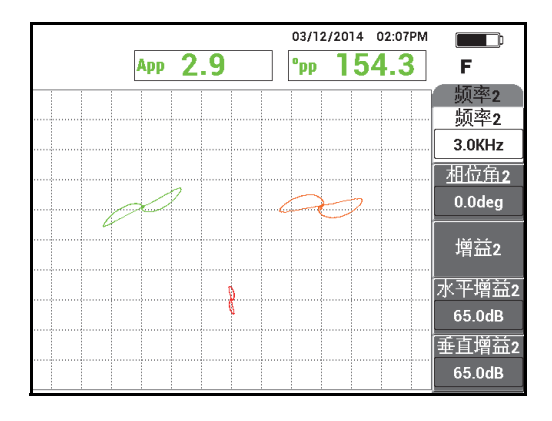

图 **5-137** 对穿壁孔的扫查

<span id="page-209-0"></span>3. 按相位角键  $(\leq \bigcirc \ Q)$ , 然后转动频率 1 信号 (绿色), 直到孔的信号达到大约 40° 的相位 (参见第 210 [页的图](#page-209-1) 5-138)。

提示

在以拖拉方式移动探头,在孔上进行扫查时,探头的较低信号波瓣应该首先出现在屏 幕上。

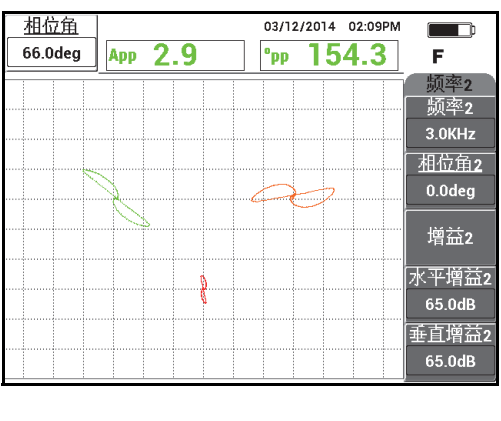

<span id="page-209-1"></span>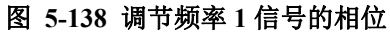

4. 按增益键 ( $\text{dB}$ ),然后增加频率 1 增益,直到孔的信号达到大约 4 个垂直分区 的高度 (参见第 211 [页的图](#page-210-0) 5-139)。

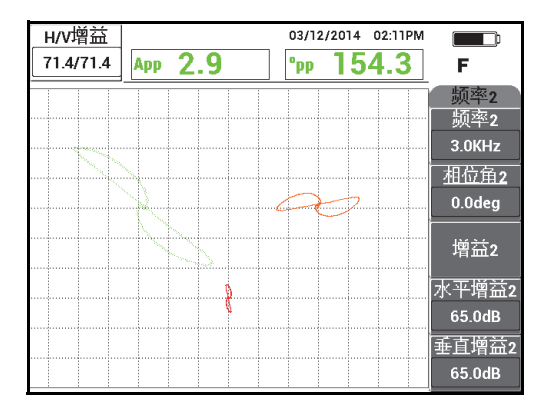

图 **5-139** 调节频率 **1** 的增益

<span id="page-210-0"></span>5. 按两下相位角键 (<<  $\bigcirc$ ), 然后调节频率 2 信号 (红色) 的相位角, 直到孔的 信号处于几乎垂直的方向 (参见第 211 [页的图](#page-210-1) 5-140)。 在以拖拉方式移动探头进行扫查时,要确保屏幕上首先出现较低的信号波瓣。

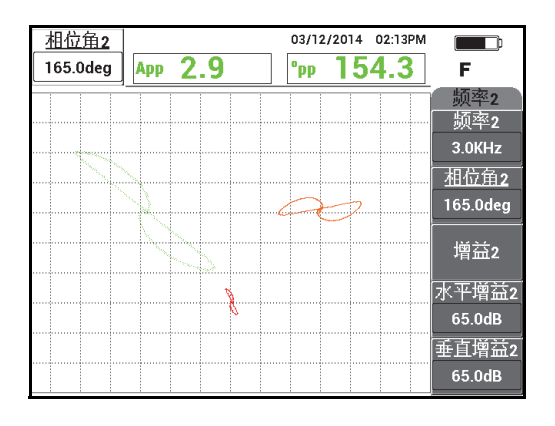

图 **5-140** 调节频率 **2** 的相位角

<span id="page-210-1"></span>6. 按冻结键 (\*\*),解冻采集功能。

7. 将探头放置在管板圆环附近的无缺陷区域,然后按 " 平衡 " 脚踏开关。扫查管板圆 环,并在扫查完成时按冻结键 (米)(参见第 212 [页的图](#page-211-0) 5-141)。

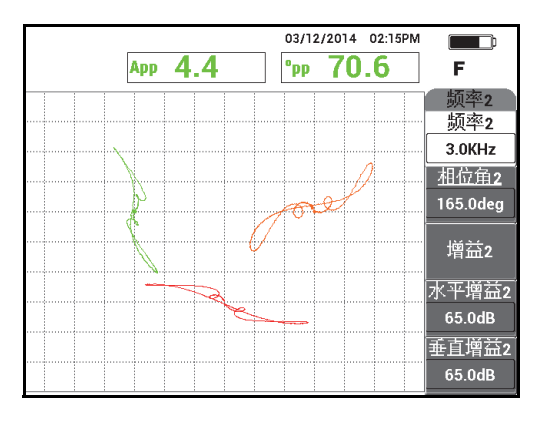

图 **5-141** 对管板圆环的扫查

<span id="page-211-0"></span>8. 按两下相位角键  $(\leq \bigcirc \phi)$ , 然后设置管板圆环频率 2 信号 (红色)的相位角, 以使信号接近水平方向 (参见第 212 [页的图](#page-211-1) 5-142)。

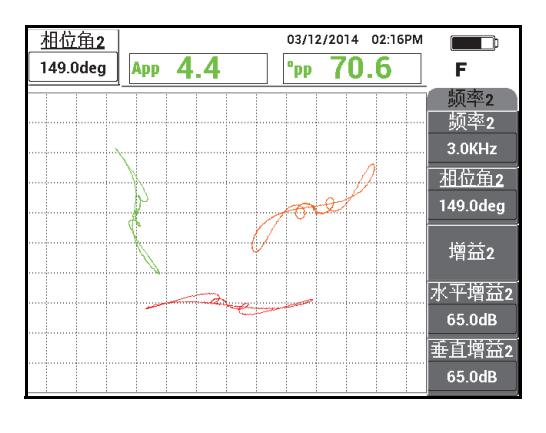

图 **5-142** 调节来自管板圆环的频率 **2** 信号的相位角

<span id="page-211-1"></span>9. 按四下增益键 (dB),然后调节 H/V 增益 2 (水平 / 垂直增益 2), 直到管板圆 环的频率 2 信号延伸至屏幕上大约 10 个水平分区 (参见第 213 [页的图](#page-212-0) 5-143)。

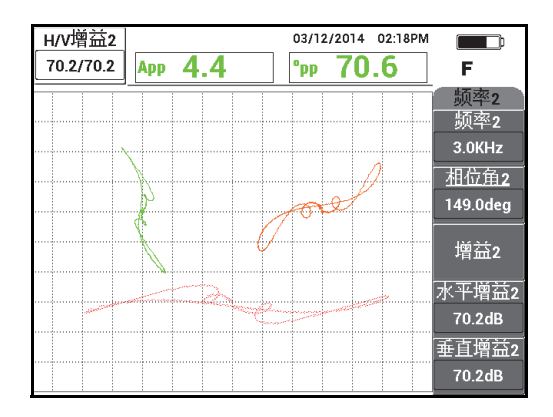

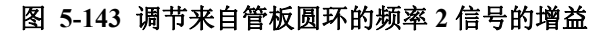

- <span id="page-212-0"></span>10. 按冻结键 (米), 解冻采集功能。
- 11. 重复按主菜单滤波器菜单键 (  $\chi$ ), 直到出现混合菜单。
- 12. 将探头放置在管板圆环附近的无缺陷区域, 然后按"平衡"脚踏开关。

<span id="page-212-2"></span>13. 按自动混合 (功能键 B), 然后慢慢地扫杳管板圆环。 NORTEC 600 仪器记录 5 秒钟管板圆环的信号,并自动进行信号混合 (参见第 213 [页的图](#page-212-1) 5-144)。

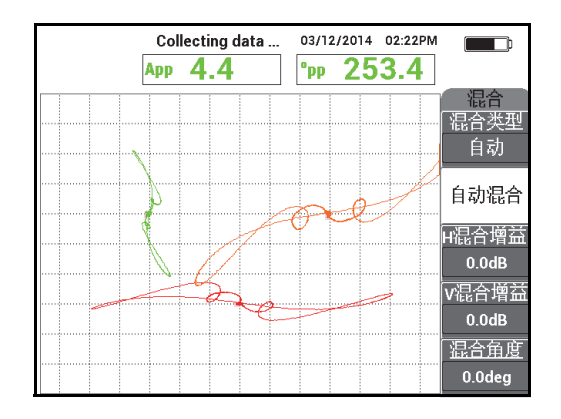

<span id="page-212-1"></span>图 **5-144** 使用自动混合对管板的圆环进行扫查

- 14. 如果需要, 重复步骤 [13](#page-212-2), 以适当的速度练习扫查管板圆环的操作。
- 15. 按"清屏"脚踏开关,然后再次扫查管板圆环。

混合通道 (橙色) 应该显示一个非常小的, 几乎看不见的管板信号 (参见第 214 [页的图](#page-213-0) 5-145)。

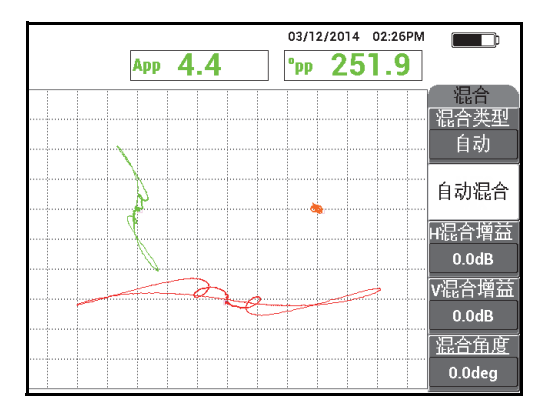

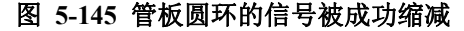

<span id="page-213-0"></span>16. 将探头放置在穿壁孔的附近,按"平衡"脚踏开关,然后以拖拉方式移动探头扫查 这个孔 (参见第 214 [页的图](#page-213-1) 5-146)。

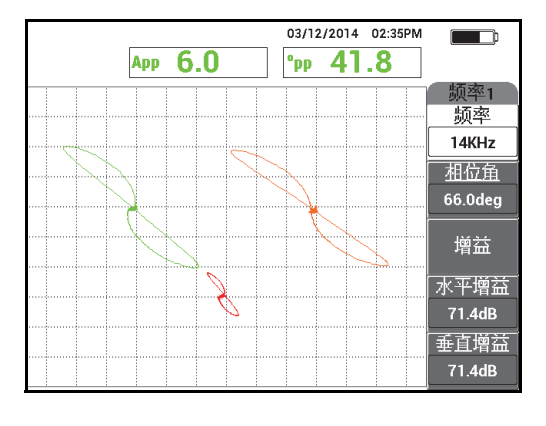

<span id="page-213-1"></span>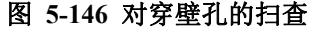

## 微调仪器的设置

- 1. 通过微调设置的方式改进已经可以使用的配置:
	- *a)* 微调频率 1 信号的相位角,以获得这个孔的 40.0 度的读数。
	- *b)* 更改实时读数,以显示混合相位 (要了解更多信息,请参阅第 109 [页的](#page-108-0) " 双频 [模式下的混合菜单](#page-108-0) — 主菜单滤波器键 ")。
	- *c)* 微调混合角度,这个参数在主菜单滤波器的混合菜单中,也可以获得 40.0 度 读数或非常接近 40 度的读数 (参见第 215 [页的图](#page-214-0) 5-147)。

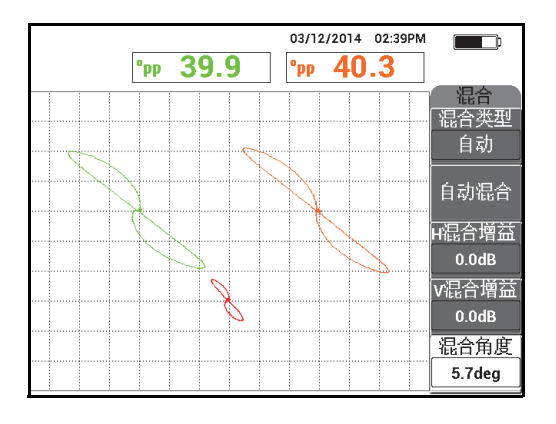

图 **5-147** 微调混合角度

<span id="page-214-0"></span>2. 按全屏 /下 一组键 (→), 激活全屏模式, 然后扫查 5 个平底孔。 得到的信号应该与第 216 [页的图](#page-215-0) 5-148 中所显示的图像相似。 所有参数的列表如第 216 [页的图](#page-215-1) 5-149 所示。

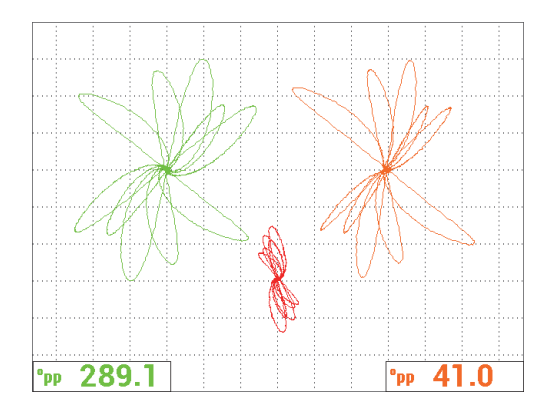

图 **5-148** 对平底孔的扫查

<span id="page-215-0"></span>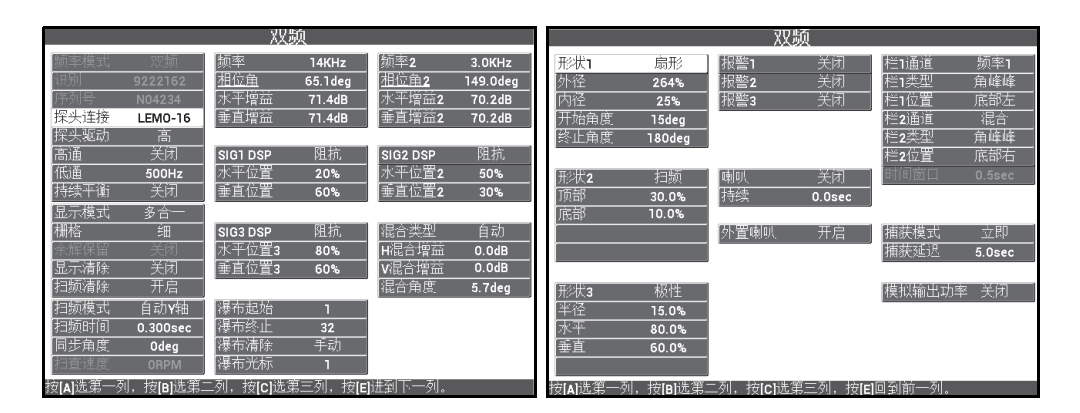

## 图 **5-149** 所有参数的列表

## <span id="page-215-1"></span>激活其它类型显示

1. 根据您的要求,将显示参数更改为以带状图 (扫频)方式显示频率 2,方法是按三 下显示菜单键 ( | ), 将**频率 2 显示** (功能键 A)设为自动 Y 轴 (参见第 217 [页的图](#page-216-0) 5-150)。 如果需要, 调节**扫频时间** (功能键 C), 以显示更长的扫频距离。
#### 提示

显示管件全长,以便可以了解管板的数量,将**垂直位置 2** (功能键 E)设为想要的值, 例如:可以将信号分开,以避免信号之间的互相干扰。

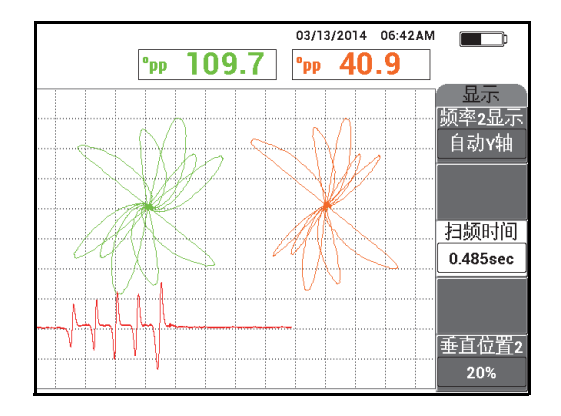

图 **5-150** 带状图显示

- 2. 根据您的要求,切换到带有网栅格的混合通道 (单独),方法是重复按显示菜单键 ( L J), 直到出现**显示**菜单, 然后将**显示模式** (功能键 A)设为阻抗。
- 3. 将通道(功能键 B)设置为混合,然后将位置(功能键 C)设为中心。
- 4. 再次按显示菜单键 ( ), 将栅格 (功能键 D)设为网, 按全屏 /下 一组键 ( ) 切换到全屏模式, 然后扫查管件。

网状栅格可以帮助用户快速查看信号的角度 (参见第 218 [页的图](#page-217-0) 5-151)。

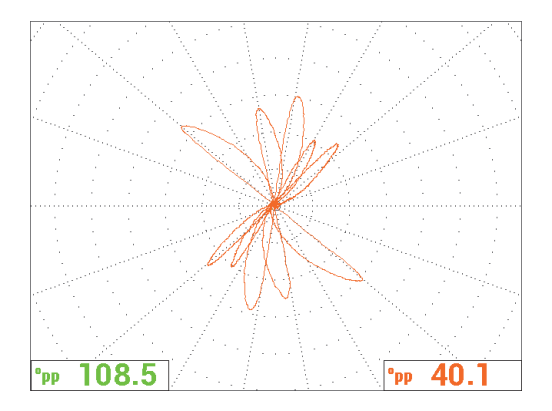

图 **5-151** 网状栅格显示

#### <span id="page-217-0"></span>绝对测量

NORTEC 600 仪器通过使用其 BNC 接口可以方便地进行绝对测量。绝对信号在监 控渐变缺陷或较大缺陷时非常有用,这些缺陷如:侵蚀、腐蚀、微动磨损、凸起, 及扩展卷材上的缺陷等。尽管可以将上面的程序应用到绝对信号,但是使用最初为 主频率一半的几个较低频率一般可以获得最佳结果。注意在检测较小的缺陷时, 如:校准标准管件上的平底孔,一般不建议使用绝对响应。

## 进行绝对测量

- 1. 在继续保持脚踏开关适配器与 NORTEC 600 仪器的连接状态时,断开探头与脚踏 开关适配器的连接,然后将探头连接到 BNC 适配器 (工件编号:DGL-AF4-BNC-8 [U8779886]),然后再将 BNC 适配器与仪器连接。
- [2](#page-208-0). 从应用选择菜单加载热交换器管件应用 (参见步骤 2)。
- 3. 重复按主菜单滤波器菜单键 ( ), 直到出现特殊页, 然后将探头连接设为 **BNC**。
- 4. 执行步骤 [1](#page-208-1) 到 [16](#page-213-0),校准信号。

#### 提示

要生成另一个有用的信号显示,可以降低平衡点 (如:降低到屏幕接近底部的中间位 置),并激活粗栅格 (参见第 219 [页的图](#page-218-0) 5-152)。通过这些调节,有希望降低仪器的 增益设置。

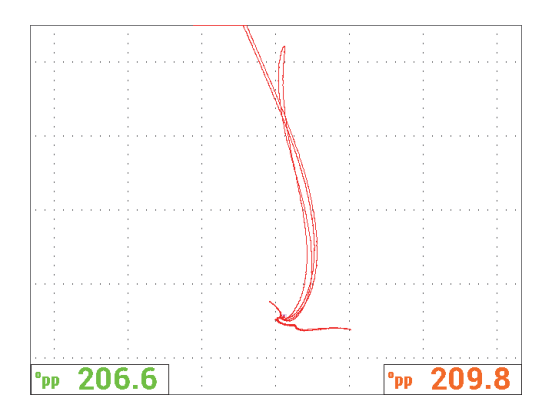

图 **5-152** 带有调节好的平衡点和粗栅格的显示

# <span id="page-218-0"></span>**5.4** 热交换器管件的检测应用

NORTEC 600 仪器可用于检测由不同合金材料制成的各种热交换器管件。虽然这款仪 器的体积不大,但是却可以提供很多有用的功能,以前这些功能只会出现在更高级的 仪器中。

热交换器管件的检测应用只会出现在提供双频功能的 NORTEC 600D 型号仪器中。这 些检测应用还需要使用那些经过特殊配置的专用的适配器,如第 334 [页的表](#page-333-0) 16 中所 列。

第 219 [页的表](#page-218-1) 4 中列有建议用户在这些应用中使用的技术和探头。

<span id="page-218-1"></span>

| 管件的材料和类型                                      | 兼容的<br>磁性技术 | 用于管件检测<br>的兼容的<br>Evident 探头系<br>列      | 评注                                       |
|-----------------------------------------------|-------------|-----------------------------------------|------------------------------------------|
| 非铁磁性材料 (铜、黄<br>铜、铝、钛、300系列<br>不锈钢、铬镍铁合金<br>等) | 涡流 (ECT)    | TEA/TEB.<br>TEE/TEF,<br>TEG.<br>TEK/TEL | 可以使用 Evident 或其他生<br>产商生产的几乎任何线圈型<br>探头。 |

表 **4** 建议在热交换器管件的检测应用中使用的技术和探头

| 管件的材料和类型                                | 兼容的<br>磁性技术               | 用于管件检测<br>的兼容的<br>Evident 探头系<br>列 | 评注                                                                        |
|-----------------------------------------|---------------------------|------------------------------------|---------------------------------------------------------------------------|
| 铁磁性材料 (碳钢、<br>镍)                        | 远场 (RFT)                  | TRS. TRX                           | 使用单励磁器 (TRS), 完<br>成侵蚀 / 腐蚀检测。<br>使用双励磁器 (TRX), 完<br>成点蚀缺陷的检测。            |
| 轻度铁磁性材料 (蒙奈<br>尔、 400 系列不锈钢、<br>双相不锈钢)  | 涡流 (ECT)<br>或<br>远场 (RFT) | <b>TEO</b><br>或<br><b>TRX</b>      | 建议使用较高频率的 TRX 双<br>励磁器探头; 这些探头的使<br>用和购买都更为方便。                            |
| 碳钢翅片管件 (典型的<br>翅片空气冷却器: 外面<br>包有铝翅片的管件) | 近场<br>(NFT)               | <b>TRD</b>                         | 不能使用远场 (RFT)技<br>术, 因为整个磁场都被吸收<br>到翅片中。                                   |
| 不锈钢翅片管件 (一般<br>来说周围包有铝翅片的<br>管件)        | 涡流<br>(ECT)               | TEA/TEB.<br>TEE/TEF                | 要设置足够高的频率<br>(500 kHz), 以只检测内表<br>面的区域。可能不具有穿透<br>性能。另一种方法是 IRIS<br>(超声)。 |
| 空调 (A/C) (制冷机或<br>蒸发器)翅片铜管件             | 涡流<br>(ECT)               | TEA/TEB.<br><b>TEC/TED</b>         | 通常使用一般的线圈探头:<br>但是 A/C 探头或类似的竞争<br>型号探头也可以探测到周向<br>的裂纹。                   |

表 4 建议在热交换器管件的检测应用中使用的技术和探头 (接上页)

#### 注释

在执行这些应用的校准步骤时,如果操作人员熟悉校准标准管件,就可以获得更好的 结果。我们强烈建议用户在开始每项检测应用之前,仔细检查校准标准管件,并在探 头的聚乙烯管上标出平衡点或缺陷位置。要做到这点,可以将带有聚乙烯管的探头与 校准标准管件并排放置在一起。将探头放置在对应于平衡点或缺陷的位置,然后使用 永久性记号笔或胶带在聚乙烯管 (校准标准管件的起始处)上做下一个参考标记 (参见第 221 [页的图](#page-220-0) 5-153)。

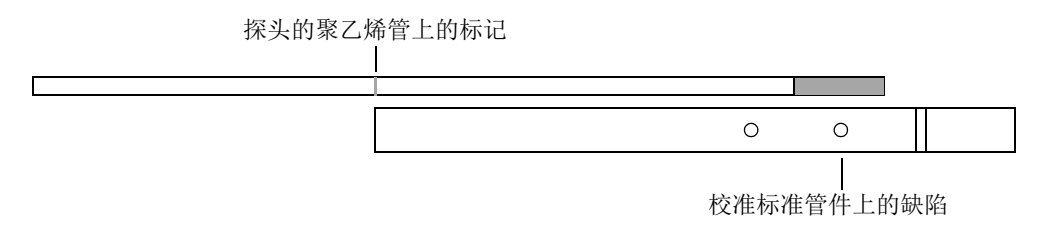

#### 图 **5-153** 在探头做下标记的示例

# <span id="page-220-2"></span><span id="page-220-0"></span>**5.4.1** 使用涡流技术检测点蚀、磨蚀和裂纹 **— NORTEC 600D** 型号 仪器

在这项应用中,涡流"线圈"探头用于辨别位于局部区域的较小的缺陷,如:非铁磁 性合金管件中的点蚀、磨蚀和裂纹。

涡流技术采用一种非接触的方式进行检测,在检测过程中,探头受到一种交流电的激 励,并在被测工件中产生涡流 (参见第 221 [页的图](#page-220-1) 5-154)。任何能够改变被测工件中 的涡流状态的不连续性或材料属性的变化,都会被探头作为潜在的缺陷探测到。这种 技术适用于探测和定量金属材料中的不连续性,例如:腐蚀、侵蚀、磨损、点蚀、折 流板切口,及壁厚损失等。涡流检测还适合于探测非铁性材料的裂纹,例如:奥氏体 不锈钢 (304 型和 316 型)、黄铜、铜镍、钛、铜翅片和铬镍铁合金。

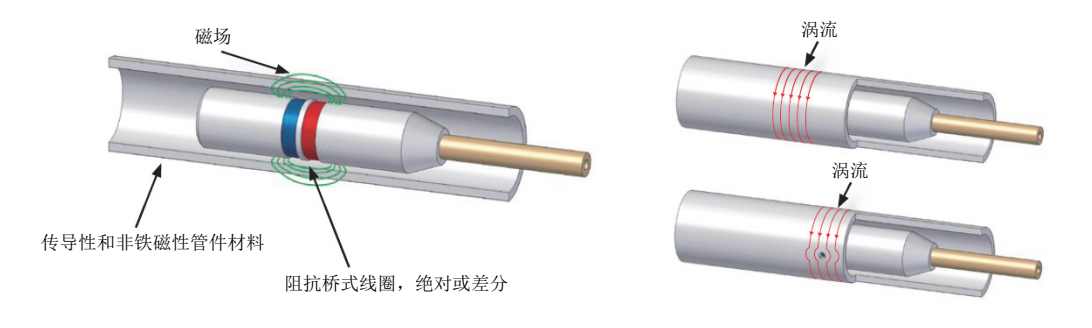

图 **5-154** 涡流检测原理

<span id="page-220-1"></span>涡流互相作用的情况如下:

• 两个线圈受到电流激励后,在线圈周围产生磁场。磁场穿透管件材料,并在材料内 产生方向相反的交流电。这些电流被称作涡流。

- 任何会改变涡流状态的缺陷,也会改变探头中线圈的阻抗。
- 对线圈阻抗的变化进行测量,并对测量结果加以利用,可以探测到管件中的缺陷。

这种应用要使用一种配置为差分模式的探头适配器。差分配置要使来自两个线圈的信 号相减,从而不仅可以成功探测到较小的不连续性,如:点蚀,也可以探测到较短的 不连续性,如:管板下面的磨蚀 (参见第 222 [页的图](#page-221-0) 5-155)。不过,差分配置不能用 于探测较长的或渐进式不连续性,原因很简单:如果不连续性的信号被 " 减去 " (减 小)了,这个信号就不起作用了。要探测较长的或渐进式不连续性,要使用绝对模式。

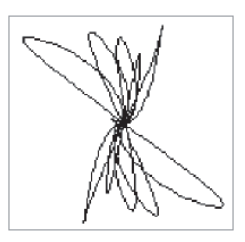

#### 图 **5-155** 涡流检测差分信号响应的示例

<span id="page-221-0"></span>差分配置被广泛应用于对空调进行检测的 (A/C)探头。差分配置还用于交叉轴线圈 探头,这类探头用于检测空调器中的铜翅片管件。尽管这里没有以图示说明交叉轴线 圈探头,这种探头的使用方法与空调 (A/C)探头非常相似,但是它们所需要的增益 一般比空调 (A/C)探头高出 10 dB 到 20 dB, 而且还需要一个 100 Hz 的低通 (LP) 滤波器。

<span id="page-221-1"></span>第 222 [页的图](#page-222-0) 5-156 为一个空调 (A/C) 探头的示例。第 223 页的图 5-157 显示了一个 空调 (A/C)探头的煎饼形线圈的信号示例。

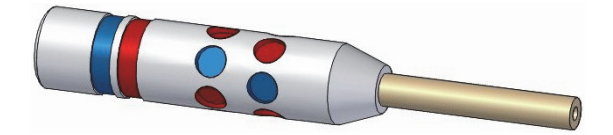

图 **5-156** 用于检测空调的探头

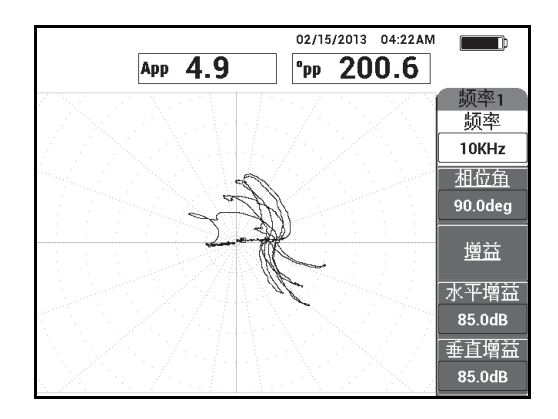

#### 图 **5-157** 仅来自空调 (**A/C**)探头的煎饼形表面线圈的信号

## <span id="page-222-0"></span>**5.4.1.1** 应用示例

这项应用使用一些与第 208 [页的图](#page-207-0) 5-135 中显示的材料相似的检测材料 (第 207 页的 " [使用双频检测热交换器管件](#page-206-0) — NORTEC 600D 型号仪器 ")。

在这个程序中使用以下产品:

- 用于检测热交换器管件的涡流线圈探头:绝对 / 差分,直径为 14.8 毫米,中心频 率为 15 kHz,线缆长 20 米;工件编号: TEA-148-015-N05 [U8282109]
- 差分和绝对涡流探头适配器;工件编号:CBAS-10818-0001 [Q7670051]
- 海军黄铜校准标准管件:外径为 19 毫米,壁厚为 1.65 毫米; 工件编号: CT02-001-D16 [U8779241]
- 强烈建议使用的、可以方便操作的 (但不是强制性的)装置:脚踏开关 (工件编号:9522333 [Q7670007]),脚踏开关的带有外壳的线缆 (工件编号: 9122404 [Q7670008]),以及脚踏开关的适配器 (工件编号:9522336 [Q2500083])

## 设置 **NORTEC 600** 仪器的初始配置

- 1. 将适配器、探头和脚踏开关适配器的线缆连接到 NORTEC 600 仪器的探头 (PROBE)接口中。
- 2. 选择继续 (功能键 A), 打开应用选择菜单, 然后使用旋钮选择涡流检测点蚀、 磨蚀和裂纹, 并按确定键 (√) 接受 (参见第 224 [页的图](#page-223-0) 5-158)。

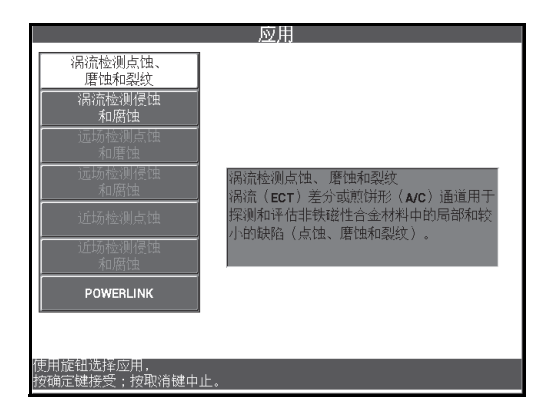

## 图 **5-158** 涡流检测点蚀、磨蚀和裂纹的应用

## <span id="page-223-0"></span>校准频率 **1** 的信号

- 1. 将探头放置在校准标准管件的靠近小穿壁孔 (1.3 毫米)的没有缺陷的区域,然后 按 " 平衡 " 脚踏开关。
- 2. 只对最小的穿壁孔慢慢地扫查,根据要求按 " 清屏 " 脚踏开关,以清除屏幕上的内 容。当 NORTEC 600 仪器屏幕上出现了孔的信号时, 按冻结键 ( \*\*)。

提示

在以拖拉方式移动探头,在孔上进行扫查时,探头的较低信号波瓣应该首先出现在屏 幕上 (参见第 224 [页的图](#page-223-1) 5-159 和第 225 [页的图](#page-224-0) 5-160)。

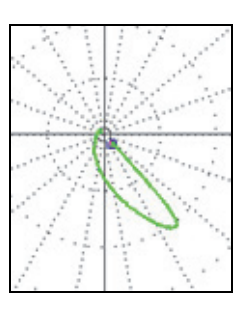

<span id="page-223-1"></span>图 **5-159** 在缺陷上拖拉探头时屏幕上出现的较低信号波瓣

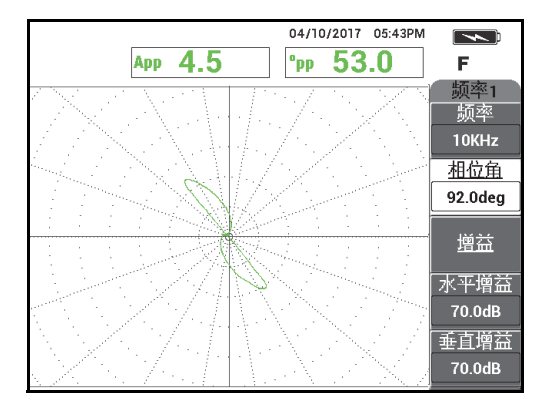

图 **5-160** 穿壁孔的扫查信号

<span id="page-224-0"></span>3. 按相位角键  $(\leq \bigcirc \ Q)$ , 然后转动频率 1 信号 (绿色), 直到孔的信号达到大约 40° 的相位 (参见第 225 [页的图](#page-224-1) 5-161)。

提示

选择本例中显示的极性 (网)栅格,以更方便地调节相位角和增益 (要了解有关栅格 选择的更详细信息,参阅第88页的"[栅格](#page-87-0)")。每条主要的栅格线代表 20° 的角度和 10 % 的满屏高。

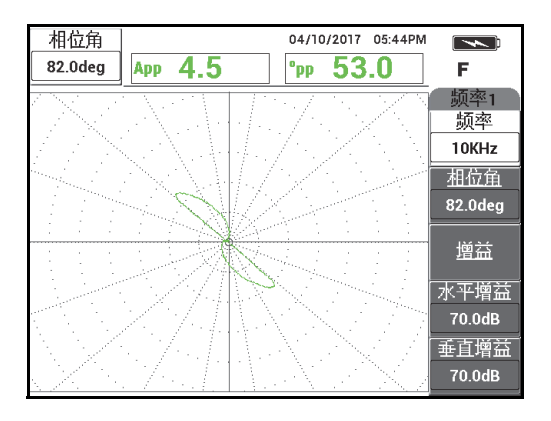

<span id="page-224-1"></span>图 **5-161** 调节信号

## 调节频率 **1** 信号的相位

4. 按增益键 ( dB), 然后增加频率 1 增益, 直到孔的信号达到大约 6 个垂直分区 的高度 (参见第 226 [页的图](#page-225-0) 5-162)。 如果需要,在增加了增益后,调节相位角。

#### 重要事项

总是需要使用水平和垂直组合增益 (**H/V** 增益)。

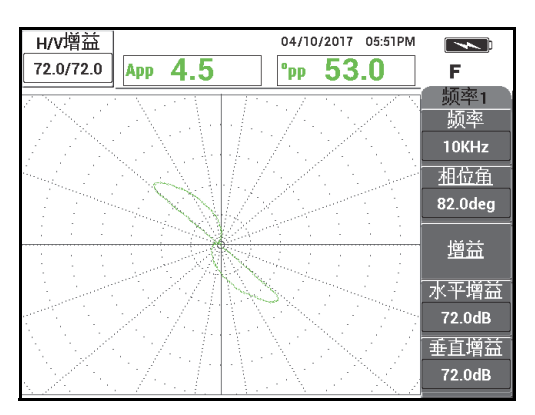

图 **5-162** 调节频率 **1** 的增益

- <span id="page-225-0"></span>5. 按冻结键 (\*\*), 启动信号采集操作。
- 6. 将探头放置在校准标准管件的管板圆环附近的无缺陷区域,然后按 " 平衡 " 脚踏开 关。
- 7. 慢慢地扫查管板圆环,根据要求按 " 清屏 " 脚踏开关,以清除屏幕上的内容。当 NORTEC 600 仪器屏幕上出现了管板圆环的信号时, 按冻结键 ( \*\*
- 8. 如果管板圆环的信号超出了 80%满屏高, 按增益键 (dB), 并降低增益。

#### 重要事项

管板圆环的信号不应该超出 80 % 满屏高,否则就会影响后面的步骤。这类信号被称为 " 饱和信号 "。第 227 [页的图](#page-226-0) 5-163 和第 227 [页的图](#page-226-1) 5-164 分别显示了管板圆环的非饱 和信号和饱和信号。

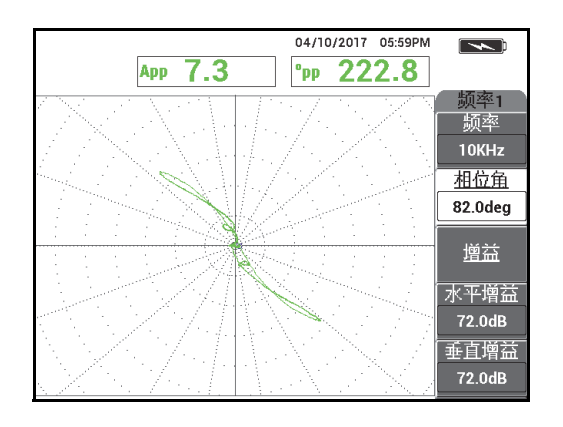

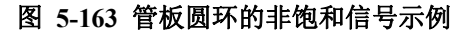

<span id="page-226-0"></span>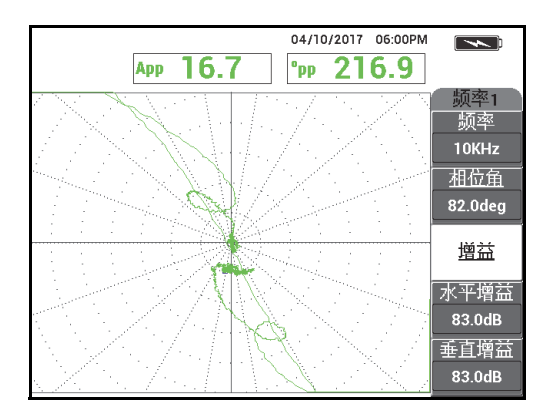

图 **5-164** 管板圆环的饱和信号示例

<span id="page-226-1"></span><sup>9.</sup> 按冻结键 (米),启动信号采集操作,然后按"平衡"脚踏开关。

10. 扫查管件上管板圆环和 1.3 毫米通壁孔之间的区域,以核查频率 1 的校准 (参见第 228 [页的图](#page-227-0) 5-165)。

要获得更高的清晰度,屏幕上显示的核查后的通壁孔信号和管板圆环信号要互相接 近,如第 228 [页的图](#page-227-1) 5-166 所示。

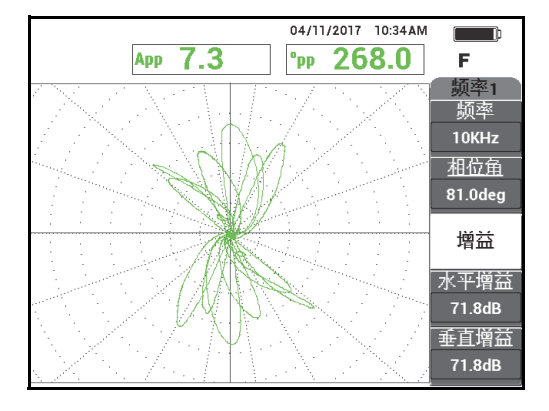

图 **5-165** 在管板圆环和通壁孔之间的管件区域进行扫查

<span id="page-227-0"></span>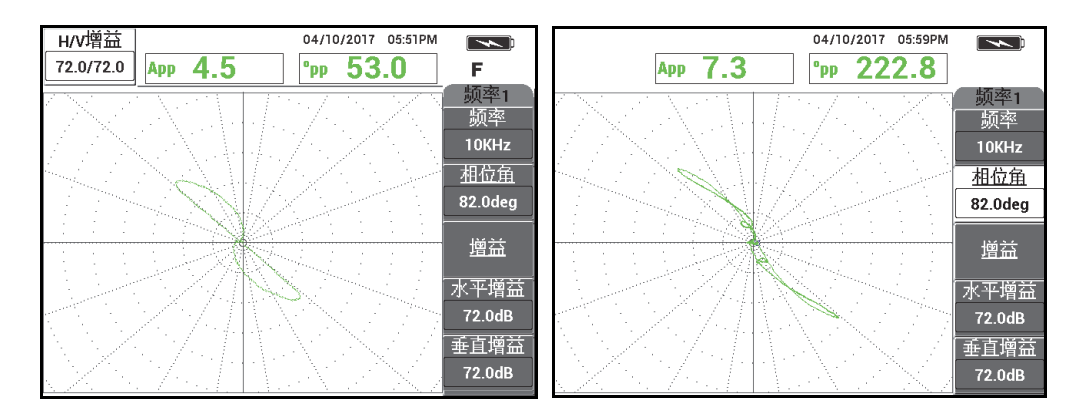

图 **5-166** 核查后的信号:通壁孔 (左图)和管板圆环 (右图)

## <span id="page-227-1"></span>校准频率 **2** 的信号

1. 按显示菜单键 ( $\begin{pmatrix} 1 \end{pmatrix}$ ),然后按**通道** (功能键 B),然后转动旋钮,直到显示**频** 率 **2**。

2. 按两下主菜单滤波器菜单键 ( 入), 访问混合菜单, 以核查频率 2 的值。

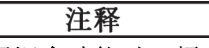

当使用混合功能时,频率2 的值必须至少为频率 1 的值的一半。

- 3. 将探头放置在管板圆环附近的无缺陷区域,然后按"平衡"脚踏开关。
- 4. 扫查管板圆环,如果需要,调节频率 2 的组合增益 (**H/V** 增益 **2**),以确保信号不 超过 80 % 满屏高。
- 5. 在获得了满意的信号后,按冻结键 (米),以启动信号采集 (参见第 229 [页的图](#page-228-0) 5-167)。

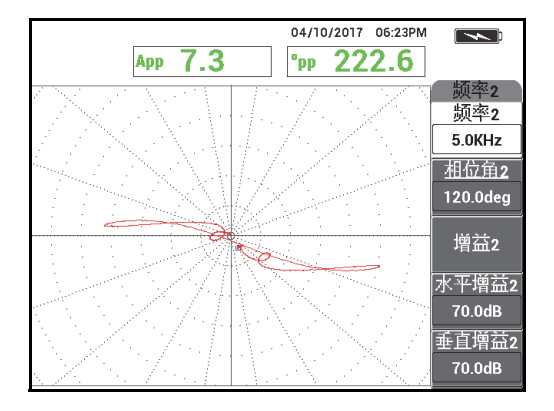

图 **5-167** 管板圆环的频率 **2** 扫查信号

<span id="page-228-0"></span>6. 只对 1.3 毫米的穿壁孔慢慢地扫查,根据要求按 " 清屏 " 脚踏开关,以清除屏幕上 的内容。当 NORTEC 600 仪器屏幕上出现了孔的信号时, 按冻结键 ( \*\* (参见第 230 [页的图](#page-229-0) 5-168)。

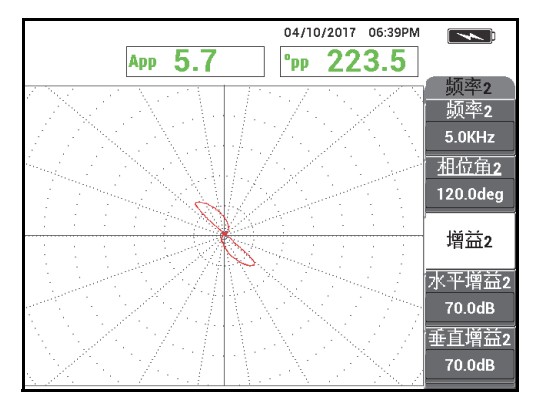

图 **5-168 1.3** 毫米穿壁孔的频率 **2** 扫查信号

<span id="page-229-0"></span> $7.$  按相位角键 ( $\leftarrow$ <sup>0</sup>), 然后转动频率 2 信号, 直到孔的信号达到大约 40° 的相 位。

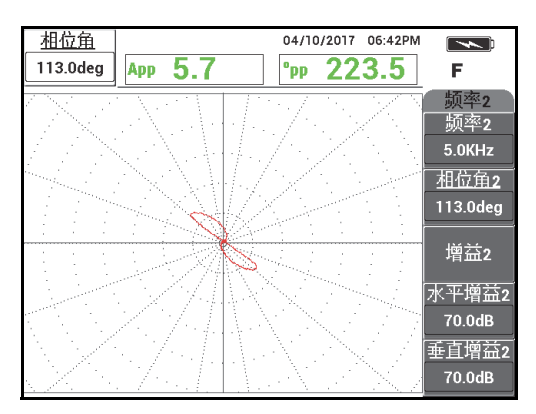

## 图 **5-169 1.3** 毫米穿壁孔的调节了相位角的频率 **2** 扫查信号

- 8. 按冻结键 (米), 启动信号采集操作。
- 9. 将探头放置在管板圆环附近的无缺陷区域,然后按"平衡"脚踏开关。
- 10. 扫查管板圆环,以核查调节了相位角后的 1.3 毫米穿壁孔的信号是否低于 80 % 满 屏高。

## 使用自动混合功能记录并取消管板信号

- 1. 按显示菜单键 ( $\begin{pmatrix} 1 \end{pmatrix}$ ),然后按**通道** (功能键 B),然后转动旋钮,直到显示**混** 合菜单。
- $2.$  按三下主菜单滤波器菜单键 (  $\chi$ )。
- 3. 将探头放置在管板圆环附近的无缺陷区域,然后按"平衡"脚踏开关。
- 4. 按自动混合 (功能键 B), 然后慢慢地扫杳管板圆环。

#### 重要事项

在按下自动混合 (功能键 B)后, 自动混合功能会自动记录信号 5 秒钟时间。

- 5. 核查自动混合是否采集了管板圆环的信号:
	- *a)* 将探头放置在管板圆环附近的无缺陷区域,然后按 " 平衡 " 脚踏开关。
	- *b)* 慢慢地扫查管板圆环,并核查信号。 如果自动混合操作正确完成,则不会看到来自管板圆环的任何信号 (参见第 231 [页的图](#page-230-0) 5-170)。

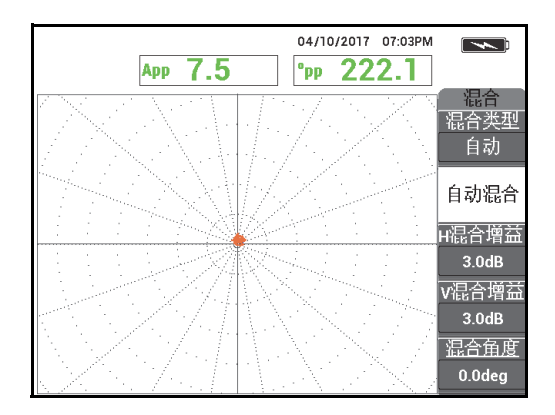

#### 图 **5-170** 经过自动混合后的管板圆环的信号

<span id="page-230-0"></span>6. 将探头放置在校准标准管件的靠近小穿壁孔 (1.3 毫米)的没有缺陷的区域,然后 按 " 平衡 " 脚踏开关。

7. 只对 1.3 毫米的穿壁孔慢慢地扫查,根据要求按 " 清屏 " 脚踏开关,以清除屏幕上 的内容。当 NORTEC 600 仪器屏幕上出现了孔的信号时, 按冻结键 (  $\frac{11}{100}$ (参见第 232 [页的图](#page-231-0) 5-171)。

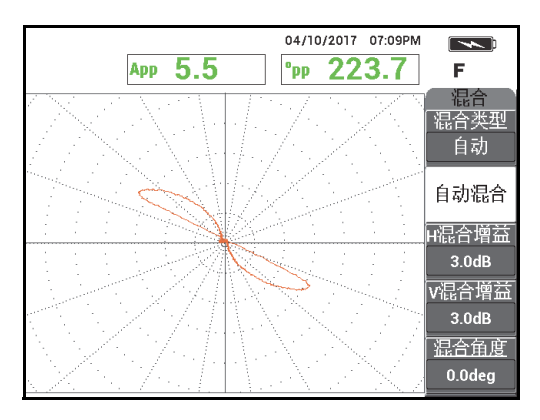

## 图 **5-171** 经过自动混合后的穿壁孔信号

<span id="page-231-0"></span>8. 按**混合角度** (功能键 E), 然后转动混合信号, 直到孔的信号达到大约 40° 的相位 (参见第 233 [页的图](#page-232-0) 5-172)。

注释

在使用混合菜单时,仪器屏幕左侧的快捷功能键被禁用。

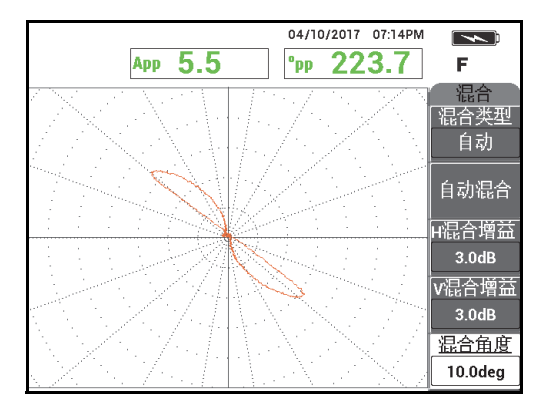

图 **5-172** 调节了自动混合角度的穿壁孔信号

<span id="page-232-0"></span>9. 调节 H 混合增益 (水平混合增益, 功能键 C), 和 V 混合增益 (垂直混合增益, 功能键 D),直到信号延伸到大约 6 个主要栅格分区 (参见第 233 [页的图](#page-232-1) 5-173)。

重要事项

在使用混合菜单时,不能调节水平和垂直组合增益。水平增益和垂直增益必须单独调 整,且调节的值应该相同。

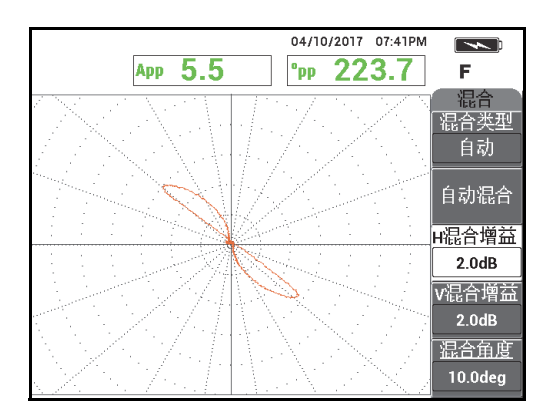

## <span id="page-232-1"></span>图 **5-173** 调节了自动混合增益后的穿壁孔信号

- 10. 按冻结键 (米), 启动信号采集操作。
- 11. 将探头放置在管板圆环附近的无缺陷区域,然后按 " 平衡 " 脚踏开关。
- 12. 扫查管件,以探测到缺陷 (参见第 234 [页的图](#page-233-0) 5-174)。

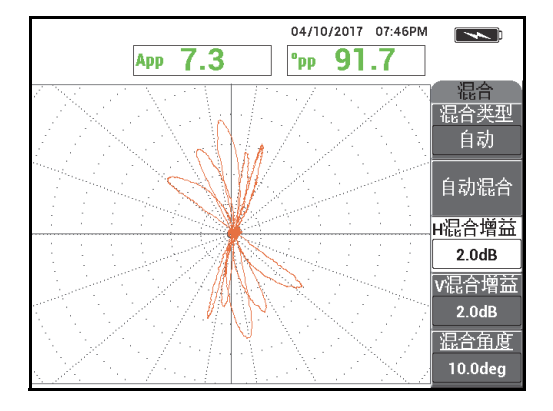

图 **5-174** 管件扫查的的结果

**DEE** 

<span id="page-233-0"></span>13. 如果对设置满意, 按参考保存键 (日)。

## 注释

带有时间日期记录的文件被保存到文件管理器中。这个保存的文件可在日后被调用并 使用,以显示额外的功能。

## 使用一个下面有缺陷的管板圆环对设置进行核查

在这个次程序中,直接在缺陷上移动管板圆环,以核查是否在混合屏幕上还能看到缺 陷。

1. 在管件上滑动 O 形环,以移动管板圆环。将管板圆环移动到缺陷上,并将 O 形环 挨着管板圆环放置,以将管板圆环固定住 (参见第 235 [页的图](#page-234-0) 5-175)。

滑动 O 形环和管板圆环,直到它们正好覆盖住缺陷 (红色箭头所指位置)。

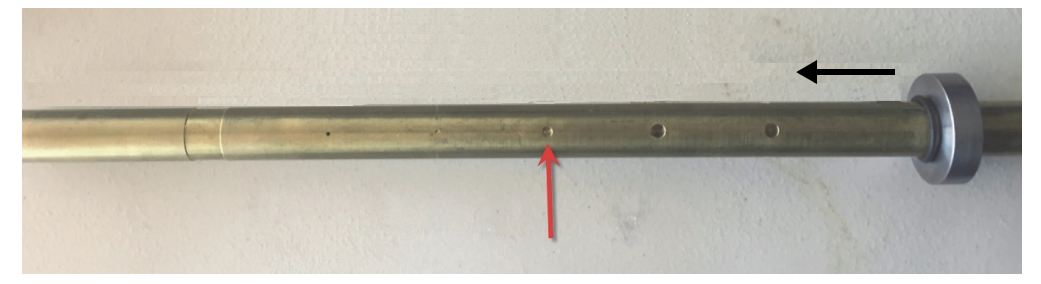

## 图 **5-175** 移动管板圆环

<span id="page-234-0"></span>2. 将探头放置在无缺陷区域 (参见第235[页的图](#page-234-1) 5-176), 然后按"平衡"脚踏开 关。

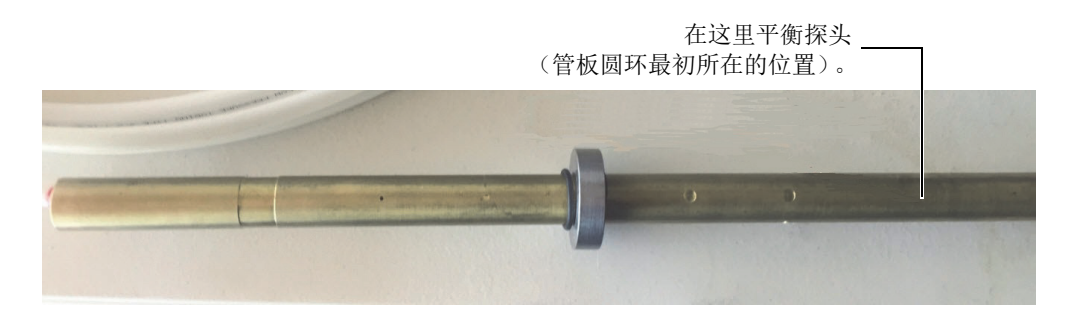

## 图 **5-176** 移动了管板圆环后的平衡位置

<span id="page-234-1"></span>3. 扫查管件,以探测到缺陷 (参见第 236 [页的图](#page-235-0) 5-177)。

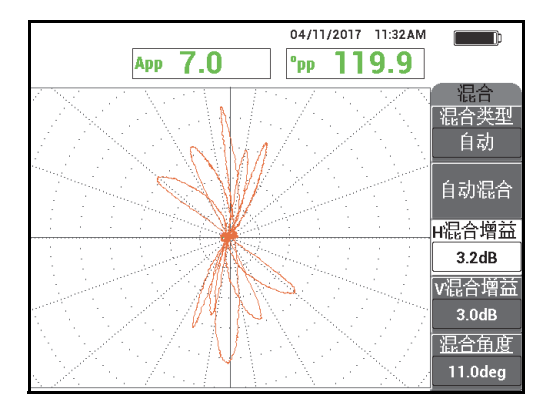

图 **5-177** 移动了管板圆环后扫查管件的结果 (混合)

- <span id="page-235-0"></span>4. 将探头放置在没有缺陷的区域 (参见第 235 [页的图](#page-234-1) 5-176)。
- 5. 按显示菜单键 ( J),然后按通道 (功能键 B),然后转动旋钮,直到显示频 率 **1**。
- 6. 按"平衡"脚踏开关,然后扫查管件。 应该很容易探测到管板圆环下面的缺陷 (参见第 236 [页的图](#page-235-1) 5-178)。

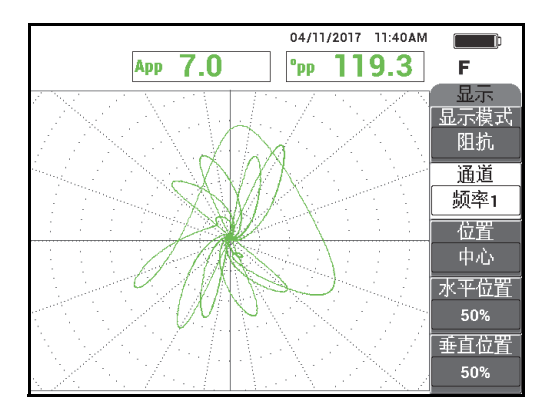

<span id="page-235-1"></span>图 **5-178** 当管板圆环被放置在缺陷上时,频率 **1** 中的扫查结果

## **5.4.1.2** 显示参考信号

NORTEC 600 仪器可使用户将参考信号显示 (参考图像)添加到实时信号采集屏幕。 这样有助于帮助用户辨别出现在屏幕上的 (采集的)缺陷类型。

#### 显示参考信号

- 1. 将管板圆环移动到最初的位置 (在使用缺陷上的管板圆环对设置进行核查前的位 置)。
- 2. 按文件管理器菜单键 (BD),然后使用旋钮选择 (加亮显示)刚才存储的文件, 然后按调用 (功能键 B)。
- 3. 将探头放置在管板圆环附近的无缺陷区域,然后按"平衡"脚踏开关。
- 4. 扫查管件。
- 5. 按住参考保存键 ( , , , 直到听到" 嘟 " 的蜂鸣声。

## 注释

参考保存键 (日)可以通过以下两种方式使用:

**REF** 

- *a)* 快速按一下这个键,将设置保存在文件管理器中。
- *b)* 按住这个键,直到听到 " 嘟 " 的蜂鸣声,将当前图形存储为参考图像,参考图 像的颜色与实时信号不同。
- 6. 按清屏键 ( $\mathscr{A}$ ), 或按"清屏"脚踏开关。 在上面步骤中采集的信号用于创建参考图像。
- 7. 将探头放置在管板圆环附近的无缺陷区域,然后按 " 平衡 " 脚踏开关。
- 8. 扫查管件。 实时信号的显示图形应该与参考图像几乎一样 (参见第 238 [页的图](#page-237-0) 5-179)。

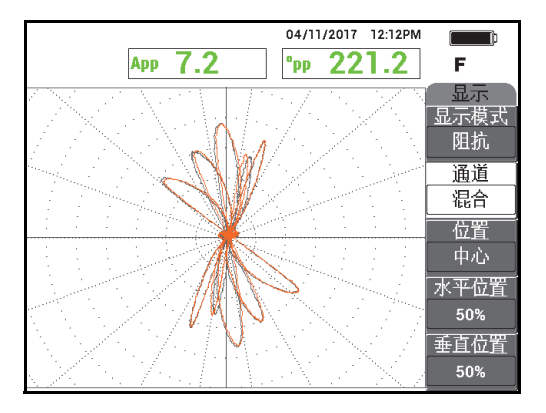

#### 图 **5-179** 带有参考图像 (灰色)和实时信号 (橙色)的管件扫查屏幕

## <span id="page-237-0"></span>**5.4.1.3** 使用多合一 (带状图)显示

多合一功能可与频率 2 一起使用, 创建一个可显示管件检测历史的 " 带状图型 " 显示 屏幕。本节中的设置使用前面小节中的设置。另一种方法是可以从文件管理器中调用 保存的文件。

## 使用多合一显示

- 1. 按**显示模式** (功能键 A), 然后转动旋钮, 直到显示多合一。
- 2. 按两下显示菜单键 ( J), 显示**频率 2 显示**菜单 (参见第 238 [页的图](#page-237-1) 5-180)。

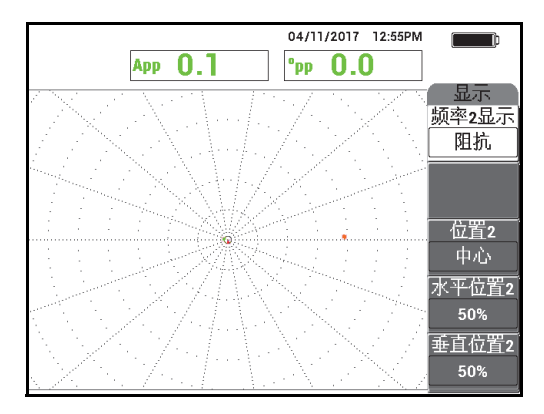

#### <span id="page-237-1"></span>图 **5-180** 频率 **2** 显示菜单

- 3. 按垂直位置 **2** (功能键 E),然后转动旋钮,直到显示 **20%**。
- 4. 按频率 **2** 显示 (功能键 A),然后转动旋钮,直到显示自动 **Y** 轴。
- 5. 将探头放置在管板圆环附近的无缺陷区域, 然后按"平衡"脚踏开关。
- 6. 扫查管件。

扫查结果如第 239 [页的图](#page-238-0) 5-181 所示。

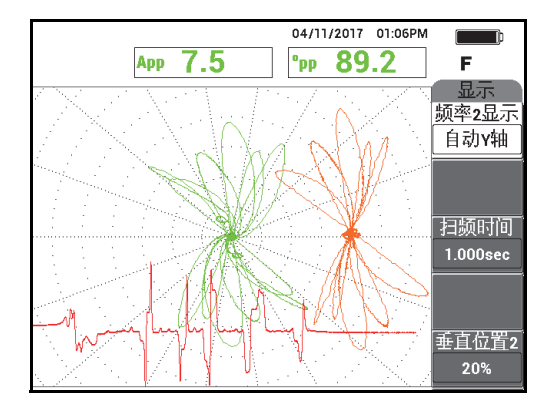

图 **5-181** 使用了多合一显示功能的管件扫查

# <span id="page-238-0"></span>**5.4.2** 使用涡流技术检测侵蚀和腐蚀缺陷 **— NORTEC 600D** 型号仪 器

在这个应用中,要使用一个绝对配置,辨别体积型或渐进式缺陷,如:非铁磁性合金 中的侵蚀和腐蚀缺陷。第 239 [页的图](#page-238-1) 5-182 中显示了一个绝对信号响应的示例。要了 解涡流检测技术的一般性说明,请参阅第 221 页的 " [使用涡流技术检测点蚀、磨蚀和](#page-220-2) 裂纹 [— NORTEC 600D](#page-220-2) 型号仪器 "。

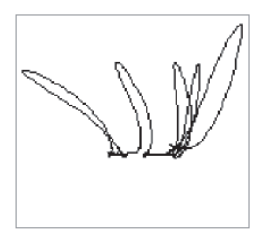

#### <span id="page-238-1"></span>图 **5-182** 涡流检测绝对信号响应的示例

这项应用使用一些与第 208 [页的图](#page-207-0) 5-135 中显示的材料相似的检测材料 (第 207 页的 " [使用双频检测热交换器管件](#page-206-0) — NORTEC 600D 型号仪器 ")。

在这个程序中使用以下产品:

- 用于检测热交换器管件的涡流线圈探头: 绝对 / 差分, 直径为 14.8 毫米, 中心频 率为 15 kHz,线缆长 20 米;工件编号: TEA-148-015-N05 [U8282109]
- 差分和绝对涡流探头适配器;工件编号: CBAS-10818-0001 [Q7670051]
- 海军黄铜校准标准管件: 外径为 19 毫米, 壁厚为 1.65 毫米; 工件编号: CT02-001-D16 [U8779241]
- 强烈建议使用的、可以方便操作的 (但不是强制性的)装置: 脚踏开关 (工件编号:9522333 [Q7670007]),脚踏开关的带有外壳的线缆 (工件编号:9122404 [Q7670008]),以及脚踏开关的适配器 (工件编号:9522336 [Q2500083])。

## 设置 **NORTEC 600** 仪器的初始配置

- 1. 将适配器、探头和脚踏开关适配器的线缆连接到 NORTEC 600 仪器的探头 (PROBE)接口中。
- 2. 选择继续 (功能键 A), 然后使用旋钮选择涡流检测侵蚀和腐蚀, 并按确定键 ◆ 接受 (参见第 240 [页的图](#page-239-0) 5-183)。

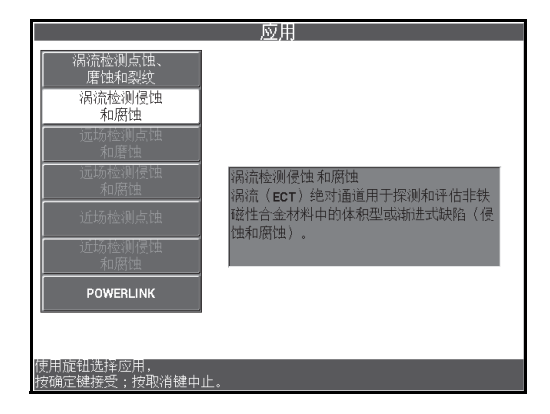

<span id="page-239-0"></span>图 **5-183** 涡流检测侵蚀和腐蚀应用

## 校准信号

- 1. 按频率 (功能键 A),然后使用旋钮选择 **5 kHz**。
- 2. 将探头放置在校准标准管件上 10 % 内壁缺陷附近的没有缺陷的区域, 然后按"平 衡 " 脚踏开关。
- 3. 慢慢地扫查管件,直到 10 % 内壁缺陷和 20 % 外壁缺陷显示在屏幕上。当

NORTEC 600 仪器屏幕上出现了凹槽信号时, 按冻结键 (  $\frac{11}{100}$ (参见第 241 [页的图](#page-240-0) 5-184)。

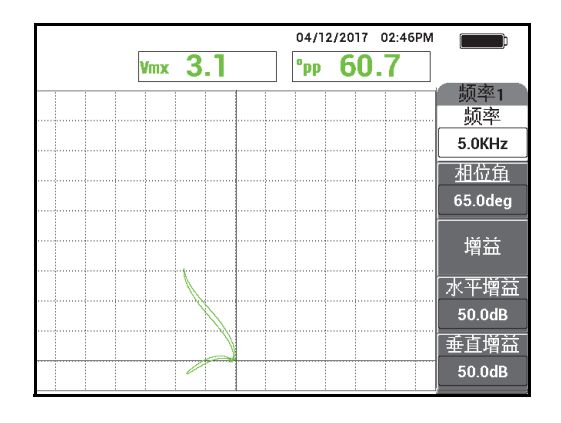

图 **5-184** 两个凹槽的扫查信号

<span id="page-240-0"></span>4. 按相位角键  $(\leq \bigcirc \varphi)$ , 然后转动信号, 直到外壁凹槽信号达到大约 10° 的相位 (参见第 242 [页的图](#page-241-0) 5-185)。

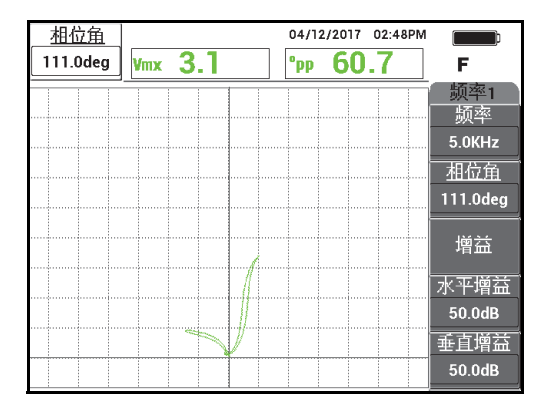

图 **5-185** 调节信号的相位

<span id="page-241-0"></span>5. 按增益键 ( $\text{dB}$ ),然后增加增益,直到凹槽信号达到大约 4 个垂直分区的高度。 按冻结键 ( \*\*), 启动信号采集操作 ( 参见第 242 [页的图](#page-241-1) 5-186)。

# 重要事项

总是需要使用水平和垂直组合增益 (**H/V** 增益)。

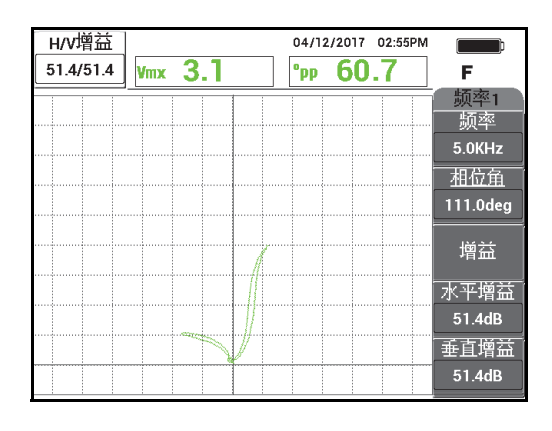

<span id="page-241-1"></span>图 **5-186** 调节增益

- 6. 将探头放置在校准标准管件上 10 % 内壁缺陷附近的没有缺陷的区域,然后按"平 衡 " 脚踏开关。
- 7. 扫查 10 % 内壁缺陷和 20 % 外壁缺陷。

**REF** 

8. 按住参考保存键 ( $\overline{\text{Cl}}$ ), 直到听到"嘟"的蜂鸣声, 然后按清屏键 ( $\overline{\mathscr{O}}$ ), 或 清屏脚踏开关。

这样可以在屏幕上以其它颜色显示参考图像,以发挥其参考的作用 (参见第 243 [页的图](#page-242-0) 5-187)。

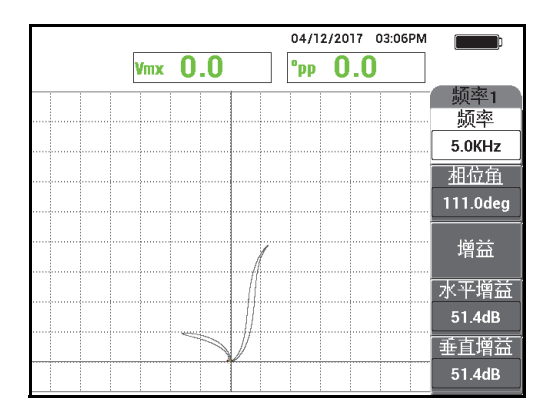

## 图 **5-187 10 %** 内壁缺陷和 **20 %** 外壁缺陷被设为参考图像

- <span id="page-242-0"></span>9. 将探头放置在校准标准管件上 10 % 内壁缺陷附近的没有缺陷的区域, 然后按 " 平 衡 " 脚踏开关。
- 10. 按全屏 / 下一组键 (→)。
- 11. 扫查整个管件的长度。 扫查结果如第 244 [页的图](#page-243-0) 5-188 所示。

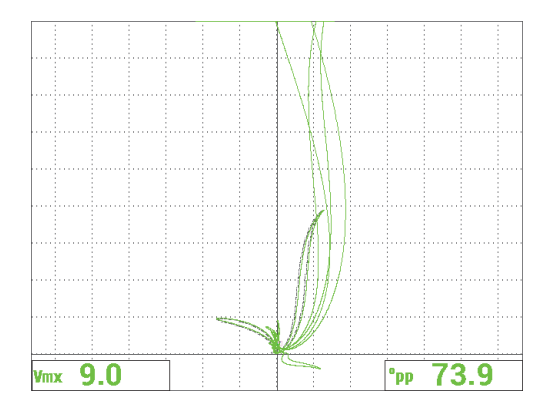

图 **5-188** 管件扫查的的结果

## <span id="page-243-0"></span>**5.4.3** 远场检测点蚀和磨蚀 **— NORTEC 600D** 型号仪器

这种远场检测 (RFT) 应用使用一个差分配置, 辨别细小的局部缺陷, 如: 铁磁性管 件中的点蚀和磨蚀。

远场检测 (RFT)探头可以成功地检测诸如碳钢或铁素体不锈钢等铁磁性材料的管 件。探头的高灵敏度可以探测和测量由于侵蚀、腐蚀、磨蚀和折流板切口造成的体积 型缺陷。

远场检测是一种穿壁传送技术。远场探头是一种低频的励磁器 (驱动器) - 拾波器涡 流探头,这种探头的特点是励磁器和拾波器之间的距离至少要达到管件外径的 2.5 到 3 倍。要使拾波器线圈感受到"远"磁场,而不是"直接"磁场,这个距离不仅必要,而 且关键。

探头的基本部分由一个励磁线圈和两个拾波线圈组成 (参见第 245 [页的图](#page-244-0) 5-189)。会 出现两种磁场:一种是直接场,出现在励磁线圈附近,会随着距离的增加很快衰减; 另一种是**间接场**, 会通过管壁向外扩散。这种间接场会沿着管件轴的方向传播, 然后 再通过管壁反射回来。间接场占主导地位的区域被称为远场。当励磁线圈和拾波线圈 之间的距离大于两倍管件的直径时,就会出现远场。

所有远场探头都将拾波线圈设置为管件外壁直径的 2.5 到 3 倍,以确保线圈只会感觉到 (" 捡拾到 ") 间接场。所有 Evident 的远场检测探头都有一套周向拾波线圈, 这些线圈 可以同时在绝对模式和差分模式下操作。

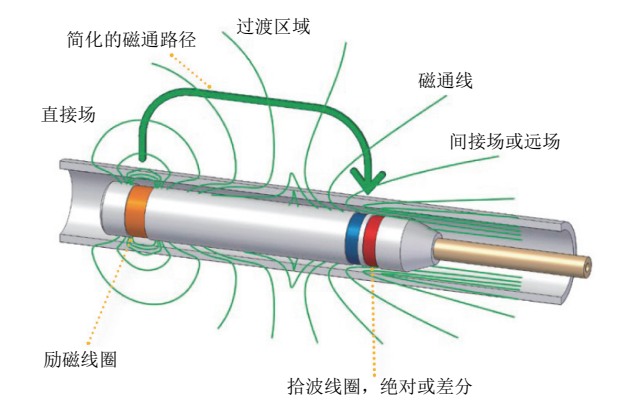

图 **5-189** 远场检测探头

<span id="page-244-0"></span>这种应用要使用一种配置为差分模式的探头适配器。差分配置要使来自两个接收线圈 的信号相减,从而不仅可以成功探测到较小的不连续性,如:点蚀,也可以探测到较 短的不连续性,如:管板下面的磨蚀 (参见第 245 [页的图](#page-244-1) 5-190)。不过,差分配置不 能用于探测较长的或渐进式不连续性,原因很简单:如果不连续性的信号被"减去" (减小)了,这个信号就不起作用了。要探测较长的或渐进式不连续性,要使用绝对模 式。

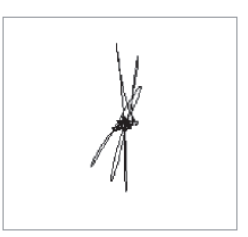

#### 图 **5-190** 远场检测差分信号响应的示例

<span id="page-244-1"></span>建议为差分配置使用双励磁器探头 (如:TRX 系列 Evident 探头),因为这类探头可 以为较小的局部的不连续性提供更清晰、更明确的响应 (参见第 246 [页的图](#page-245-0) 5-191)。 也可以使用单励磁器探头 (如: TRS 系列 Evident 探头), 但是在探测点蚀缺陷时, 单 励磁器探头一般不如双励磁器探头的效果好。

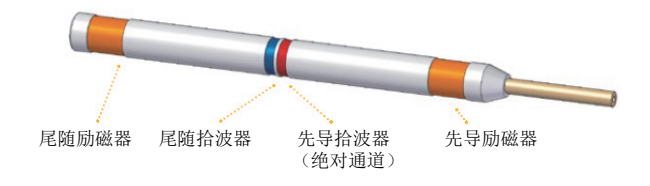

图 **5-191** 双励磁器探头

<span id="page-245-0"></span>此外,双励磁器探头在管板的两侧提供相同的响应,因为总会有一个励磁器提供用于 探测缺陷的能量 (参见第 246 [页的图](#page-245-1) 5-192)。

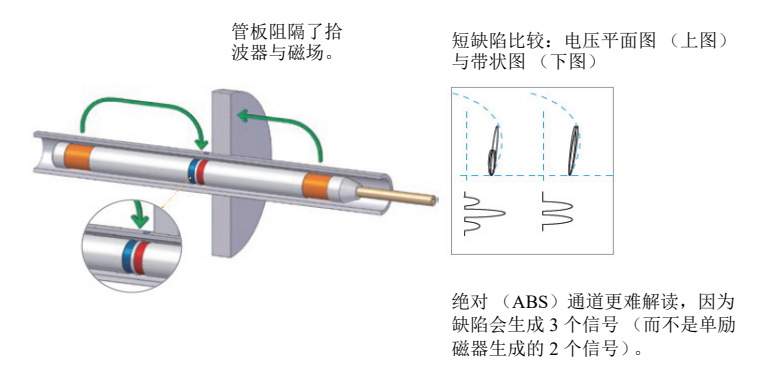

#### 图 **5-192** 使用双励磁器探头时管板两侧得到相同的响应

<span id="page-245-1"></span>使用双频和混频可以极大地提高检测结果。远场检测中使用混合通道的主要优势是降 低了可靠探测到缺陷所需的与管板之间的最小距离。使用典型的 (单频)配置,可以 从距离管板约一个管件外直径的距离探测到点蚀缺陷。当使用一个正确校准了的**混合** 通道时, 就不用考虑这个距离了, 因为即使点蚀缺陷的一部分被管板覆盖住, 也会被 探测到。

#### **5.4.3.1** 应用示例

这项应用使用一些与第 208 [页的图](#page-207-0) 5-135 中显示的材料相似的检测材料 (第 207 页的 " [使用双频检测热交换器管件](#page-206-0) — NORTEC 600D 型号仪器 ")。

在这个程序中使用以下产品:

- 探头;工件编号: TRX-130-300-N20 [U8280123]
- 差分和绝对远场探头适配器;工件编号:CBAS-10821-0001 [Q7670054]
- 演示用校准标准管件 (工件编号: MESX0397 [Q7800046])和用于校准标准管件 的大管板 (工件编号: MESX0400 [Q7800049])
- 强烈建议使用的、可以方便操作的 (但不是强制性的)装置:脚踏开关 (工件编 号: 9522333 [Q7670007]), 脚踏开关的带有外壳的线缆 (工件编号: 9122404 [Q7670008]),以及脚踏开关的适配器 (工件编号:9522336 [Q2500083])

## 设置 **NORTEC 600** 仪器的初始配置

- 1. 将适配器、探头和脚踏开关适配器的线缆连接到 NORTEC 600 仪器的探头 (PROBE)接口中。
- 2. 选择继续 (按功能键 A), 然后使用旋钮选择远场检测点蚀和磨蚀, 然后按确定 键 (√)接受 (参见第 247 [页的图](#page-246-0) 5-193)。

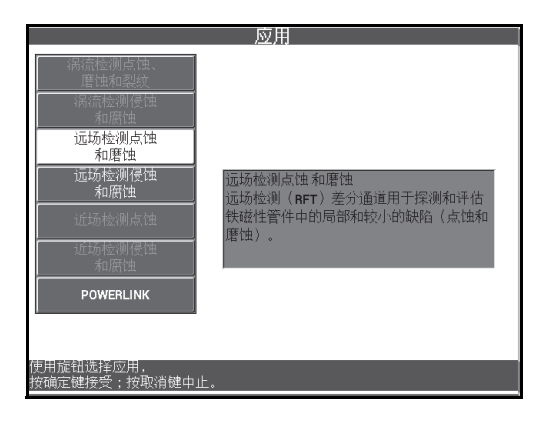

#### 图 **5-193** 远场检测点蚀和磨蚀的应用

## <span id="page-246-0"></span>校准频率 **1**

- 1. 拧松管板圆环上的固定螺钉,将管板圆环滑动到靠近管件端部的 4 个较浅的点蚀缺 陷上,然后拧紧固定螺钉。
- 2. 将探头放置在校准标准管件上靠近穿壁孔的没有缺陷的区域,然后按 " 平衡 " 脚踏 开关。

3. 慢慢地扫查管件,直到屏幕上出现穿壁孔,然后按冻结键 ( $\frac{1}{2}$ ) (参见第 248 [页的图](#page-247-0) 5-194)。

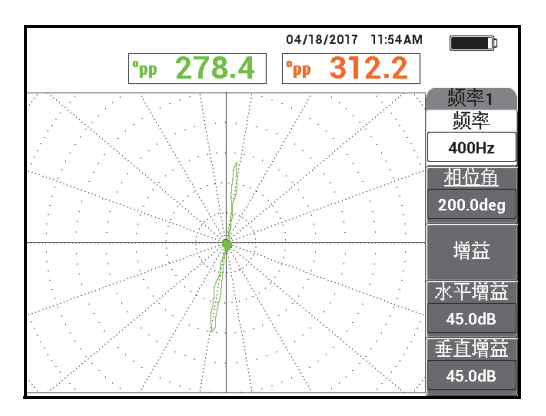

图 **5-194** 对穿壁孔的扫查

<span id="page-247-0"></span>4. 按相位角键 ( ),然后转动信号,直到仪器屏幕上的穿壁孔信号变成垂直方 向 (参见第 248 [页的图](#page-247-1) 5-195)。

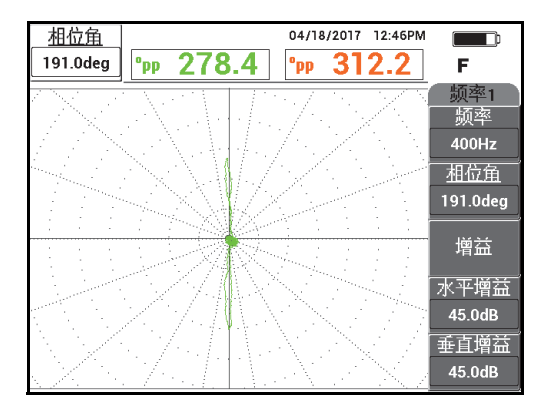

<span id="page-247-1"></span>图 **5-195** 调节信号的相位

5. 按增益键 (dB),然后增加增益,直到穿壁孔的信号达到大约 4 到 6 个垂直分 区的高度。按冻结键 (米), 启动信号采集操作 (参见第 249 [页的图](#page-248-0) 5-196)。

## 重要事项

总是需要使用水平和垂直组合增益 (**H/V** 增益)。

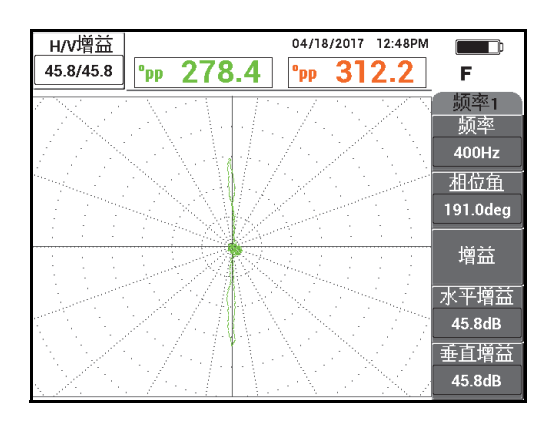

图 **5-196** 调节增益

- <span id="page-248-0"></span>6. 将探头放置在校准标准管件上靠近穿壁孔的没有缺陷的区域,然后按 " 平衡 " 脚踏 开关。
- 7. 慢慢地扫查管件的整个长度,扫查完成后按冻结键(\*\*) (参见第 250 [页的图](#page-249-0) 5-197)。

#### 重要事项

远场检测 (RFT)要求使用较慢的检测速度,而且需要进行多次练习。使用不同的检 测速度扫查管件,并记下信号变化的情况,直到找到令人满意的扫查速度。

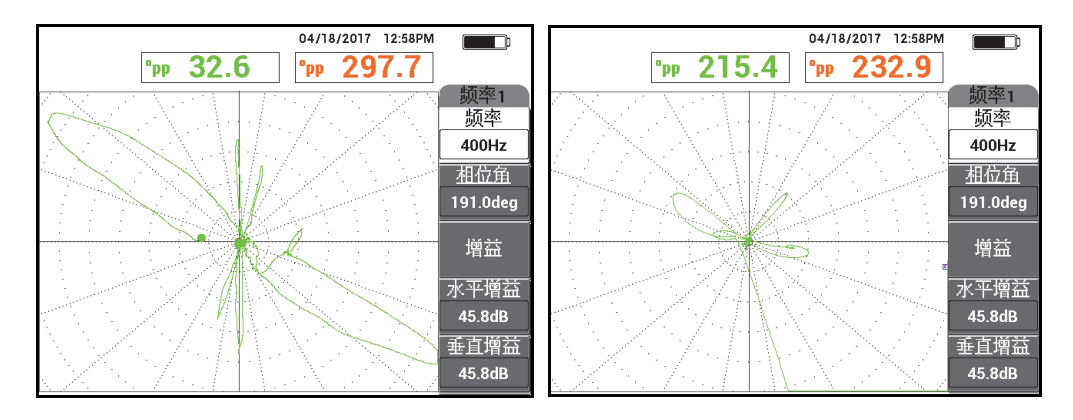

<span id="page-249-0"></span>图 **5-197** 慢速扫查 (优化的信号,左图)和快速扫查 (丢失了信号,右图)

8. 调整管板圆环的信号,以使信号不会被屏幕剪切 (8 到 9 个主要分区) (参见第 250 [页的图](#page-249-1) 5-198)。

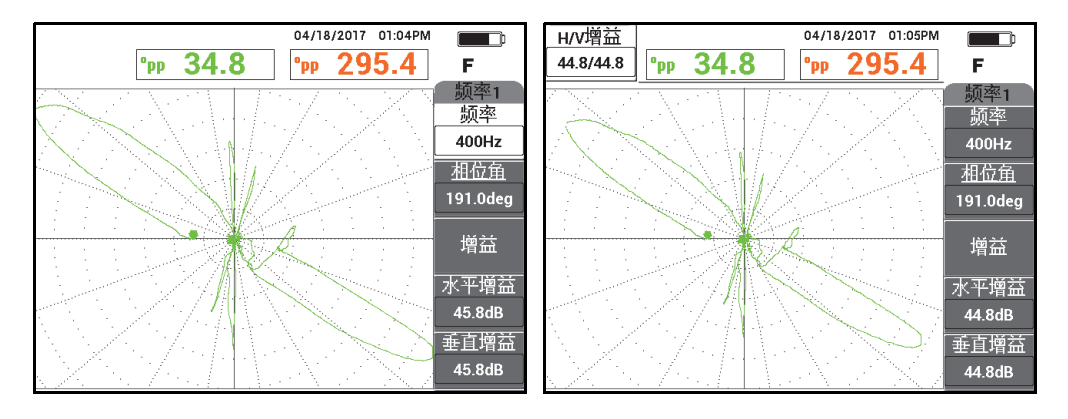

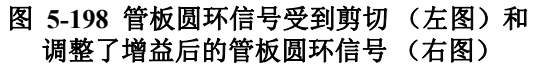

## <span id="page-249-1"></span>校准频率 **2**

1. 按主菜单滤波器菜单键 (  $\chi$  ), 然后按**频率 2** ( 功能键 A ), 然后转动旋钮, 直 到屏幕上显示 **200 Hz** 或更小的频率。

- 2. 按显示菜单键 ( J),然后按**通道** (功能键 B),然后转动旋钮,直到显示**频** 率 **2**。
- 3. 将探头放置在校准标准管件上靠近穿壁孔的没有缺陷的区域,然后按"平衡"脚踏 开关。
- 4. 扫查管件的整个长度,扫查完成后按冻结键 ( \*\*\*) (参见第 251 [页的图](#page-250-0) 5-199)。

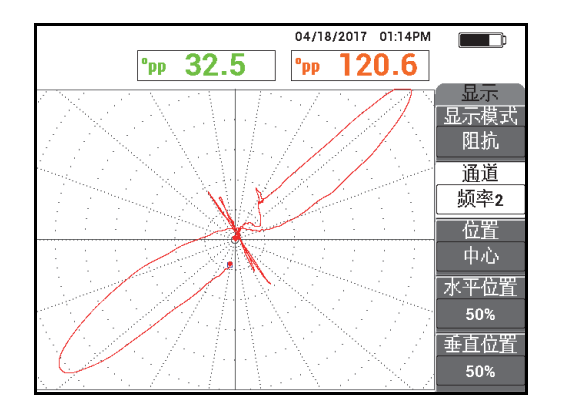

图 **5-199** 扫查管件的整个长度

<span id="page-250-0"></span>5. 按相位角键  $(\leq \bigcirc \phi)$ , 然后转动信号, 直到仪器屏幕上的穿壁孔信号变成垂直方 向 (参见第 251 [页的图](#page-250-1) 5-200)。

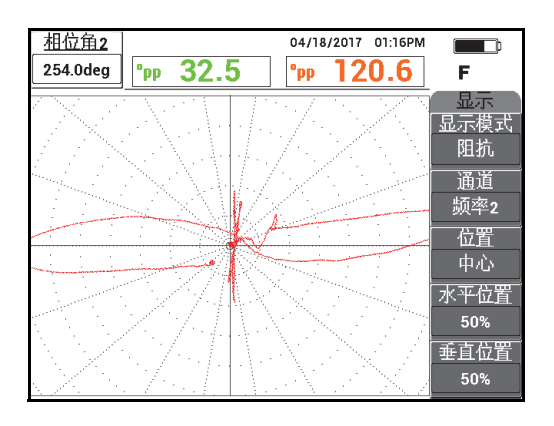

<span id="page-250-1"></span>图 **5-200** 频率 **2** 的相位角调整

6. 调整管板圆环的信号,以使信号不会被屏幕剪切 (8 到 9 个主要分区) (参见第 252 [页的图](#page-251-0) 5-201)。

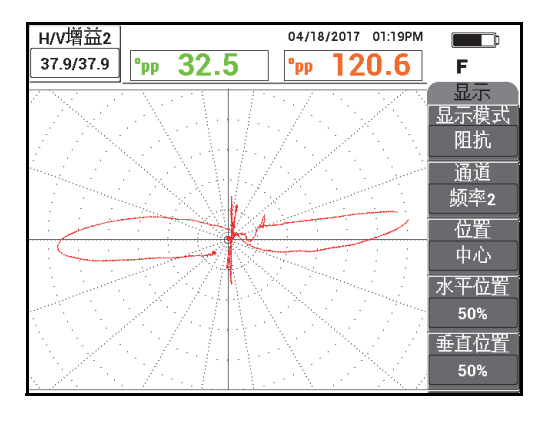

图 **5-201** 频率 **2** 的增益调整

- <span id="page-251-0"></span>7. 按冻结键 (米), 启动信号采集操作。
- 8. 将探头放置在校准标准管件上靠近穿壁孔的没有缺陷的区域,然后按 " 平衡 " 脚踏 开关。
- 9. 扫查管件的整个长度,并核查穿壁孔信号是否处于垂直方向,且管板圆环信号是否 没有被剪切。根据需要进行调整 (参见第 252 [页的图](#page-251-1) 5-202)。

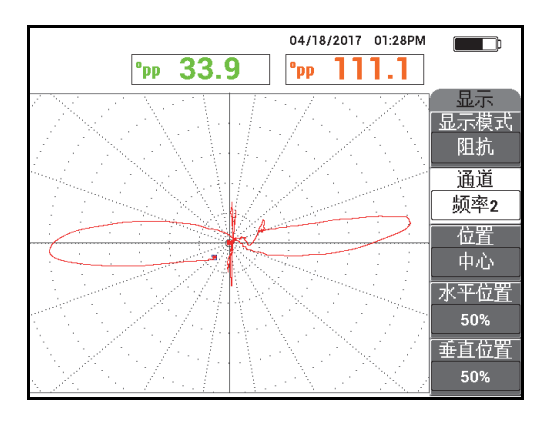

<span id="page-251-1"></span>图 **5-202** 频率 **2** 的验证后信号
#### 使用混合通道进行校准

- 1. 按通道 (功能键 B), 然后转动旋钮, 直到显示**混合**。
- 2. 将探头放置在标准校准管件上靠近穿壁孔的没有缺陷的区域,然后按 " 平衡 " 脚踏 开关。
- 3. 扫查穿壁孔,并在扫查完成时按冻结键 ( \*\*)。
- 4. 按三下主菜单滤波器菜单键 ( $\mathcal{X}$ )。 出现混合菜单 (参见第 253 [页的图](#page-252-0) 5-203)。

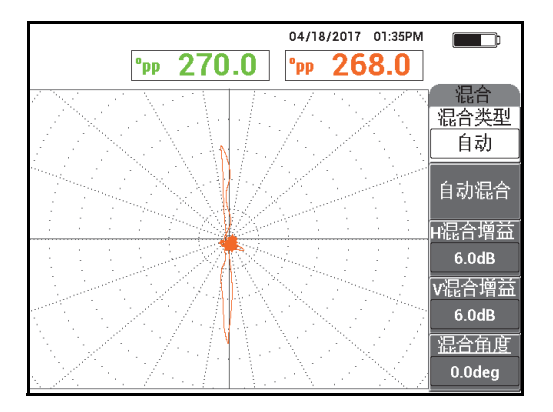

图 **5-203** 混合菜单

- <span id="page-252-0"></span>5. 按**混合角度** (功能键 E), 如果需要, 调整穿壁孔信号, 直到这个信号处于垂直方 向。
- 6. 按冻结键 ( $\bf{H}$ ), 启动信号采集操作。
- 7. 按自动混合 (功能键 B), 然后扫查管件的剩余部分。

重要事项

在按下**自动混合** (功能键 B)后, 自动混合功能会自动记录信号 5 秒钟时间。

- 8. 核查是否已经采集了自动混合信号:
	- 将探头放置在校准标准管件上靠近穿壁孔的没有缺陷的区域,然后按"平衡"脚 踏开关,扫查管件的整个长度区域。

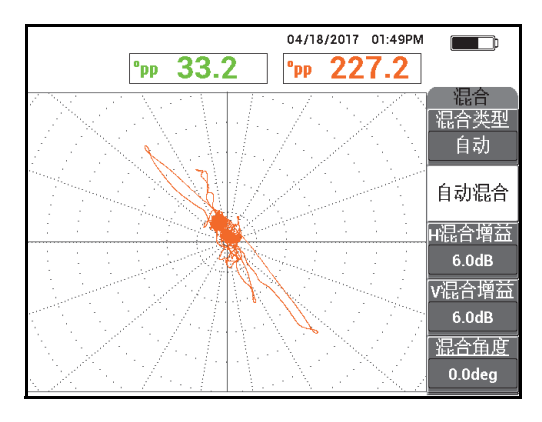

管板圆环的大指示信号应该被减到最小,如第 254 [页的图](#page-253-0) 5-204 所示。

图 **5-204** 自动混合后扫查管件的整个长度区域

<span id="page-253-0"></span>9. 按冻结键 (\*\*),然后按混合角度 (功能键 E),然后转动旋钮,直到较大的穿 壁孔信号变成垂直信号 (参见第 254 [页的图](#page-253-1) 5-205)。

注释

在使用混合菜单时, 仪器屏幕左侧的快捷功能键被禁用。

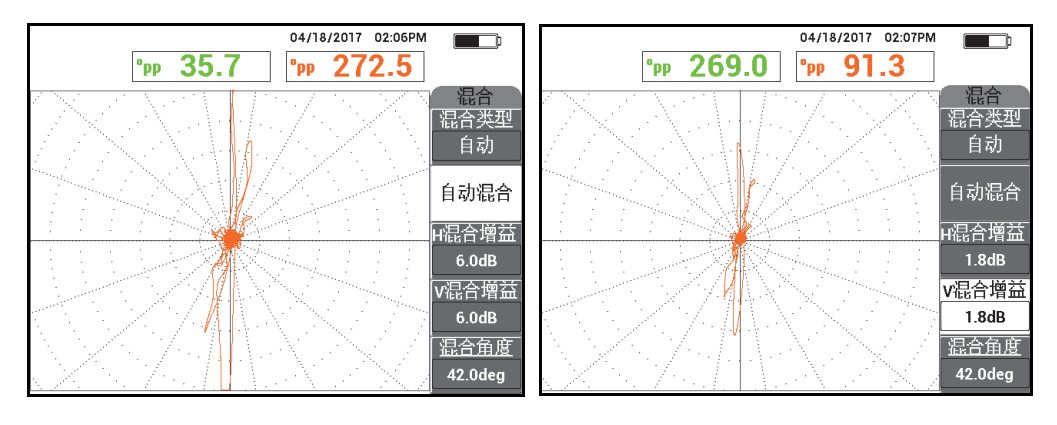

<span id="page-253-1"></span>图 **5-205** 自动混合后的信号 (左图);角度 **/** 增益调节后的信号 (右图)

10. 调节 **H** 混合增益 (水平混合增益,功能键 C),和 **V** 混合增益 (垂直混合增益, 功能键 D),直到信号占据大约 6 个主要分区的长度。

#### 重要事项

在使用混合菜单时,不能调节水平和垂直组合增益。水平增益和垂直增益必须单独调 节,且调节的值应该相同。

- 11. 按冻结键 (\*\*), 启动信号采集操作。
- 12. 将探头放置在校准标准管件上靠近穿壁孔的没有缺陷的区域,然后按"平衡"脚踏 开关。
- 13. 扫查管件,找到缺陷,以核查混合信号。

## **5.4.3.2** 使用低通滤波器增强信号

您可以使用低通滤波器,清理信号并改善显示效果。

#### 使用低通滤波器增强信号

- 1. 按主菜单滤波器菜单键 (  $\chi$  ), 然后按低通 ( 功能键 B ), 然后转动旋钮, 直到 屏幕上显示 **10 Hz**。
- 2. 将探头放置在校准标准管件上靠近穿壁孔的没有缺陷的区域,然后按"平衡"脚踏 开关。
- 3. 扫查管件,以探测到缺陷 (参见第 256 [页的图](#page-255-0) 5-206)。

重要事项

在降低低通滤波器时,也必须以相同的降幅降低扫查速率。

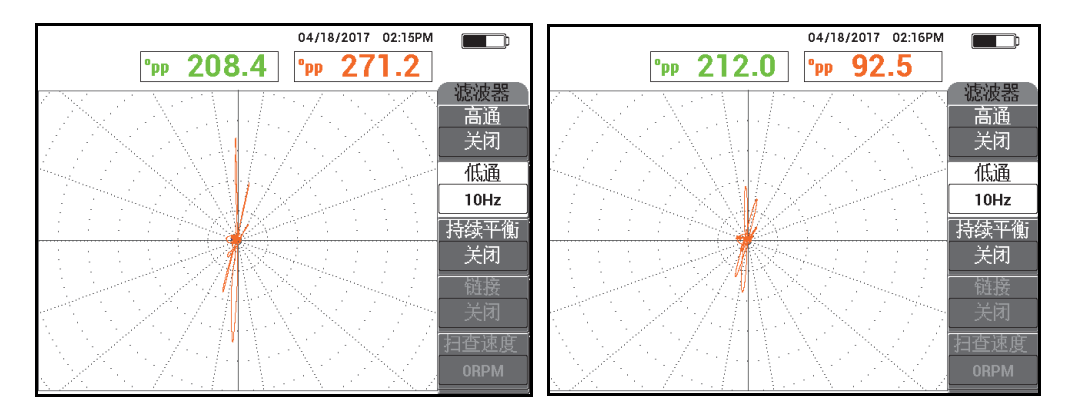

<span id="page-255-0"></span>图 **5-206** 使用 **10 Hz** 的低通滤波器进行扫查 (左图);速率太快的扫查 (右图)

## **5.4.3.3** 使用多合一显示形式

本节说明如何使用 **ALL-IN-1** (多合一)显示形式,显示管板圆环下面包含 4 个点蚀 的小面积缺陷区域,以及靠近管板圆环 (不是位于其下面)的点蚀缺陷。

#### 使用多合一显示形式

- 1. 按显示菜单键 ( J ),然后按**显示模式** (功能键 A ),然后再转动旋钮,直到 显示多合一。
- 2. 按两下显示菜单键 ( | ),然后按**频率 2 显示** (功能键 A),然后再转动旋 钮,直到显示自动 **Y** 轴。
- 3. 按垂直位置 **2** (功能键 E),然后转动旋钮,直到显示 **20 %**。
- 4. 将探头放置在校准标准管件上靠近穿壁孔的没有缺陷的区域,然后按"平衡"脚踏 开关。
- 5. 扫查管件,以探测到缺陷。 扫查结果为屏幕上出现的以下信号 (参见第 257 [页的图](#page-256-0) 5-207):
	- *a)* 频率 1 信号 (位于屏幕中心的位置)
	- *b)* 混合信号 (位于屏幕中部靠右的位置)
	- *c)* 频率 2 信号为一个带状图 (位于屏幕的底部)

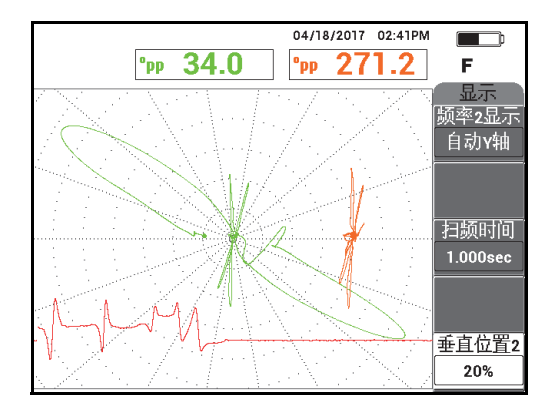

#### 图 **5-207** 管板圆环下面的 **4** 个集中在一起的点蚀的多合一显示视图

- <span id="page-256-0"></span>6. 拧松管板圆环的翼形螺钉,然后将管板圆环滑动到距 **75 %** 点蚀 3.2 毫米的距离 内。
- 7. 将探头放置在校准标准管件上靠近穿壁孔的没有缺陷的区域,然后按 " 平衡 " 脚踏 开关。
- 8. 扫查管件,以探测到缺陷。 扫查结果如第 257 [页的图](#page-256-1) 5-208 所示。

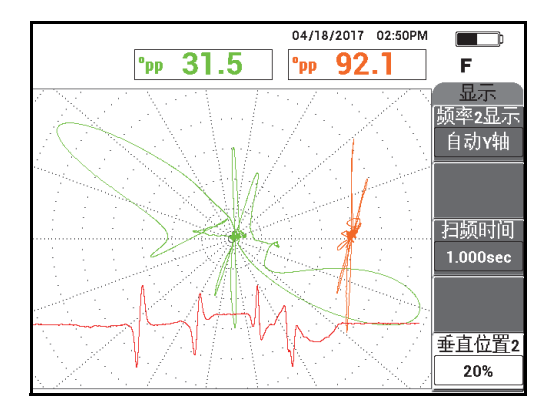

<span id="page-256-1"></span>图 **5-208** 在距 **75 %** 点蚀 **3.2** 毫米距离内的管板圆环的多合一显示视图

# **5.4.4** 远场检测侵蚀和腐蚀缺陷 **— NORTEC 600D** 型号仪器

在这个远场检测 (RFT)应用中,要使用一个绝对配置,辨别体积型或渐进式缺陷, 如:铁磁性管件中的侵蚀和腐蚀缺陷 (参见第 258 [页的图](#page-257-0) 5-209)。

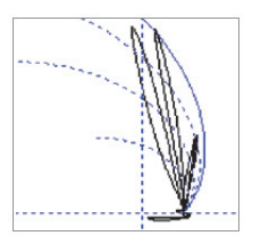

#### 图 **5-209** 远场检测绝对信号响应的示例

<span id="page-257-0"></span>在采用绝对配置时建议使用单励磁器探头,如: Evident 的 TRS 系列探头, 因为这种探 头不仅可以对短小而重要的缺陷做出更敏锐的响应,而且可以提供更容易判读的信号 (参见第 258 [页的图](#page-257-1) 5-210 和第 259 [页的图](#page-258-0) 5-211)。此外,还可以使用双励磁器探头, 如:Evident 的 TRX 系列探头。不过,在试图探测侵蚀和腐蚀缺陷时,要分析这种探 头发出的较大的 3 重信号的响应,一般来说具有更大的挑战性。

<span id="page-257-1"></span>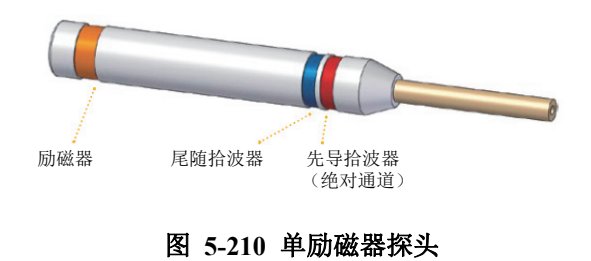

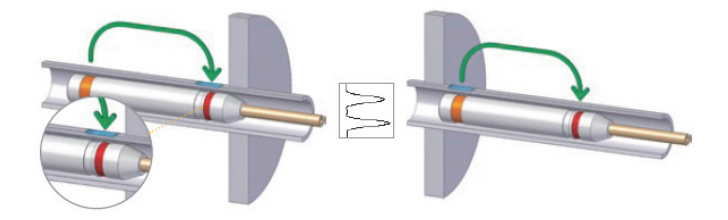

#### 图 **5-211** 使用绝对 (**ABS**)通道探测到管板两侧的较大的缺陷

## <span id="page-258-0"></span>**5.4.4.1** 应用示例

这项应用使用一些与第 208 [页的图](#page-207-0) 5-135 中显示的材料相似的检测材料 (第 207 页的 " [使用双频检测热交换器管件](#page-206-0) — NORTEC 600D 型号仪器 ")。

在这个程序中使用以下产品:

- 探头 (工件编号: TRS-130-300-N20 [U8280143])
- 差分和绝对远场探头适配器;工件编号:CBAS-10821-0001 [Q7670054]
- 用于演示的校准标准管件;工件编号: MESX0398 [Q7800054]
- 强烈建议使用的、可以方便操作的 (但不是强制性的)装置:脚踏开关 (工件编号:9522333 [Q7670007]),脚踏开关的带有外壳的线缆 (工件编号:9122404 [Q7670008]),以及脚踏开关的适配器 (工件编号:9522336 [Q2500083])

## 设置 **NORTEC 600** 仪器的初始配置

- 1. 将适配器、探头和脚踏开关适配器的线缆连接到 NORTEC 600 仪器的探头 (PROBE)接口中。
- 2. 选择继续 (功能键 A), 然后使用旋钮选择远场检测侵蚀和腐蚀, 并按确定键 (√)接受 (参见第 260 [页的图](#page-259-0) 5-212)。

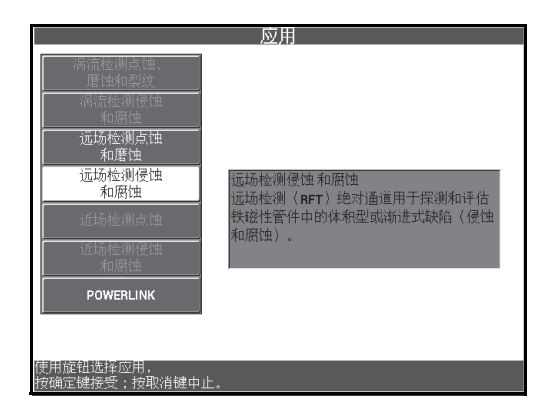

## 图 **5-212** 远场检测侵蚀和腐蚀应用

## <span id="page-259-0"></span>校准信号

- 1. 将探头放置在校准标准管件上 10 % 内壁缺陷附近的没有缺陷的区域,然后按 " 平 衡 " 脚踏开关。
- 2. 慢慢地扫查管件,直到 40 % 内壁缺陷和 60 % 外壁缺陷显示在屏幕上。当

NORTEC 600 仪器屏幕上出现了凹槽信号时, 按冻结键 ( $\frac{1}{100}$ ) (参见第 260 [页的图](#page-259-1) 5-213)。

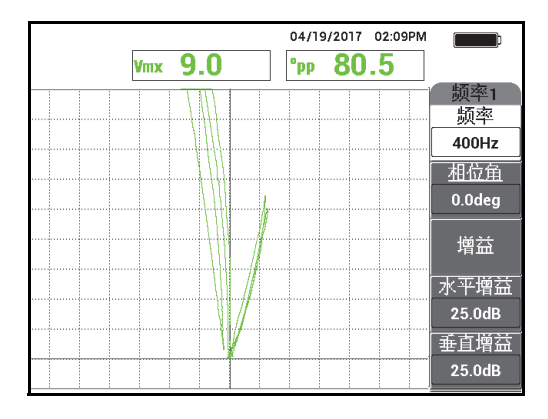

#### <span id="page-259-1"></span>图 **5-213** 两个凹槽的扫查信号

3. 按相位角键 ( $\leftarrow$ <sup>0</sup>), 然后转动信号, 直到外壁凹槽信号被十字准线的垂直线切 分 (参见第 261 [页的图](#page-260-0) 5-214)。

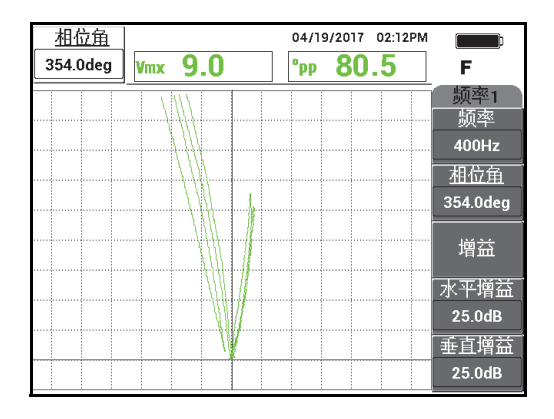

图 **5-214** 调节信号的相位

<span id="page-260-0"></span> $4.$  按增益键 (dB),然后降低增益,直到 60% 的壁厚减薄缺陷信号达到大约 90 % 的垂直高度。

## 重要事项

总是需要使用水平和垂直组合增益 (**H/V** 增益)。

- 5. 按冻结键 ( \*\*), 启动信号采集操作。
- 6. 重新扫查 60 % 的壁厚减薄缺陷,以核查校准,并根据要求调节增益。
- 7. 根据要求调节相位角 (参见第 262 [页的图](#page-261-0) 5-215)。

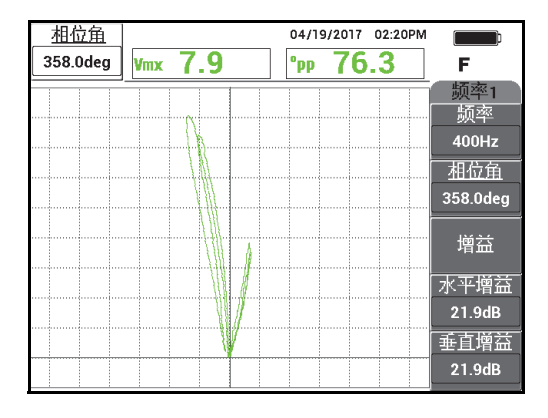

图 **5-215** 调节增益和相位角

- <span id="page-261-0"></span>8. 将探头放置在校准标准管件上 40 % 外壁缺陷附近的没有缺陷的区域,然后按"平 衡 " 脚踏开关。
- 9. 扫查 40 % 外壁缺陷和 60 % 外壁缺陷。
- **REF** 10. 按住参考保存 ( $\overline{\overline{\mathbb{Q}}}$ ) 键, 直到听到"嘟"的蜂鸣声, 然后按清屏键 ( $\overline{\mathscr{Q}}$ ), 或按清屏脚踏开关。

这样可以在屏幕上以其它颜色显示参考图像,以发挥其参考的作用 (参见第 262 [页的图](#page-261-1) 5-216)。

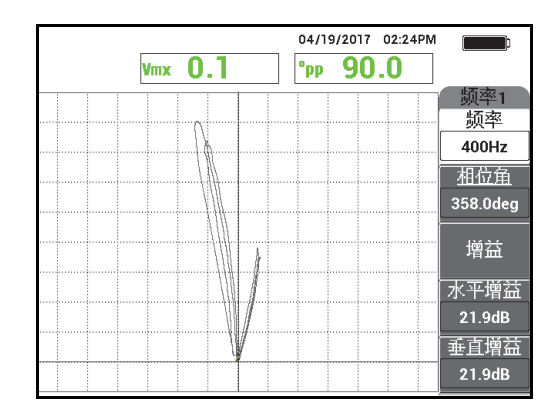

<span id="page-261-1"></span>图 **5-216 40 %** 外壁缺陷和 **60 %** 外壁缺陷被设为参考图像

- 11. 将探头放置在校准标准管件上 20 % 外壁缺陷附近的没有缺陷的区域,然后按"平 衡 " 脚踏开关。
- 12. 按全屏 / 下一组键 (→)。
- 13. 扫查管件的整个长度区域。 扫查结果如第 263 [页的图](#page-262-0) 5-217 所示。

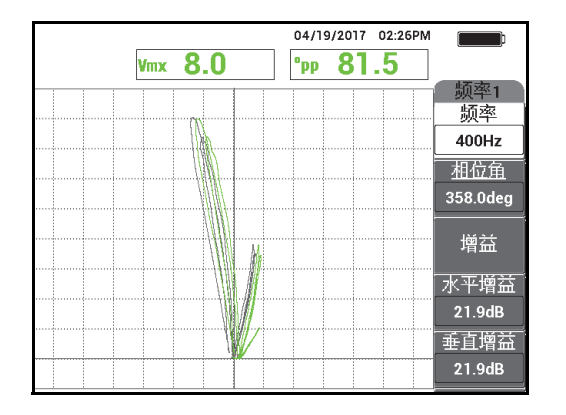

#### 图 **5-217** 扫查管件的整个长度区域。

## <span id="page-262-0"></span>**5.4.4.2** 使用叠加显示

远场检测曲线是显示在 NORTEC 600 仪器屏幕上的一种叠加图像。要使用这种显示图 像,用户必须要保存校准设置,然后还需要重新命名所创建的校准设置文件。

#### 使用叠加显示

- 1. 进行校准,并按参考保存键 (  $\overline{\mathbb{H}}$  )保存校准。
- 2. 按文件管理器菜单键 ( SD )。
- 3. 使用旋钮选择刚刚创建的校准文件。 默认情况下, NORTEC 600 仪器所保存的文件会带有时间 / 日期记录。
- 4. 按编辑 (功能键 C)。

5. 使用文本编辑器,为文件重新命名为:**RFT\_CURVE** (参见第 264 [页的](#page-263-0) 图 [5-218](#page-263-0))。(使用旋钮选择字符,然后按全屏 /下 一组键 (→) 确认所选择的字 符。)

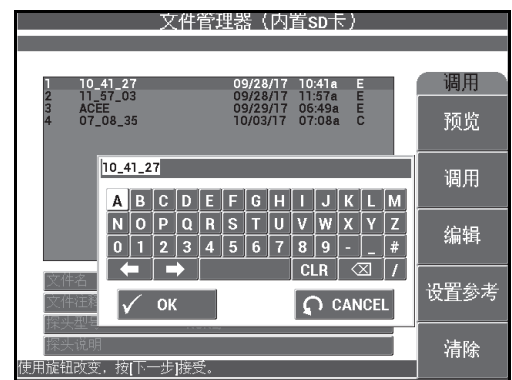

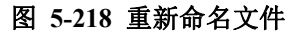

- <span id="page-263-0"></span> $6.$  按确定键  $(\sqrt{\phantom{a}})$ , 接受文件名。
- 7. 按高级设置菜单键 (  $\overline{\widehat{V_{\text{max}}}}$  ), 然后按**应用选择** ( 功能键 A )。
- 8. 使用旋钮选择远场检测侵蚀和腐蚀应用,然后按确定键( $\boldsymbol{\sqrt{\;}$ )接受。 屏幕上出现与前面的校准设置叠加在一起的信号 (参见第 265 [页的图](#page-264-0) 5-219)。

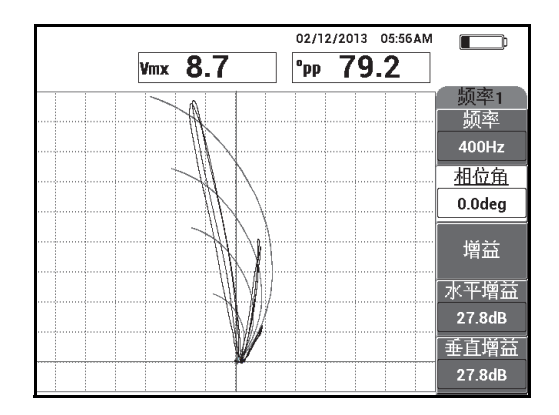

#### 图 **5-219** 叠加图像 (用于绝对远场检测信号分析的背景电压平面图) 以及管件的扫查

# <span id="page-264-0"></span>**5.4.4.3** 优化频率

在远场检测中,优化的频率可使每 1% 的减薄厚度表现出 1 度的差别。可以对校准进 行核查,以确保已经选择了优化的频率。

在第 266 [页的图](#page-265-0) 5-220 中显示的校准示例中,40 % 外壁缺陷的角度峰到峰读数(**°pp**) 减去 60 % 外壁缺陷的角度峰到峰读数 (**°pp**):

 $105.1^\circ - 84.6^\circ = 20.5^\circ$ 

这个 20.5° 值接近 60 % − 40 % = 20 % 的壁厚减薄值, 因此可以提供所希望获得的比 率:每 1% 的减薄厚度表现为 1 度的差别。

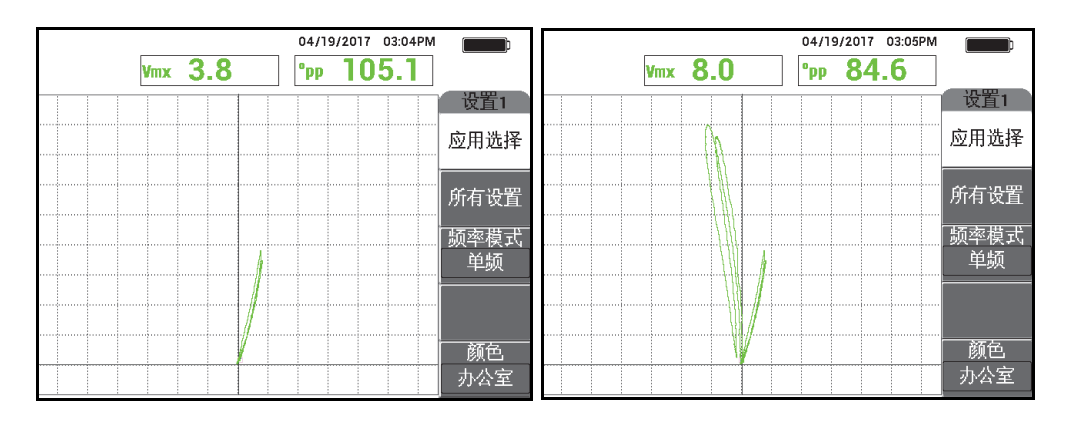

图 **5-220 40 %** 外壁减薄 (左图)和 **60 %** 外壁减薄 (右图)的读数

# <span id="page-265-0"></span>**5.4.5** 近场检测点蚀 (差分) **— NORTEC 600D** 型号仪器

这个近场检测 (NFT)应用使用一种差分配置,探测空气冷却器翅片管内部的点蚀 (也被称为 " 翅扇 ")(参见第 266 [页的图](#page-265-1) 5-221)。

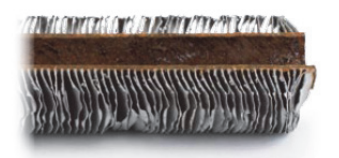

#### 图 **5-221** 空气冷却器的翅片管 (翅扇)

<span id="page-265-1"></span>近场检测 (NFT)涡流技术是一种专为探测翅片式碳钢管件的内壁缺陷而量身定做的 快速、经济的检测解决方案 (参见第 267 [页的图](#page-266-0) 5-222)。近场检测探头降低了检测成 本,提高了使用的方便性。

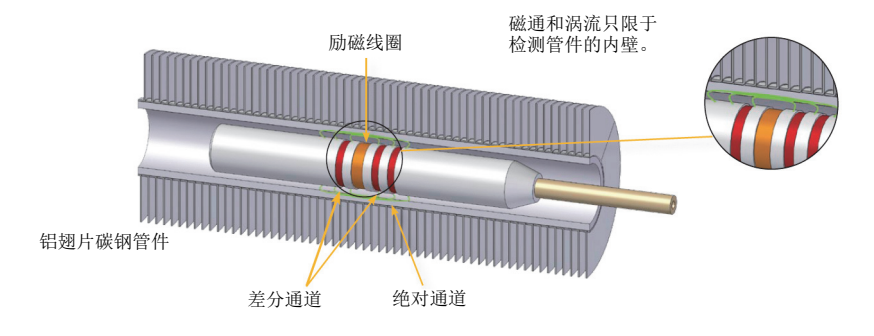

图 **5-222** 近场检测技术

<span id="page-266-0"></span>近场探头完全可以替代 IRIS (内部旋转检测超声系统)探头和 MFL (磁漏)探头。 近场检测技术基于简单的涡流励磁器 (驱动器) - 拾波器设计,可以生成非常容易分 析的信号。近场检测探头还可以具有快速拉动速度 (高达 1 米 / 秒)。此外,探头中没 有磁铁,因此更容易推拉探头。

这种应用要使用一种配置为差分模式的探头适配器 (参见第 267 [页的图](#page-266-1) 5-223)。差分 配置要使来自两个接收线圈的信号相减,从而可以成功探测到较小的不连续性,如: 点蚀 (参见第 268 [页的图](#page-267-0) 5-224)。不过,差分配置不能用于探测较长的或渐进式不连 续性,原因很简单:如果不连续性的信号被"减去"(减小)了,这个信号就不起作 用了。要探测较长的或渐进式不连续性,必须要 (通过适当的适配器)使用绝对模 式。

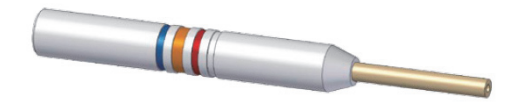

<span id="page-266-1"></span>图 **5-223** 差分式励磁器 **-** 拾波器配置

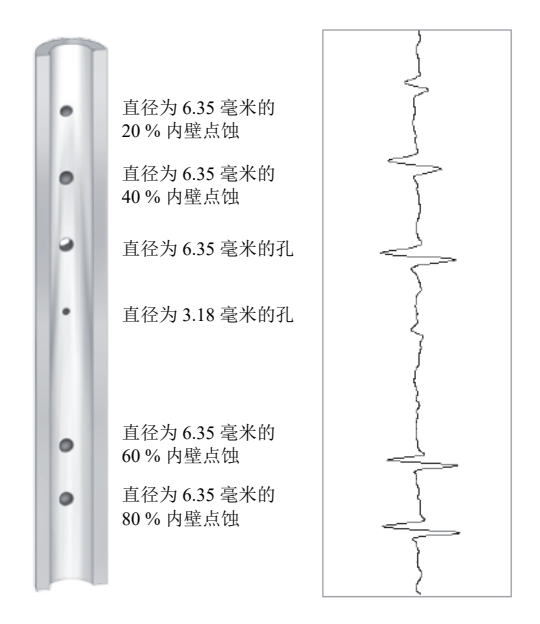

#### 图 **5-224** 近场检测信号响应的示例 (差分配置)

<span id="page-267-0"></span>这项应用使用一些与第 208 [页的图](#page-207-0) 5-135 中显示的材料相似的检测材料 (第 207 页的 " [使用双频检测热交换器管件](#page-206-0) — NORTEC 600D 型号仪器 ")。

在这个程序中使用以下产品:

- 涡流探头;工件编号: TRD-170-300-N05 [Q2800326]
- 差分近场探头适配器 (工件编号:CBAS-10819-0001 [Q7670052])
- 校准标准管件;工件编号:CT45-009-F12 [Q7800048]
- 强烈建议使用的、可以方便操作的 (但不是强制性的)装置:脚踏开关 (工件编号:9522333 [Q7670007]),脚踏开关的带有外壳的线缆 (工件编号:9122404 [Q7670008]),以及脚踏开关的适配器 (工件编号:9522336 [Q2500083])

#### 设置 **NORTEC 600** 仪器的初始配置

1. 将适配器、探头和脚踏开关适配器的线缆连接到 NORTEC 600 仪器的探头 (PROBE)接口中。

2. 选择继续 (功能键 A), 打开应用选择菜单, 然后使用旋钮, 选择近场检测点蚀, 然后按确定键 (√)接受 (参见第 269 [页的图](#page-268-0) 5-225)。

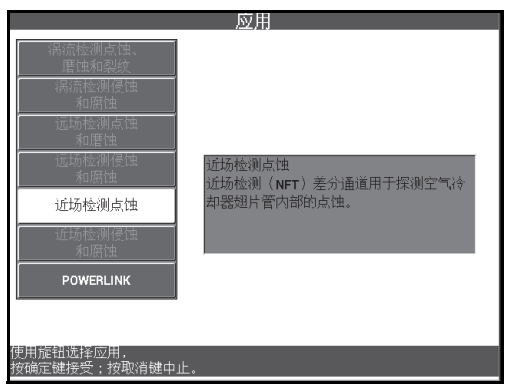

#### 图 **5-225** 近场检测点蚀应用

## <span id="page-268-0"></span>校准信号

- 1. 将探头放置在校准标准管件上靠近穿壁孔的没有缺陷的区域,然后按 " 平衡 " 脚踏 开关。
- 2. 慢慢地扫查穿壁孔,根据要求按 " 清屏 " 脚踏开关,以清除屏幕上的内容。当 NORTEC 600 仪器屏幕上出现了孔的信号时, 按冻结键 ( \*\*)。

#### 提示

在以拖拉方式移动探头,在孔上进行扫查时,探头的较低信号波瓣应该首先出现在屏 幕上 (参见第 270 [页的图](#page-269-0) 5-226 和第 270 [页的图](#page-269-1) 5-227)。

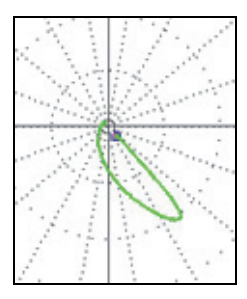

<span id="page-269-0"></span>图 **5-226** 在缺陷上拖拉探头时屏幕上出现的较低信号波瓣

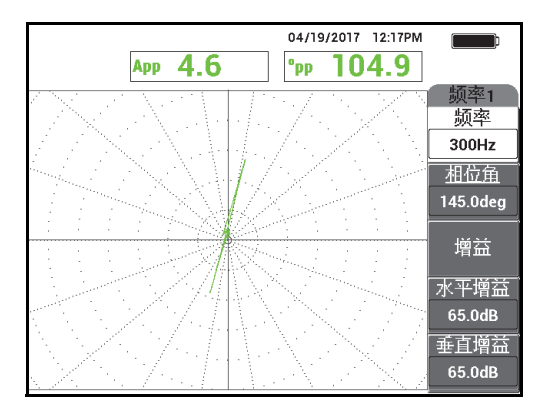

#### 图 **5-227** 穿壁孔的扫查信号

<span id="page-269-1"></span>3. 按相位角键  $(\leq \bigcirc \varphi)$ , 然后旋转信号, 直到孔的信号变成垂直方向 (参见第 271 [页的图](#page-270-0) 5-228)。

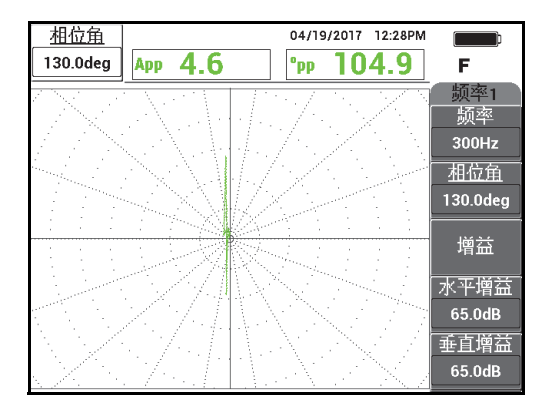

图 **5-228** 调节信号的相位

<span id="page-270-0"></span>4. 按增益键 ( dB), 然后增加增益, 直到孔的信号达到大约 6 个垂直分区的高度 (参见第 271 [页的图](#page-270-1) 5-229)。

如果需要,在增加了增益后,调节相位角。

重要事项

总是需要使用水平和垂直组合增益 (**H/V** 增益)。

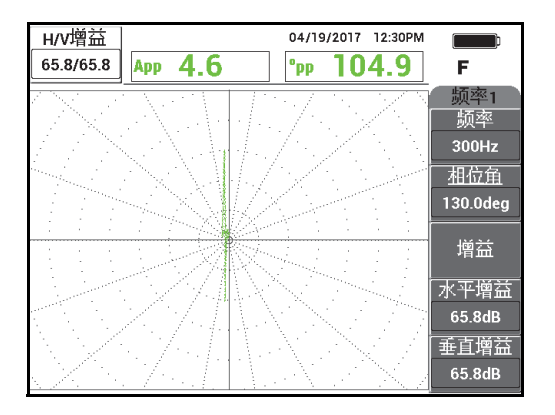

<span id="page-270-1"></span>图 **5-229** 调节增益

- 5. 按冻结键 (米), 启动信号采集操作。
- 6. 按显示菜单键  $(\begin{pmatrix} \ \ \end{pmatrix})$ ,然后按**显示模式** (功能键 A),然后再转动旋钮,直到 显示扫频 **+** 阻抗 (参见第 272 [页的图](#page-271-0) 5-230)。

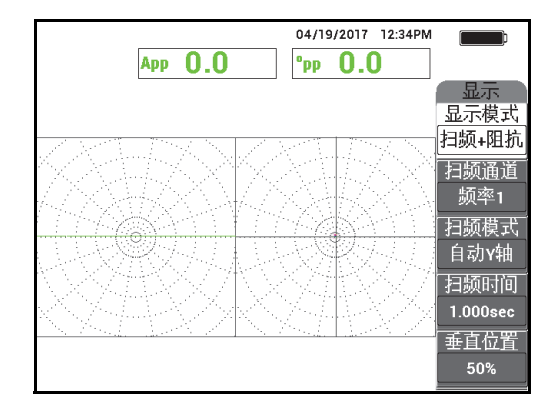

图 **5-230** 扫频 **+** 阻抗显示

- <span id="page-271-0"></span>7. 按扫频时间 (功能键 D), 然后调节扫频时间, 以使其符合被测管件的长度。
- 8. 将探头放置在校准标准管件上靠近穿壁孔的没有缺陷的区域,然后按 " 平衡 " 脚踏 开关。
- 9. 慢慢地扫查管件。 扫查结果的显示应该与第 273 [页的图](#page-272-0) 5-231 中的图像相似。屏幕左侧的扫频视图中 清楚地显示了代表 40 % 和 60 % 壁厚减薄缺陷的较大的指示信号 (满屏)。中间 较小的信号指示代表穿壁孔。

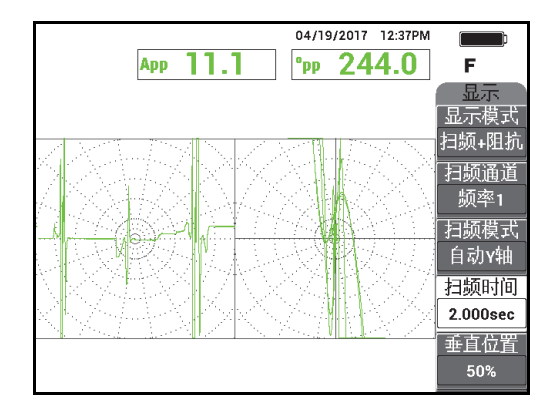

#### 图 **5-231** 检测了整个管件后的扫频 **+** 阻抗视图

# <span id="page-272-0"></span>**5.4.6** 近场检测侵蚀和腐蚀 (绝对) **— NORTEC 600D** 型号仪器

在这个近场检测 (NFT)应用中,要使用一个绝对配置,辨别体积型或渐进式内部缺 陷,如:空气冷却器的翅片管的侵蚀和腐蚀缺陷。第 273 [页的图](#page-272-1) 5-232 为一个近场检 测探头的示例。

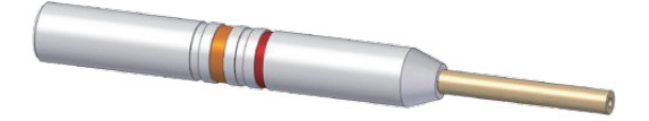

#### 图 **5-232** 带有绝对励磁器 **-** 拾波器配置的近场检测探头

<span id="page-272-1"></span>绝对配置有助于量化管件内壁减薄的情况 (缩减的深度)(参见第 274 [页的](#page-273-0) 图 [5-233](#page-273-0))。 NORTEC 600 仪器可以使用阻抗图栅格的分区,非常简便地测量绝对提离 信号的相应的波幅。

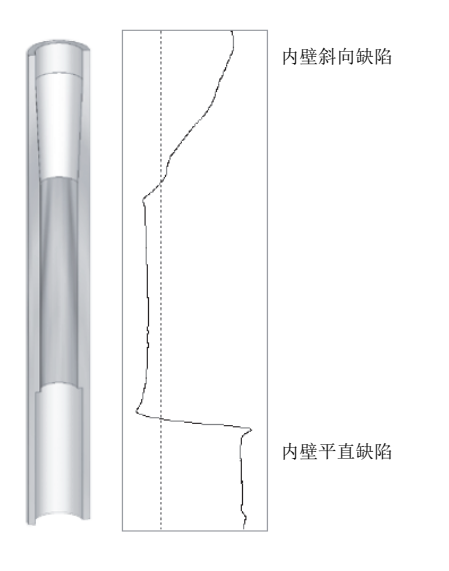

#### 图 **5-233** 信号响应的示例 (近场检测的绝对配置)

<span id="page-273-0"></span>这项应用使用一些与第 208 [页的图](#page-207-0) 5-135 中显示的材料相似的检测材料 (第 207 页的 " [使用双频检测热交换器管件](#page-206-0) — NORTEC 600D 型号仪器 ")。

在这个程序中使用以下产品:

- 涡流探头;工件编号: TRD-170-300-N05 [Q2800326]
- 绝对近场探头适配器 (工件编号:CBAS-10820-0001 [Q7670053])
- 校准标准管件;工件编号:CT45-009-F12 [Q7800048]
- 强烈建议使用的、可以方便操作的 (但不是强制性的)装置: 脚踏开关 (工件编号:9522333 [Q7670007]),脚踏开关的带有外壳的线缆 (工件编号:9122404 [Q7670008]),以及脚踏开关的适配器 (工件编号:9522336 [Q2500083])

#### 设置 **NORTEC 600** 仪器的初始配置

1. 将适配器、探头和脚踏开关适配器的线缆连接到 NORTEC 600 仪器的探头 (PROBE)接口中。

2. 选择继续 (功能键 A), 打开应用选择菜单, 然后使用旋钮, 选择近场检测侵蚀 和腐蚀,然后按确定键 (√)接受 (参见第 275 [页的图](#page-274-0) 5-234)。

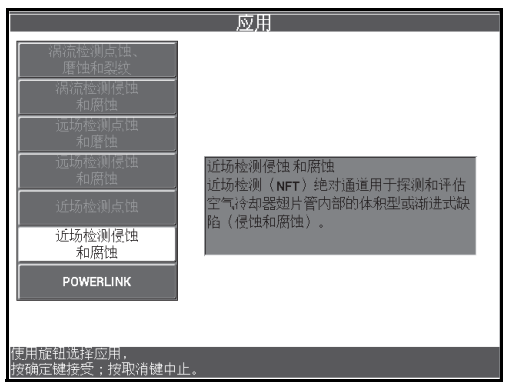

#### 图 **5-234** 近场检测侵蚀和腐蚀应用

## <span id="page-274-0"></span>校准信号

- 1. 将探头放置在校准标准管件的 60 % 壁厚减薄凹槽附近的没有缺陷的区域, 然后按 " 平衡 " 脚踏开关。
- 2. 只对 60 % 壁厚减薄的缺陷慢慢地扫查,根据要求按 " 清屏 " 脚踏开关,以清除屏 幕上的内容。当 NORTEC 600 仪器屏幕上出现了缺陷的信号时, 按冻结键 ( \*\* (参见第 276 [页的图](#page-275-0) 5-235)。

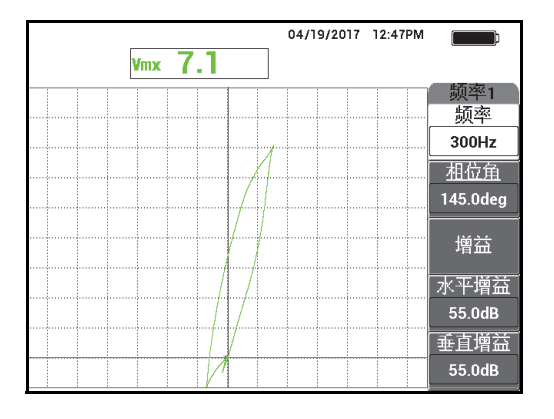

图 **5-235 60 %** 壁厚减薄凹槽的扫查信号

<span id="page-275-0"></span>3. 按相位角键 ( $\leftarrow$ <sup>0</sup>), 然后旋转信号, 直到 60 % 壁厚减薄凹槽的信号变成垂直 方向 (参见第 276 [页的图](#page-275-1) 5-236)。

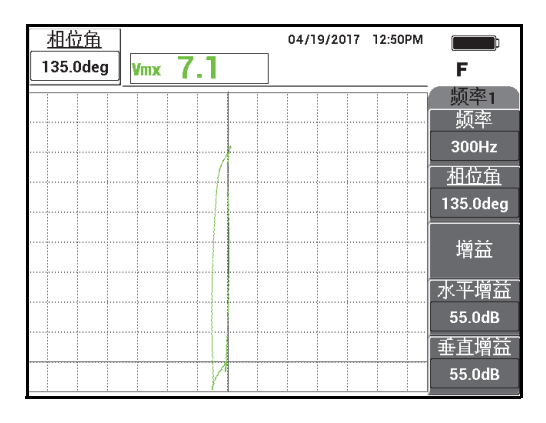

#### 图 **5-236** 调节信号的相位

<span id="page-275-1"></span>4. 按增益键 (dB),然后增加增益,直到缺陷信号达到大约 6 个垂直分区的高度 (参见第 277 [页的图](#page-276-0) 5-237)。 如果需要,在增加了增益后,调节相位角。

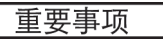

总是需要使用水平和垂直组合增益 (**H/V** 增益)。

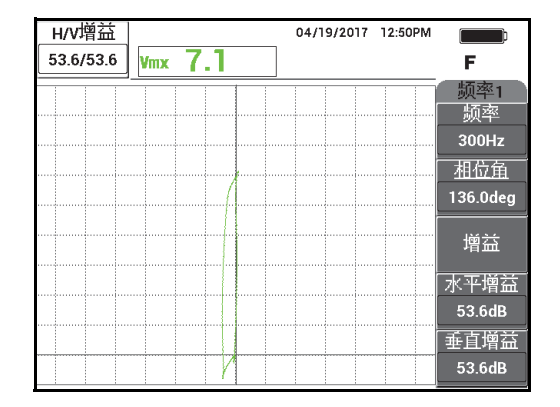

图 **5-237** 调节增益

<span id="page-276-0"></span>5. 按冻结键 ( \*\*), 启动信号采集操作。

## 注释

如果以这种方式调节仪器的设置,则可以使用仪器上的 **VMX** (垂直最大)显示对缺 陷进行定量,如第 278 [页的图](#page-277-0) 5-238 中的图像所示。

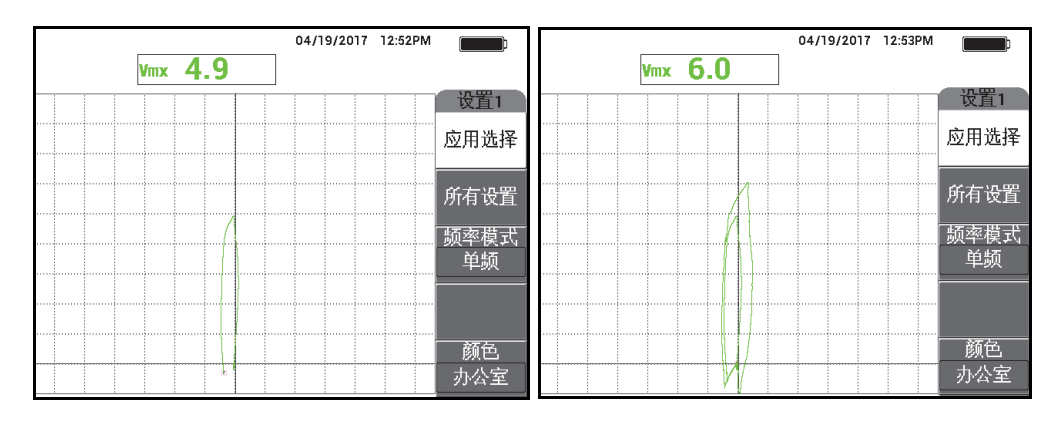

图 **5-238 40 %** 壁厚减薄凹槽 (左图)和 **60 %** 壁厚减薄凹槽 (右图)

- <span id="page-277-0"></span>6. 按显示菜单键 (  $\vert$  ), 然后按**显示模式** (功能键 A), 然后再转动旋钮, 直到 显示扫频 **+** 阻抗。
- 7. 按扫频时间 (功能键 D), 然后调节扫频时间, 以使其符合被测管件的长度。
- 8. 将探头放置在校准标准管件的 60 % 壁厚减薄缺陷附近的没有缺陷的区域,然后按 " 平衡 " 脚踏开关。
- 9. 慢慢地扫查管件。 所显示的扫查结果应该与第 279 [页的图](#page-278-0) 5-239 中的图像相似。屏幕左侧的扫频视图 清楚地显示了管件中的缺陷。较大的信号指示 (全屏)代表 40 % 和 60 % 壁厚减 薄的缺陷。中间很小的信号指示代表穿壁孔。

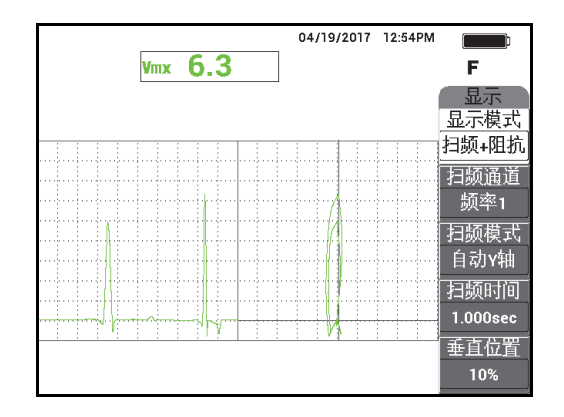

#### 图 **5-239** 检测了整个管件后的扫频 **+** 阻抗视图

# <span id="page-278-0"></span>**5.5** 报警菜单

NORTEC 600 仪器的报警选项包含**框形、扫频、扇形或极性**。在任何时候,最多可以 使用 3 个报警。用户可以定义每种报警的大小、形状、位置和极性。由于有多个报警 选项,报警定义被分组编制在定义菜单的子菜单中。每种被启动的报警都有一个子菜 单:报警 **1**、报警 **2** 和报警 **3**。

## **5.5.1** 报警定义菜单

定义菜单用于启动报警,并设置报警极性、报警被激活的持续时间,以及是否使用音 频报警。定义菜单中的控制包含报警 **1**、报警 **2**、报警 **3**、持续和喇叭 (参见第 [280](#page-279-0) 页 的图 [5-240](#page-279-0))。单频仪器 (NORTEC 600、NORTEC 600C 和 NORTEC 600S 型号)的控 制功能说明如下。有关双频模式 (NORTEC 600D 型号仪器)报警的更多详细信息, 在第 105 页的 " [双频菜单](#page-104-0) " 中有述。

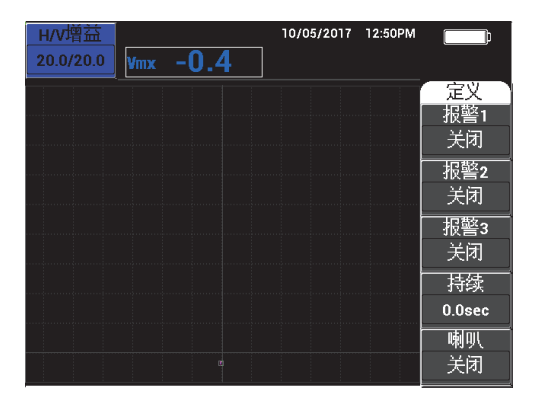

#### 图 **5-240** 报警定义菜单

#### <span id="page-279-0"></span>报警 **1**

启动报警 1, 选择正极或负极: 频率 1 正或频率 1 负, 或者关闭报警。默认情况 下,这个报警被设置为关闭。

#### 报警 **2**

启动报警 2,选择正极或负极:频率 1 正或频率 1 负,或者关闭报警。默认情况 下, 这个报警被设置为关闭。

#### 报警 **3**

启动报警 3, 选择正极或负极: 频率 1 正或频率 1 负, 或关闭报警。默认情况下, 这个报警被设置为关闭。

#### 持续

确定在达到报警阈限后, 仪器处于报警状态的时间长度。持续可被设置为 0 秒到 10 秒之间的一个时间值,步距值为 0.2 秒。持续会影响内置和外置喇叭功能, 也会 影响屏幕上显示的指示器。默认情况下, 持续被设置为 0 秒。

#### 喇叭

启用和关闭内置和外置喇叭或音频报警 (蜂鸣器)。可选的设置为开启或关闭, 默 认情况下,喇叭被设置为关闭。

#### 定义报警

- 1. 按报警菜单键 (6)), 访问报警 1 菜单。
- 2. 按功能键 A、 B 或 C, 加亮显示想要启用的报警。

3. 使用旋钮选择报警的极性;选择频率 **1** 正启用一个正极性报警,选择频率 **1** 负启用 一个负极性报警 (参见第 281 [页的图](#page-280-0) 5-241)。

选择了极性后:频率 **1** 正或频率 **1** 负,仪器屏幕上会出现一个报警框。

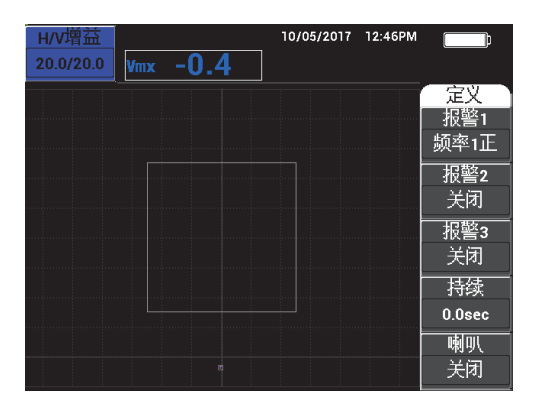

#### 图 **5-241** 报警极性

- <span id="page-280-0"></span>4. 按功能键 D, 加亮显示报警持续时间, 然后使用旋钮, 将持续时间调节到想要的 值 (0.0 秒到 10.0 秒之间,步距为 0.2 秒)。
- 5. 按功能键 E, 启动喇叭音频报警, 然后转动旋钮到想要的值: 开启或关闭。

## **5.5.2** 选择报警的形状和位置 **—** 报警 **1**、 **2** 和 **3** 菜单

每个报警的形状和位置被单独定义。

#### 选择报警的形状和位置

- <span id="page-280-1"></span>1. 按报警菜单键 (6)), 访问报警 1 菜单。
- 2. 按功能键 A,加亮显示报警形状,然后使用旋钮选择想要的报警类型:框形、扫 频、扇形或极性 (参见第 282 [页的图](#page-281-0) 5-242)。

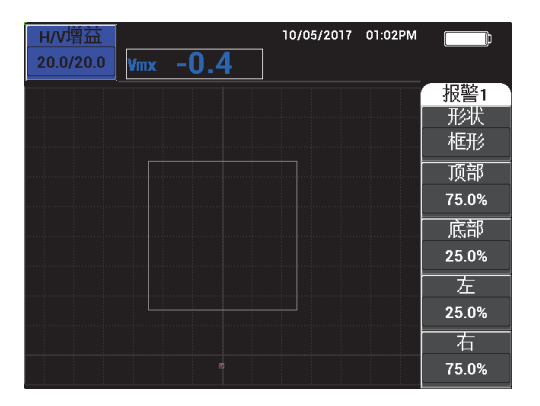

图 **5-242** 报警菜单

- <span id="page-281-1"></span><span id="page-281-0"></span>3. 使用功能键 B、 C、 D 和 E (根据要求), 选择报警的位置, 并改变报警的形状 (及大小)。
- 4. 如果需要, 按报警菜单键 (CAP), 访问**报警 2** 或**报警 [3](#page-281-1)**, 然后重复步骤 [1](#page-280-1) 到 3, 更改报警的形状和位置。

## **5.5.3** 扫频报警

扫频报警的位置可以在垂直方向和水平方向上得到调整,但是只有在扫频功能被开启 时才可以进行。

注释

执行以下步骤的前提是报警 **1** 被用作扫频报警。

#### 调节扫频报警的位置

1. 按功能键 A,然后使用旋钮,选择报警极性。选择了极性后,仪器屏幕上会出现 一个报警框 (参见第 283 [页的图](#page-282-0) 5-243)。

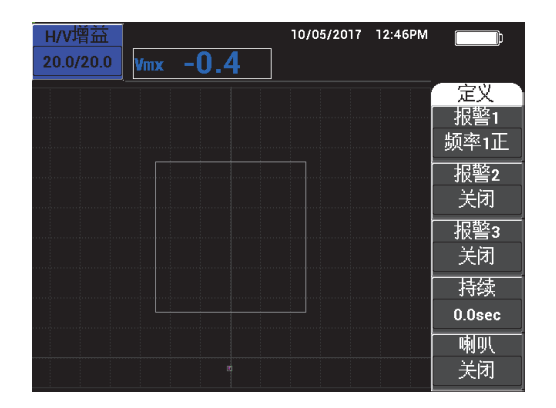

图 **5-243** 报警极性

- <span id="page-282-0"></span>2. 按功能键 D, 加亮显示报警持续时间, 然后使用旋钮, 将持续时间调节到想要的 值 (0.0 秒到 10.0 秒之间,步距为 0.2 秒)。
- 3. 按功能键 E, 然后转动旋钮到想要的喇叭音频报警值: 开启或关闭。
- 4. 按报警菜单键 (CO)), 访问报警 1 菜单。
- 5. 按功能键 A,加亮显示报警形状,然后使用旋钮选择扫频。
- 6. 按功能键 B 和 C, 改变**顶部**和**底部**的报警水平。
- 7. 必要时, 按报警菜单键 (CAP), 访问并调整报警 2 或报警 3。

# **6. NORTEC PC** 软件

NORTEC PC 软件可使用户控制已存储的数据、截取屏幕图像、升级仪器软件、创建 PDF、向仪器发布指令、远程控制仪器、解锁仪器选项、备份并恢复仪器的设置。

NORTEC PC 软件存于作为 NORTEC 600 仪器标准配置的 CD-ROM 盘上。这个软件可 以使一台 PC 机与 NORTEC 600 仪器通讯。 NORTEC 600 仪器的默认通讯协议为 USB 2.0。

# **6.1** 导入文件

使用 NORTEC PC 软件的 **Import File Wizard** (导入文件向导),可将数据文件从  $N$ ORTEC 600 仪器导入到 PC 机中。在启动  $N$ ORTEC PC 软件时,向导会自动打开。

## 从 **NORTEC 600** 仪器导入文件

1. 点击 Next (下一步), 初始化向导的文件导入过程 (参见第 286 [页的图](#page-285-0) 6-1)。

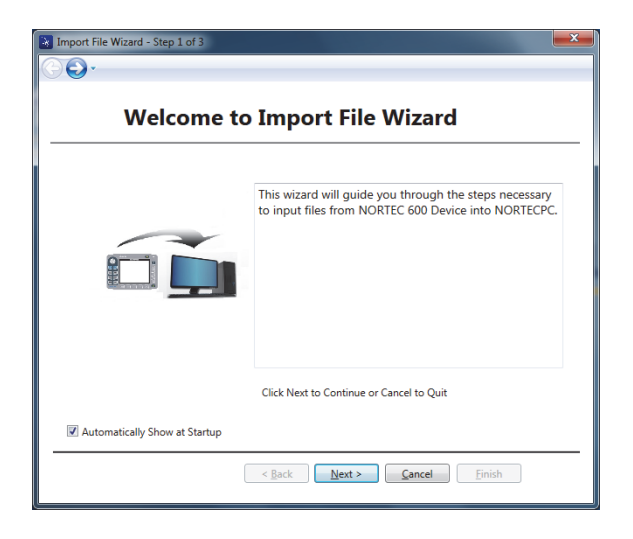

图 **6-1** 导入文件向导对话框

<span id="page-285-0"></span>2. 使用 **Browse** (浏览)按钮,选择要保存导入文件的文件夹位置,然后点击 **Next** (下一步)(参见第 286 [页的图](#page-285-1) 6-2)。

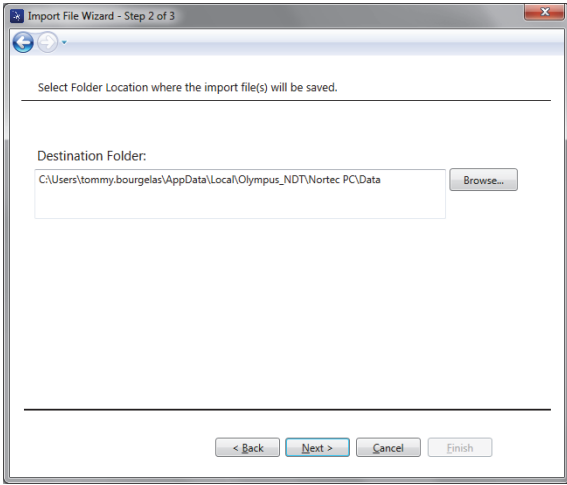

## <span id="page-285-1"></span>图 **6-2** 导入文件向导的文件夹选择步骤

3. 选择要导入的文件,或选择 Select all files (选择所有文件)以导入所有文件, 然 后点击 **Import** (导入)(参见第 287 [页的图](#page-286-0) 6-3)。

导入操作的进程显示于状态条中 (参见第 287 [页的图](#page-286-1) 6-4)。

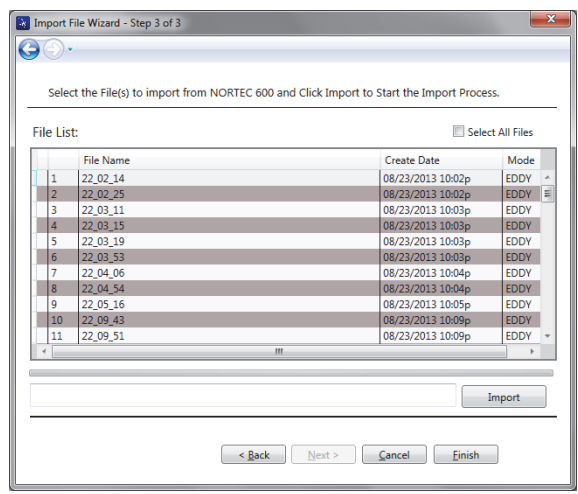

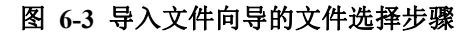

<span id="page-286-0"></span>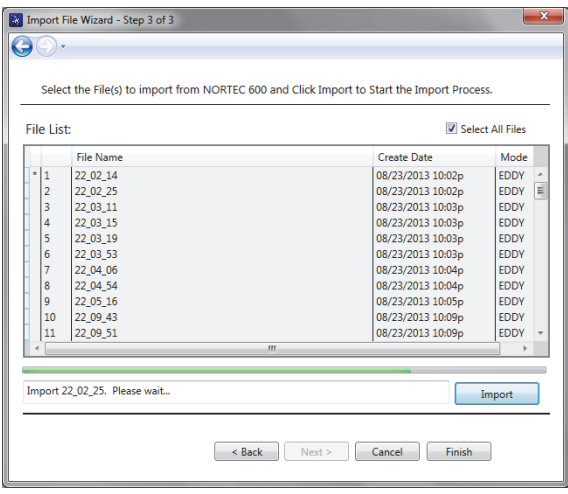

## <span id="page-286-1"></span>图 **6-4** 导入文件向导显示文件传输过程开始

4. 所有文件传输完成后,点击 Finish (结束), 退出向导 (参见第 288 [页的图](#page-287-0) 6-5)。

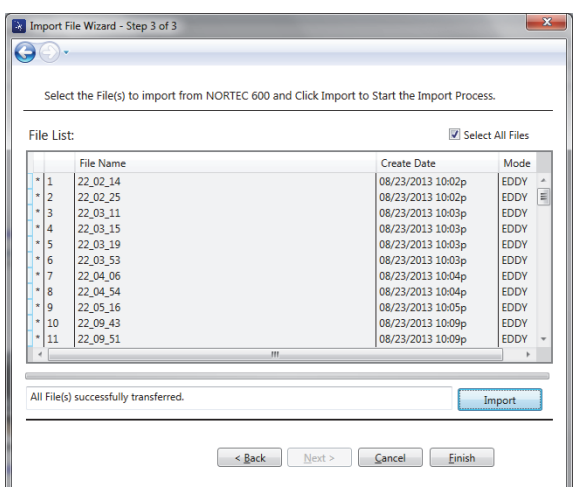

## 图 **6-5** 导入文件向导显示文件传输过程完成

# <span id="page-287-0"></span>**6.2** 使用 **NORTEC PC** 软件截取屏幕图像

用户在操作 NORTEC 600 仪器时,可以使用 NORTEC PC 软件截取屏幕图像。要了解 不使用 NORTEC PC 软件而截取屏幕图像的详细信息, 请参阅第 77 页的 " [隐藏功能](#page-76-0) — [屏幕截图](#page-76-0) "。

#### 使用 **NORTEC PC** 软件截取屏幕图像

- 1. 启动 NORTEC PC 软件。
- 2. 使用 USB 线缆将 PC 机连接到仪器。
- 3. 在 **Device** (设备)菜单中,选择 **Capture Screen** (截取屏幕) (参见第 289 [页的图](#page-288-0) 6-6)。

出现 **Capture Screen** (截取屏幕)对话框 (参见第 289 [页的图](#page-288-1) 6-7)。
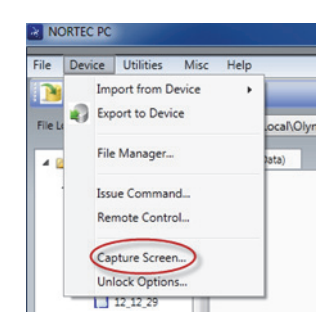

图 **6-6 NORTEC PC** 设备菜单

4. 在 **Capture Screen** (截取屏幕)对话框中,点击 **Start Capture** (开始截取) (参见第 289 [页的图](#page-288-0) 6-7)。

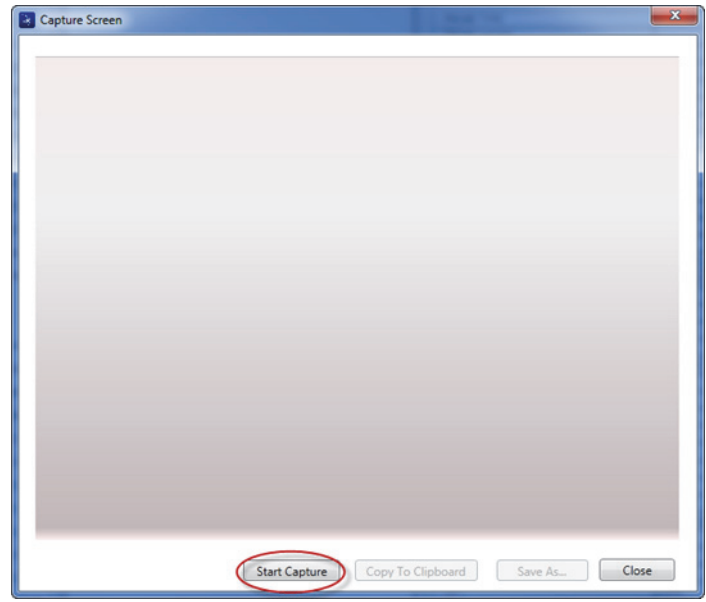

### 图 **6-7** 截取屏幕对话框

- <span id="page-288-0"></span>5. 当 NORTEC PC 软件获得了当前仪器屏幕图像时,执行以下步骤:
	- ◆ 将图像拷贝到 PC 机的剪切板中。

或者

保存图像到 PC 机的硬驱或另一个存储设备中。

## **6.3** 使用 **NORTEC PC** 软件为仪器的软件升级

用户可以使用 NORTEC PC 软件为 NORTEC 600 仪器的软件升级。首先应该通过互联 网或其它途径下载要升级到的软件,然后再将其保存到 PC 机中的一个文件地址中。

#### 为 **NORTEC 600** 仪器软件升级

- 1. 使用 USB 线缆将 PC 机连接到仪器。
- 2. 按两下高级设置菜单键 ( 138)。
- 3. 按功能键 D, 打开关于菜单 (参见第 290 [页的图](#page-289-0) 6-8)。

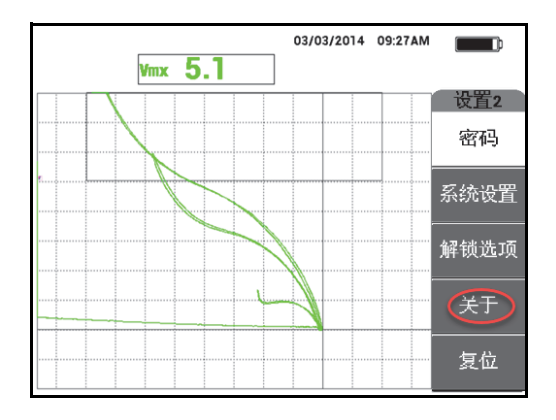

图 **6-8** 关于菜单

<span id="page-289-0"></span>4. 按功能键 C, 选择升级菜单 (参见第 291 [页的图](#page-290-0) 6-9)。

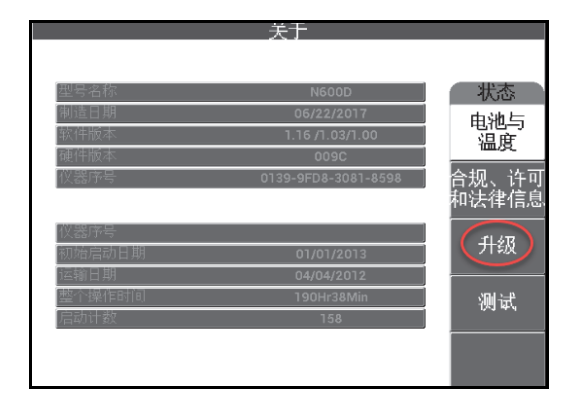

图 **6-9** 升级菜单

<span id="page-290-0"></span>5. 将充电器 / 适配器连接到 NORTEC 600 仪器。 出现一则信息,表明充电器 / 适配器是否已经连接好 (参见第 291 [页的图](#page-290-1) 6-10 和第 292 [页的图](#page-291-0) 6-11)。

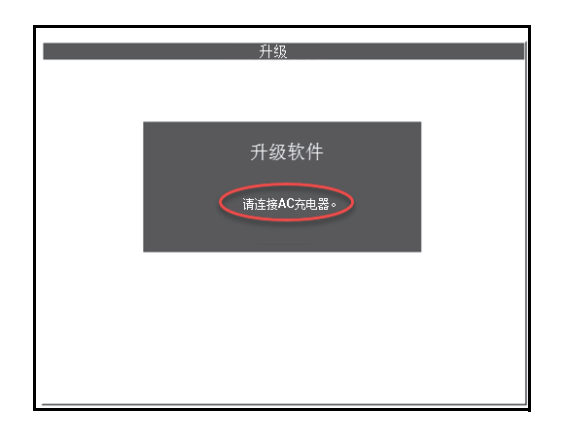

<span id="page-290-1"></span>图 **6-10** 表明充电器 **/** 适配器没有连接好的信息

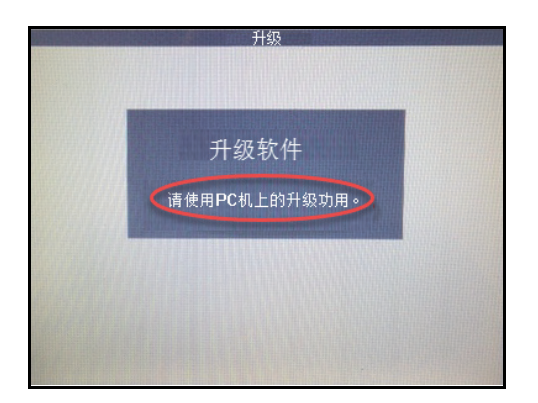

#### 图 **6-11** 表明充电器 **/** 适配器已经连接好的信息

#### 注释

<span id="page-291-0"></span>只有在 NORTEC 600 充电器 / 适配器与 NORTEC 600 仪器连接时, 才可以进行软件升 级。

6. 在 NORTEC PC 软件的 **Utilities** (功用)菜单中,选择 **Upgrade** (升级) (参见第 292 [页的图](#page-291-1) 6-12)。

<span id="page-291-1"></span>出现 **Upgrade Device** (升级设备)对话框 (参见第 293 [页的图](#page-292-0) 6-13)。

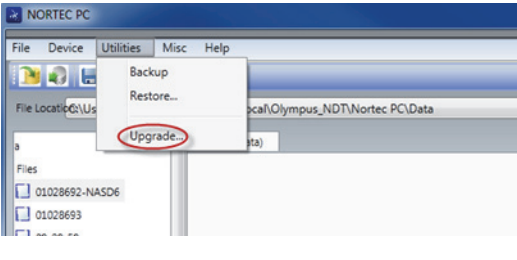

### 图 **6-12** 功用菜单

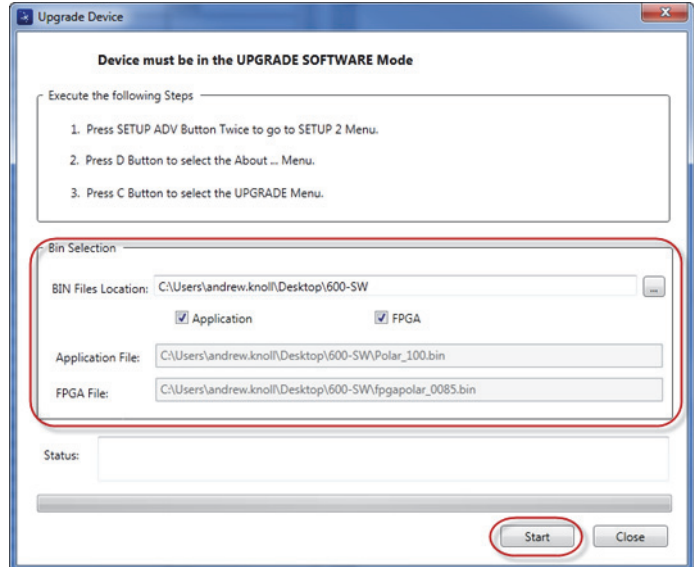

图 **6-13** 升级设备对话框

- <span id="page-292-0"></span>7. 在 **Upgrade Device** (升级设备)对话框的 **Bin Selection** (Bin 选择)区域中,选 择 NORTEC 600 升级软件的位置,然后选择 **Application** (应用)和 **FPGA** 复选框 (参见第 293 [页的图](#page-292-0) 6-13)。
- 8. 点击 **Start** (开始),开始升级。
- 9. 软件升级操作完成后,关闭 NORTEC 600 仪器,并再次启动仪器,以激活升级版 本。

## **6.4** 不使用 **NORTEC PC** 软件为仪器软件升级

如果使用的是 1.10 或更高版本的 NORTEC 600 软件,还可以通过将升级文件拷贝 到 microSD 卡的方法升级 NORTEC 600 软件。这样就不需要 NORTEC PC 软件了。 使用 microSD 卡进行升级比使用 NORTEC PC 软件进行升级要快得多。

#### 为 **NORTEC 600** 仪器的软件升级

1. 确保已经关闭了 NORTEC 600 仪器。

- 2. 从 NORTEC 600 仪器中取出 microSD 卡, 然后将卡插入到与计算机连接的 SD 卡 读卡器中。
- 3. 确保将任何存储在 NORTEC 600 仪器中的文件备份。

#### 重要事项

开始升级之前,核查 NORTEC 600 仪器存储设备中是否包含想要保留的任何文件, 如 有必要,将这些文件备份。在升级过程中会复位文件存储设置,仪器中的任何现存文 件都会被清除。

- 4. 从 Evident 网站上下载最新软件升级文件。 下载的软件升级文件是 ZIP 文件 (.zip),这种文件必须被提取到计算机中的一个 文件夹中。要完成这项操作,用户可以在桌面上创建一个临时文件夹。
- 5. 使用计算机的文件管理器或 Windows Explorer, 将 3 个软件升级文件拷贝 (CTRL+C)和粘贴 (CTRL+V)到 microSD 卡中。

以下 3 个文件必须被拷贝到您的 microSD 卡中, 以成功完成升级操作:

- Fpgapolar\_xxx.bin (其中 xxx 代表 FPGA 版本)
- Polar\_yyy.bin (其中 yyy 代表 FPGA 版本)
- Upgrade.ini
- 6. 将所有 3 个文件拷贝到 microSD 卡中后,从计算机中取出卡,并将卡插入到 NORTEC 600 仪器中。
- 7. 启动 NORTEC 600 仪器,并将其与 AC 充电器连接。

#### 重要事项

在开始升级前必须连接 DC 充电器。否则,不能进行升级操作。

- 8. 按两下高级设置菜单键 (
- 9. 按功能键 D, 打开关于菜单。
- 10. 按功能键 C, 选择升级。 等待 NORTEC 600 仪器完成升级操作。 在通过 microSD 卡完成升级操作后, NORTEC 600 仪器会自动关闭。
- 11. 在 NORTEC 600 仪器关闭后,再将其启动。
- 12. 按两下高级设置菜单键 (  $\sqrt[4]{\frac{1}{2}}$ 3)。
- 13. 按功能键 E, 打开复位菜单。
- 14. 使用旋钮选择主复位。
- 15. 按功能键 A, 选择运行复位。
- 16. 关闭仪器。

## **6.5** 创建 **PDF** 文件

NORTEC PC 软件可将检测报告导出到一个 PC 机的硬驱或存储设备中。用户可以基于 所选数据创建单一的 PDF 文件,也可以将所有数据以一系列 PDF 文件形式导出。

如果选择了 **Export All Files As Adobe Acrobat (PDF)** (以 PDF 格式导出所有文件)选 项, 则 NORTEC 600 仪器上存储的所有数据都将被自动选择,并分别用于创建不同的 单一 PDF 文件,这些 PDF 文件将被保存在特定的位置。在这个操作即将结束时,可以 使用 Adobe Acrobat 或具有相同功能的软件,回顾并打印单个 PDF 文件。在以 PDF 文 件形式导出数据之前,一定要选择好目的文件夹 (文件将被导入到其中)。

#### 基于所选数据创建单一 **PDF** 文件

◆ 在NORTEC PC软件窗口的左窗格中选择文件(参见第295[页的图](#page-294-0) 6-14),然后选择 **Export As** (导出为) **> PDF** (参见第 296 [页的图](#page-295-0) 6-15)。

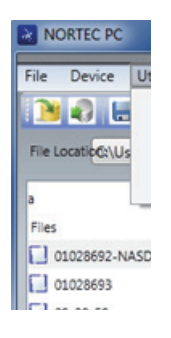

#### <span id="page-294-0"></span>图 **6-14 NORTEC PC** 软件窗口左侧窗格中的文件

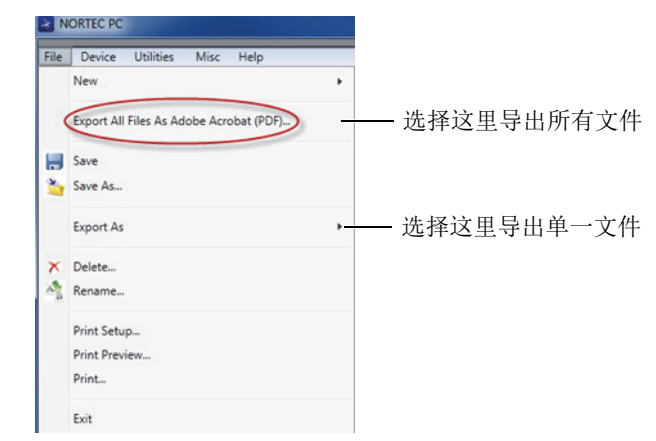

图 **6-15** 文件菜单

### <span id="page-295-0"></span>使用 **"** 以 **PDF** 格式导出所有文件 **"** 选项导出所有数据

◆ 在 NORTEC PC 软件的 File (文件)菜单中,选择 Export All Files As Adobe **Acrobat (PDF)** (以 PDF 格式导出所有文件)(参见第 296 [页的图](#page-295-0) 6-15)。

## **6.6** 从 **PC** 机向 **NORTEC 600** 仪器发出远程指令

用户可以使用 NORTEC PC 软件向 NORTEC 600 仪器发出读取单个文件、写入或执行 等指令。在本小节的最后为用户提供了包含所有现存远程指令的完整列表。

### 查看包含所有指令的完整列表

◆ 在 Help (帮助)菜单中,选择 Remote Command (远程指令) (参见第 296 [页的图](#page-295-1) 6-16)。

<span id="page-295-1"></span>使用 PC 机的用于查看 PDF 文件的默认软件在另一个窗口中打开指令列表。

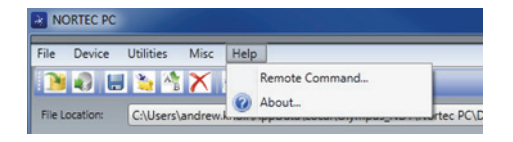

#### 图 **6-16** 选择远程指令

### 发出远程指令

1. 在 **Device** (设备)菜单中,选择 **Issue Command** (发布指令) (参见第 297 [页的图](#page-296-0) 6-17)。

出现 **Issue Command** (发布指令)对话框 (参见第 297 [页的图](#page-296-1) 6-18)。

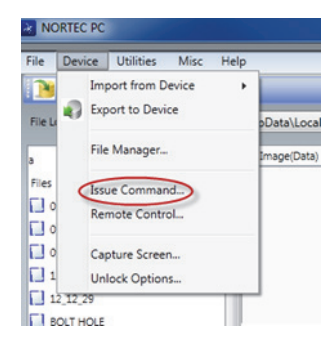

#### 图 **6-17** 设备菜单:发布指令

<span id="page-296-0"></span>2. 在 Issue Command (发布指令)对话框中,输入一个指令 (参见第 297 [页的图](#page-296-1) 6-18)。

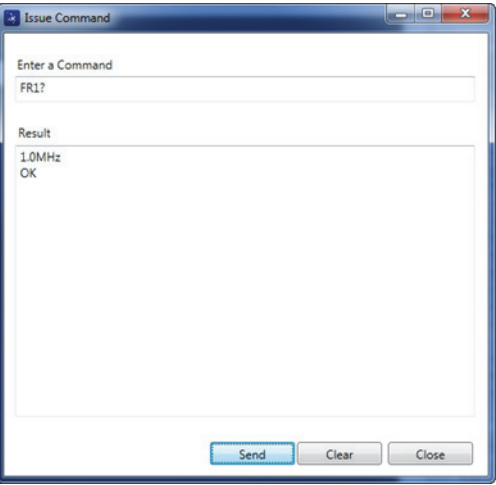

#### <span id="page-296-1"></span>图 **6-18** 发布指令对话框

#### 注释

指令的类别分为读出 (R)、写入 (W) 或执行 (X) 3 种。第 298 [页的表](#page-297-0) 5 列出了这 些指令以及写入这些指令必须使用的格式。

3. 在 **Issue Command** (发布指令)对话框中,点击 **Send** (发送) (参见第 297 [页的图](#page-296-1) 6-18)。

或者

按 PC 机键盘上的回车键。

NORTEC 600 仪器的远程指令惯例如下:

- 读出 (R)指令以 "?" 结束 示例: AN1?
- 写入 (W)指令包含有 "=",接下来是一个值,值的前面不带空格。 示例: AN1=45
- 执行 (X)指令只包含指令,没有其它符号。 示例: DLB

#### 注释

所有指令都以回车符和换行符结束 (以 "\r\n" 形式输入)。写入指令中的任何空格都应 使用下划线符号表示。

#### 表 **5 NORTEC 600** 仪器的远程指令

<span id="page-297-0"></span>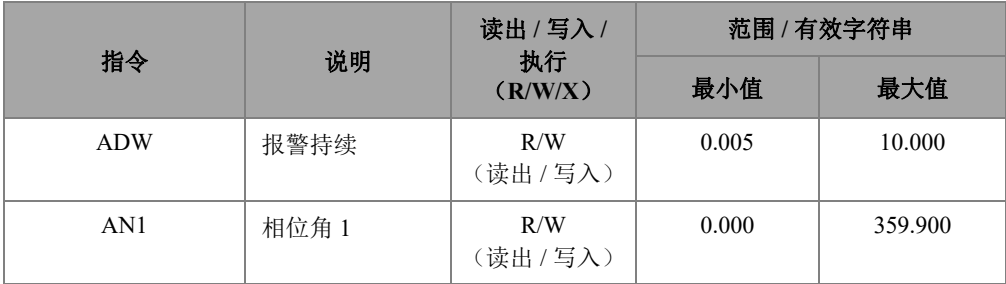

|                 |         | 读出 / 写入 /<br>执行<br>(R/W/X) | 范围 / 有效字符串                                             |                                       |
|-----------------|---------|----------------------------|--------------------------------------------------------|---------------------------------------|
| 指令              | 说明      |                            | 最小值                                                    | 最大值                                   |
| AN2             | 相位角2    | R/W<br>(读出 / 写入)           | 0.000                                                  | 359.900                               |
| ANI             | 角度步进增量  | R/W<br>(读出 /写入)            | 0.100                                                  |                                       |
| <b>ASE</b>      | 扫频清除    | R/W<br>(读出 /写入)            | ON/OFF (开启 / 关闭)                                       |                                       |
| <b>AST</b>      | 自动扫频时间  | R/W<br>(读出 /写入)            | 0.005                                                  | 10.000                                |
| AS1             | 报警类型 1  | R (读出)                     | BOX (框形)、<br>SWEEP (扫频)、<br>SECTOR (扇形)或<br>POLAR (极性) |                                       |
| AS <sub>2</sub> | 报警类型 2  | R (读出)                     | BOX (框形)、<br>SWEEP (扫频)、<br>SECTOR (扇形)或<br>POLAR (极性) |                                       |
| AS3             | 报警类型 3  | R (读出)                     | BOX (框形)、<br>SWEEP (扫频)、<br>SECTOR (扇形)或<br>POLAR (极性) |                                       |
| <b>AUE</b>      | 平衡后自动清除 | R/W<br>(读出 /写入)            | ON/OFF (开启 / 关闭)                                       |                                       |
| <b>BAT</b>      | 估算电池容量  | R (读出)                     | $\boldsymbol{0}$                                       | 100                                   |
| <b>BATT</b>     | 估算电池容量  | R (读出)                     | $\overline{0}$                                         | 100                                   |
| <b>BMP</b>      | 屏幕截图    | X (执行)                     |                                                        |                                       |
| CAE             | 电导率报警极性 | R/W<br>(读出 /写入)            |                                                        | OFF (关闭)、POSITIVE<br>(正)、NEGATIVE (负) |

表 5 NORTEC 600 仪器的远程指令 (接上页)

| 指令         | 说明           | 读出 / 写入 /        | 范围 / 有效字符串                                  |                                  |
|------------|--------------|------------------|---------------------------------------------|----------------------------------|
|            |              | 执行<br>(R/W/X)    | 最小值                                         | 最大值                              |
| <b>CAL</b> | 电导率报警<br>下限值 | R/W<br>(读出 / 写入) | 1.0 (美制单<br>位): 0.6<br>(公制单位)               | 109.9 (美制<br>单位): 63.8<br>(公制单位) |
| CAU        | 电导率报警<br>上限值 | R/W<br>(读出 /写入)  | 1.1 (美制单<br>位); 0.6<br>(公制单位)               | 110.0 (美制单<br>位): 63.8<br>(公制单位) |
| <b>CCM</b> | 截图模式         | R/W<br>(读出 /写入)  |                                             | REPRESS (抑制) /<br>CONT (继续)      |
| <b>CCP</b> | 校准点          | R/W<br>(读出 / 写入) | $\theta$                                    | $\overline{4}$                   |
| <b>CCT</b> | 截图时间         | R/W<br>(读出 /写入)  | 2.5                                         | 120.0                            |
| <b>CCV</b> | 校准值          | R (读出)           | 0.9 (美制单<br>位): $0.52$<br>(公制单位)            | 110.0 (美制单<br>位): 63.8<br>(公制单位) |
| <b>CLD</b> | 数据记录器清除      | X (执行)           | 不适用                                         | 不适用                              |
| <b>CLP</b> | 数据记录器清除      | X (执行)           | 不适用                                         | 不适用                              |
| <b>CND</b> | 电导率          | R (读出)           | 不适用                                         | 不适用                              |
| <b>CNL</b> | 设置持续平衡       | R/W<br>(读出 /写入)  | OFF (关闭)、0.2Hz、<br>$0.5$ Hz $\sqrt{1.0}$ Hz |                                  |
| <b>CNU</b> | 电导率单位        | R/W<br>(读出 /写入)  |                                             | $\%$ JACS/MS/m                   |

表 5 NORTEC 600 仪器的远程指令 (接上页)

| 指令         | 说明                   | 读出 / 写入 /        | 范围 / 有效字符串                                                                                                    |                 |
|------------|----------------------|------------------|----------------------------------------------------------------------------------------------------|-----------------|
|            |                      | 执行<br>(R/W/X)    | 最小值                                                                                                    | 最大值             |
| CSH        | LCD (液晶显<br>示屏) 彩色部分 | R (读出)           | DEFAULT (默认)、<br>OUTDOORS (室外)、<br>RED (红)、<br>YELLOW (黄)、<br>BLUE (蓝)、<br>PINK (粉)、<br>OUTDOORS 2 (室外 2)、<br>OFFICE (办公室) |                 |
| <b>CTE</b> | 显示清除时间               | R/W<br>(读出 /写入)  | 0.0                                                                                                    | 60.0            |
| <b>DAL</b> | 数据位置                 | R/W<br>(读出 /写入)  | $\mathbf{1}$                                                                                                    | 数据记录器中<br>的条目 # |
| <b>DAT</b> | 时钟日期                 | R (读出)           | MM/DD/YYYY (月/日/年)<br>或 DD/MM/YYYY (日/月/<br>年), 取决于系统设置                                                                    |                 |
| <b>DAY</b> | 日                    | R/W<br>(读出 / 写入) | $\mathbf{1}$                                                                                                    | 31              |
| <b>DCM</b> | 截图模式                 | R/W<br>(读出 /写入)  | INSTANT (立即) /<br>DELAYED (延迟)                                                                                             |                 |
| <b>DLB</b> | 数据记录器备份              | X (执行)           | 不适用                                                                                                    | 不适用             |
| <b>DLR</b> | 数据记录器恢复              | X (执行)           | 不适用                                                                                                    | 不适用             |
| <b>ERS</b> | 屏幕清除                 | X (执行)           | 不适用                                                                                                    | 不适用             |
| FHI        | 频率高通                 | R/W<br>(读出 / 写入) | 0.0                                                                                                    | 500.0           |
| <b>FLO</b> | 频率低通                 | R/W<br>(读出 /写入)  | 10.0                                                                                                    | 2500.0          |
| FR1        | 频率 1                 | R/W<br>(读出 / 写入) | 10                                                                                                    | 12000000        |

表 5 NORTEC 600 仪器的远程指令 (接上页)

|                       | 指令<br>说明<br>执行  | 读出 / 写入 /        | 范围 / 有效字符串                |                          |
|-----------------------|-----------------|------------------|---------------------------|--------------------------|
|                       |                 | (R/W/X)          | 最小值                       | 最大值                      |
| FR <sub>2</sub>       | 频率 2            | R/W<br>(读出 /写入)  | 10                        | 12000000                 |
| <b>FRZ</b>            | 屏幕冻结            | X (执行)           | 不适用                       | 不适用                      |
| <b>FSD</b>            | 频率模式            | R/W<br>(读出 / 写入) |                           | SINGLE/DUAL<br>(单频 / 双频) |
| GN1                   | 频率增益 1          | R/W<br>(读出 / 写入) | 0.0                       | 100.0                    |
| GN <sub>2</sub>       | 频率增益 2          | R/W<br>(读出 / 写入) | 0.0                       | 100.0                    |
| <b>GAGECONFIGDATE</b> | 仪器运输日期          | R (读出)           | mm/dd/yyyy (月/日/年)        |                          |
| <b>GAGEINITDATE</b>   | 仪器初始启动日<br>期    | R (读出)           | mm/dd/yyyy (月/日/年)        |                          |
| HG1                   | 频率 1 水平增益       | R/W<br>(读出 /写入)  | 0.0                       | 100.0                    |
| HG2                   | 频率 2 水平增益       | R/W<br>(读出 / 写入) | 0.0                       | 100.0                    |
| <b>HPO</b>            | 水平位置            | R/W<br>(读出 / 写入) | $-16$                     | 116                      |
| <b>HRN</b>            | 报警喇叭音量          | R/W<br>(读出 /写入)  | ON/OFF (开启 / 关闭)          |                          |
| <b>HWV</b>            | 硬件版本            | R (读出)           |                           | DxDDD, 其中 D 为 $0 \sim 9$ |
| HW?                   | 硬件版本            | R (读出)           | DxDDDD, 其中 D 为 $0 \sim 9$ |                          |
| IACS1                 | 电导率校准值<br>位置1和3 | R/W<br>(读出 / 写入) | $\mathbf{0}$              | 120                      |
| IACS <sub>2</sub>     | 电导率校准值<br>位置2和4 | R/W<br>(读出 /写入)  | $\mathbf{0}$              | 120                      |
| <b>ISN</b>            | 仪器序列号           | R (读出)           | 不适用                       | 不适用                      |

表 5 NORTEC 600 仪器的远程指令 (接上页)

|             |      | 读出 / 写入 /<br>说明<br>执行<br>(R/W/X) | 范围 / 有效字符串                                                                                                    |     |
|-------------|------|----------------------------------|----------------------------------------------------------------------------------------------------|-----|
| 指令          |      |                                  | 最小值                                                                                                    | 最大值 |
| <b>KEY</b>  | 按键指令 | W (写入)                           | MAIN (主菜单)、<br>DISPLAY (显示)、<br>ALARM (报警)、<br>MEMORY (文件管理器)、<br>SETUP (设置)、<br>NUL (平衡)、<br>ERASE (清屏)、<br>SAVE (保存)、<br>FREEZE (冻结)、<br>AUTO-LIFT (自动提离)、<br>REF (参考)、<br>GAIN (增益)、<br>ANGLE (相位角)、<br>ENTER (确定)、<br>ESCAPE (返回)、<br>NEXT (下一个)、<br>FULL/NEXT (全屏 / 下一组)、<br>A, B, C, D, E |     |
| <b>KNOB</b> | 旋钮指令 | $W$ $(\Xi \lambda)$              | CCW (逆时针)、<br>CW (顺时针)、<br>$UP$ (向上)、<br>DOWN (向下)                                                                                                    |     |
| LAN         | 语言   | R/W<br>(读出 /写入)                  | GERMAN (德语)、<br>JAPANESE (日语)、<br>CHINESE (中文)、<br>RUSSIAN (俄语)、<br>SWEDISH (瑞典语)、<br>ITALIAN (意大利语)、<br>PORTUGUESE (葡萄牙语)、<br>NORWEGIAN (挪威语)、<br>HUNGARIAN (匈牙利语)、<br>POLISH (波兰语)、<br>DUTCH (荷兰语)、<br>CZECH (捷克语)                                                                            |     |

表 5 NORTEC 600 仪器的远程指令 (接上页)

|                   | 读出 / 写入 /<br>指令<br>说明<br>执行<br>(R/W/X) |                  | 范围 / 有效字符串                            |        |
|-------------------|----------------------------------------|------------------|---------------------------------------|--------|
|                   |                                        | 最小值              | 最大值                                   |        |
| LDN               | 最后填充数据<br>位置                           | R (读出)           | 文件的最大数量                               |        |
| <b>LID</b>        | 加载仪器默认<br>设置                           | X (执行)           | 不适用                                   | 不适用    |
| <b>LPN</b>        | 最后填充数据<br>位置                           | R (读出)           | 文件的最大数量                               |        |
| MGN               | 水平混合增益                                 | R/W<br>(读出 / 写入) | $-6.0$                                | 18.0   |
| <b>MPD</b>        | Powerlink 探头<br>模式                     | R (读出)           | 表明模式的字符串                              |        |
| <b>MPS</b>        | Powerlink 探头<br>的序列号 #                 | R (读出)           | 序列号字符串                                |        |
| <b>NAM</b>        | 仪器名称                                   | R (读出)           | N600/N600S/N600C/N600D                |        |
| <b>PCM</b>        | 小数点                                    | R/W<br>(读出 /写入)  | 句号 (.)、逗号 (,)                         |        |
| <b>PDR</b>        | 探头驱动                                   | R/W<br>(读出 /写入)  | $LOW$ (低)、<br>MEDIUM (中)、<br>HIGH (高) |        |
| PGL               | 程序位置                                   | R (读出)           |                                       | 所选文件名  |
| POX <sub>1?</sub> | 频率 1 当前点距<br>平衡点的位置:<br>水平             | R (读出)           | $-13.333$                             | 13.333 |
| POX2?             | 频率 2 当前点距<br>平衡点的位置:<br>水平             | R (读出)           | $-13.333$                             | 13.333 |
| POXY1?            | 频率1当前点距<br>平衡点的位置:<br>水平和垂直            | R (读出)           | $-13.333$                             | 13.333 |

表 5 NORTEC 600 仪器的远程指令 (接上页)

|                   | 说明                            | 读出 / 写入 /<br>执行<br>(R/W/X) | 范围 / 有效字符串                                                                                                    |        |
|-------------------|-------------------------------|----------------------------|----------------------------------------------------------------------------------------------------|--------|
| 指令                |                               |                            | 最小值                                                                                                    | 最大值    |
| POY1?             | 频率 1 当前点距<br>平衡点的位置:<br>垂直    | R (读出)                     | $-13.333$                                                                                                    | 13.333 |
| POY <sub>2?</sub> | 频率 2 当前点距<br>平衡点的位置:<br>垂直    | R (读出)                     | $-13.333$                                                                                                    | 13.333 |
| POXY2?            | 频率 2 当前点距<br>平衡点的位置:<br>水平和垂直 | R (读出)                     | $-13.333$                                                                                                    | 13.333 |
| PRE               | 前置放大器                         | R/W<br>(读出 /写入)            | ON/OFF (开启 / 关闭)                                                                                                    |        |
| PTP               | Powerlink 探头<br>类型            | R (读出)                     | REFLECTION (反射)<br>REFLECTION (反射)<br>/ABSOLUTE (绝对)<br>REFLECTION (反射) /<br>DIFFERENTIAL BRIDGE<br>(差分桥式) /<br>BRIDGE (桥式)<br><b>/ABSOLUTE REFLECTION</b><br>(绝对反射)<br>/DIFFERENTIAL (差分) |        |
| <b>POWERUP</b>    | 整个操作时间                        | R (读出)                     | Number (数字)                                                                                                    |        |
| <b>RDI</b>        | 仪器电池电流                        | R (读出)                     | 不适用                                                                                                    | 不适用    |
| <b>RDV</b>        | 仪器电池电压                        | R (读出)                     | 不适用                                                                                                    | 不适用    |
| <b>RLK</b>        | 锁定                            | R (读出)                     | ON/OFF (开启 / 关闭)                                                                                                    |        |
| <b>RPM</b>        | 扫查器的<br>扫查速度                  | R/W<br>(读出 /写入)            | 600                                                                                                    | 3000   |
| <b>RUNTIME</b>    | 总运行时间                         | R (读出)                     | 不适用                                                                                                    | 不适用    |

表 5 NORTEC 600 仪器的远程指令 (接上页)

|                 |              | 读出 / 写入 /<br>执行<br>(R/W/X) | 范围 / 有效字符串                                                                      |     |
|-----------------|--------------|----------------------------|---------------------------------------------------------------------------------|-----|
| 指令              | 说明           |                            | 最小值                                                                             | 最大值 |
| <b>SCZ</b>      | 扫查器的<br>同步角度 | R/W<br>(读出 /写入)            | $\mathbf{0}$                                                                    | 359 |
| <b>SEC</b>      | 秒            | R/W<br>(读出 / 写入)           | $\boldsymbol{0}$                                                                | 59  |
| <b>SNO</b>      | 仪器序列号        | R (读出)                     | XXXX-XXXX-XXXX-XXXXX<br>其中 X 可以是 $0 \sim 9$ , A $\sim$ F<br>中的值。                |     |
| SW?             | 软件版本         | R (读出)                     |                                                                                 | 不适用 |
| <b>SWP</b>      | 扫频模式         | ${\bf R}$<br>(读出)          | AUTO Y (自动 Y 轴) /<br>AUTO XY (自动 XY 轴) /<br>EXTY $($ 外置Y轴) /<br>EXT XY (外置 XY轴) |     |
| TIM             | 时钟时间         | R (读出)                     | XX:XX                                                                           |     |
| UI1             | 用户信息1        | R/W<br>(读出 /写入)            | 最多40个字符 - 无空格。<br>使用"{"字符代表空格。                                                  |     |
| UI <sub>2</sub> | 用户信息2        | R/W<br>(读出 / 写入)           | 最多40个字符 - 无空格。<br>使用"{"字符代表空格。                                                  |     |
| UI3             | 用户信息3        | R/W<br>(读出 / 写入)           | 最多40个字符 - 无空格。<br>使用"{"字符代表空格。                                                  |     |
| UI4             | 用户信息 4       | R/W<br>(读出 / 写入)           | 最多40个字符 - 无空格。<br>使用"{"字符代表空格。                                                  |     |
| UI5             | 用户信息 5       | R/W<br>(读出 /写入)            | 最多40个字符 - 无空格。<br>使用"{"字符代表空格。                                                  |     |
| UI6             | 用户信息 6       | R/W<br>(读出 /写入)            | 最多40个字符 - 无空格。<br>使用"{"字符代表空格。                                                  |     |
| UI7             | 用户信息 7       | R/W<br>(读出 / 写入)           | 最多40个字符 - 无空格。<br>使用"{"字符代表空格。                                                  |     |

表 5 NORTEC 600 仪器的远程指令 (接上页)

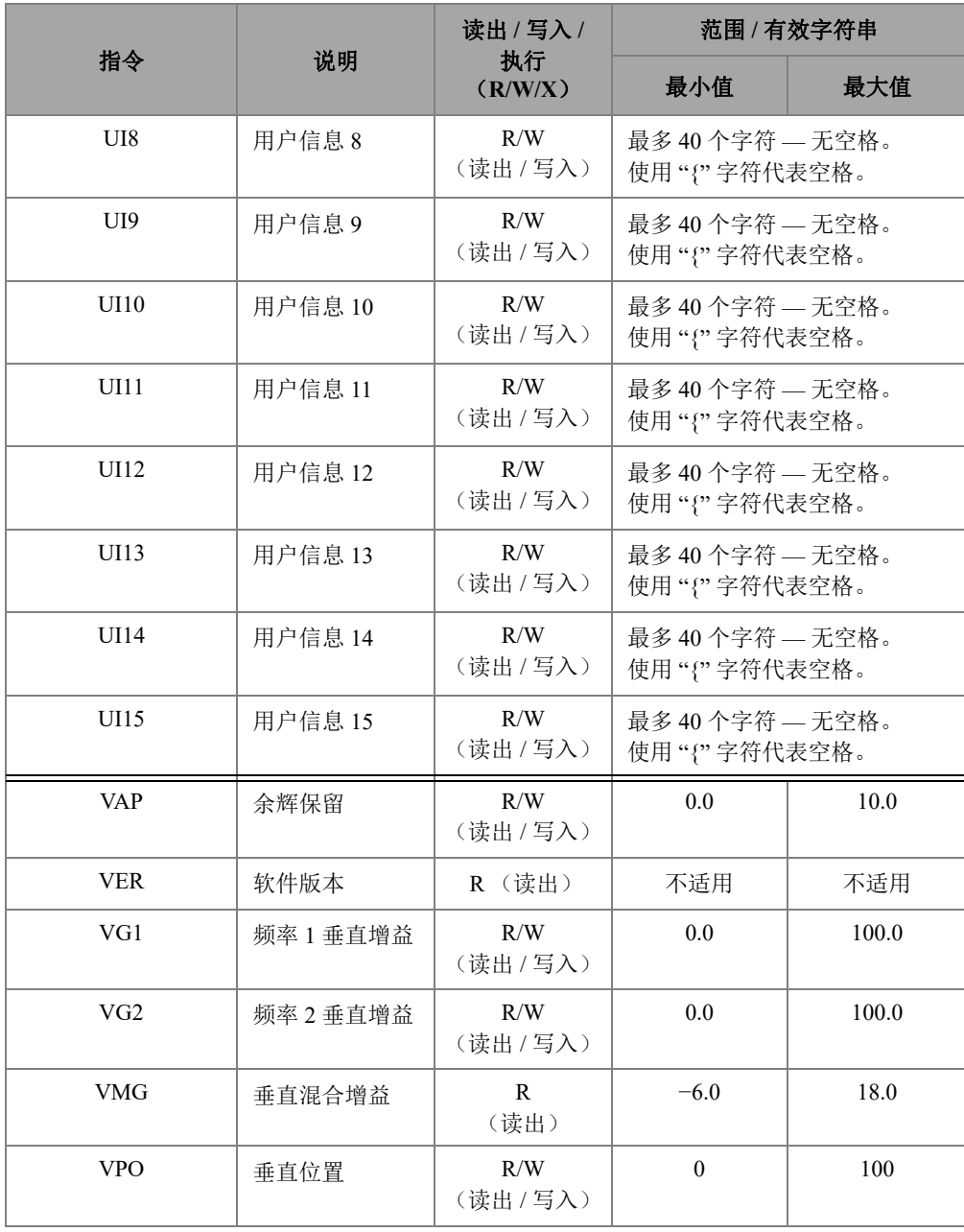

表 5 NORTEC 600 仪器的远程指令 (接上页)

NORTEC PC 软件 307

|            |      | 读出 / 写入 /        | 范围 / 有效字符串     |               |
|------------|------|------------------|----------------|---------------|
| 指令         | 说明   | 执行<br>(R/W/X)    | 最小值            | 最大值           |
| WST        | 瀑布起始 | R/W<br>(读出 /写入)  | 1              | 57            |
| <b>WEN</b> | 瀑布终止 | R/W<br>(读出 /写入)  | $\overline{4}$ | 60            |
| WCU        | 瀑布光标 | R/W<br>(读出 / 写入) | $\theta$       | 60            |
| WER        | 瀑布清除 | R/W<br>(读出 / 写入) | AUTO (自动)      | MANUAL (手动) / |
| YR.        | 年    | R/W<br>(读出 /写入)  | 2013           | 2100          |

表 **5 NORTEC 600** 仪器的远程指令 (接上页)

## **6.7** 从 **PC** 机远程控制 **NORTEC 600** 仪器

您可以使用 NORTEC PC 软件的 **Remote Control** (远程控制)功能,以远程方式控制 NORTEC 600 仪器。如果在热室区域 (屏蔽的核放射密闭室)中使用仪器,或者使用 仪器进行培训时,这个功能特别有用。

### 启用 **NORTEC PC** 软件的远程控制功能

- 1. 点击 **Device** (设备)菜单中的 **Remote Control** (远程控制) (参见第 297 [页的图](#page-296-0) 6-17)。 软件的 **Remote Command** (远程指令)对话框将会显示 NORTEC 600 仪器前面板 的图像,图像中包含控制按钮和显示屏幕 (参见第 309 [页的图](#page-308-0) 6-19)。
- 2. 通过图像控制仪器的方法与控制实物仪器一样。

#### 注释

要显示仪器屏幕,必须首先点击 **Remote Command** (远程指令)对话框中的 **Refresh Screen** (刷新屏幕)(参见第 309 [页的图](#page-308-0) 6-19)。要同时完成设置核查,可以使用仪器 的显示屏幕或一个外置显示器。

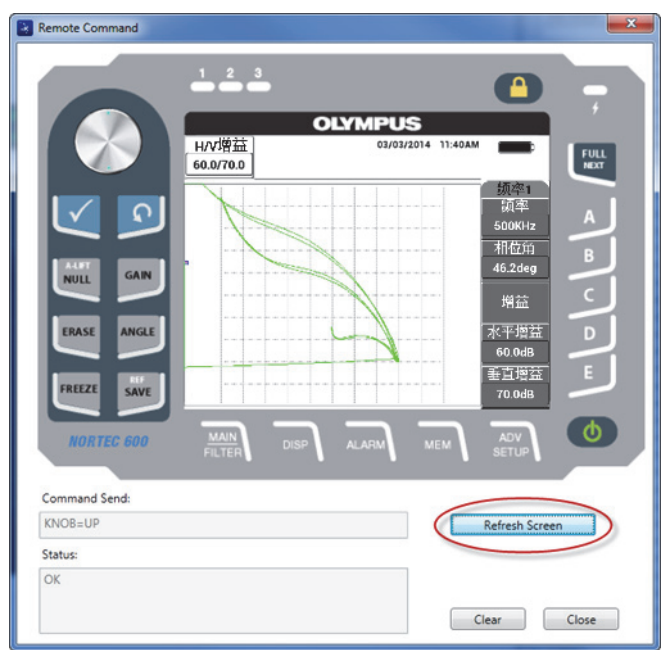

#### 图 **6-19** 远程指令对话框

### <span id="page-308-0"></span>在远程控制操作中使用旋钮功能

◆ 在远程控制模式下,点击旋钮的上半区会增加设置值,点击旋钮的下半区会减少设 置值 (参见第 310 [页的图](#page-309-0) 6-20)。

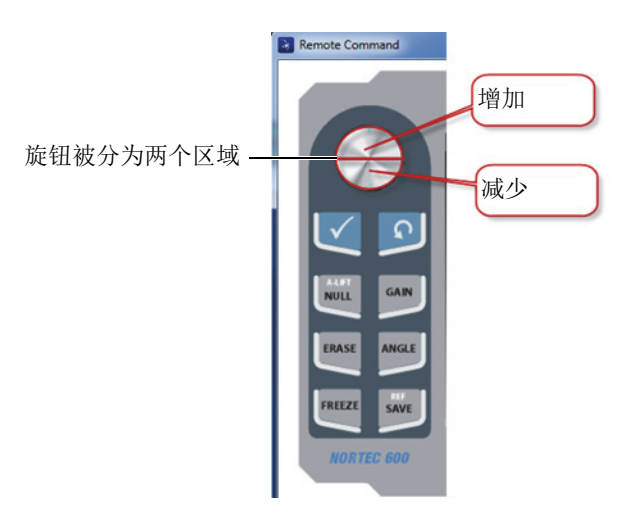

图 **6-20** 远程控制操作中的旋钮功能

## <span id="page-309-0"></span>**6.8** 从 **PC** 机管理 **NORTEC 600** 仪器中的文件

用户使用 NORTEC PC 软件的 **File Manager** (文件管理器)可以重命名、删除和调用 已经存储在 NORTEC 600 仪器中的文件。

### 访问文件管理器

 在 NORTEC PC 软件的 **Device** (设备)菜单中,选择 **File Manager** (文件管理器) (参见第 311 [页的图](#page-310-0) 6-21)。

出现 **Manage File** (管理文件)对话框 (参见第 311 [页的图](#page-310-1) 6-22)。

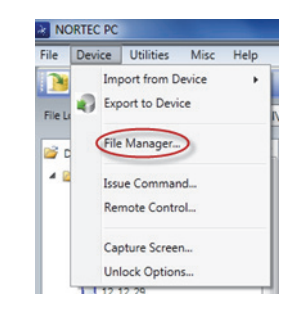

#### 图 **6-21** 文件管理器指令

<span id="page-310-0"></span>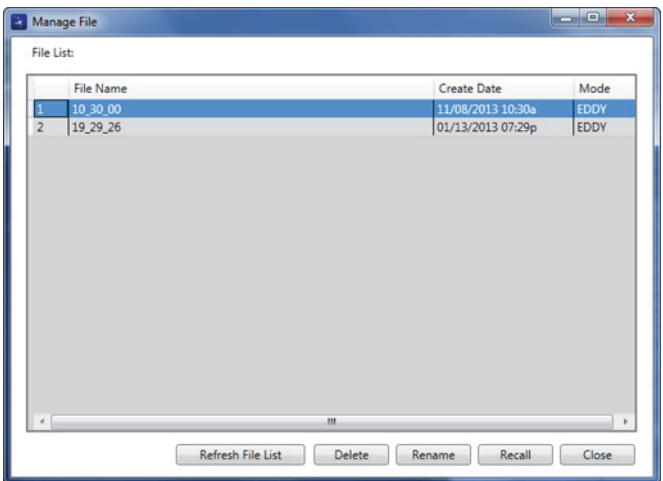

### 图 **6-22** 管理文件对话框

<span id="page-310-1"></span>以下功能出现在 Manage File (管理文件)对话框中:

- **Delete** (删除) 删除 NORTEC 600 仪器中的文件。
- **Rename** (重命名) 重命名 NORTEC 600 仪器中的文件,在为与特定检测或 客户相关的文件命名时,这个功能特别有用。
- **Recall** (调用) 调用 NORTEC 600 仪器中的一个文件。
- **Refresh File List** (刷新文件列表) 刷新 NORTEC PC 软件中的文件列表。

### 删除 **NORTEC 600** 仪器中的文件

1. 在 Manage File (管理文件)对话框中,选择要删除的文件,然后点击 Delete (删 除)。

出现 **Confirmation** (确认)对话框,要求用户确认是否要删除仪器中的文件 (参见第 312 [页的图](#page-311-0) 6-23)。

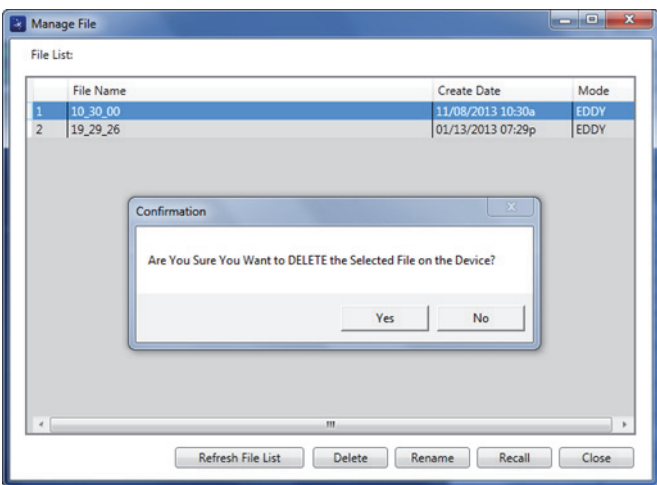

图 **6-23** 文件删除的确认对话框

<span id="page-311-0"></span>2. 点击 Yes (是),确认文件删除操作,这是永久性的删除操作,被删除的文件以后 不会被恢复。

或者

点击 **No** (否),取消文件删除操作。

### 重命名 **NORTEC 600** 仪器中的文件

1. 在 Manage File (管理文件)对话框中,选择要重命名的文件,然后点击 Rename (重命名)(参见第 311 [页的图](#page-310-1) 6-22)。

出现 **Rename** (重命名)对话框 (参见第 313 [页的图](#page-312-0) 6-24)。

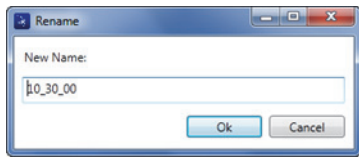

图 **6-24** 重命名对话框

- <span id="page-312-0"></span>2. 在 **Rename** (重命名)对话框中,输入新的文件名。 默认情况下, NORTEC 600 仪器在文件名称中包含军事时间 (24 小时时钟)记 录,格式为 HH\_MM\_SS (小时 分钟 秒)。
- 3. 点击 **OK** (确定),保存新文件名。

#### 调用 **NORTEC 600** 仪器中的文件

1. 在 **Manage File** (管理文件)对话框中,选择要被调用的文件,然后点击 **Recall** (调用)(参见第 311 [页的图](#page-310-1) 6-22)。

出现 **Confirmation** (确认)对话框,要求用户确认是否要调用所选的文件 (参见第 313 [页的图](#page-312-1) 6-25)。

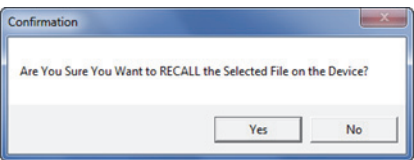

#### 图 **6-25** 要求确认调用操作的信息

<span id="page-312-1"></span>2. 点击 **Yes** (是),确认文件调用操作,这个操作将改写所有以前的设置,而且不能 被撤销。

或者

点击 **No** (否),取消文件调用操作。

### 刷新程序文件列表

◆ 在 Manage File (管理文件) 对话框中, 点击 Refresh File List (刷新文件列表) (参见第 311 [页的图](#page-310-1) 6-22)。

## **6.9** 使用您的 **PC** 机解锁 **NORTEC 600** 仪器的升级选项

使用 NORTEC PC 软件和从 Evident 购买的许可码,用户可以方便地为 NORTEC 600 型 号仪器的软件升级。包含在 NORTEC PC 软件中的 **Unlock Option** (解锁选项)功能, 可使用户在需要升级软件时,无需将仪器送回到厂家,就可以完成升级操作。为了提 高仪器的灵活适用性,所有型号的 NORTEC 600 仪器都具有相同硬件,通过升级可获 得所有功能。

#### 解锁选项

- 1. 使用 USB 线缆将 PC 机连接到仪器。
- 2. 在 NORTEC PC 软件的 **Device** (设备)菜单中,选择 **Unlock Options** (解锁选 项)(参见第 314 [页的图](#page-313-0) 6-26)。

出现 **Unlock Options** (解锁选项)对话框 (参见第 314 [页的图](#page-313-1) 6-27)。

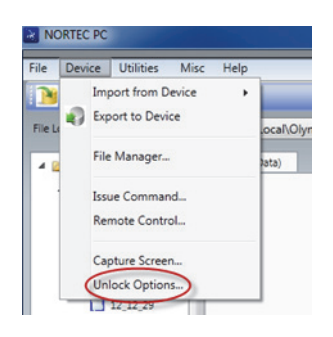

图 **6-26** 解锁选项指令

<span id="page-313-1"></span><span id="page-313-0"></span>3. 在 **Unlock Options** (解锁选项)对话框中,输入许可码,然后点击 **OK** (确定)。

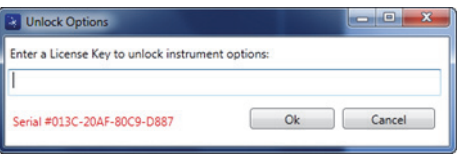

图 **6-27** 解锁选项对话框

4. 关闭 NORTEC 600 仪器, 然后再开启仪器。 关闭再开启仪器后, NORTEC 600 仪器的新功能被解锁, 用户可以使用这些功能 了。

## **6.10** 备份 **NORTEC 600** 仪器的文件

NORTEC PC 软件可使用户方便地备份和克隆 NORTEC 600 仪器的文件。备份文件可 被存储在插入到要备份文件的 NORTEC 600 仪器中的外置 microSD 存储卡中。

#### 备份 **NORTEC 600** 仪器中的文件

- 1. 使用 USB 线缆将 PC 机连接到仪器。
- 2. 确保 NORTEC 600 仪器的 microSD 卡插槽中插入了一个 microSD 卡 (参见第 315 [页的图](#page-314-0) 6-28)。

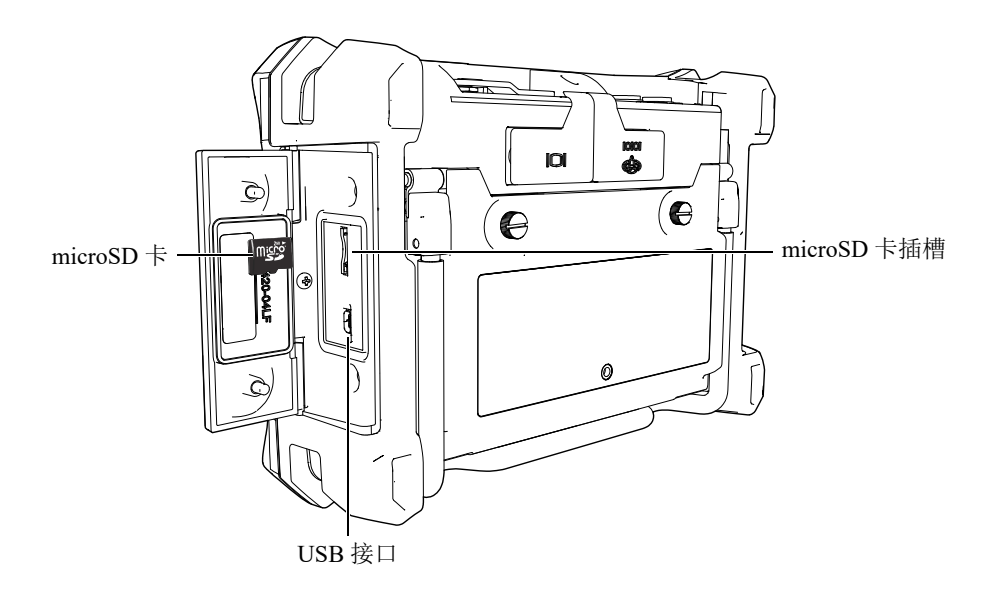

图 **6-28 microSD** 卡的位置

<span id="page-314-0"></span>3. 在 NORTEC PC 软件的 **Utilities** (功用)菜单中,选择 **Backup** (备份) (参见第 316 [页的图](#page-315-0) 6-29)。

出现 **Backup** (备份)对话框 (参见第 316 [页的图](#page-315-1) 6-30)。

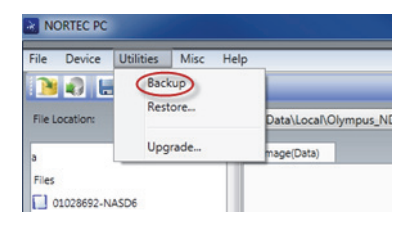

图 **6-29** 备份指令

<span id="page-315-0"></span>4. 在 **Backup** (备份)对话框中,点击 **Start** (开始)。

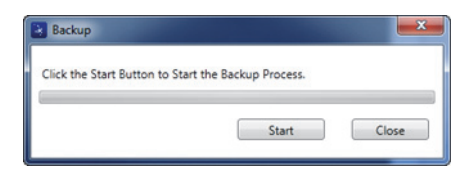

图 **6-30** 备份对话框 (开始)

<span id="page-315-1"></span>5. 当出现 **Confirmation** (确认)对话框时 (参见第 316 [页的图](#page-315-2) 6-31),点击 **OK** (确定),开始备份操作。

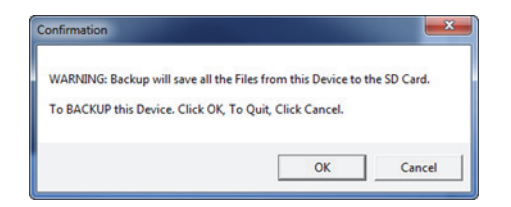

#### 图 **6-31** 确认对话框:用于确认是否开始备份操作

<span id="page-315-2"></span>6. 当备份操作完成时,点击 **Close** (关闭)(参见第 317 [页的图](#page-316-0) 6-32)。

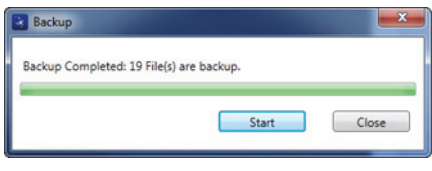

图 **6-32** 备份对话框 (完成)

## <span id="page-316-0"></span>**6.11** 恢复或克隆 **NORTEC 600** 仪器的文件

NORTEC PC 软件可使用已经在仪器的外置 microSD 存储卡上创建的备份文件方便地恢 复和克隆 NORTEC 600 仪器的文件。备份文件与仪器的内部存储信息分开存放,因此 在需要时,可以改写 (替代)内存信息。还可以从这个备份文件克隆仪器文件,以创 建一个完全一样的备份,然后可以把这个克隆文件从一个仪器传送到另一个仪器中。

#### 恢复 **NORTEC 600** 仪器的文件

- 1. 使用 USB 线缆将 PC 机连接到仪器。
- 2. 确保 NORTEC 600 仪器的 microSD 卡插槽中插入了一个 microSD 卡 (参见第 315 [页的图](#page-314-0) 6-28)。
- 3. 在 NORTEC PC 软件的 **Utilities** (功用)菜单中,选择 **Restore** (恢复) (参见第 317 [页的图](#page-316-1) 6-33)。

出现 **Restore** (恢复)对话框 (参见第 318 [页的图](#page-317-0) 6-34)。

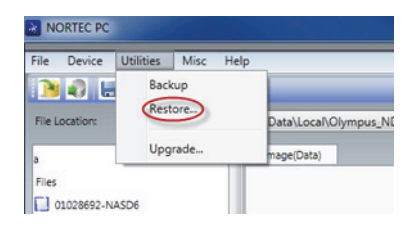

图 **6-33** 恢复指令

<span id="page-316-1"></span>4. 在 **Restore** (恢复)对话框中,点击 **Start** (开始)。

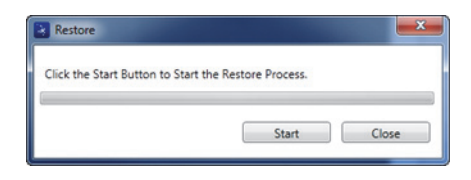

图 **6-34** 恢复对话框 (开始)

<span id="page-317-0"></span>5. 当出现 **Confirmation** (确认)对话框时 (参见第 318 [页的图](#page-317-1) 6-35),点击 **OK** (确定),开始恢复操作。

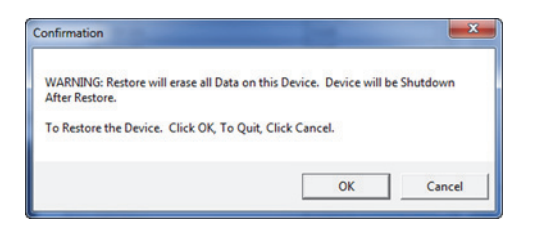

## 图 **6-35** 确认对话框:用于确认是否开始恢复操作

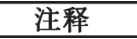

<span id="page-317-1"></span>恢复操作会清除内存中的所有内容,并替换成外置 microSD 卡中的数据。

<span id="page-317-2"></span>6. 当恢复操作完成时,点击 **Close** (关闭)(参见第 318 [页的图](#page-317-2) 6-36)。

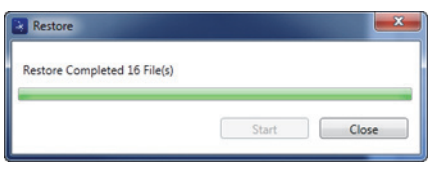

图 **6-36** 恢复对话框 (完成)

# **7.** 维护与故障排除

NORTEC 600 涡流探伤仪是一款符合工业质量要求的电子仪器,而且只需要极少量的 维护。大多数故障排除和维护操作可由用户完成。但是,如果问题仍然存在,则需联 系 Evident, 获得技术支持。

## **7.1** 锂离子电池

在正常操作条件下,使用满电量电池进行标准操作的 NORTEC 600 仪器,可以至少工 作 8 小时。在电池电量耗损的过程中,电池指示器中显示电池剩余电量的百分比。当 电量不足时, NORTEC 600 仪器会自动关闭, 以免电池受到损坏。要使用随仪器提供 的充电器和线缆为电池充电。

#### 为电池充电

当电池正在充电时,充电器 / 适配器指示灯 (电池电量 LED 灯)为红色,当电池充满 电量时,指示灯为绿色。充电时间大约为 2 到 3 小时。

#### 更换电池

充电电池经过几百次充电后,会失去将电量充满的能力。要了解有关安装和更换电池 的更详细信息,请参阅第 35 页的 " [锂离子电池](#page-34-0) " 和第 36 页的 " [碱性电池](#page-35-0) "。

#### 处理电池

用户必须按照当地的法规正确处理电池 (参阅第11页的"重要事项 - [使用设备前请](#page-10-0) [务必阅读](#page-10-0) ")。

## **7.2** 错误信息

NORTEC 600 仪器可以显示错误信息,或表明可能会出现的问题。如果问题继续存在, 请联系 Evident 或您所在地的销售和维护代表,获得技术支持。

#### 无探头

如果在将探头与 NORTEC 600 仪器相连时出现了这则信息,则说明探头的识别线 路出现了故障。这个问题一般因探头线缆的连接故障引起。核查线缆两端是否与仪 器和探头都连接好,以及线缆是否受到了损坏。如果线缆损坏,且备有替代线缆, 则更换线缆。更换线缆时,需要关闭仪器,线缆更换完成后再打开仪器。

#### 主机离线

NORTEC 600 仪器在被配置为通过 USB 接口发送数据的情况下,不能从外置数据 记录器接收正确的"ready"(DSR)(准备就绪)信号。需核查以下情况:

- 外部设备是否开启。
- 外部设备是否被设为 " 串行 " 或 "I/O" 模式,且没有出现故障。
- 正在运行的是否是适当的数据记录软件 (在接收设备为 PC 机的情况下)。
- 线缆的两端是否被紧固在两个接口中。
- 线缆是否与设备兼容,且未损坏。

#### 注释

串行通讯参数必须与外部设备的串行通讯参数相匹配。

#### 外置数据记录器 **/** 主机没有接收到数据或所接收数据含混不清

如果 NORTEC 600 仪器被配置为使用串行模式,则需核查仪器通讯菜单中的通讯 端口参数是否与外置数据记录器中的参数一致。通常,不一致的波特率是出现问题 的原因。

### **7.3** 探头的保养和诊断

要使探头性能可靠、经久耐用,需要注意以下两点:

- 不要使探头掉落在坚硬的表面上。
- 不要使探头碰撞任何物体。

用户可以通过键盘完成测试,以找到可疑的仪器问题,或只是简单地对仪器功能进行 核查。

# 附录 **A**:技术规格

本附录说明 NORTEC 600 仪器的技术规格。

## **A.1** 一般技术规格与环境技术规格

第 323 [页的表](#page-322-0) 6 列出了一般技术规格与环境技术规格。

<span id="page-322-0"></span>

| 类别 | 参数      | 倌                                     |
|----|---------|---------------------------------------|
| 外壳 | 外形尺寸    | 236 mm $\times$ 167 mm $\times$ 70 mm |
|    | (宽×高×厚) |                                       |
|    | 重量      | 1.7 公斤,包括锂离子电池                        |
|    | 其它      | 厂家安装的手腕带, 以及背面的指导标签                   |

表 **6** 一般技术规格与环境技术规格

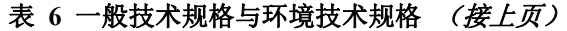

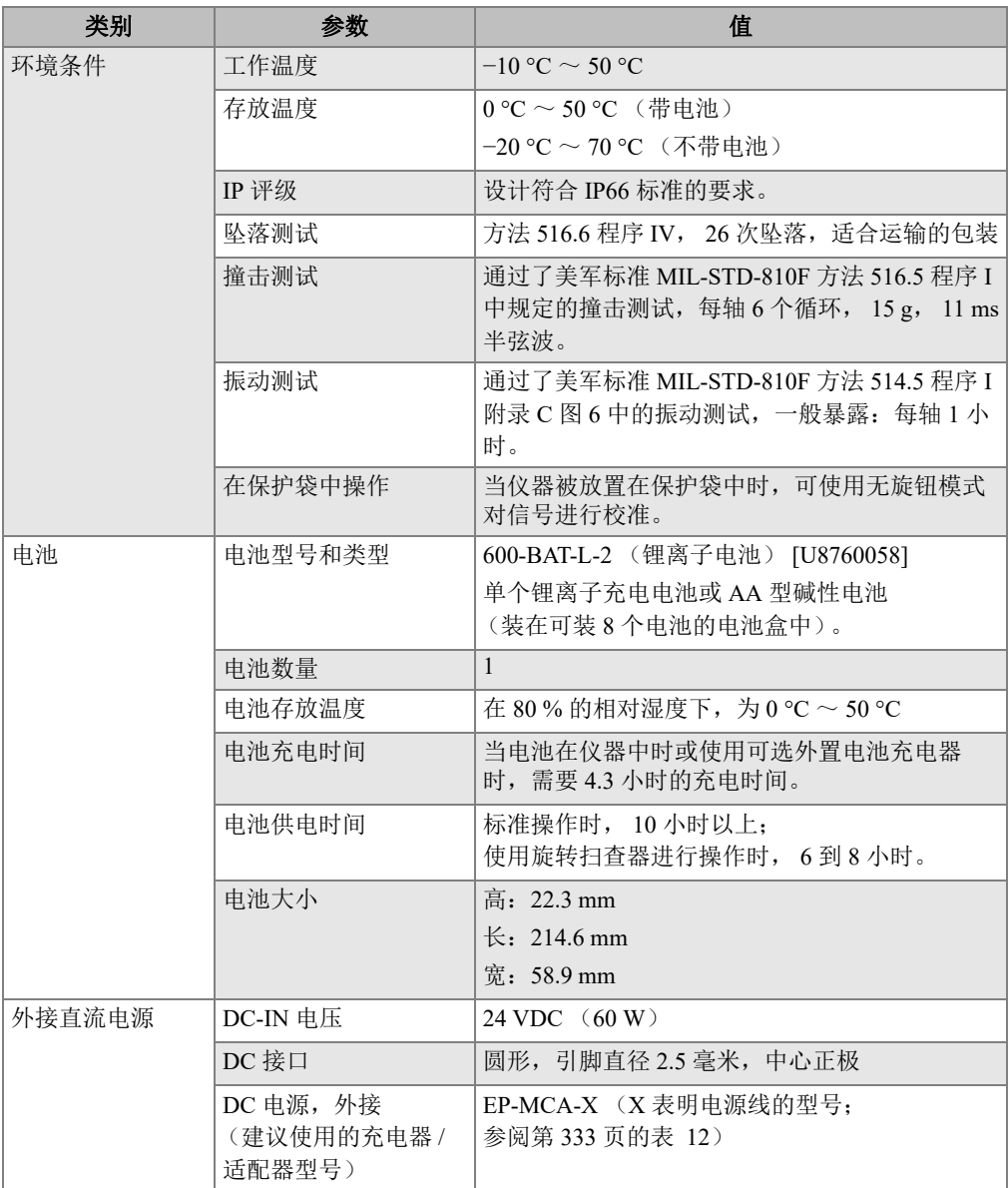
| 类别    | 参数                    | 值                                                                                                    |
|-------|-----------------------|----------------------------------------------------------------------------------------------------|
| 显示    | 显示屏尺寸<br>(宽 × 高, 对角线) | $117.4 \text{ mm} \times 88.7 \text{ mm}$ , $146.3 \text{ mm}$                                                                                                    |
|       | 显示分辨率                 | 640×480 像素                                                                                                    |
|       | 颜色数量                  | 256 种颜色                                                                                                    |
|       | 显示器类型                 | 全 VGA 彩色透反 LCD (液晶显示)                                                                                                    |
|       | 显示观察角度                | 水平: $-80^{\circ} \sim 80^{\circ}$<br>垂直: $-80^{\circ} \sim 80^{\circ}$                                                                                                    |
|       |                       |                                                                                                    |
|       | 屏幕模式                  | 正常或全屏                                                                                                    |
|       | 栅格和显示工具               | 有5种可选栅格 (关闭、10×10、细、粗及<br>网), 用户还可选择只在单阻抗图和双阻抗图中<br>使用十字准线。                                                                                                    |
|       | 显示模式<br>(都可以使用)       | 可以使用的显示模式取决于仪器型号和所选择的<br>操作模式。可使用的显示模式如下:<br>单阻抗图 (阻抗)<br>扫频显示图 ( <b>扫频</b> )<br>阻抗和扫频组合显示图 (扫频+阻抗)<br>双频阻抗图 (双频阻抗)<br>多合一显示图 ( <b>多合一</b> ),可最多显示 3 个可配<br>置的轨迹<br>用于旋转扫查器的瀑布显示 ( <b>瀑布</b> ) |
| 输入与输出 | <b>USB</b>            | 1个USB 2.0 外围设备端口                                                                                                    |
|       | 视频输出                  | 1 个标准 VGA 模拟输出端口                                                                                                    |
|       | 输入/输出                 | 一个 15 针 I/O 端口 (公口), 带 6 个模拟输出、<br>4 个报警输出 (可变为输入)及 2 个编码器信号<br>(未来扩展目标)                                                                                                    |

表 **6** 一般技术规格与环境技术规格 (接上页)

| 类别     | 参数                   | 值                                                                              |
|--------|----------------------|--------------------------------------------------------------------------------|
| 涡流技术规格 | 探头类型                 | 绝对和差分探头, 桥式或反射式配置。 仪器不仅<br>与 NORTEC PowerLink 探头完全兼容, 还与其它<br>主要探头和附件供应商的产品兼容。 |
|        | 探头连接器                | 16 针 LEMO 到 BNC                                                                |
|        | 平衡                   | BNC 接口具有内置自动平衡功能 (绝对探头)                                                        |
|        | 探头输入的数量              | $\mathbf{1}$                                                                   |
|        | 频率范围                 | $10 \text{ Hz} \sim 12 \text{ MHz}$                                            |
|        | 增益                   | $0$ dB ~ 100 dB, 增量为 0.1 或 1 dB                                                |
|        | 旋转                   | $0^{\circ} \sim 359.9^{\circ}$ , 增量为 $0.1^{\circ}$ 或 $1^{\circ}$ 。             |
|        | 扫频                   | 每个分区从 0.005 秒到 10 秒可变<br>(细栅格总共有 13.3 个分区)                                     |
|        | 低通滤波器                | $10$ Hz $\sim$ 2000 Hz, 以及宽带                                                   |
|        | 高通滤波器                | 关闭, 或 $2$ Hz $\sim$ 1000 Hz, 用户可以选择持续显<br>示 "6 字形图 " 或 "8 字形图 " 的滤波器类型。        |
|        | 持续平衡 (极低频率<br>高通滤波器) | 0.2 Hz, 0.5 Hz $\frac{1}{2}$ 1.0 Hz                                            |
|        | 探头驱动                 | 低、中、高 $(2V, 5V, 8V)$                                                           |
|        | 自动提离                 | 有                                                                              |
|        | 余辉保留                 | 0.1 秒到 10 秒                                                                    |
|        | 显示清除                 | 0.1 秒到 60 秒                                                                    |
|        | 显示模式                 | 单阻抗、扫频 (带状图)和分屏显示。                                                             |

表 **6** 一般技术规格与环境技术规格 (接上页)

| 类别                                                      | 参数          | 值                                                                                                    |
|---------------------------------------------------------|-------------|----------------------------------------------------------------------------------------------------|
| 电导性<br>(NORTEC<br>600C<br>NORTEC 600S 和<br>NORTEC 600D) | 频率          | 60 kHz 或 480 kHz                                                                                                    |
|                                                         | 数字电导率技术规格   | 数字电导率显示, 从 0.9 % 到 110 % IACS, 或从<br>0.5 MS/m 到 64 MS/m。精确度, 在 0.9 % 到 62 %<br>IACS 范围内误差为 ±0.5 % IACS, 在 62 % 以上<br>时, 误差为±1.0%。符合或超过 BAC 5651 技术<br>规格的要求。精确度取决于探头频率, 校准范围<br>和涂层厚度。 |
|                                                         | 非导电性涂层厚度    | 非导电性涂层厚度的额定精确度: 涂层厚度在<br>0 毫米到 0.254 毫米范围内时, 误差为 ±0.025 毫<br>米, 在 0.5 毫米到 10 毫米时, 为 ±0.50 毫米。精<br>确度取决于电导率范围、探头频率和校准范围。                                                                |
|                                                         | 界面          | 可以方便地根据电导率向导的指导完成操作,可<br>对参考点和涂层厚度 (垫片)进行调整。                                                                                                    |
| 扫查器<br>(NORTEC 600S<br>和                                | 扫查器的兼容性     | 可与 Evident 扫查器 (Mini-Mite、 SpitFire、<br>RA-2000 和 PS-5), 以及其它主要供应商的扫查<br>器一起使用。                                                                                                    |
| NORTEC 600D)                                            | 扫查器的速度范围    | 40 rpm $\sim$ 3000 rpm                                                                                                    |
|                                                         | 显示模式        | 单阻抗、扫频 (带状图)、分屏显示和瀑布显<br>示。                                                                                                    |
|                                                         | 瀑布显示        | 每个孔60次扫频。                                                                                                    |
| 双频                                                      | 频率调节 (双频模式) | 完全独立的频率,可在同一次触发下同时操作。                                                                                                    |
| (NOTEC 600D)                                            | 通道数量        | 3个:频率1、频率2和混合频率<br>(仅 NORTEC 600D)                                                                                                    |
|                                                         | 显示模式        | 新型多合一显示、双阻抗、单阻抗、扫频 (带状<br>图)以及分屏显示(扫频+阻抗)。                                                                                                    |
|                                                         | 混合选项        | F1-F2、F1+F2, 以及自动真实混合。                                                                                                    |
| 报警                                                      | 报警数量        | 3个同时报警                                                                                                    |
|                                                         | 可用报警类型      | 可以选择以下项目: 框形 (长方框)、极性 (圆<br>形)、扇形(饼形)、扫频(基于时间)、电导<br>率和涂层厚度                                                                                                    |

表 **6** 一般技术规格与环境技术规格 (接上页)

| 类别      | 参数     | 值                                                                               |
|---------|--------|---------------------------------------------------------------------------------|
| 连接与存储性能 | PC 软件  | NORTEC PC 软件, 包含在基本 NORTEC 600 套<br>装中。用户可以通过 NORTEC PC 软件查看保存<br>的文件, 还可以打印报告。 |
|         | 在机预览   | 有, 使用旋钮选择。                                                                      |
|         | 数据存储   | 500个文件,可以在机预览。                                                                  |
|         | 参考信号   | 即时信号, 或从内存中调用的信号。                                                               |
| 界面      | 语言     | 英语、西班牙语、法语、德语、意大利语、日<br>语、汉语、俄语、葡萄牙语、波兰语、荷兰语、<br>朝鲜语、捷克语、匈牙利语、瑞典语和挪威语。          |
|         | 双手操作模式 | 可切换到双手操作模式, 将最常用的控制放置在<br>仪器的右侧。                                                |
|         | 监控模式   | 以密码方式保护的监控模式可以锁定仪器的菜单<br>和按键。                                                   |
|         | 仪器模式   | 单频、双频或电导率                                                                       |
|         | 菜单结构   | 单层级菜单界面, 提供所有设置屏幕, 可在操作<br>过程中方便地进行配置。                                          |
|         | 应用     | 应用选择菜单, 有助于用户讲行快速方便的配<br>置。                                                     |
|         | 实时读数   | 最多可以选择两个表现测量信号特点的实时读数<br>(可在5种波幅测量和2种相位角测量读数中选<br>择)。                           |
|         | 颜色     | 8 种彩色荧屏设置,可适用于各种光线条件,并<br>满足用户的偏好。                                              |

表 **6** 一般技术规格与环境技术规格 (接上页)

### **A.2** 输入 **/** 输出技术规格

第 323 [页的表](#page-322-0) 6 为用户提供了 USB、视频输出和输入 / 输出信号的技术规格。

第 329 [页的表](#page-328-0) 7 说明了 15 针 I/O 接口的所有连接情况。第 330 [页的表](#page-329-0) 8 说明了 15 针 VGA 输出接口的所有连接情况。接口引脚的编号情况如第 329 [页的图](#page-328-1) A-1 所示。

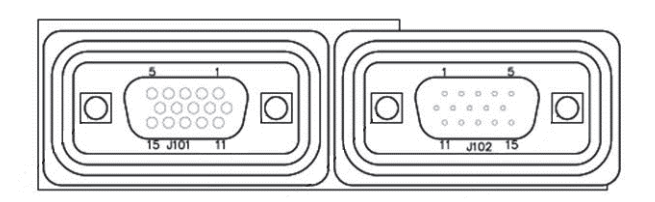

图 **A-1** 接口中的引脚编号

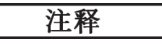

<span id="page-328-1"></span>NORTEC 600 仪器装有一个报警输出(高 = 5 V [ 开启 ], 低 = 0 V [ 关闭 ])。这个报警 输出不能在电流和电压与 NORTEC 600 仪器的专用外置报警器所使用的电流和电压不 同的情况下直接操作一个设备。但是,报警输出可以用于控制逻辑型驱动继电器,这 些继电器又可以控制其它电子机械设备,如:磁线圈继电器、指示灯等。

<span id="page-328-0"></span>

| 引脚             | 信号                | 说明                                        |
|----------------|-------------------|-------------------------------------------|
| $\mathbf{1}$   | AOUT 1            | 模拟输出 1 $(-5 V \sim +5 V)$                 |
|                |                   | 意思是 $F1 X$                                |
| 2              | AOUT 2            | 模拟输出 2 $(-5 \text{ V} \sim +5 \text{ V})$ |
|                |                   | 意思是 F1 Y                                  |
| 3              | AOUT <sub>3</sub> | 模拟输出 3 $(-5 V \sim +5 V)$                 |
|                |                   | 意思是 $F2 X$                                |
| $\overline{4}$ | AOUT 4            | 模拟输出 4 (-5 V ~ +5 V)                      |
|                |                   | 意思是 F2 Y                                  |
| 5              | AOUT 5            | 模拟输出 5 $(-5 \text{ V} \sim +5 \text{ V})$ |
|                |                   | 意思是 Mix X                                 |
| 6              | AOUT 6            | 模拟输出 6 $(-5 V \sim +5 V)$                 |
|                |                   | 意思是 Mix Y                                 |
| $\tau$         | <b>GND</b>        | 接地                                        |
| 8              | <b>VDD</b>        | +5 V 电压                                   |
| 9              | ENCD INT          | 编码器中断信号接收端 (未来扩展目标)                       |

表 **7 NORTEC 600** 仪器的输入 **/** 输出 **15** 针 **I/O** 接口

技术规格 329

| 引脚 | 信号         | 说明                  |
|----|------------|---------------------|
| 10 | ENCD DIR   | 编码器方向信号接收端 (未来扩展目标) |
| 11 | <b>GND</b> | 接地                  |
| 12 | HW IO 1    | 报警输出 (TTL)          |
| 13 | HW IO 2    | 报警输出 2 (TTL)        |
| 14 | HW IO 3    | 报警输出 3 (TTL)        |
| 15 | 未使用        | 未使用 (未来扩展目标)        |

表 **7 NORTEC 600** 仪器的输入 **/** 输出 **15** 针 **I/O** 接口 (接上页)

#### 表 **8 NORTEC 600 VGA 15** 针输出端口**<sup>a</sup>**

<span id="page-329-0"></span>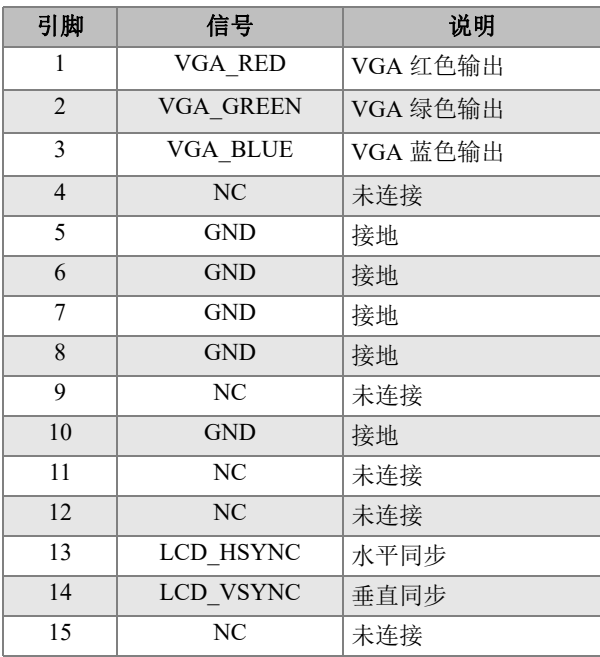

a. 标准 VGA 输出配置

### 附录 B: 配件、替换件和升级项目

第 331 [页的表](#page-330-0) 9 到第 334 [页的表](#page-333-0) 16 提供了 NORTEC 600 仪器的配件、替换件和升级项 目的工件编号。

<span id="page-330-0"></span>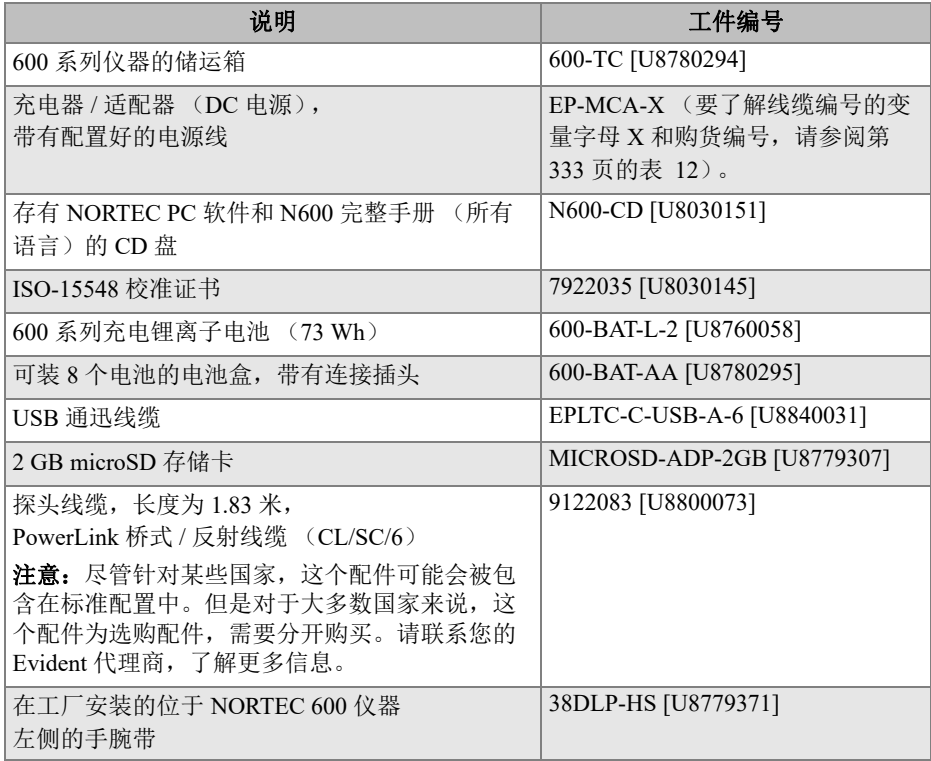

#### 表 **9** 标准配件和替换件

<span id="page-331-0"></span>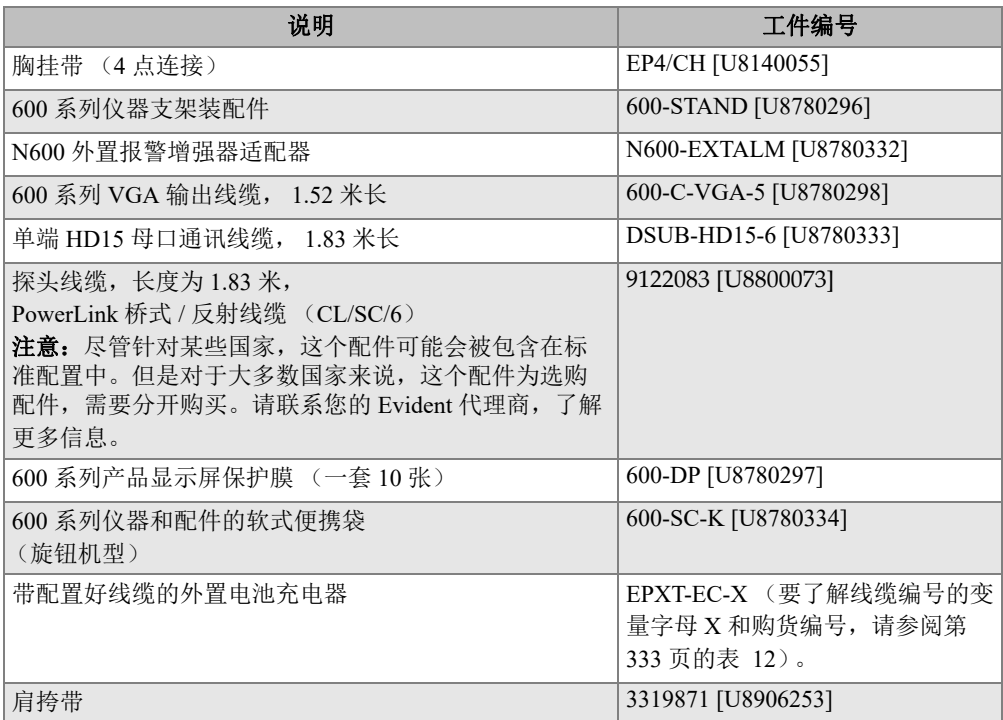

#### 表 **10** 可选配件和支架项目

#### 表 **11 NORTEC 600** 仪器的升级项目

<span id="page-331-1"></span>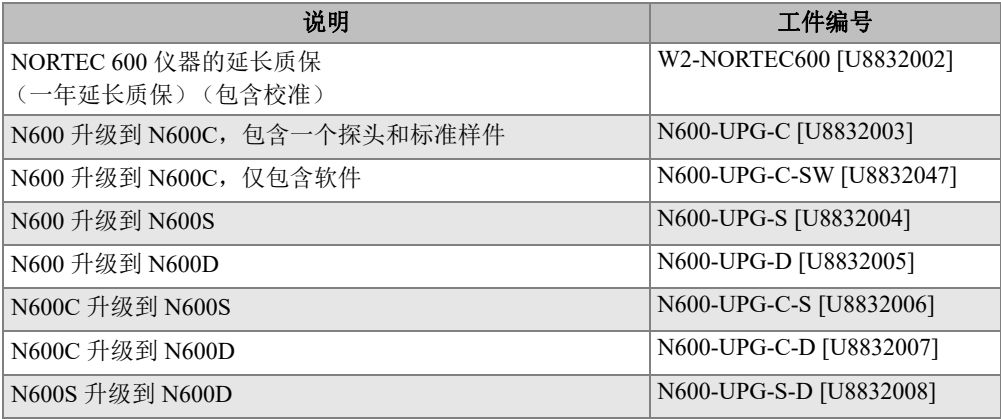

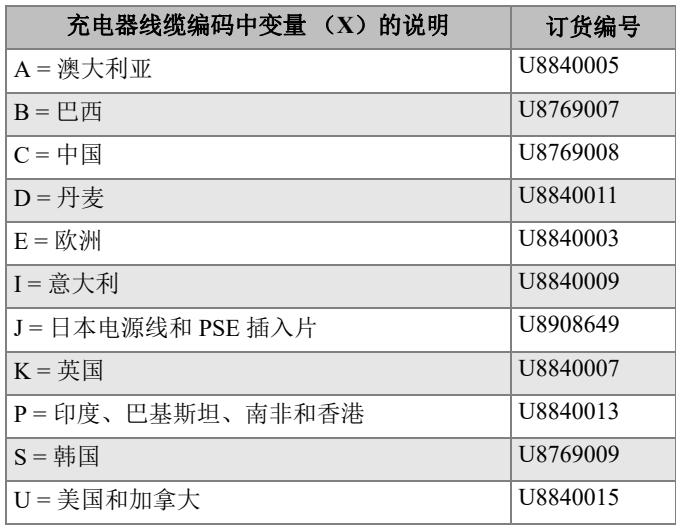

#### <span id="page-332-0"></span>表 **12** 用于编号为 **EP-MCA-X** 和 **EPXT-EC-X** 的充电器的电源线

#### 表 **13** 电导率配件 (仅出现于 **N600C** 型号的仪器中)

<span id="page-332-1"></span>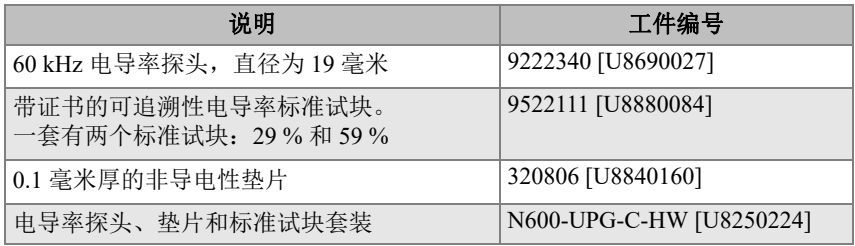

#### 表 **14** 用于其它生产商的扫查器的适配器线缆

<span id="page-332-2"></span>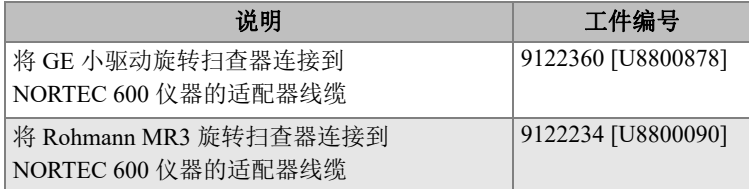

<span id="page-333-1"></span>

| 说明                  | 手册编号                       |
|---------------------|----------------------------|
| N600 简易入门说明书 - 中文   | DMTA-10039-01ZH [U8778671] |
| N600 简易入门说明书 - 英文   | DMTA-10039-01EN [U8030146] |
| N600 简易入门说明书 - 法语   | DMTA-10039-01FR [U8778673] |
| N600 简易入门说明书 - 德语   | DMTA-10039-01DE [U8778672] |
| N600 简易入门说明书 - 意大利语 | DMTA-10039-01IT [U8778674] |
| N600 简易入门说明书 - 日语   | DMTA-10039-01JA [U8778675] |
| N600 简易入门说明书 - 俄语   | DMTA-10039-01RU [U8778676] |
| B600 简易入门说明书 - 西班牙语 | DMTA-10039-01ES [U8778677] |
| N600 简易入门说明书 - 葡萄牙语 | DMTA-10039-01PT [U8778678] |

表 **15** 简易入门说明书 (所有语言)

#### 表 **16** 热交换器管件的配件 **—** 仅用于 **N600D** 型号

<span id="page-333-0"></span>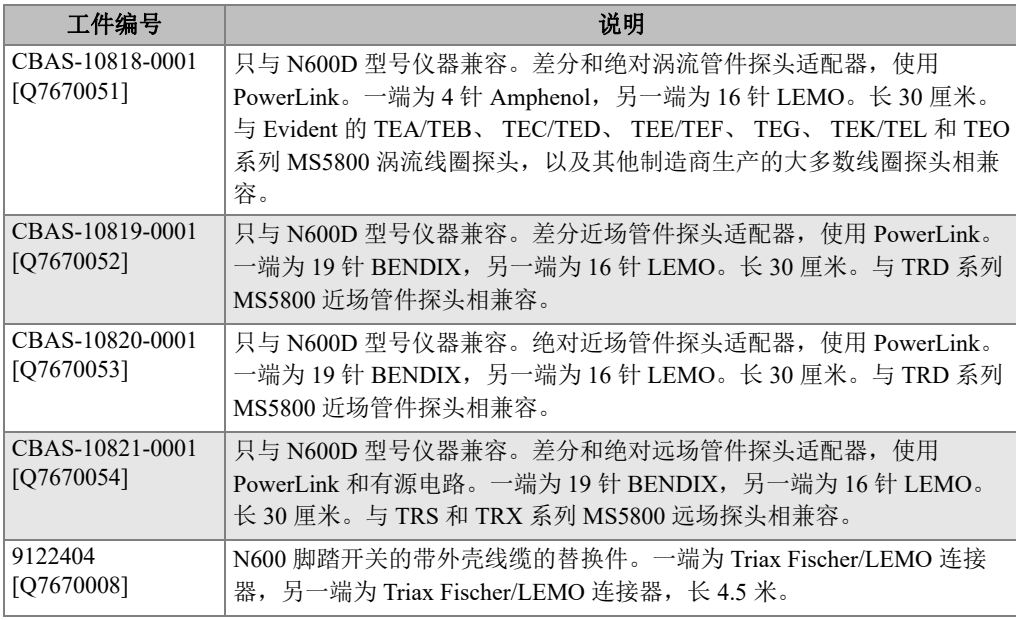

#### 表 **16** 热交换器管件的配件 **—** 仅用于 **N600D** 型号 (接上页)

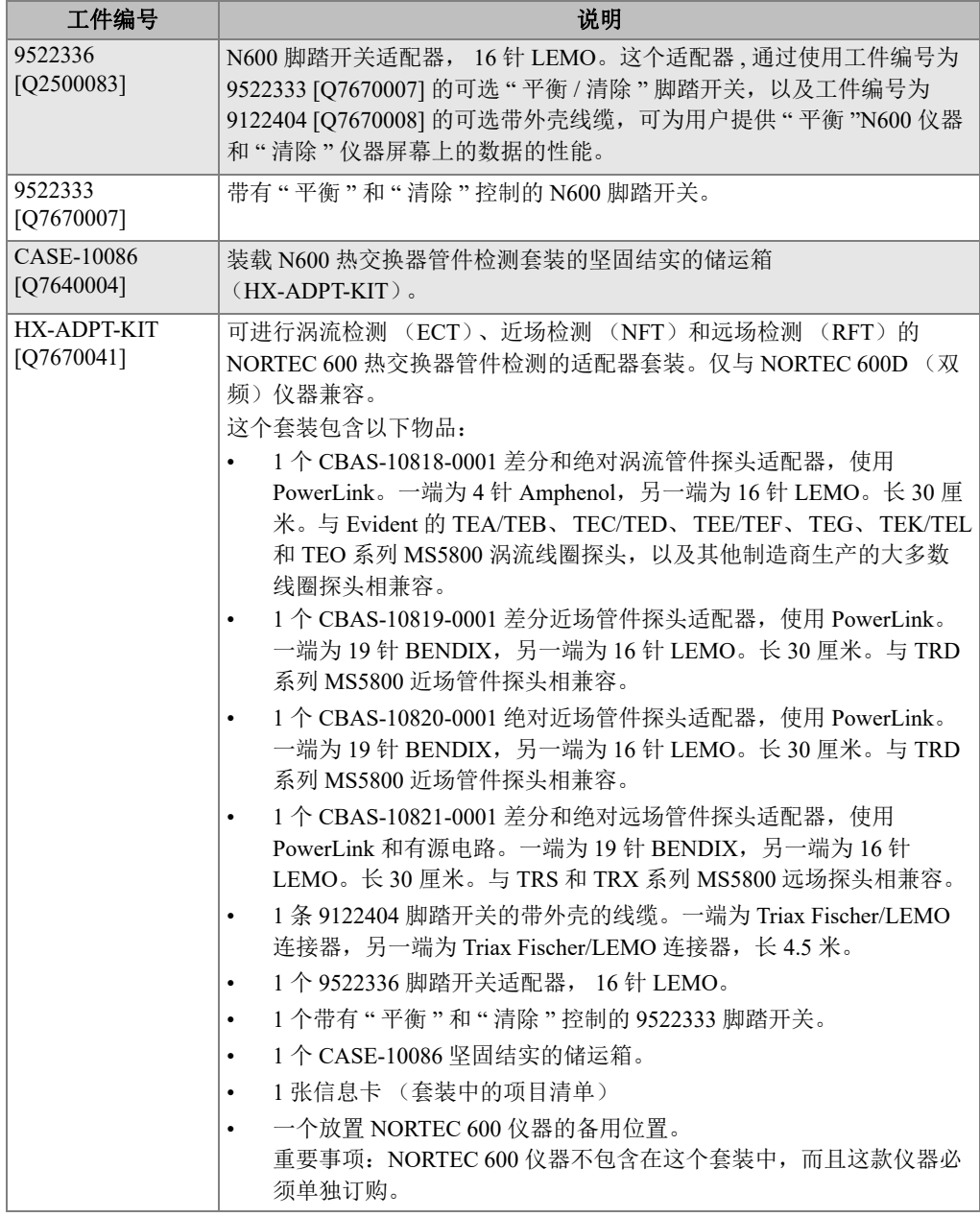

# 插图目录

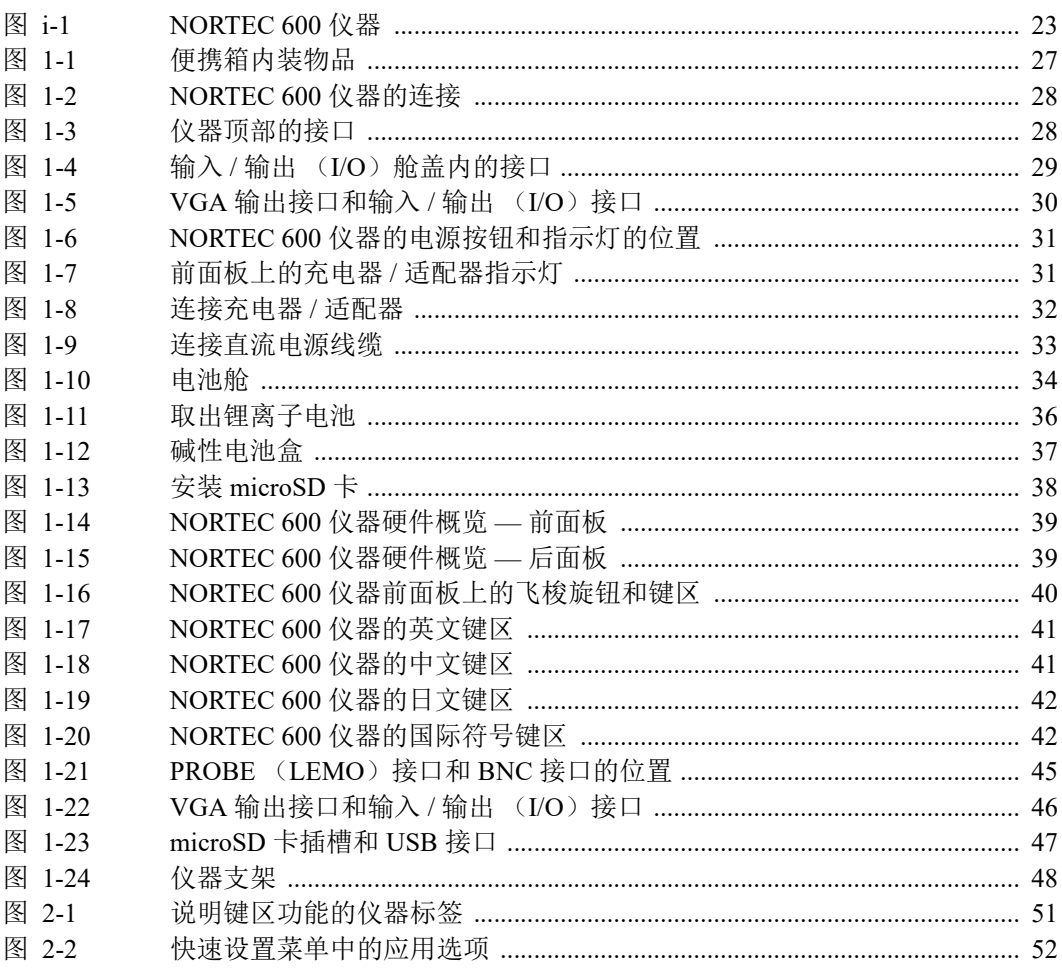

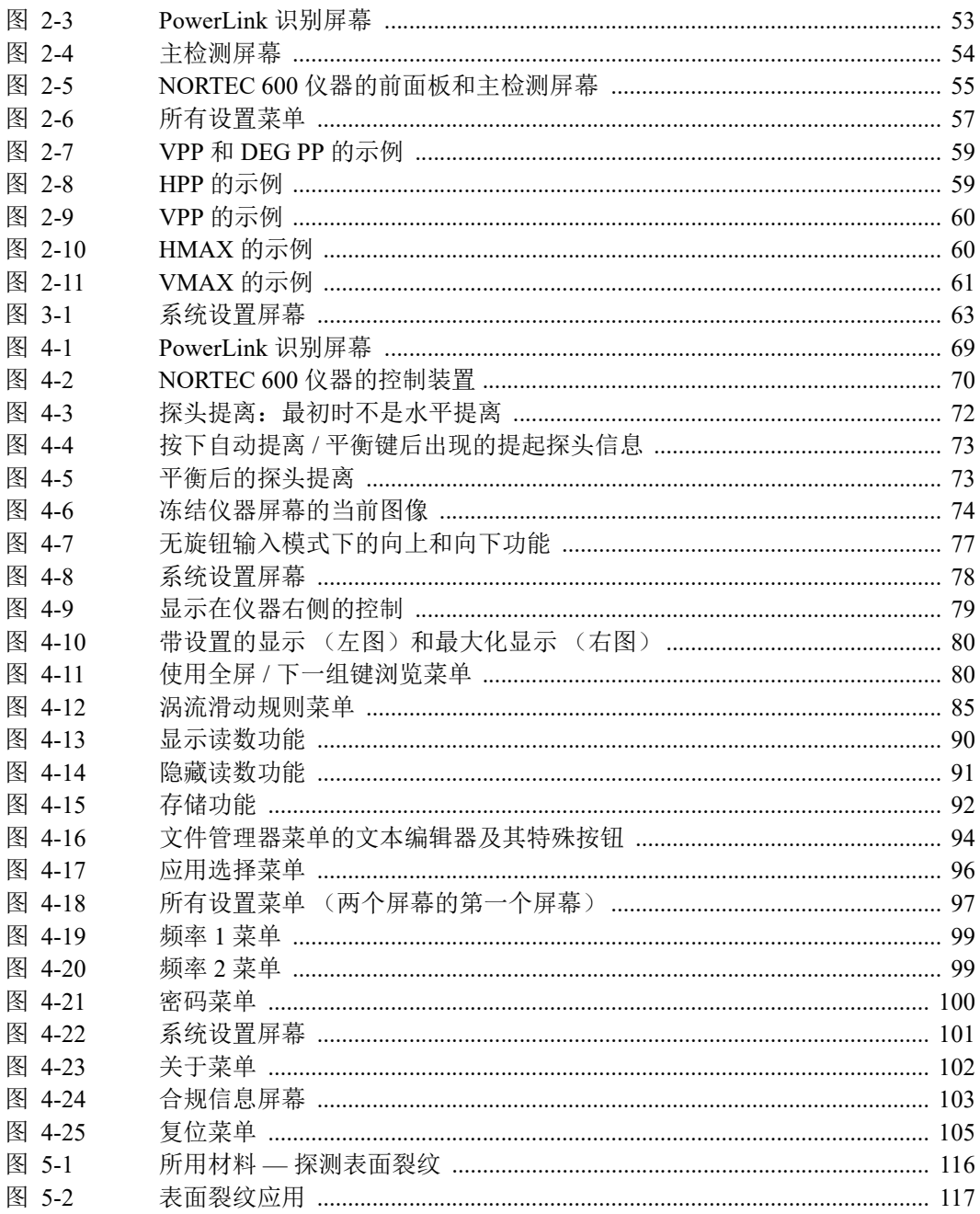

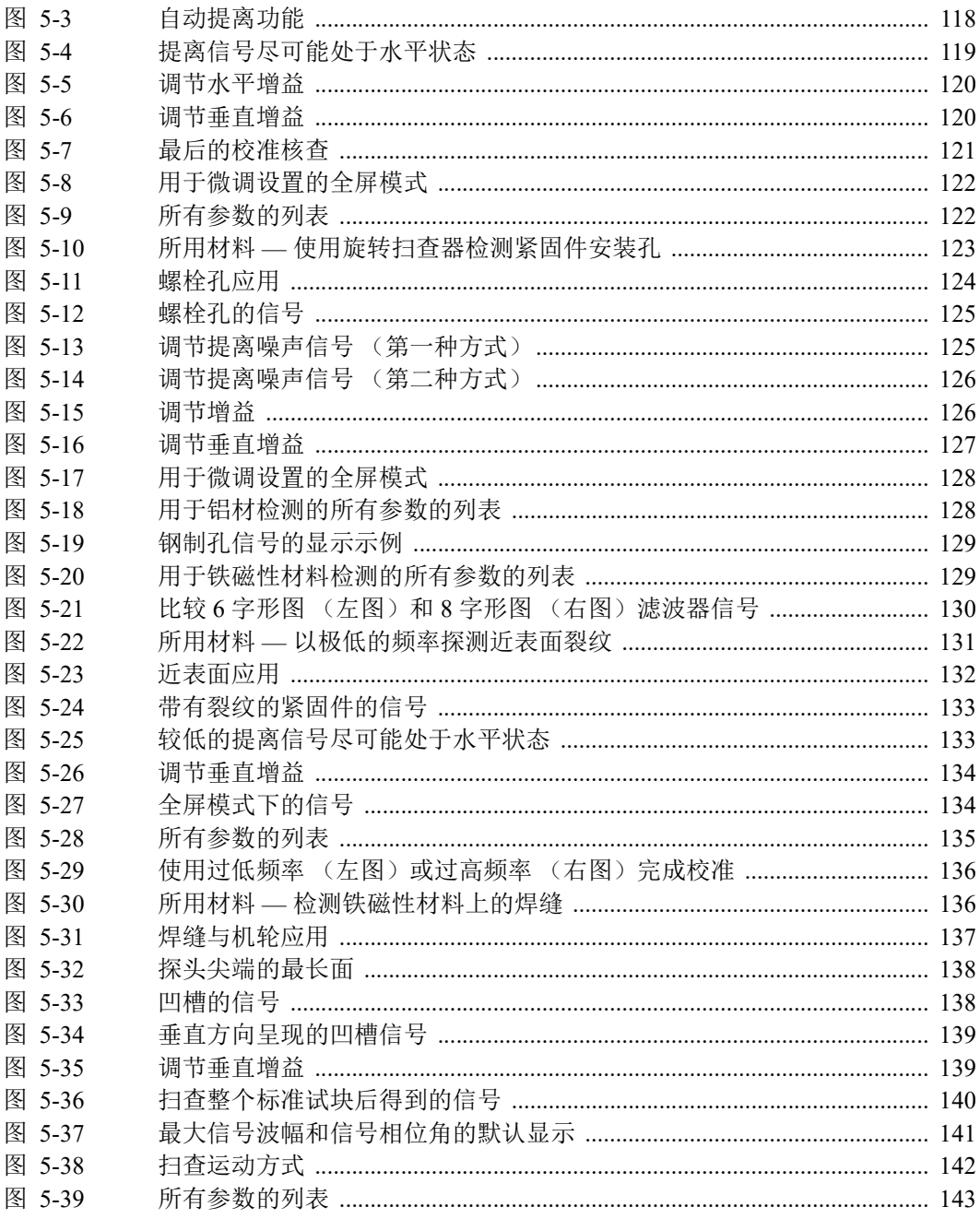

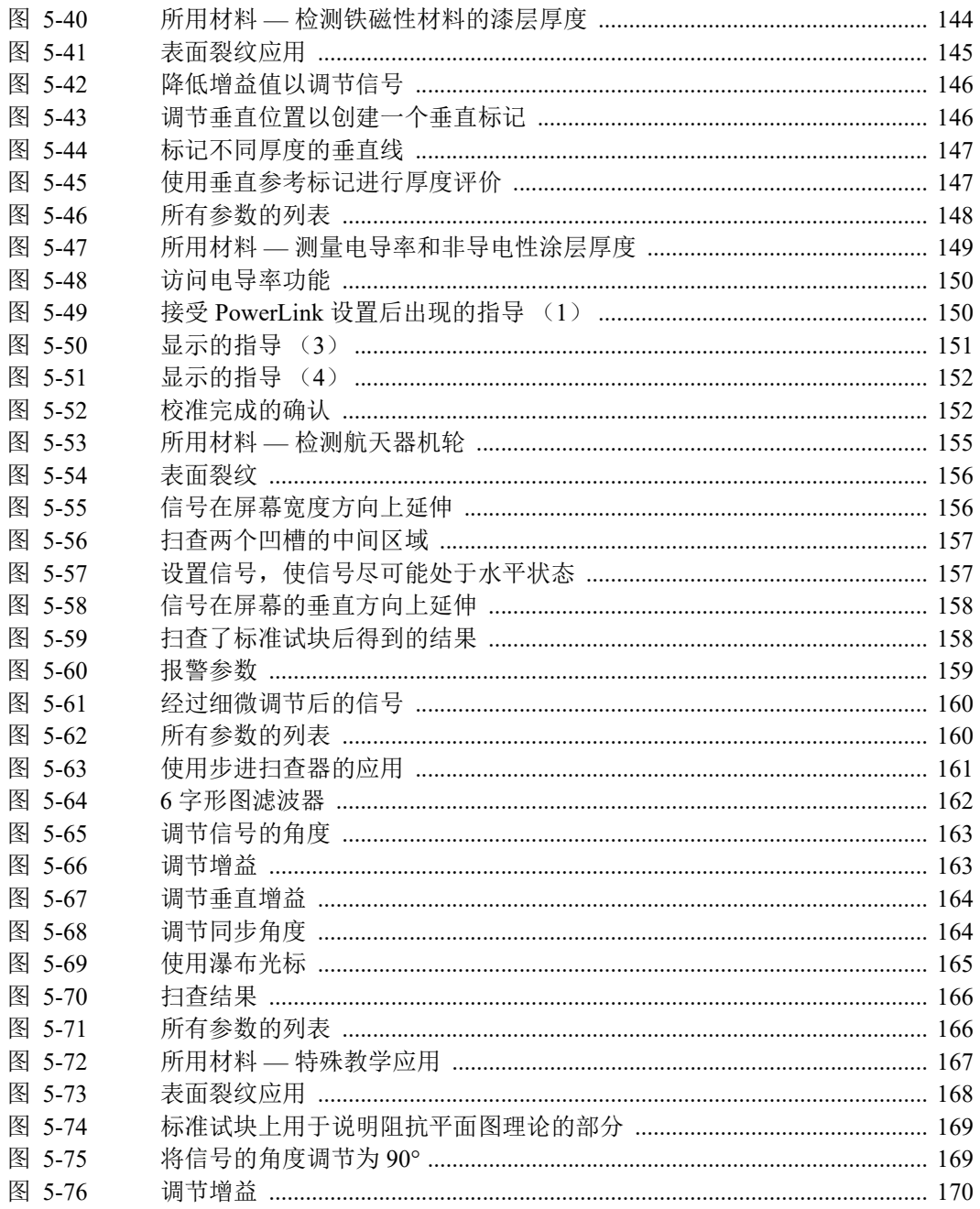

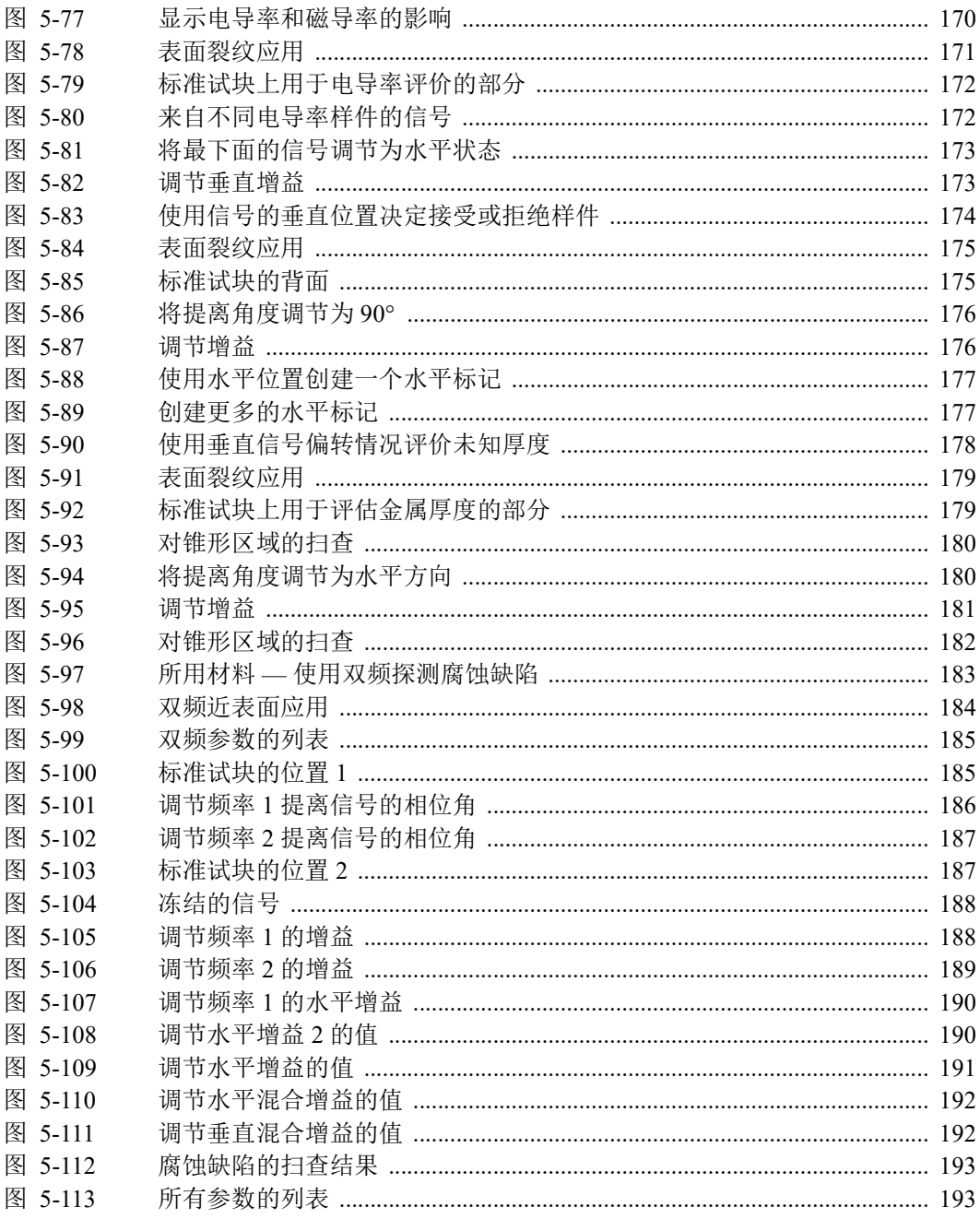

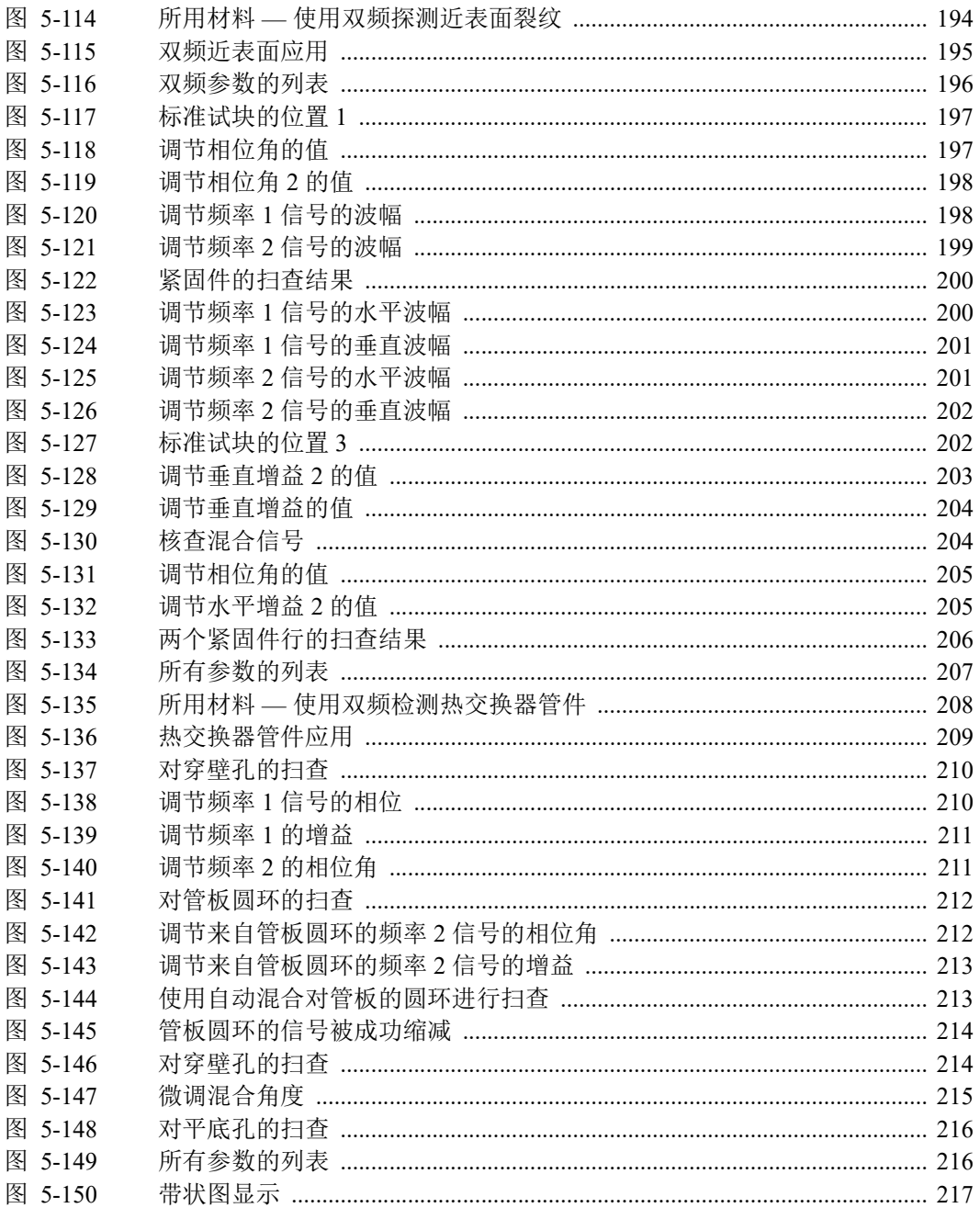

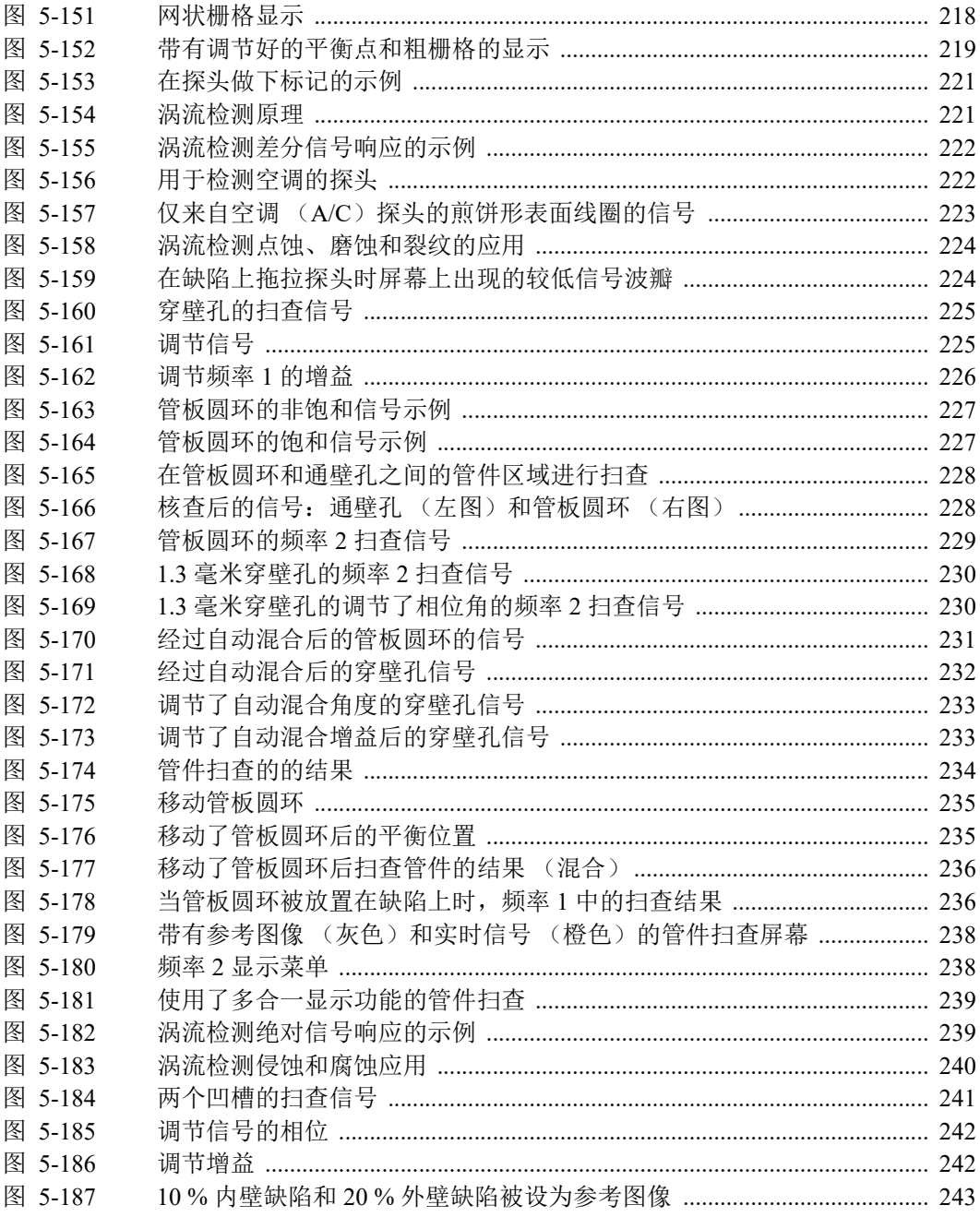

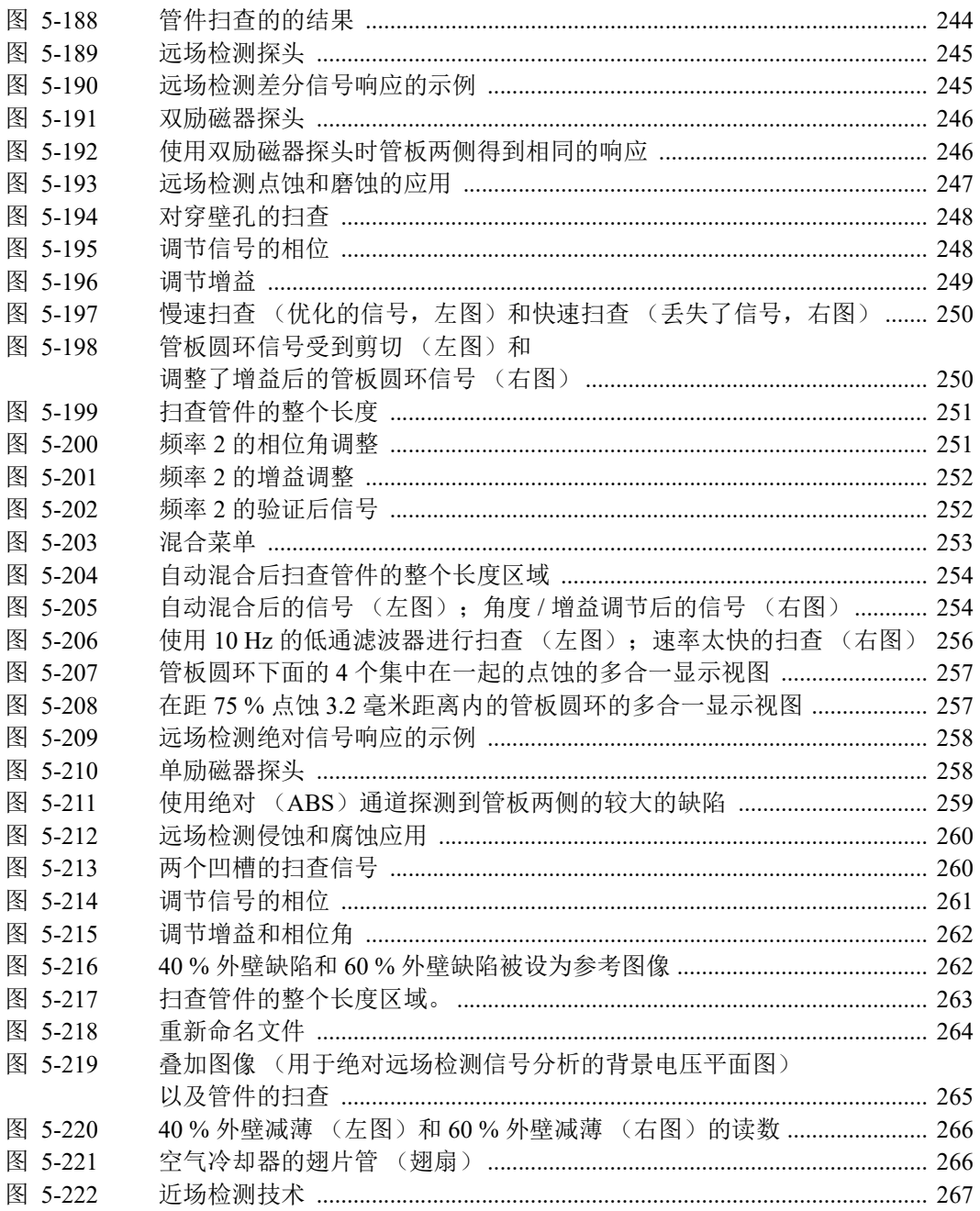

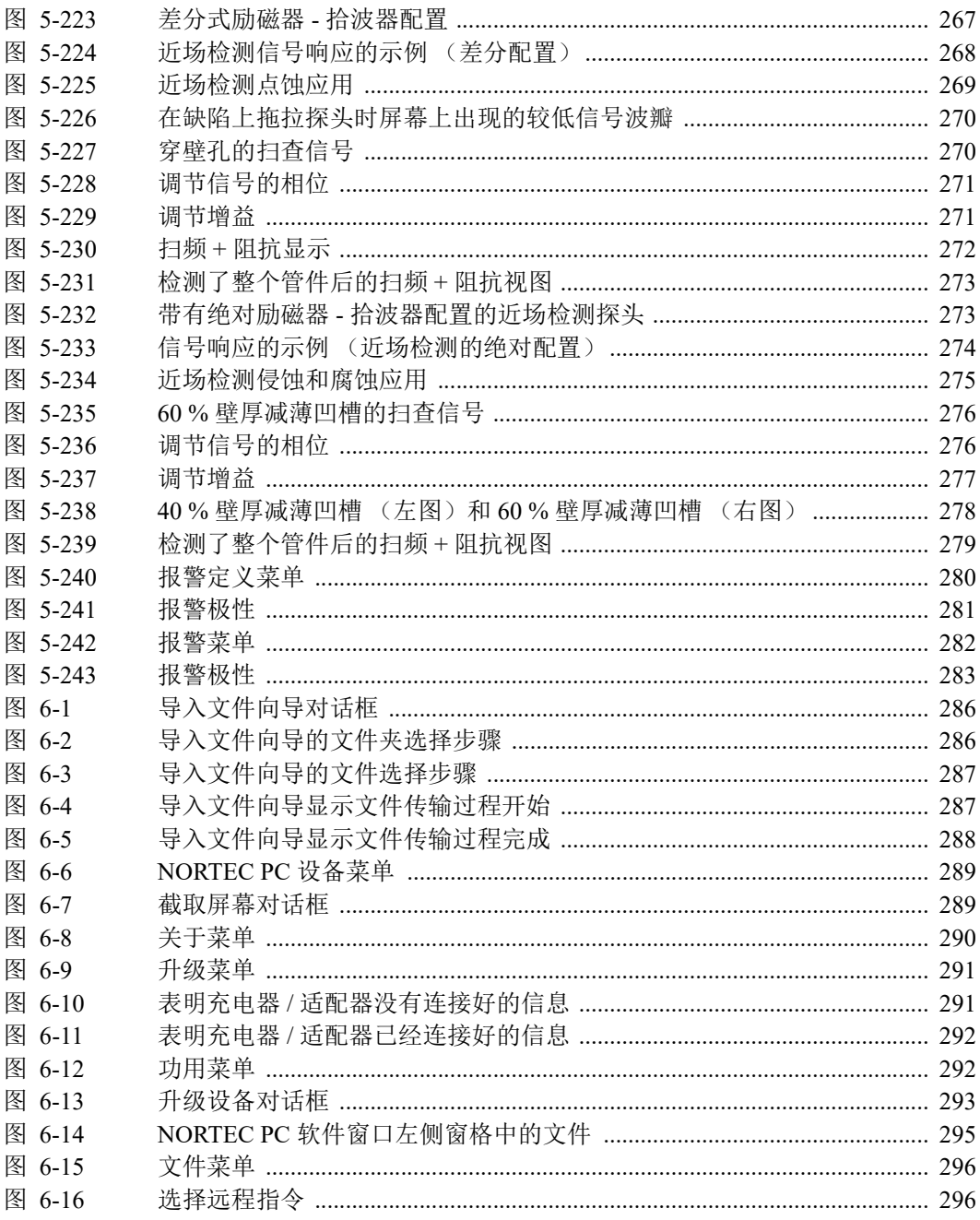

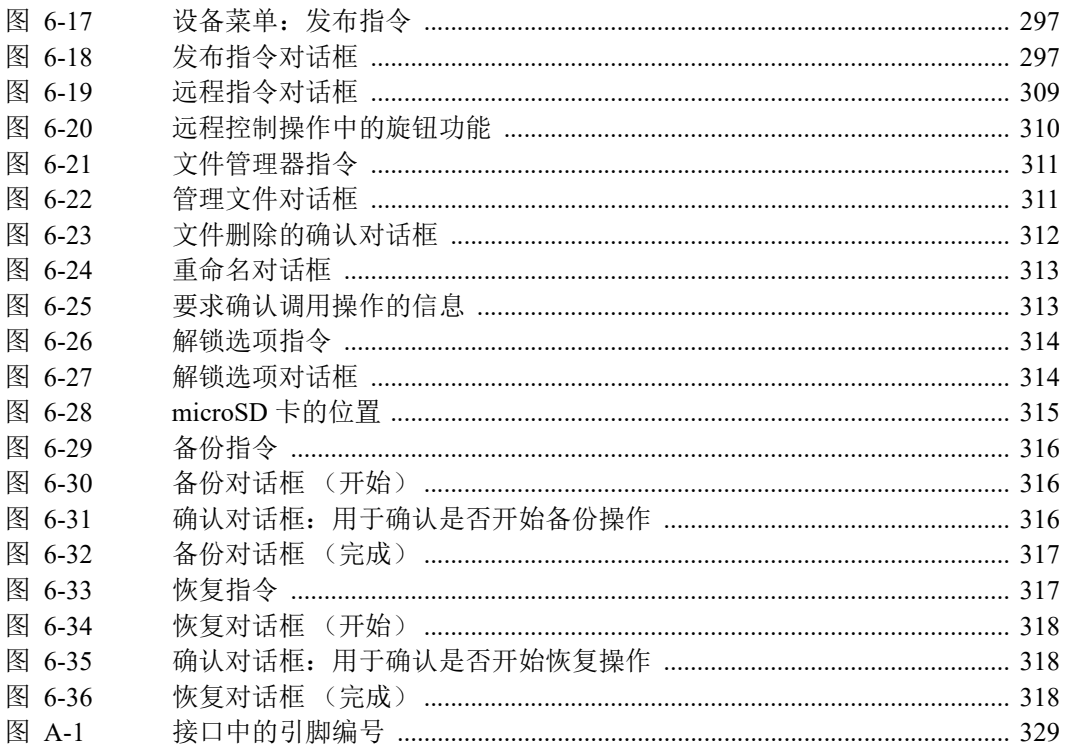

## 列表目录

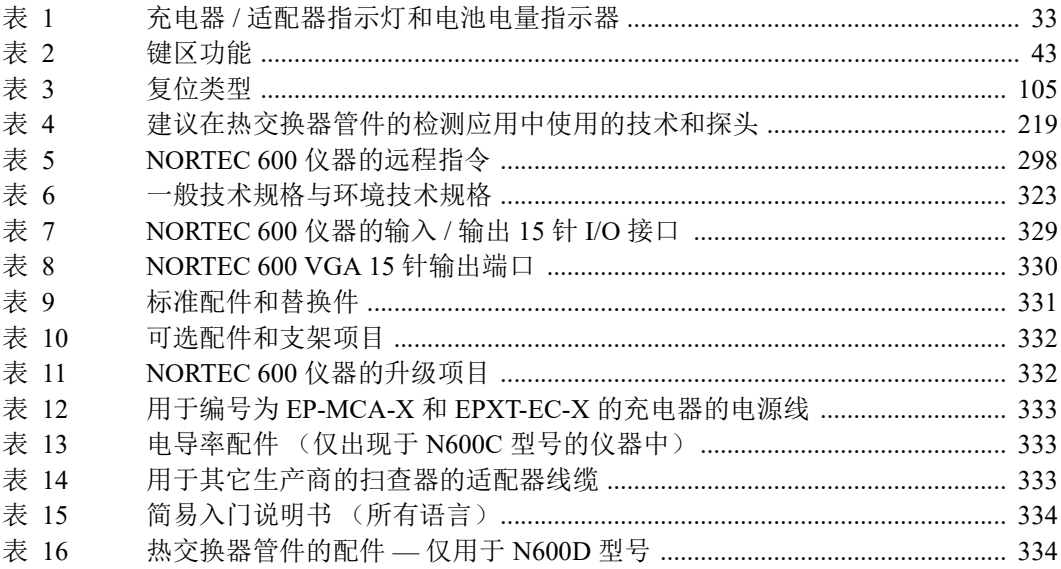